## **Podręcznik obsługi i konserwacji**

# **D61EXi-24 D61PXi-24**

## **SPYCHACZ**

NUMER SERYJNY **D61EXI-24 - 40001 i wyższe D61PXI-24 - 40001 i wyższe**

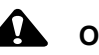

**OSTRZEŻENIE**

**Użycie tej maszyny bez zachowania należytych środków ostrożności może spowodować poważne obrażenia lub śmierć. Operatorzy i pracownicy odpowiedzialni za konserwację muszą przeczytać ten podręcznik przed przystąpieniem do pracy z maszyną. Podręcznik powinien być przechowywany w dostępnym miejscu w kabinie, a pracownicy obsługujący maszynę powinni regularnie go przeglądać.**

**INSTRUKCJE ORYGINALNE**

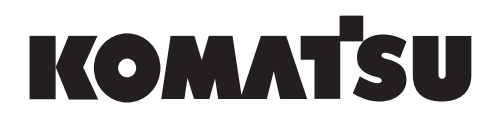

## <span id="page-2-0"></span>**PRZEDMOWA**

## **OSTRZEŻENIE**

**Firma Komatsu zaleca, aby wszelkie części zamienne używane podczas konserwacji, naprawy lub wymiany układów kontroli emisji spalin były oryginalnymi, fabrycznie nowymi częściami marki Komatsu lub zatwierdzonymi przez firmę Komatsu częściami lub zespołami po modernizacji, lub częściami o równoważnej jakości. Silnik powinien być naprawiany przez autoryzowanego dystrybutora firmy Komatsu. Zignorowanie powyższych zaleceń może doprowadzić do nieskutecznej naprawy, uszkodzenia produktu lub zagrożenia bezpieczeństwa (w tym obrażeń ciała lub śmierci).**

System "inteligentnego sterowania maszyną" oznacza...

**system, który wykorzystuje dane ICT (Information Communication Technology) na wszystkich etapach przenoszenia mas ziemnych, takich jak pomiary, projektowanie, roboty, nadzór, sprawdzanie i konserwacja.**

**Pozwala na wysoce wydajne i bardzo dokładne przenoszenie mas ziemnych dzięki wykorzystaniu informacji dostarczonych na każdym etapie pracy. Wykorzystanie informacji dostarczonych w czasie pracy do wykonania innych robót pozwala na zwiększenie produktywności i poprawę jakości wszystkich wykonywanych prac.**

### <span id="page-3-0"></span>**PRZED PRZECZYTANIEM NINIEJSZEGO PODRĘCZNIKA**

Przed przeczytaniem niniejszego podręcznika należy zapoznać się z Podręcznikiem obsługi i konserwacji standardowej maszyny (D61EX-24, D61PX-24).

W tym podręczniku opisano tylko urządzenia lub funkcję specjalne maszyn D61EXI-24 i D61PXI-24. Pozostałe części opisane w tym podręczniku zawiera Podręcznik obsługi i konserwacji standardowej maszyny.

W niniejszym podręczniku zamieszczono szczegółowe informacje na temat obsługi i sposobów wykonywania przeglądów maszyny; zaleceń tych należy przestrzegać, aby maszyna działała w sposób bezpieczny. Przyczyną większości wypadków jest nieprzestrzeganie podstawowych zasad bezpiecznej obsługi i konserwacji maszyny.

Przed rozpoczęciem pracy i konserwacji maszyny należy przeczytać informacje na temat środków bezpieczeństwa oraz ostrzeżenia, upewnić się, że są one zrozumiałe, i postępować zgodnie z nimi. Nieprzestrzeganie tej procedury może spowodować poważne obrażenia ciała lub śmierć.

Firma Komatsu nie jest w stanie przewidzieć wszystkich potencjalnie niebezpiecznych okoliczności, jakie mogą wystąpić podczas eksploatacji maszyny. Dlatego informacje o bezpieczeństwie zamieszczone w tym podręczniku i na maszynie prawdopodobnie nie uwzględniają wszystkich środków ostrożności.

W przypadku eksploatacji, wykonywania przeglądów lub konserwacji w warunkach, jakie nie zostały opisane w niniejszym podręczniku, należy pamiętać, że odpowiedzialność za zapewnienie odpowiednich środków ostrożności spoczywa na użytkowniku. W żadnym wypadku nie wolno podejmować czynności ani używać maszyny do zastosowań wymienionych w niniejszym podręczniku jako niedozwolone. Eksploatacja i konserwacja pojazdu w sposób nieprawidłowy są niebezpieczne. Postępowanie takie może doprowadzić do pożaru, poważnych obrażeń ciała lub śmierci.

Sprzedając maszynę, należy przekazać ten podręcznik nowemu właścicielowi.

Podręcznik obsługi i konserwacji zawsze powinien znajdować się we wskazanym miejscu, aby każdy pracownik mógł z niego skorzystać w dowolnej chwili.

Miejsce przechowywania Podręcznika obsługi i konserwacji:

Znajduje się z tyłu oparcia siedzenia operatora.

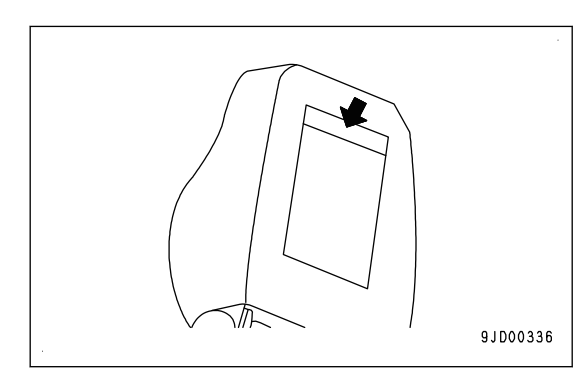

W razie zgubienia lub uszkodzenia podręcznika należy niezwłocznie skontaktować się z firmą Komatsu lub jej dystrybutorem i podać nazwę modelu maszyny oraz jej numer seryjny w celu dostarczenia nowego egzemplarza podręcznika.

Szczegółowe informacje dotyczące nazwy modelu maszyny oraz numeru seryjnego zawiera tabliczka z numerem seryjnym. W celu zamówienia właściwego Podręcznika obsługi i konserwacji konieczne będzie podanie nazwy modelu maszyny oraz numeru seryjnego.

W tym podręczniku zastosowano jednostki międzynarodowe (układ SI). W celach informacyjnych jednostki używane w przeszłości wyświetlane są w nawiasach { }.

Wyjaśnienia, wartości i ilustracje zamieszczone w tym podręczniku zostały przygotowane na podstawie informacji aktualnych w czasie publikacji podręcznika. Ciągłe udoskonalenia konstrukcji tej maszyny mogą być przyczyną drobnych zmian nieznajdujących odzwierciedlenia w tym podręczniku. W razie pytań lub sugestii należy skontaktować się z dystrybutorem firmy Komatsu.

Numery zamieszczone na ilustracjach odpowiadają numerom w nawiasach () w tekście. (Przykład: 1  $\rightarrow$  (1))

Firma Komatsu dostarcza maszynę spełniającą wymogi wszystkich stosownych przepisów i norm obowiązujących w kraju, do którego maszyna została pierwotnie dostarczona. Jeśli maszyna została zakupiona w innym kraju, może nie być wyposażona w niektóre zabezpieczenia lub niektóre jej parametry mogą nie być zgodne z wymaganymi w kraju nowego właściciela. W razie wątpliwości co do spełniania przez produkt wymogów odpowiednich norm i przepisów kraju użytkownika należy przed przystąpieniem do eksploatacji maszyny zasięgnąć porady dystrybutora firmy Komatsu.

## **INFORMACJE DOTYCZĄCE BEZPIECZEŃSTWA**

Aby możliwe było bezpieczne użytkowanie maszyny i aby uniknąć obrażeń operatorów, personelu serwisowego lub osób znajdujących się w pobliżu, powinno się zawsze przestrzegać środków ostrożności i ostrzeżeń zamieszczonych w niniejszym podręczniku oraz na znakach ostrzegawczych znajdujących się na maszynie.

Aby wskazać ważne informacje na temat bezpieczeństwa zawarte w niniejszym podręczniku i etykiety na maszynie, użyto poniższych słów sygnalizacyjnych.

Symbol ostrzegawczy wskazuje ważne komunikaty na temat bezpieczeństwa znajdujące się na maszynie, w podręczniku i każdym innym miejscu. Kiedy użytkownik zobaczy taki symbol, powinien zachować ostrożność, ponieważ zachodzi ryzyko obrażeń ciała lub śmierci. Należy postepować wg komunikatów bezpieczeństwa.

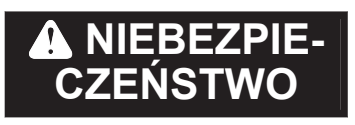

To słowo sygnalizacyjne wskazuje sytuację niebezpieczną, która, gdy zaistnieje, spowoduje śmierć lub poważne obrażenia.

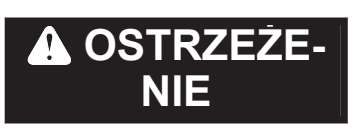

To słowo sygnalizacyjne oznacza sytuacje potencjalnie niebezpieczna, która, jeśli zaistnieje, może spowodować śmierć lub poważne obrażenia.

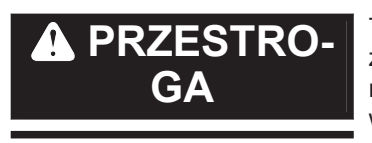

To słowo sygnalizacyjne oznacza sytuację potencjalnie niebezpieczną, która, jeśli zaistnieje, może spowodować niewielkie lub umiarkowane obrażenia. Może być ono również używane do ostrzegania o niebezpiecznym postępowaniu, które może spowodować uszkodzenie mienia.

Poniższe słowa sygnalizacyjne sa używane w celu ostrzeżenia użytkownika i przekazania instrukcji postepowania służących uniknięciu uszkodzenia maszyny.

INFORMACJA <sup>W</sup> przypadku nieprzestrzegania opisanych środków ostrożności może dojść do uszkodzenia maszyny lub skrócenia jej trwałości.

**Billion To show oznacza użyteczne informacje.** 

### <span id="page-6-0"></span>**WPROWADZENIE**

#### **FUNKCJE MASZYNY**

W tej maszynie aktualne informacje o położeniu są uzyskiwane za pośrednictwem satelity GNSS i stacji bazowej. Na podstawie uzyskanych informacji o aktualnym położeniu i danych dotyczących pracy odbywa się automatyczne sterowanie lemieszem.

W trybie automatycznego sterowania lemieszem, nawet jeśli operator nie porusza dźwignią sterowania lemieszem, lemiesz automatycznie przesuwa się zgodnie z wstępnie ustawioną powierzchnią projektową. Efektywnie wykorzystując tę funkcję, można w prosty sposób kształtować powierzchnię gruntu zgodnie z projektem.

Jeśli obciążenie lemiesza się zwiększy, zostanie on automatycznie podniesiony, aby zachować stałe docelowe obciążenie poprzez wyregulowanie podnoszonej ilości, zanim maszyna przestanie poruszać się do przodu. Dlatego też funkcja ta może być używana nie tylko do końcowego wyrównywania terenu, lecz także do spychania i przenoszenia gruntu.

Maszyny należy używać głównie do wykonywania następujących prac.

- **Spychanie**
- Wyrównywanie terenu

Szczegółowe informacje na temat procedury roboczej zawiera rozdział "[ŚRODKI OSTROŻNOŚCI PODCZAS](#page-60-0) [KORZYSTANIA Z TRYBU AUTOMATYCZNEGO STEROWANIA LEMIESZEM \(3-45\)"](#page-60-0).

Ta maszyna jest wyposażona w funkcję wyświetlania aktualnego poziomu gruntu (obraz rzeczywisty), która ocenia kształt gruntu pod gąsienicami, a także rodzaj wykonywanej pracy i wyświetla informacje na ekranie skrzynki sterowniczej. Za pomocą tej funkcji na ekranie skrzynki sterowniczej można sprawdzić postęp prac w czasie rzeczywistym.

Aby skorzystać z funkcji automatycznego sterowania lemieszem lub z funkcji wyświetlania aktualnego stanu gruntu (obraz rzeczywisty), oprócz maszyny potrzebne są następujące urządzenia.

- Satelita GNSS (GPS, GLONASS) Należy używać w miejscu niezadaszonym, w którym nie występują żadne przeszkody.
- Stacja bazowa Informacje na temat odpowiednich stacji bazowych można uzyskać u dystrybutora firmy Komatsu.
- Dane dotyczące pracy Niezbedny jest plik projektu, który zawiera dane potrzebne systemowi "inteligentnego sterowania maszyną", takie jak powierzchnia projektowa, punkt bazowy itd. Aby uzyskać więcej informacji, należy skontaktować się z dystrybutorem firmy Komatsu.

#### **Elementy obserwacji do wykorzystania**

- Jeśli tryb automatycznego sterowania lemieszem jest włączony, lemiesz się porusza, nawet jeśli operator nie steruje dźwignią lemiesza. Przed włączeniem automatycznego sterowania lemieszem należy dokładnie sprawdzić, czy w pobliżu ma-
- szyny nie znajdują się jakieś osoby lub przeszkody. • Jeśli funkcja automatycznego sterowania lemieszem jest włączona i operator zacznie poruszać dźwignią sterowania lemieszem, ten rodzaj sterowania zyskuje priorytet i lemiesz przesunie się zgodnie z ruchem zadanym przez operatora. Kiedy operator przestanie poruszać dźwignią, następuje ponowne uruchomienie trybu automatycznego sterowania lemieszem.

Jeśli automatyczne sterowanie lemieszem jest włączone, nie należy zdejmować ręki z dźwigni sterowania lemieszem, aby w razie zagrożenia móc niezwłocznie zareagować.

- Podczas przeglądu, konserwacji, przemieszczania lub załadunku na przyczepę/rozładunku z przyczepy itd. (tj. w czasie wykonywania innych prac niż prace z użyciem systemu "inteligentnego sterowania maszyną" w miejscu pracy) należy wyłączyć automatyczne sterowanie lemieszem i odłączyć zasilanie skrzynki sterowniczej.
- Funkcję automatycznego sterowania lemieszem można wyłączyć, ustawiając dźwignię blokady osprzętu roboczego w położeniu ZABLOKOWANIA.

## **SPIS TREŚCI**

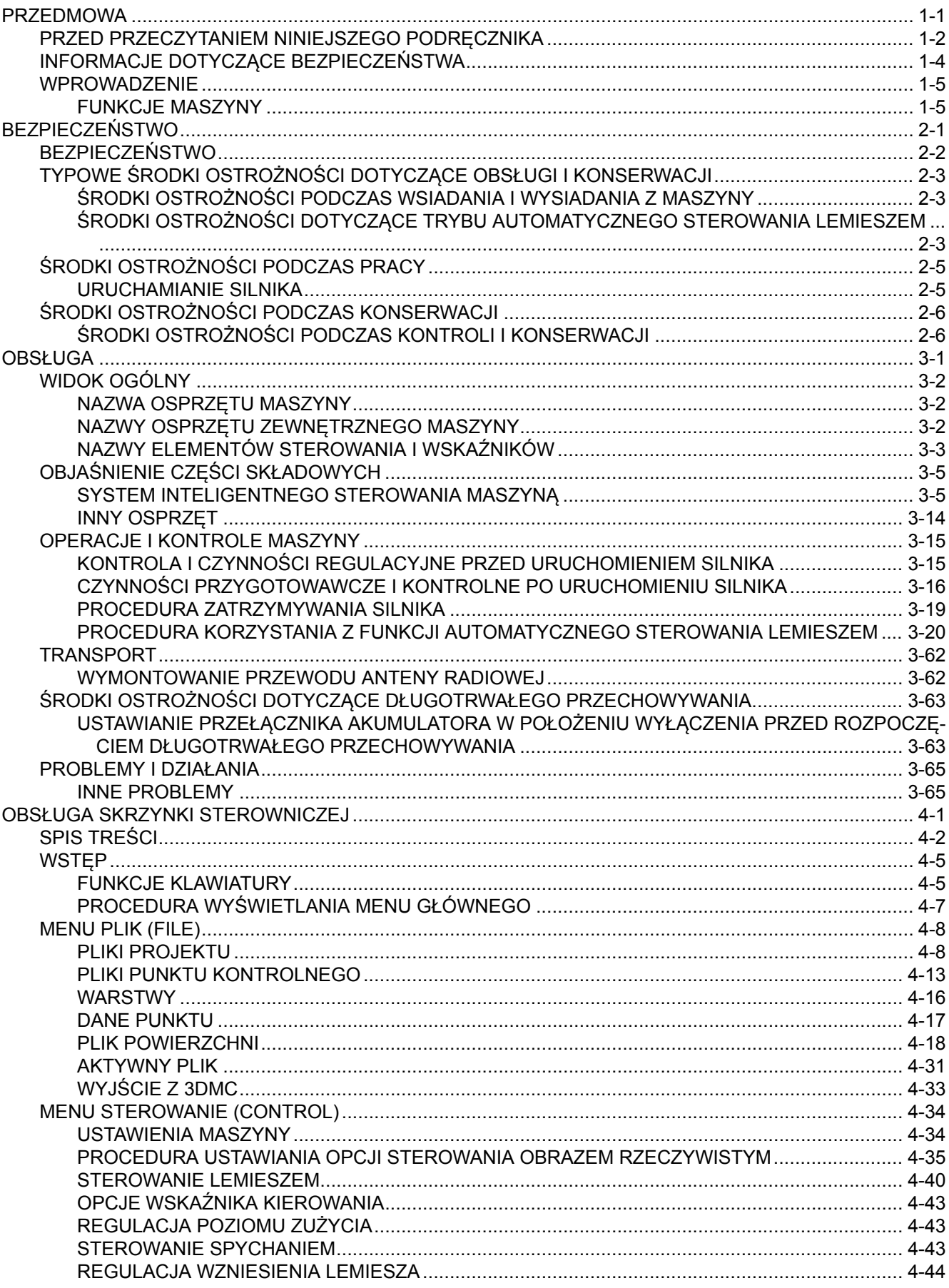

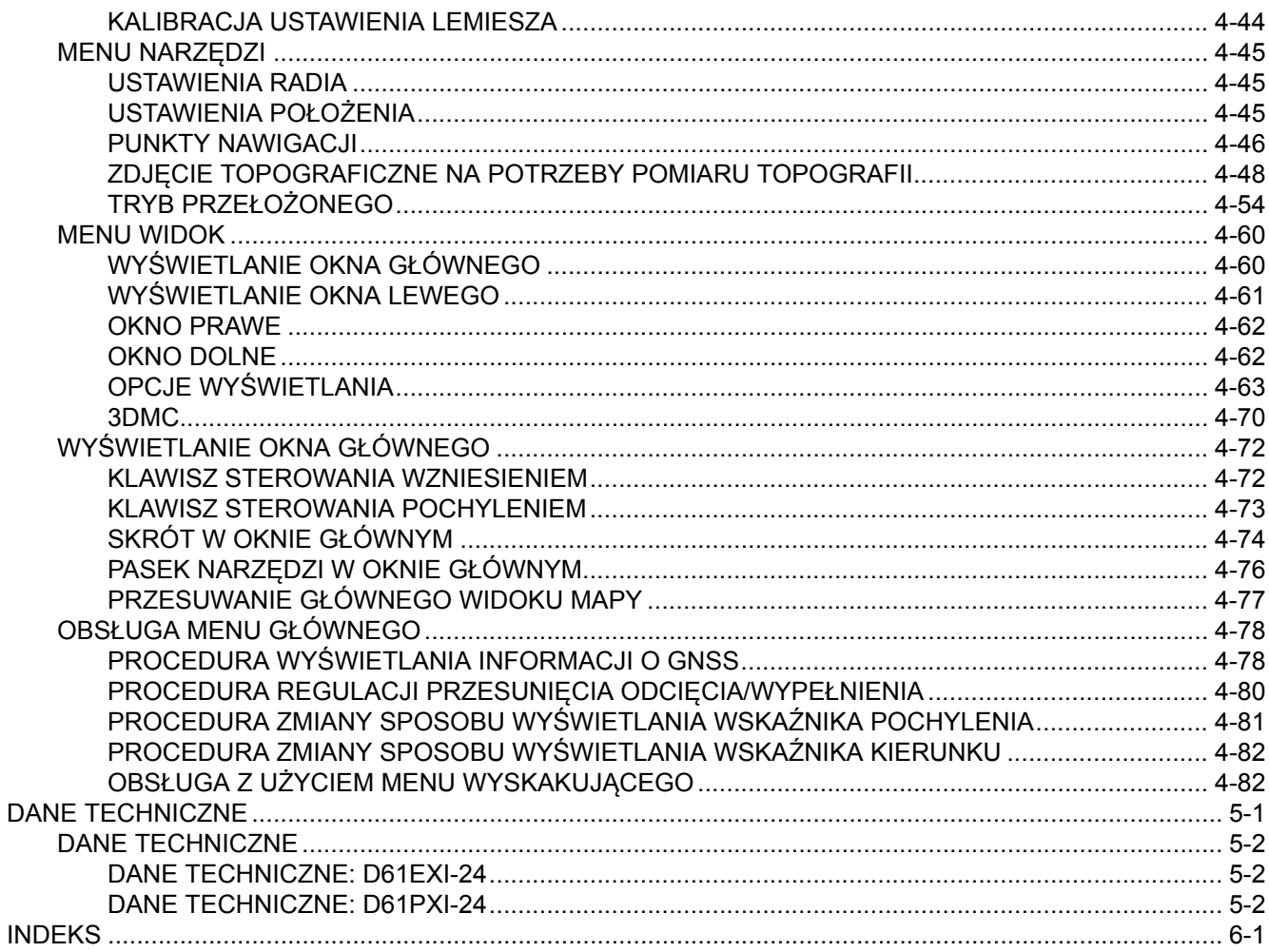

## <span id="page-10-0"></span>**BEZPIECZEŃSTWO**

## **OSTRZEŻENIE**

**W tej sekcji opisano środki ostrożności, jakich należy przestrzegać, aby za**pewnić wydajność pracy z użyciem systemu "inteligentnego sterowania ma**szyną".**

**Należy przestrzegać instrukcji opisanych w Podręczniku obsługi i konserwacji standardowej maszyny, który zawiera informacje na temat bezpieczeństwa dotyczące całej maszyny.**

## <span id="page-11-0"></span>**BEZPIECZEŃSTWO**

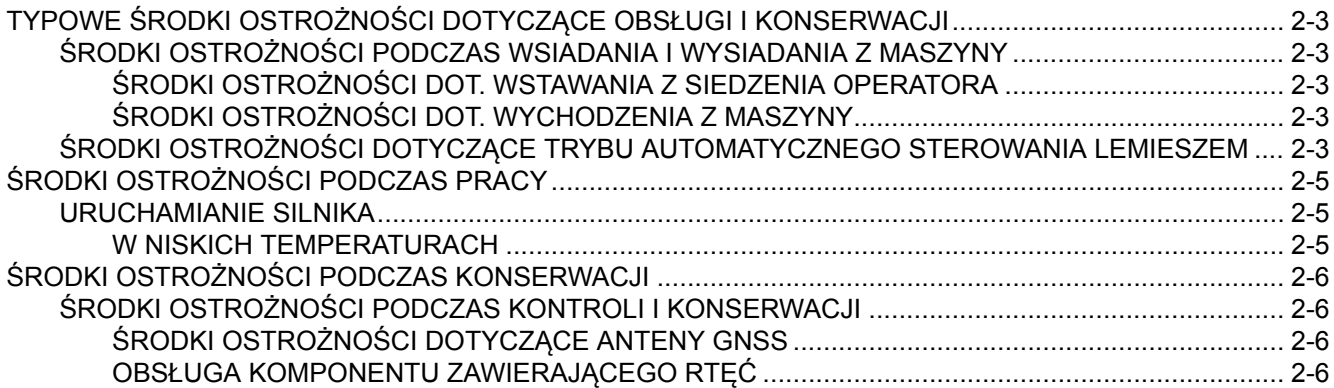

## <span id="page-12-0"></span>**TYPOWE ŚRODKI OSTROŻNOŚCI DOTYCZĄCE OBSŁUGI I KONSERWACJI**

Błędy oraz pomyłki podczas pracy, przeglądów lub konserwacji maszyny mogą doprowadzić do poważnych obrażeń ciała lub śmierci. Przed przystąpieniem do pracy, przeglądu lub konserwacji należy zapoznać się z rozdziałem "Bezpieczeństwo", niniejszym podręcznikiem oraz z Podręcznikiem obsługi i konserwacji standardowych maszyn i stosować się do ostrzeżeń.

#### **ŚRODKI OSTROŻNOŚCI PODCZAS WSIADANIA I WYSIADANIA Z MASZY-NY**

#### **ŚRODKI OSTROŻNOŚCI DOT. WSTAWANIA Z SIEDZENIA OPERATORA**

Przed wstaniem z siedzenia operatora w celu wyregulowania go zawsze należy wykonać następujące czynności. Wyłączyć automatyczne sterowanie lemieszem. Opuścić osprzęt roboczy, opierając go na podłożu, ustawić dźwignię blokady osprzętu roboczego (1) i dźwignię hamulca postojowego (2) w położeniu ZABLOKOWANIA (L), a następnie wyłączyć silnik.

Przypadkowe przestawienie dźwigni sterowania może spowodować gwałtowne ruszenie maszyny i doprowadzić do poważnych obrażeń ciała lub śmierci.

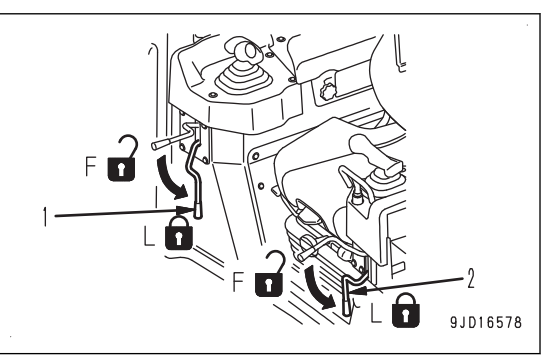

#### **ŚRODKI OSTROŻNOŚCI DOT. WYCHODZENIA Z MASZYNY**

Jeśli podczas parkowania maszyny nie zostaną wykonane odpowiednie procedury, może dojść do jej niespodziewanego poruszenia, co może doprowadzić do poważnych obrażeń ciała lub śmierci. Należy zawsze przestrzegać poniższych zasad.

Podczas wychodzenia z maszyny należy zawsze wyłączyć automatyczne sterowanie lemieszem i opuścić osprzęt roboczy na grunt. Następnie należy ustawić dźwignię blokady osprzętu roboczego (1) i dźwignię hamulca postojowego (2) w położeniu ZABLOKOWANIA (L), a następnie zatrzymać maszynę. Ponadto należy zamykać wszystkie zamki i zawsze zabierać ze sobą kluczyk, umieszczając go w wyznaczonym miejscu.

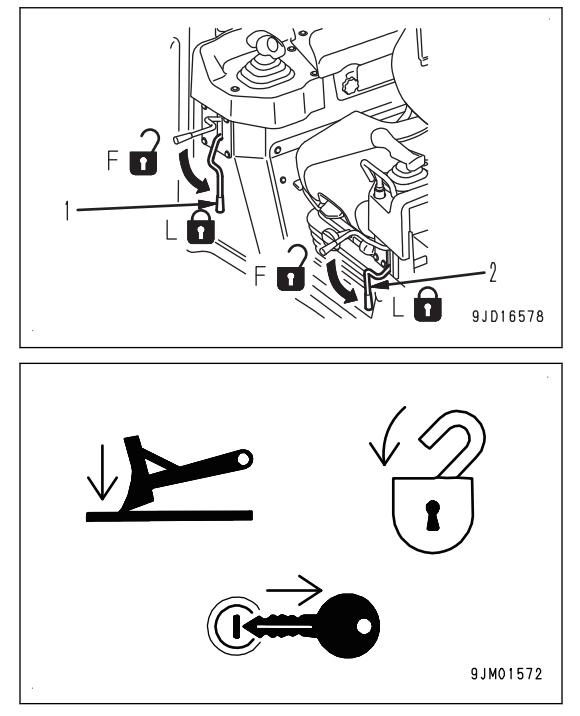

#### **ŚRODKI OSTROŻNOŚCI DOTYCZĄCE TRYBU AUTOMATYCZNEGO STE-ROWANIA LEMIESZEM**

• Jeśli tryb automatycznego sterowania lemieszem jest włączony, lemiesz się porusza, nawet jeśli operator nie steruje dźwignią lemiesza.

Przed włączeniem automatycznego sterowania lemieszem należy dokładnie sprawdzić, czy w pobliżu maszyny nie znajdują się jakieś osoby lub przeszkody.

• Jeśli funkcja automatycznego sterowania lemieszem jest włączona i operator zaczyna poruszać dźwignią sterowania lemieszem, ten rodzaj sterowania zyskuje priorytet i lemiesz przesunie się zgodnie z ruchem zadanym przez operatora. Kiedy operator przestaje poruszać dźwignią, następuje ponowne uruchomienie trybu automatycznego sterowania lemieszem.

Jeśli automatyczne sterowanie lemieszem jest włączone, nie należy zdejmować ręki z dźwigni sterowania lemieszem, aby w razie zagrożenia móc niezwłocznie zareagować.

• Podczas przeglądu, konserwacji, przemieszczania lub załadunku na przyczepę/rozładunku z przyczepy itd. (tj. w czasie wykonywania innych prac niż prace z użyciem systemu "inteligentnego sterowania maszyną" w miejscu pracy) należy wyłączyć automatyczne sterowanie lemieszem i odłączyć zasilanie skrzynki sterowniczej.

## <span id="page-14-0"></span>**ŚRODKI OSTROŻNOŚCI PODCZAS PRACY**

#### **URUCHAMIANIE SILNIKA**

#### **W NISKICH TEMPERATURACH**

- Uruchomienie osprzętu roboczego bez dostatecznego rozgrzania maszyny powoduje wolniejszą reakcję osprzętu na sterowanie dźwignią sterującą i osprzęt roboczy może nie działać zgodnie z zamierzeniami operatora, dlatego zawsze należy dokładnie przeprowadzić procedurę wstępnego ogrzewania. W szczególności przy niskich temperaturach należy przeprowadzić pełną procedurę wstępnego ogrzewania.
- Jeśli maszyna nie zostanie dokładnie rozgrzana przed włączeniem automatycznego sterowania lemieszem, reakcja lemiesza będzie spowolniona lub lemiesz będzie poruszał się gwałtownie, co może doprowadzić do nieprzewidzianych wypadków. Dlatego zawsze należy wykonać procedurę wstępnego ogrzewania. W szczególności przy niskich temperaturach należy przeprowadzić pełną procedurę wstępnego ogrzewania.
- W wypadku zamrożenia elektrolitu nie należy ładować akumulatora ani uruchamiać silnika za pomocą innego źródła zasilania. Istnieje niebezpieczeństwo zapłonu i wybuchu akumulatora. Przed rozpoczęciem ładowania lub uruchomieniem silnika za pomocą innego źródła zasilania należy roztopić elektrolit w akumulatorze i upewnić się, że nie ma wycieków elektrolitu.

## <span id="page-15-0"></span>**ŚRODKI OSTROŻNOŚCI PODCZAS KONSERWACJI**

#### **ŚRODKI OSTROŻNOŚCI PODCZAS KONTROLI I KONSERWACJI**

- Podczas wykonywania kontroli i konserwacji maszyny należy wyłączyć automatyczne sterowanie lemieszem i wyłączyć zasilanie skrzynki sterowniczej. Jeśli kontrola odbywa się przy włączonym zasilaniu skrzynki sterowniczej i przypadkowo dotknięty zostanie przełącznik sterowania automatycznego/ręcznego, automatyczne sterowanie lemieszem może zostać włączone i lemiesz zacznie się poruszać, co może doprowadzić do poważnych obrażeń ciała lub śmierci.
- W celu kontroli i regulacji zasilanie skrzynki sterowniczej powinno być włączone tylko dla automatycznego sterowania lemieszem. Należy sprawdzić, czy w pobliżu maszyny nie znajdują się jakieś osoby lub przeszkody.

#### **ŚRODKI OSTROŻNOŚCI DOTYCZĄCE ANTENY GNSS**

- Złącze kabla anteny GNSS to konstrukcja, która nie ulega poluzowaniu. Kontrola nie jest wymagana.
- Jeśli antena GNSS zetknie się z przeszkodami w czasie pracy lub jazdy i wymaga sprawdzenia lub wymiany, należy zwrócić się do dystrybutora firmy Komatsu.
- Istnieje ryzyko upadku lub wywrócenia, które może doprowadzić do poważnych obrażeń ciała lub śmierci. Nie należy wchodzić na kabinę, aby sprawdzić antenę GNSS.

#### **OBSŁUGA KOMPONENTU ZAWIERAJĄCEGO RTĘĆ**

Podzespoły odpowiadające za podświetlenie skrzynki sterowniczej zawierają rtęć. Maszyna może być wyposażona w opcjonalne reflektory HID, które także mogą zawierać rtęć. Te podzespoły wymagają recyklingu lub prawidłowej utylizacji zgodnie z odpowiednimi przepisami lokalnymi i krajowymi.

## <span id="page-16-0"></span>**OBSŁUGA**

## **OSTRZEŻENIE**

**W tej sekcji opisano środki ostrożności, jakich należy przestrzegać, aby za**pewnić wydajność pracy z użyciem systemu "inteligentnego sterowania ma**szyną".**

**Należy przestrzegać instrukcji opisanych w Podręczniku obsługi i konserwacji standardowej maszyny, który zawiera informacje na temat obsługi dotyczące całej maszyny.**

## <span id="page-17-0"></span>**WIDOK OGÓLNY**

#### **NAZWA OSPRZĘTU MASZYNY**

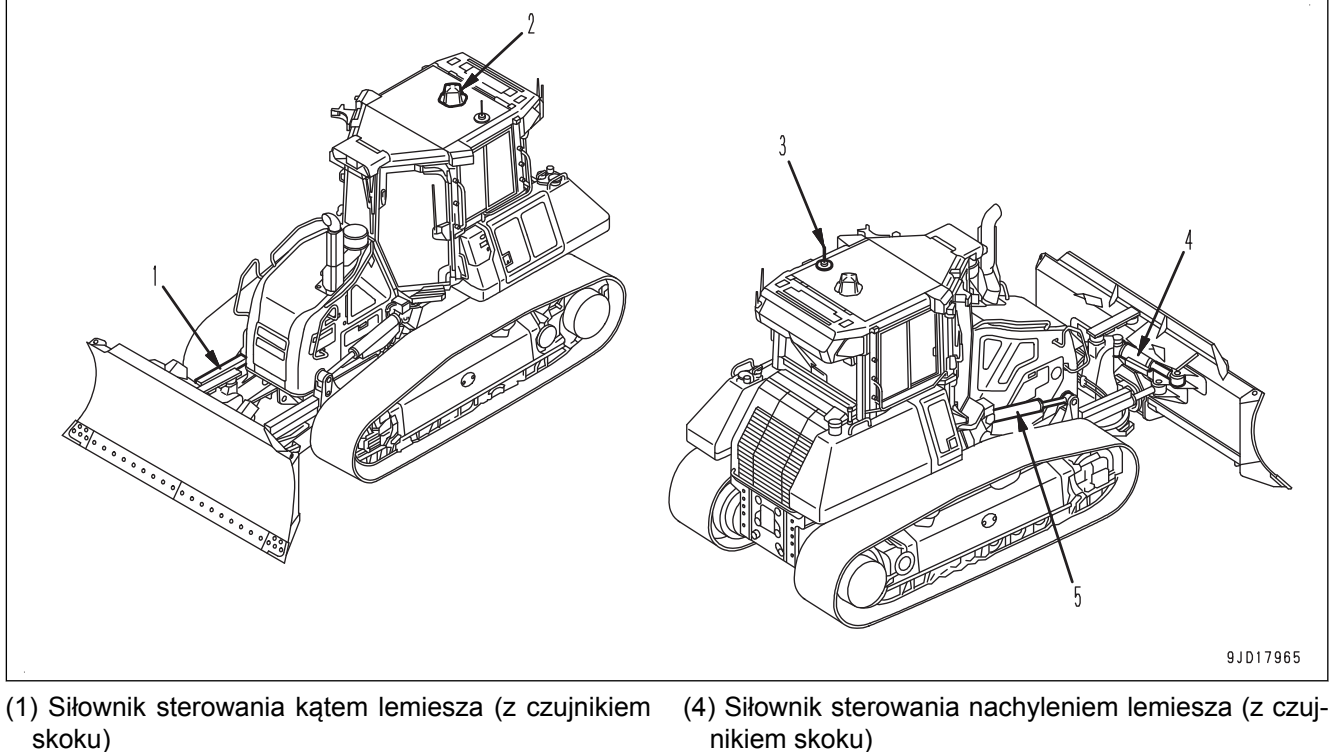

- (2) Antena GNSS
- (3) Antena radiowa
- nikiem skoku) (5) Siłownik podnoszenia lemiesza (z czujnikiem sko-
- **NAZWY OSPRZĘTU ZEWNĘTRZNEGO MASZYNY**

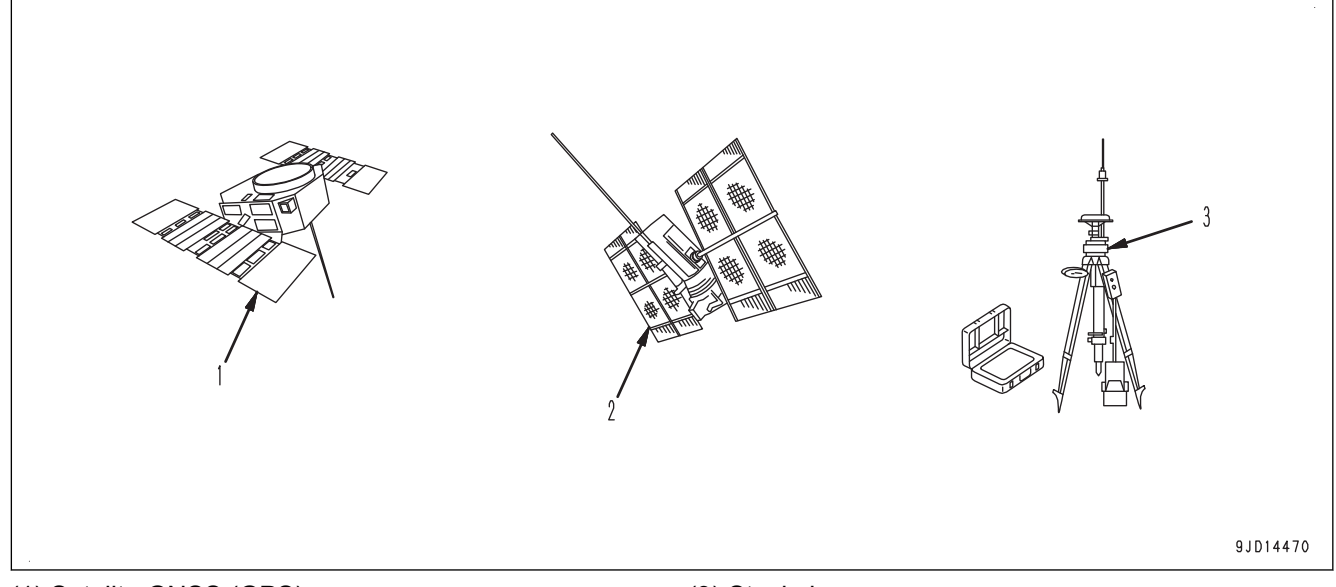

ku)

(1) Satelita GNSS (GPS)

(3) Stacja bazowa

(2) Satelita GNSS (GLONASS)

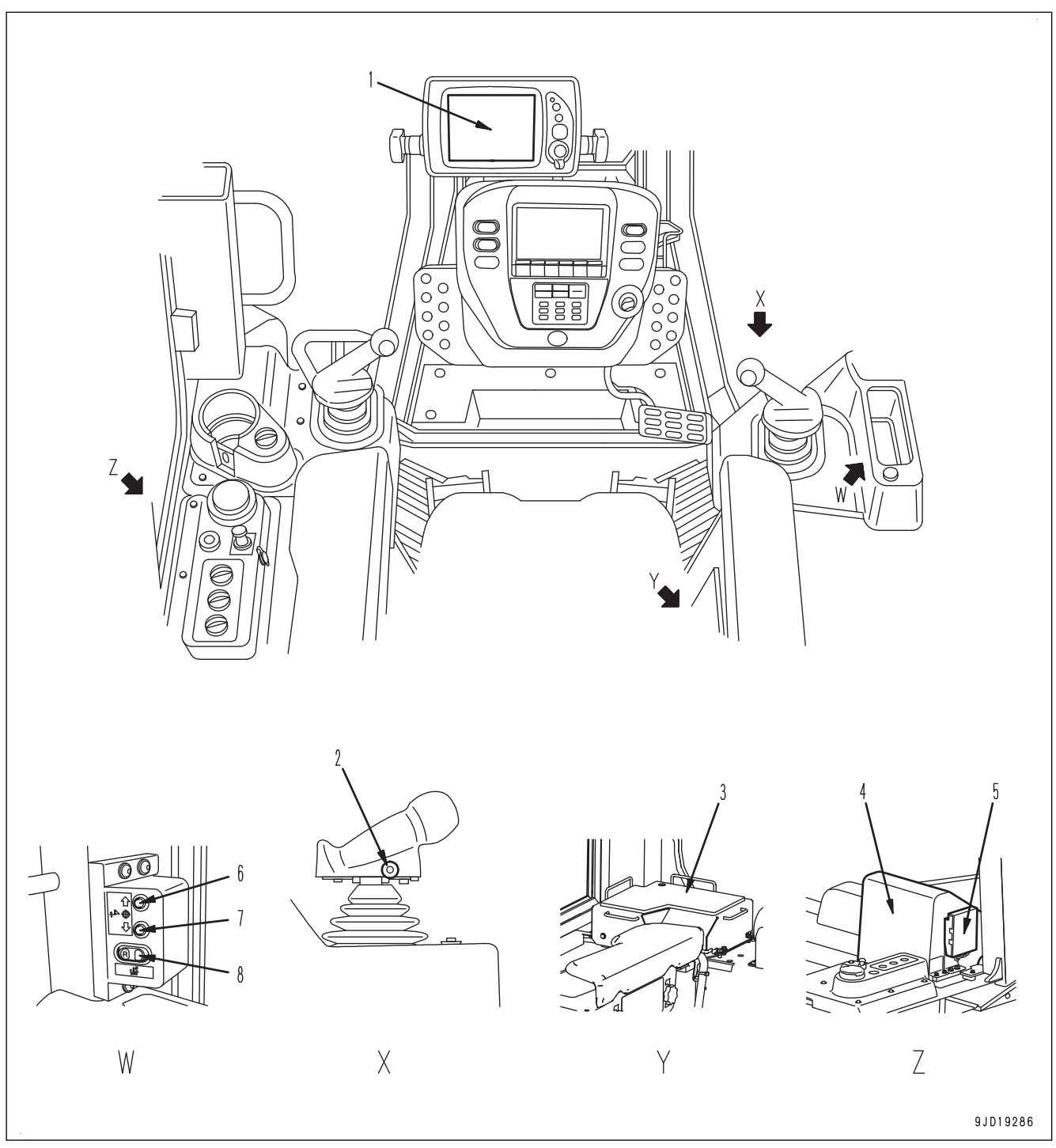

#### <span id="page-18-0"></span>**NAZWY ELEMENTÓW STEROWANIA I WSKAŹNIKÓW**

- (1) Skrzynka sterownicza
- (2) Włącznik trybu automatycznego/ręcznego
- (3) Sterownik czujnika ICT (po wewnętrznej stronie pokrywy)
- (4) Odbiornik GNSS (po wewnętrznej stronie pokrywy)
- (5) Radio GNSS
- (6) Przełącznik przesunięcia odcięcia/wypełnienia (w górę)
- (7) Przełącznik przesunięcia odcięcia/wypełnienia (w dół)
- (8) Przełącznik trybu skarpowania z tyłu

#### **NAZWA SKRZYNKI STEROWNICZEJ**

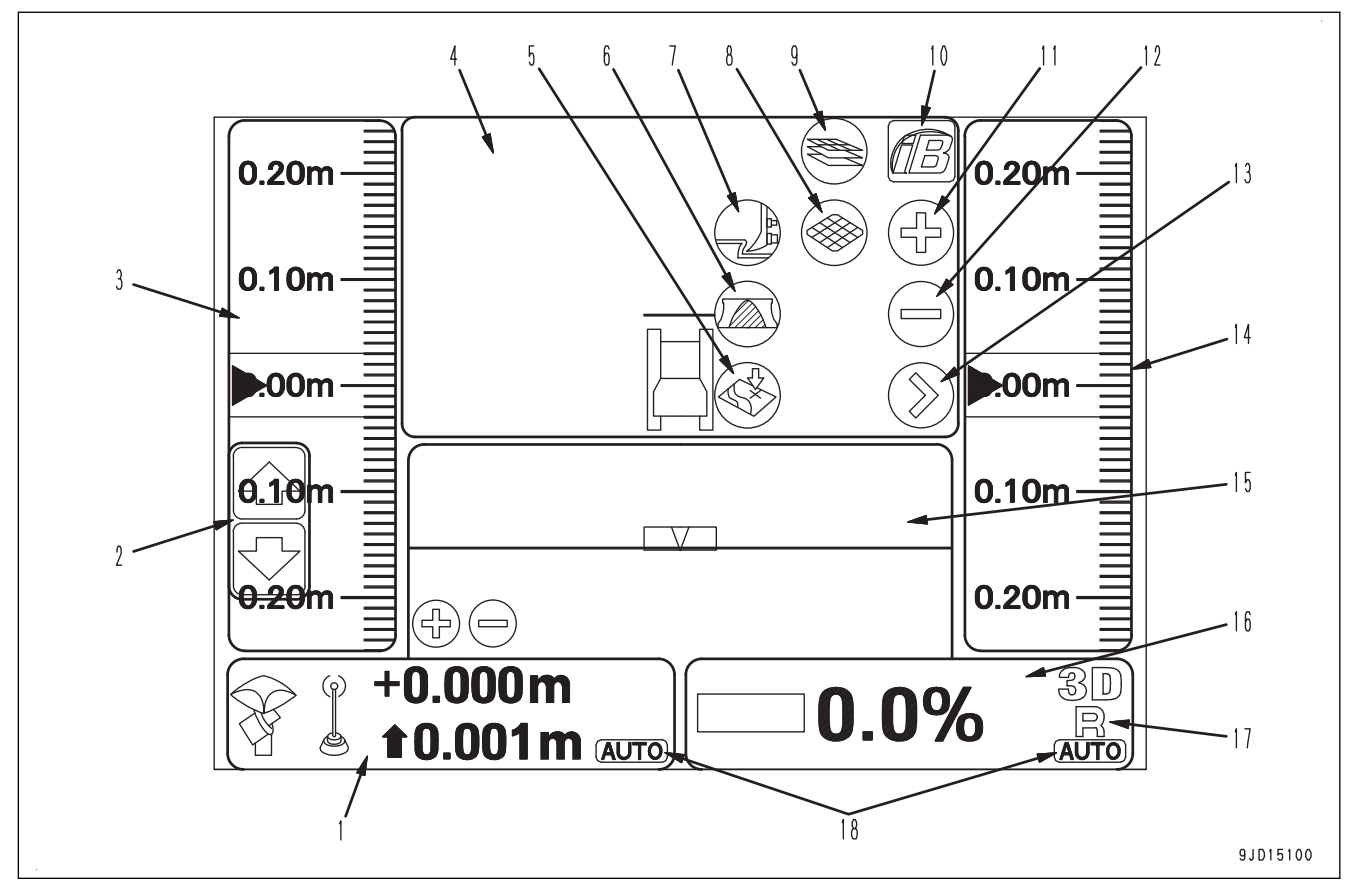

(1) Klawisz sterowania wzniesieniem

- (2) Przesunięcia odcięcia/wypełnienia
- (3) Okno lewe
- (4) Okno główne
- (5) Zdjęcie topograficzne
- (6) Wybór obciążenia lemiesza
- (7) Wybór trybu spychania
- (8) Uruchamianie/zatrzymywanie aktualizacji obrazu rzeczywistego
- (10) Klawisz logo iB
- (11) Klawisz przybliżania
- (12) Klawisz oddalania
- (13) Przełączanie głównego widoku
- (14) Okno prawe
- (15) Okno dolne
- (16) Klawisz sterowania pochyleniem
- (17) Wskaźnik trybu skarpowania z tyłu
- (18) Wskaźnik AUTO (Sterowanie automatyczne)
- (9) Przełączanie trybu obrazu rzeczywistego

#### **UWAGI**

Powyższy rysunek przedstawia typowe przykładowe główne okno skrzynki sterowniczej. Zawartość wyświetlana na ekranie zależy od aktualnych ustawień. Więcej informacji zawiera rozdział "[OBSŁUGA SKRZYNKI STEROWNICZEJ \(4-1\)](#page-88-0)".

## <span id="page-20-0"></span>**OBJAŚNIENIE CZĘŚCI SKŁADOWYCH**

Poniżej przedstawiono opis urządzeń wymaganych do sterowania pracą maszyny.

Dla prawidłowego i bezpiecznego wykonywania operacji ważne jest pełne zrozumienie sposobów użytkowania osprzętu i znaczenia wyświetlanych komunikatów.

#### **SYSTEM INTELIGENTNEGO STEROWANIA MASZYNĄ**

#### **SKRZYNKA STEROWNICZA**

#### **kka OSTRZEŻENIE**

**Aby uniknąć nagłego poruszenia się lemiesza, należy włączyć zasilanie skrzynki sterowniczej tylko pod**czas wykonywania prac z użyciem systemu "inteligentnego sterowania maszyną".

Skrzynka sterownicza pełni 2 funkcje: funkcję ustawiania lub korygowania powierzchni projektowej, jaka będzie używana w trybie automatycznego sterowania lemieszem, i funkcję wyświetlania informacji satelitarnych GNSS. Aby korzystać z ekranu, należy bezpośrednio go dotknąć.

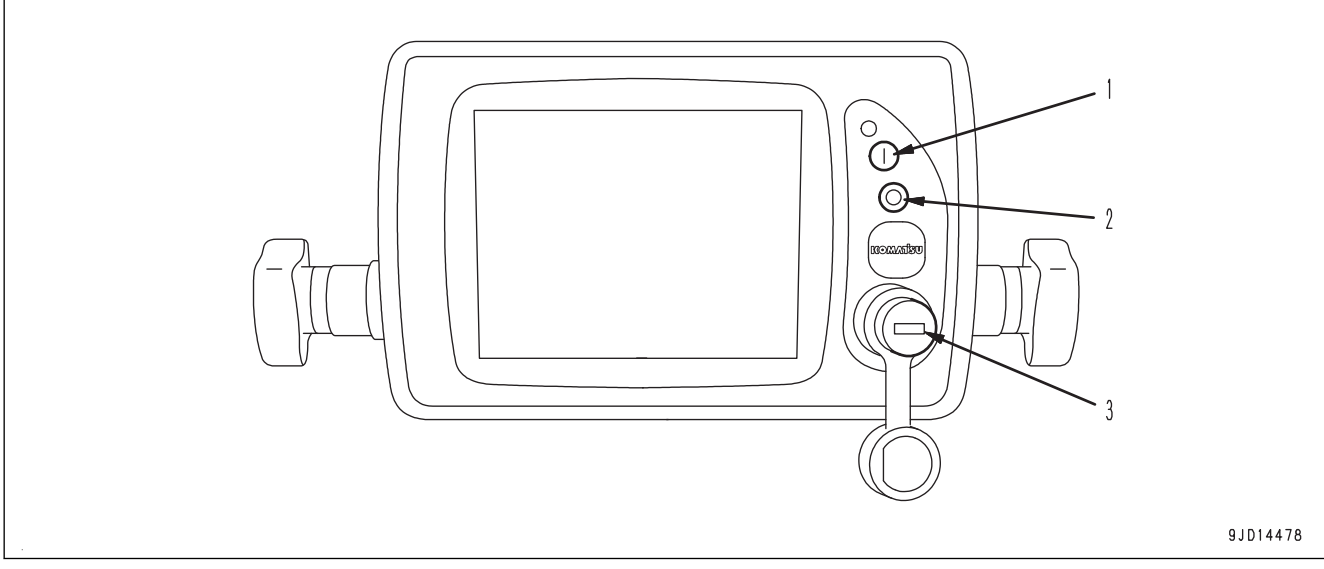

(1) Przełącznik WŁĄCZANIA zasilania (zielony)

(3) Port USB

(2) Przełącznik WYŁĄCZANIA zasilania (czerwony)

Więcej informacji zawiera rozdział "[OBSŁUGA SKRZYNKI STEROWNICZEJ \(4-1\)"](#page-88-0).

- Maszynę ustawić na płaskim terenie bez zadaszenia, włączyć zasilanie stacji bazowej, a następnie włączyć zasilanie skrzynki sterowniczej, aby przeprowadzić przegląd.
- Jeśli skrzynka sterownicza zaczyna działać na terenie pochyłym, na którym kąt nachylenia (nachylenie do przodu lub do tyłu) lub kąt przechyłu (przechylenie w prawo lub w lewo) wynosi co najmniej 20 °, dokładność może ulec pogorszeniu. Ustawić skrzynkę sterowniczą na wypoziomowanej powierzchni.
- Zasilanie skrzynki sterowniczej nie jest powiązane z zapłonem maszyny. Przed rozpoczęciem kontroli lub pracy z systemem "inteligentnego sterowania maszyną" należy nacisnąć przełącznik WŁĄCZANIA zasilania (zielony) (1), aby włączyć zasilanie skrzynki sterowniczej. Natomiast po zakończeniu kontroli lub pracy z systemem "inteligentnego sterowania maszyną" należy na-

cisnąć przełącznik WYŁĄCZANIA zasilania (czerwony) (2), aby wyłączyć zasilanie skrzynki sterowniczej.

#### **UWAGI**

- Kolejność włączania/wyłączania zasilania skrzynki sterowniczej i włączania/wyłączania zapłonu maszyny nie ma znaczenia i czynności te są od siebie niezależne.
- Skrzynka sterownicza działa w systemie operacyjnym Windows®. Po włączeniu zasilania skrzynki sterowniczej uruchomienie systemu operacyjnego Windows® potrwa około 2 minut, po czym wyświetlane jest okno główne. Podobnie po wyłączeniu zasilania skrzynki sterowniczej zamknięcie okna głównego i wyłączenie systemu operacyjnego Windows® trwa około 2 minut. (Windows jest zarejestrowanym znakiem handlowym firmy Microsoft Corporation w Stanach Zjednoczonych i/lub innych krajach).

#### **PRZEŁĄCZNIK TRYBU AUTOMATYCZNEGO/RĘCZNEGO OSTRZEŻENIE**

**kk** 

**• Jeśli tryb automatycznego sterowania lemieszem jest włączony, lemiesz się porusza, nawet jeśli operator nie steruje dźwignią lemiesza.**

**Przed włączeniem automatycznego sterowania lemieszem należy dokładnie sprawdzić, czy w pobliżu maszyny nie znajdują się jakieś osoby lub przeszkody.**

**• Jeśli funkcja automatycznego sterowania lemieszem jest włączona i operator zacznie poruszać dźwignią sterowania lemieszem, ten rodzaj sterowania zyskuje priorytet i lemiesz przesunie się zgodnie z ruchem zadanym przez operatora. Kiedy operator przestanie poruszać dźwignią, następuje ponowne uruchomienie trybu automatycznego sterowania lemieszem. Jeśli automatyczne sterowanie lemieszem jest włączone, nie należy zdejmować ręki z dźwigni stero-**

**wania lemieszem, aby w razie zagrożenia móc niezwłocznie zareagować.**

- **• Podczas przeglądu, konserwacji, przemieszczania lub załadunku na przyczepę/rozładunku z przy**czepy itd. (tj. w czasie wykonywania innych prac niż prace z użyciem systemu "inteligentnego ste**rowania maszyną" w miejscu pracy) należy wyłączyć automatyczne sterowanie lemieszem i odłączyć zasilanie skrzynki sterowniczej.**
- **• Funkcję automatycznego sterowania lemieszem można wyłączyć, ustawiając dźwignię blokady osprzętu roboczego w położeniu ZABLOKOWANIA.**

Przełącznik sterowania automatycznego/ręcznego służy do włączania i wyłączania funkcji automatycznego sterowania lemieszem.

Przełącznik ten znajduje się na dźwigni sterowania lemieszem.

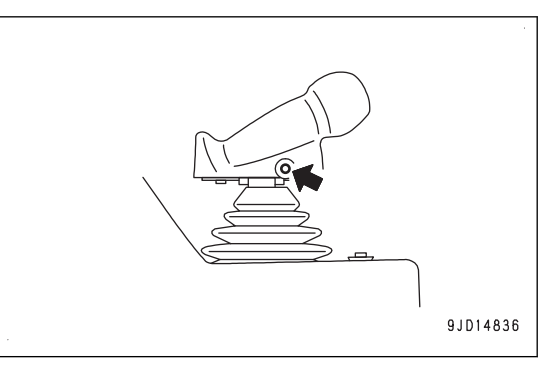

#### **Aby włączyć automatyczne sterowanie lemieszem**

Ustawić dźwignię blokady osprzętu roboczego w położeniu ODBLOKOWANIA (F) i nacisnąć jeden raz przełącznik sterowania automatycznego/ręcznego.

Automatyczne sterowanie lemieszem zostanie włączone.

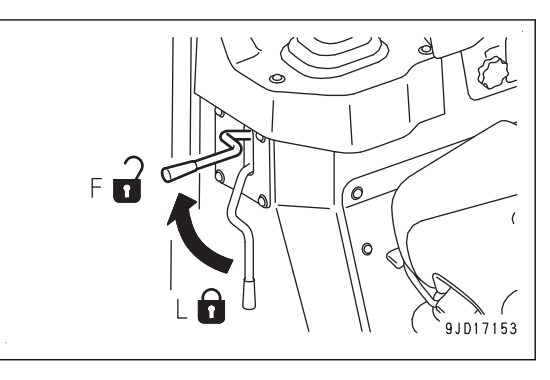

Po włączeniu automatycznego sterowania lemieszem na ekranie skrzynki sterowniczej wyświetlany jest wskaźnik "AUTO".

Jeśli w systemie występuje jakaś nieprawidłowość, nawet jeśli przełącznik sterowania automatycznego/ręcznego jest wciśnięty, funkcja automatycznego sterowania lemieszem zostaje wyłączona.

W takim przypadku wskaźnik "AUTO" nie jest wyświetlany na ekranie skrzynki sterowniczej.

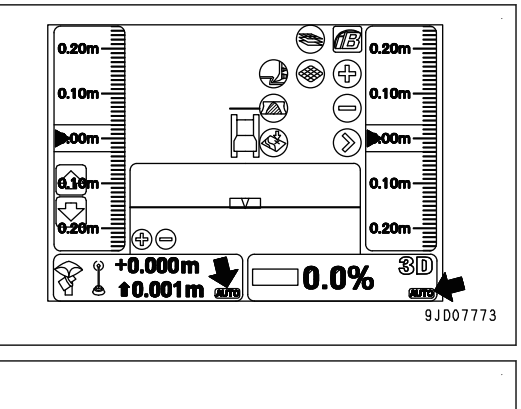

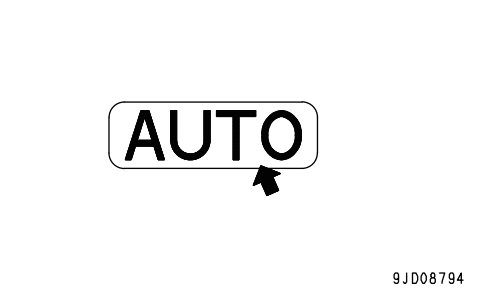

#### **Aby wyłączyć automatyczne sterowanie lemieszem**

Przy włączonym automatycznym sterowaniu lemieszem należy nacisnąć przełącznik sterowania automatycznego/ręcznego jeden raz.

Automatyczne sterowanie lemieszem zostanie wyłączone.

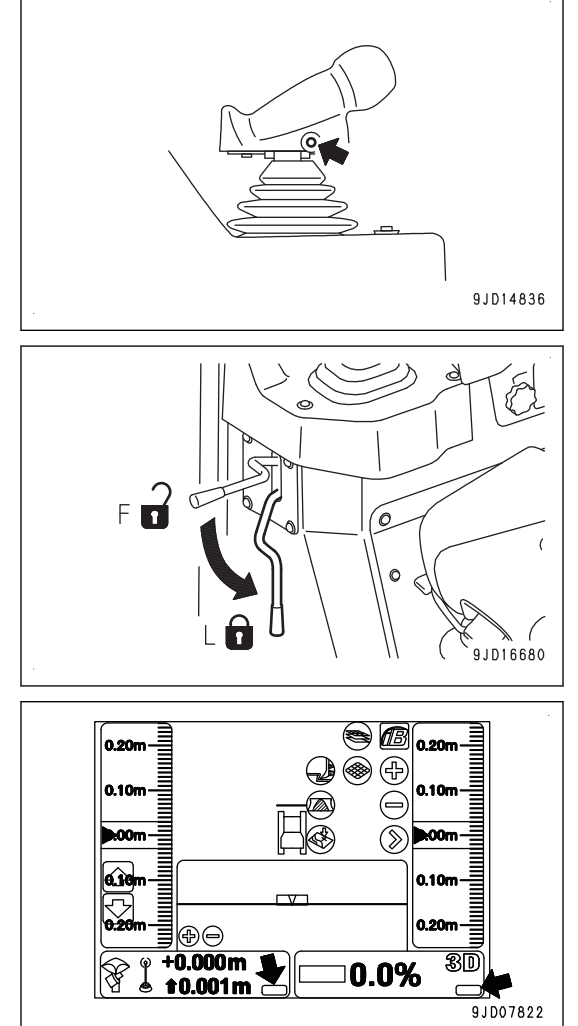

Automatyczne sterowanie lemieszem zostaje również wyłączone, jeśli dźwignia sterowania osprzętem roboczym zostanie ustawiona w położeniu ZABLOKOWANIA (L).

Po wyłączeniu automatycznego sterowania lemieszem wskaźnik "AUTO" na ekranie skrzynki sterowniczej zostaje wyłączony.

Po przełączeniu automatycznego sterowania lemieszem z trybu włączenia na wyłączony na ekranie skrzynki sterowniczej wyświetlany jest wyskakujący komunikat Sterowanie automatyczne nie jest załączone! ("Auto Control Disengaged!").

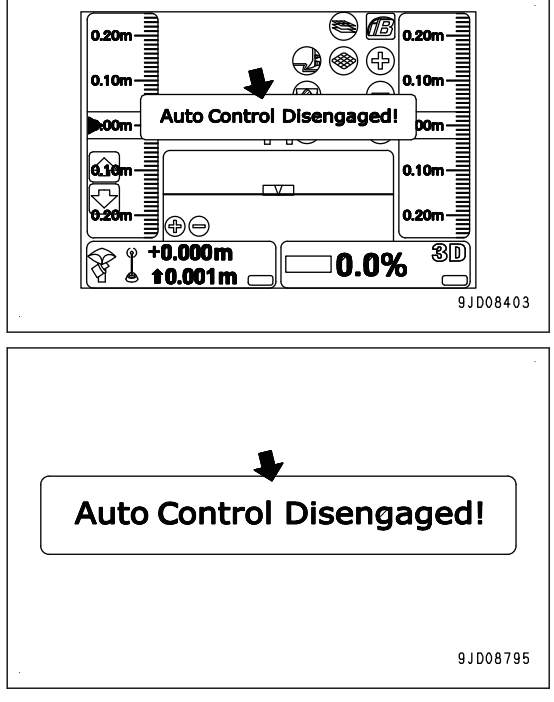

#### **Kiedy automatyczne sterowanie lemieszem zostaje automatycznie wyłączone**

W omówionych poniżej warunkach, nawet jeśli przełącznik sterowania automatycznego/ręcznego nie zostanie naciśnięty, funkcja automatycznego sterowania lemieszem zostaje automatycznie wyłączona.

- Jeśli maszyna zostanie zatrzymana na co najmniej 30 sekund.
- Jeśli krawędź lemiesza wystaje poza zaprojektowany zakres.
- Zwiększy się liczba satelitów GNSS, które mogą odbierać fale radiowe.
- Jeśli fale radiowe ze stacji bazowej nie są odbierane.
- Jeśli zapłon maszyny zostanie wyłączony.
- Jeśli w systemie wystąpi jakaś nieprawidłowość, taka jak przerwa w obwodzie itd.

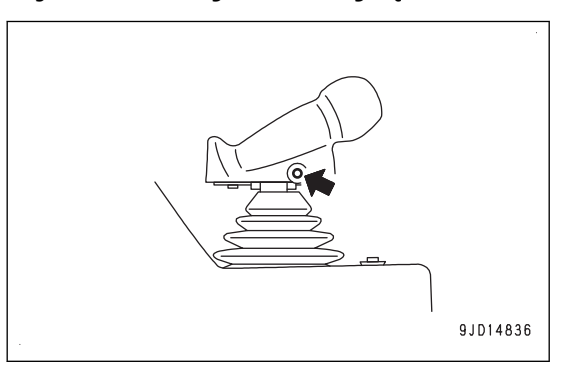

Jeśli automatyczne sterowanie lemieszem zostanie wyłączone automatycznie, na ekranie skrzynki sterowniczej wyświetlany jest komunikat Sterowanie automatyczne nie jest załączone! ("Auto Control Disengaged!") i jednocześnie generowane jest powiadomienie dźwiękowe "Prr".

W takiej sytuacji wskaźnik "AUTO" na ekranie skrzynki sterowniczej zostaje wyłączony.

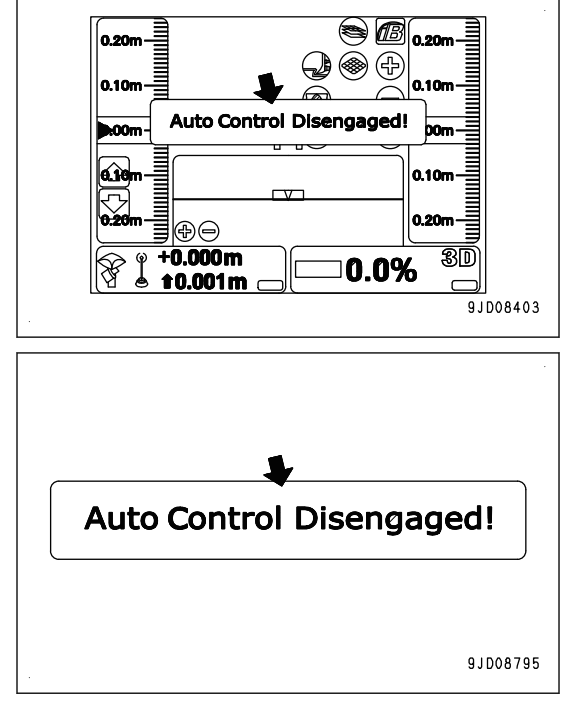

#### **PRZEŁĄCZNIK PRZESUNIĘCIA ODCIĘCIA/WYPEŁNIENIA**

Należy nacisnąć przełączniki przesunięcia odcięcia/wypełnienia w celu wyregulowania nastawy ilości odcięcia/ wypełnienia.

Przełączniki przesunięcia odcięcia/wypełnienia znajdują się po prawej stronie dźwigni sterowania lemieszem.

Więcej informacji na temat regulowania nastawy wielkości przesunięcia odcięcia/wypełnienia zawiera rozdział ["PROCEDURA REGULACJI PRZESUNIĘCIA ODCIĘCIA/WYPEŁNIENIA \(4-80\)](#page-167-0)".

(1) Przełącznik przesunięcia odcięcia/wypełnienia (w górę)

(2) Przełącznik przesunięcia odcięcia/wypełnienia (w dół)

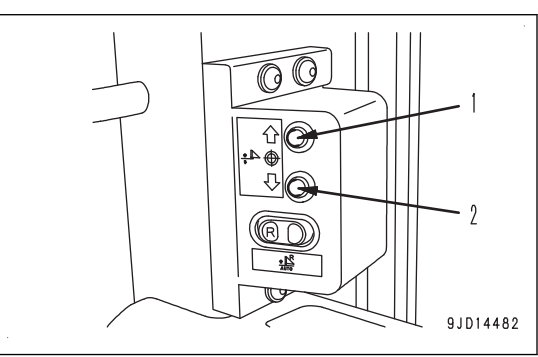

Po naciśnięciu przełącznika przesunięcia odcięcia/wypełnienia (w górę) (1) nastawa wielkości przesunięcia odcięcia/wypełnienia się zwiększa. (Zwiększa się powierzchnia projektowa).

Po naciśnięciu przełącznika przesunięcia odcięcia/wypełnienia (w dół) (2) nastawa wielkości przesunięcia odcięcia/wypełnienia się zmniejsza. (Zmniejsza się powierzchnia projektowa).

Wielkość zwiększenia/zmniejszenia po naciśnięciu przełączników przesunięcia odcięcia/wypełnienia jest taka sama jak ustawienie Przesunięcie odcięcia/wypełnienia ("Cut/Fill offsets") na ekranie skrzynki sterowniczej.

Informacje na temat zmiany wielkości zwiększenia/zmniejszenia zawiera rozdział "[PROCEDURA REGULACJI](#page-170-0) PRZESUNIECIA ODCIECIA/WYPEŁNIENIA (4-83)".

#### **PRZEŁĄCZNIK TRYBU SKARPOWANIA Z TYŁU**

Należy nacisnąć przełącznik trybu skarpowania z tyłu i włączyć lub wyłączyć tryb skapowania z tyłu.

Przełącznik trybu skapowania z tyłu znajduje się po prawej stronie dźwigni sterowania lemieszem.

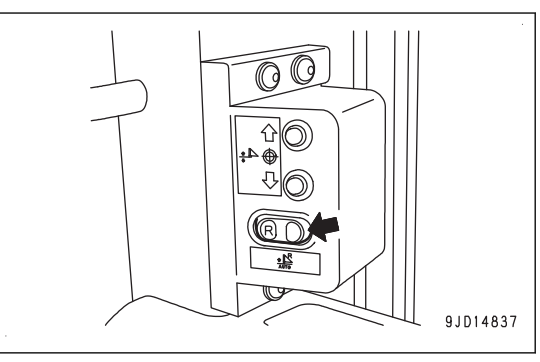

#### **Aby włączyć tryb skarpowania z tyłu**

Nacisnąć przełącznik trybu skarpowania z tyłu jeden raz, kiedy włączone jest automatyczne sterowanie lemieszem (na ekranie skrzynki sterowniczej wyświetla się wskaźnik "AUTO").

Po wygenerowaniu dwukrotnie sygnału "peep" brzęczyka tryb skarpowania z tyłu zostaje włączony.

Po włączeniu trybu skarpowania z tyłu włącza się wskaźnik LED przełącznika trybu skarpowania z tyłu i w górnej części ekranu skrzynki sterowniczej wyświetlany jest wskaźnik trybu skarpowania z tyłu "AUTO".

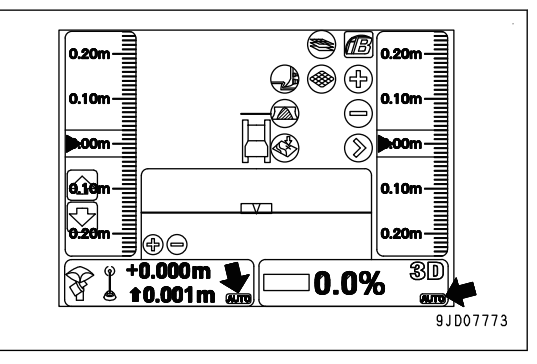

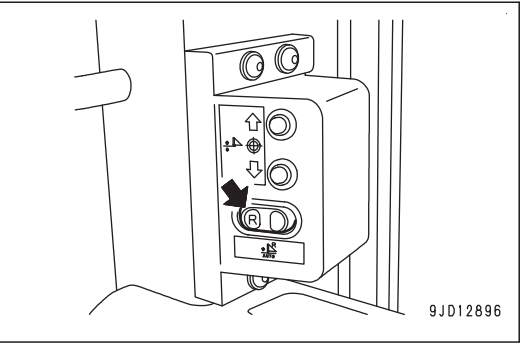

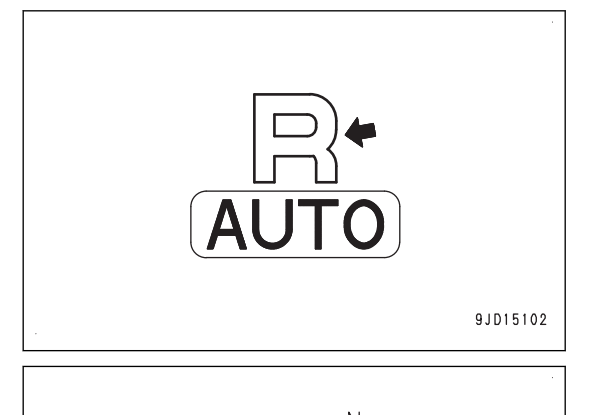

9JD17155

#### **UWAGI**

Po wyświetleniu wskaźnika trybu skarpowania z tyłu na ekranie skrzynki sterowniczej można sterować pracami spychacza podczas jazdy do przodu, ustawiając drążek (dźwignia kierowania, zmiany kierunków i zmiany biegów) w położeniu jazdy DO PRZODU (F). Prace związane ze skarpowaniem z tyłu można wykonywać po ustawieniu dźwigni w położeniu jazdy DO TYŁU (R).

Jeśli automatyczne sterowanie lemieszem jest wyłączone (wskaźnik "AUTO" nie jest wyświetlany na ekranie skrzynki sterowniczej), nawet po naciśnięciu przełącznika trybu skarpowania z tyłu ten tryb nie działa.

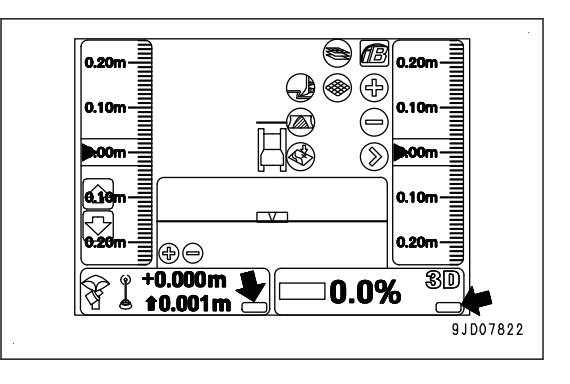

#### **Aby wyłączyć tryb skarpowania z tyłu**

Przy włączonym trybie skarpowania z tyłu należy nacisnąć przełącznik trybu skarpowania z tyłu.

Po wygenerowaniu jednego sygnału "peep" brzęczyka tryb skarpowania z tyłu zostaje wyłączony.

9JD14837

Jeśli tryb skarpowania z tyłu jest wyłączony, wskaźnik LED przełącznika trybu skarpowania z tyłu się wyłącza, a wskaźnik trybu skarpowania z tyłu na ekranie skrzynki sterowniczej również zostaje wyłączony.

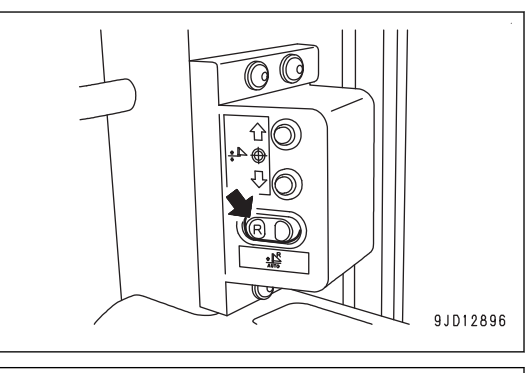

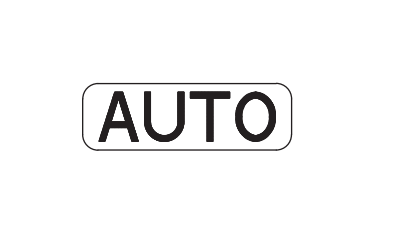

9JD15103

 $\circledast$  (B)  $\circ$  $\circledast$ ⊛⊜ 0m ' இர 0.0% t 0.001 m 91007822

Jeśli tryb skarpowania z tyłu jest włączony, a automatyczne sterowanie lemieszem jest wyłączone (wskaźnik "AUTO" na ekranie skrzynki sterowniczej się wyłącza), tryb skarpowania z tyłu zostaje automatycznie wyłączony.

#### **UWAGI**

Jeśli tryb skarpowania z tyłu jest włączony, można wykonywać równanie terenu podczas jazdy do tyłu, ponieważ automatyczne sterowanie lemieszem działa również w trybie jazdy do tyłu, podobnie jak podczas jazdy do przodu.

Więcej informacji zawiera rozdział "[OBSŁUGA AUTOMATYCZNEGO STEROWANIA LEMIESZEM \(3-28\)"](#page-43-0).

#### **ANTENA GNSS**

#### **A OSTRZEŻENIE**

- **• Złącze kabla anteny GNSS to konstrukcja, która nie ulega poluzowaniu. Kontrola nie jest wymagana.**
- **• Jeśli antena GNSS zetknie się z przeszkodami w czasie pracy lub jazdy i wymaga sprawdzenia lub wymiany, należy zwrócić się do dystrybutora firmy Komatsu.**
- **• Istnieje ryzyko upadku lub wywrócenia, które może doprowadzić do poważnych obrażeń ciała lub śmierci. Nie należy wchodzić na kabinę, aby sprawdzić antenę GNSS.**

Antena GNSS jest urządzeniem służącym do odbierania fal radiowych z satelity GNSS.

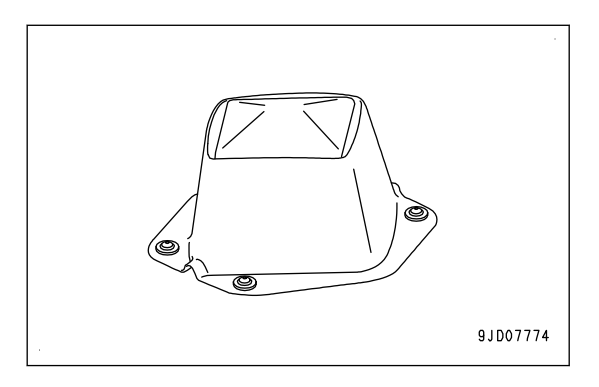

#### **RADIO GNSS**

Radio GNSS służy do odbioru fal radiowych ze stacji bazowej.

Należy zamontować radio GNSS odpowiednie do specyfikacji stacji bazowej.

Informacje na temat odpowiednich urządzeń GNSS można uzyskać u dystrybutora firmy Komatsu. Szczegóły na temat obsługi radia GNSS zawiera instrukcja radia GNSS.

#### **ODBIORNIK GNSS**

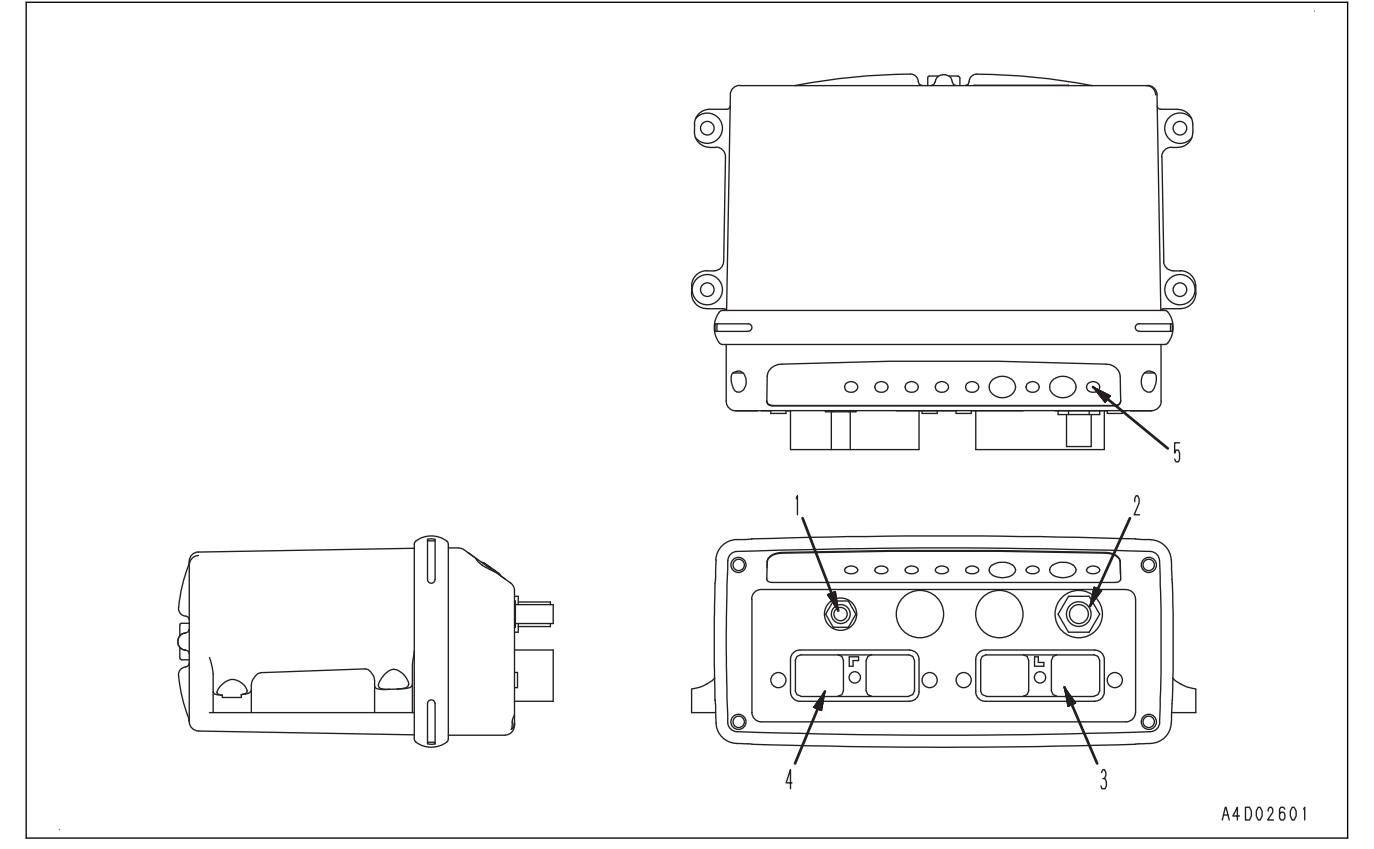

- (1) Punkt podłączenia anteny radiowej
- (2) Punkt podłączenia anteny GNSS
- (3) Punkt podłączenia wiązki przewodów maszyny (DRC26-40P(A))
- (4) Punkt podłączenia wiązki przewodów maszyny (DRC26-40P(B))
- (5) Wskaźnik LED informujący o przechwytywaniu sygnału z satelity GNSS

Wskaźnik LED informujący o przechwytywaniu sygnału z satelity GNSS (5) wskazuje liczbę satelitów GNSS za pośrednictwem koloru i migającej cyfry.

- Cyfra miga na zielono: Liczba przechwyconych sygnałów GPS
- Cyfra miga na pomarańczowo: Liczba przechwyconych sygnałów GLONASS

Odbiornik GNSS pełni następujące funkcje.

- Odbiera informacje o położeniu GNSS z satelity GNSS za pośrednictwem anteny GNSS i je przetwarza.
- Odbiera informacje o korekcie pozycji GNSS ze stacji bazowej za pośrednictwem anteny radiowej i je przetwarza.
- Odbiera sygnały sieciowe w maszynie i informacje z sygnałów wejściowych i je przetwarza.
- Oblicza współrzędne niezbędne do automatycznego sterowania lemieszem na podstawie odebranych informacji i generuje dane wyjściowe.

#### <span id="page-29-0"></span>**INNY OSPRZĘT**

#### **PASEK UNIERUCHAMIAJĄCY PUDEŁKO NA JEDZENIE**

Jest to miejsce na pudełko na jedzenie.

Pudełko należy przymocować paskiem.

Miejsce to może być również wykorzystywane na rzeczy inne niż pudełko na jedzenie. Należy wykorzystać je zgodnie z indywidualnymi potrzebami.

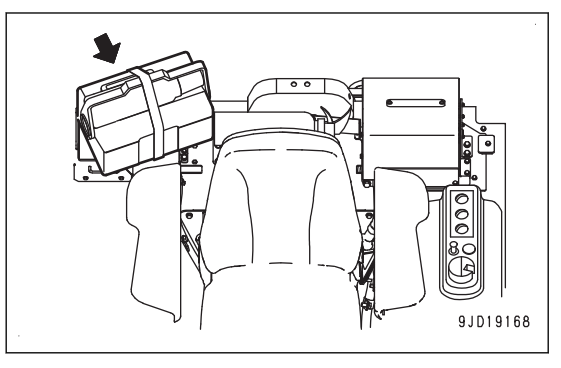

### <span id="page-30-0"></span>**OPERACJE I KONTROLE MASZYNY**

#### **KONTROLA I CZYNNOŚCI REGULACYJNE PRZED URUCHOMIENIEM SIL-NIKA**

Przed uruchomieniem automatycznego sterowania lemieszem należy wykonać takie same kontrole ogólne, kontrole przed uruchomieniem i regulacje jak w przypadku standardowej maszyny.

Metody kontroli i regulacji zawiera Podręcznik obsługi i konserwacji standardowej maszyny.

1. Ustawić stację bazową i włączyć zasilanie.

#### **UWAGI**

Szczegóły na temat obsługi stacji bazowej zawiera podręcznik obsługi stacji bazowej.

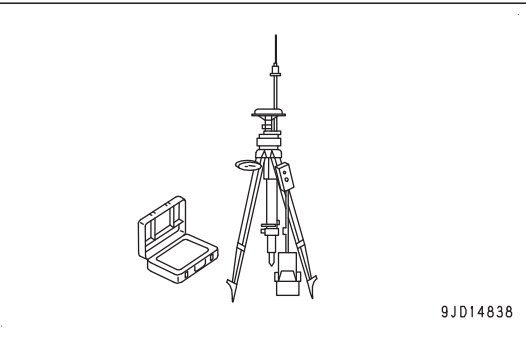

2. Kluczykiem włączyć zapłon (B).

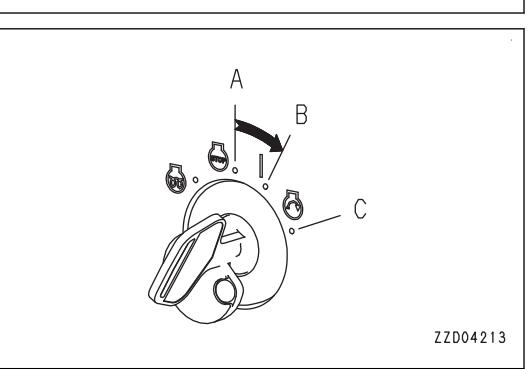

#### **UWAGI**

**Sprawdzić, czy wskaźnik LED przełącznika trybu skarpowania z tyłu świeci przez 3 sekundy po włączeniu zapłonu. Jeśli nie świeci, mogło dojść do uszkodzenia, np. przerwy w obwodzie.**

**Należy skontaktować się z dystrybutorem firmy Komatsu w celu przeprowadzenia naprawy.**

3. Nacisnąć przełącznik włączania zasilania (zielony), aby włączyć zasilanie skrzynki sterowniczej.

#### **UWAGI**

Jeśli skrzynka sterownicza zaczyna działać na terenie pochyłym, na którym kąt nachylenia (nachylenie do przodu lub do tyłu) lub kąt przechyłu (przechylenie w prawo lub w lewo) wynosi co najmniej 20 °, dokładność może ulec pogorszeniu.

Ustawić skrzynkę sterowniczą na wypoziomowanej powierzchni.

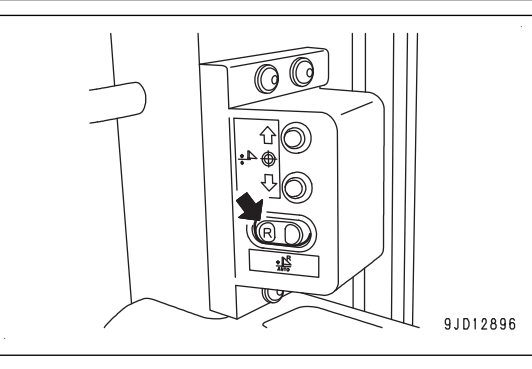

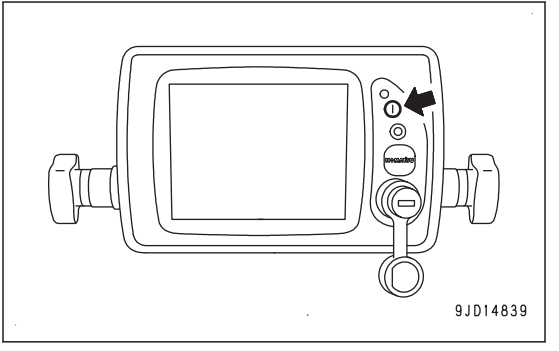

- <span id="page-31-0"></span>4. Sprawdzić, czy system operacyjny Windows® uruchamia się i czy na ekranie głównym wyświetlana jest skrzynka sterownicza.
- 5. Sprawdzić kolor "klawisza sterowania wzniesieniem" (1) lub "klawisza sterowania pochyleniem" (2).
	- Jeśli jest czerwony, występuje nieprawidłowość. Sprawdzić wyświetlany komunikat i wykonać odpowiednie czynności. Szczegółowe informacje zawiera rozdział ["CZYNNOŚCI WYKONYWANE PO WY-](#page-82-0)[ŚWIETLENIU KOMUNIKATU W SKRZYNCE STE-](#page-82-0)[ROWNICZEJ \(3-67\)](#page-82-0)".

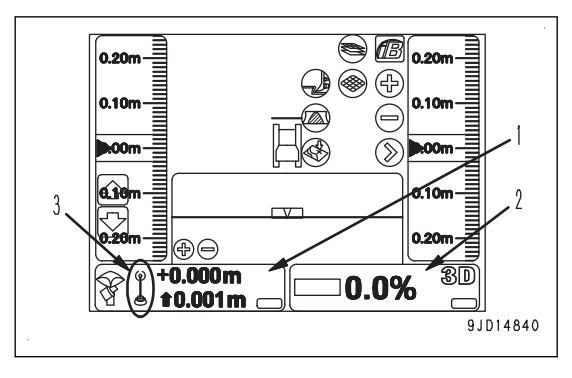

• Jeśli jest zielony, nie występują żadne nieprawidłowości.

#### **UWAGI**

- Po naciśnięciu przełącznika włączania zasilania na ekranie skrzynki sterowniczej okno główne zostaje wyświetlone po około 2 minutach.
- Jeśli "klawisz sterowania wzniesieniem" (1) jest czerwony i komunikat Oczekiwanie na uruchomienie ("Waiting to Initialize...") jest wyświetlany w sposób ciągły, antena nie odbiera odpowiednich fal radiowych z satelity GNSS. Należy sprawdzić, czy dookoła nie ma żadnych przeszkód, które odcinają fale radiowe od satelity GNSS.
- Liczba satelitów GNSS, które mogą odbierać fale radiowe, zawsze jest różna. W zależności od miejsca lub strefy czasowej należy poczekać, aż warunki odbioru sygnału radiowego się poprawią. Na ekranie skrzynki sterowniczej można sprawdzić liczbę satelitów, które odbierają fale radiowe z satelity GNSS, i oczekiwaną dokładność pozycjonowania. Informacje na temat sposobu sprawdzania zawiera rozdział ["PROCEDURA WYŚWIETLANIA INFORMACJI](#page-165-0) [O GNSS \(4-78\)"](#page-165-0).
- Jeśli znak x jest wyświetlany w polu "status radia" (3), "klawisz sterowania wzniesieniem" (1) jest czerwony i wyświetlany jest komunikat Oczekiwanie na łącze radiowe ("Waiting for radio link..."), fale radiowe ze stacji bazowej są słabe lub radio zostało niepoprawnie skonfigurowane. Należy skonfigurować radio. Szczegóło-we informacje zawiera rozdział "[PROCEDURA KONFIGURACJI RADIA \(3-21\)"](#page-36-0).
- Jeśli zapłon jest wyłączony (A), "klawisz sterowania pochyleniem" (2) jest czerwony i wyświetlany jest komunikat Sterownik Komatsu niepodłączony! ("Komatsu controller not connected!"). Należy włączyć zapłon (B), sprawdzić, czy kolor "klawisza sterowania pochyleniem" (2) zmienia się na zielony, i przejść do kolejnego kroku.
- Jeśli "klawisz sterowania pochyleniem" (2) jest pomarańczowy i wyświetlany jest komunikat Uruchamianie kursu ("Heading Initializing"), nie występuje żadna nieprawidłowość. Jeśli maszyna ruszy do przodu i do tyłu po uruchomieniu silnika, kolor "klawisza sterowania pochyleniem" (2) zmienia się na zielony. Należy przejść do kolejnego kroku.

#### **CZYNNOŚCI PRZYGOTOWAWCZE I KONTROLNE PO URUCHOMIENIU SILNIKA**

Przed uruchomieniem automatycznego sterowania lemieszem należy wykonać takie same czynności i kontrole po uruchomieniu silnika jak w przypadku standardowej maszyny.

Metody obsługi i kontroli opisano w Podręczniku obsługi i konserwacji standardowej maszyny.

#### **RESETOWANIE KOŃCA SKOKU SIŁOWNIKA**

### **A OSTRZEŻENIE**

**Przed zresetowaniem końca skoku każdego siłownika należy dokładnie sprawdzić, czy w pobliżu maszyny nie znajdują się jakieś osoby lub przeszkody.**

W przypadku tej maszyny ustawienie lemiesza odbywa się na podstawie informacji z czujnika skoku zamontowanego na siłowniku.

Koniec skoku każdego siłownika należy zresetować niezwłocznie po uruchomieniu silnika; czynność tę należy wykonywać około dwóch razy dziennie, aby zapewnić dokładność automatycznego sterowania lemieszem.

- Jeśli operacja resetowania końca skoku nie zostanie przeprowadzona po włączeniu zapłonu maszyny
- Na ekranie skrzynki sterowniczej wyświetlany jest komunikat Żądanie zerowania czujnika siłownika! ("Cylinder Sensor Reset Request!").

Komunikat zawiera informacje: Siłownik podnoszenia ("Lift cylinder"), Siłownik przechyłu ("Tilt cylinder") lub Siłownik zmiany kąta nachylenia ("Angle cylinder"). Należy zresetować koniec skoku wyświetlanego siłownika.

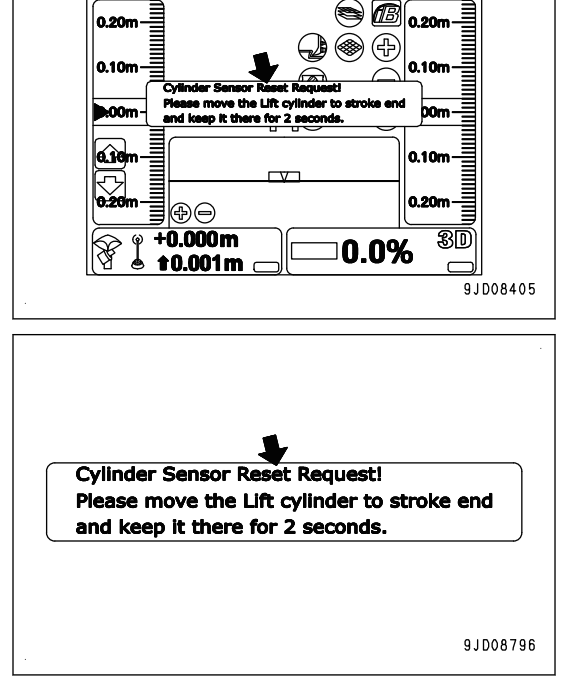

• Jeśli nie jest wyświetlany żaden komunikat Resetowanie końca skoku siłownika zostało zakończone, więc nie jest już konieczne dalsze resetowanie.

#### **RESETOWANIE KOŃCA SKOKU SIŁOWNIKA PODNOSZENIA**

(Jeśli wyświetlany jest komunikat Żądanie zerowania czujnika siłownika! ("Cylinder Sensor Reset Request!"), Siłownik podnoszenia ("Lift cylinder"))

- 1. Ustawić dźwignię sterowania lemieszem w położeniu PODNOSZENIA (A), aby przejść do końca skoku, a następnie przytrzymać w tym położeniu przez co najmniej 2 sekundy.
- 2. Sprawdzić komunikat na ekranie skrzynki sterowniczej.

Jeśli komunikat Siłownik podnoszenia ("Lift cylinder") zmienia się na Siłownik przechyłu ("Tilt cylinder") lub Siłownik zmiany kąta nachylenia ("Angle cylinder") lub jeśli komunikat Żądanie zerowania czujnika siłownika! ("Cylinder Sensor Reset Request!") znika, oznacza to, że resetowanie końca skoku siłownika podnoszenia zostało zakończone.

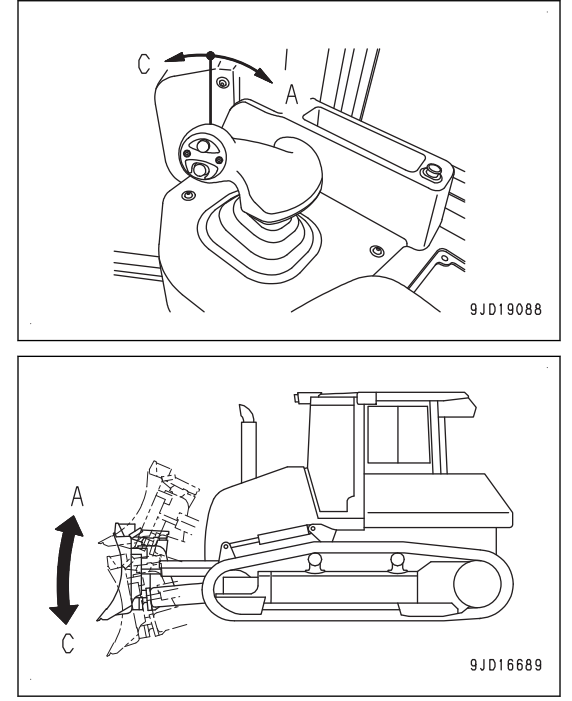

#### **UWAGI**

• Jeśli resetowanie końca skoku siłownika podnoszenia nie zostało zakończone, należy opuścić lemiesz i ponownie wykonać krok 1.

Przesunąć siłownik do końca skoku z określoną prędkością.

• Jeśli resetowanie końca skoku siłownika podnoszenia nie zostanie ukończone po kilku próbach wykonania kroku 1, należy przestawić dźwignię sterowania lemieszem w położenie OPUSZCZANIA (C), aby przesunąć siłownik do końca skoku U DOŁU, i przytrzymać w tym położeniu przez co najmniej 2 sekundy.

Przed rozpoczęciem wykonywania tej czynności należy się upewnić, że otoczenie jest bezpieczne, ponieważ maszyna będzie podnoszona.

#### **RESETOWANIE KOŃCA SKOKU SIŁOWNIKA PRZECHYLANIA**

(Jeśli wyświetlany jest komunikat Żądanie zerowania czujnika siłownika! ("Cylinder Sensor Reset Request!"), Siłownik przechylania ("Tilt cylinder"))

- 1. Podnieść lemiesz, tak aby operacja pochylania była możliwa.
- 2. Ustawić dźwignię sterowania lemieszem w położeniu pochylenia W LEWO (E), aby przesunąć siłownik do końca skoku, a następnie przytrzymać w tym położeniu przez co najmniej 2 sekundy.
- 3. Sprawdzić komunikat na ekranie skrzynki sterowniczej.

Jeśli komunikat Siłownik przechylania ("Tilt cylinder") zmienia się na Siłownik zmiany kąta nachylenia ("Angle cylinder") lub jeśli komunikat Żądanie zerowania czujnika siłownika! ("Cylinder Sensor Reset Request!") znika, oznacza to, że resetowanie końca skoku siłownika pochylania zostało zakończone.

#### **UWAGI**

• Jeśli resetowanie końca skoku siłownika pochylania nie zostało zakończone, należy pochylić lemiesz W PRAWO i ponownie wykonać krok 2.

Przesunąć siłownik do końca skoku z określoną prędkością.

• Jeśli resetowanie końca skoku siłownika pochylania nie zostanie ukończone po kilku próbach wykonania kroku 2, należy przestawić dźwignię sterowania lemieszem w położeniu pochylenia W PRAWO (F), aby przesunąć siłownik do końca skoku po PRAWEJ stronie, i przytrzymać w tym położeniu przez co najmniej 2 sekundy.

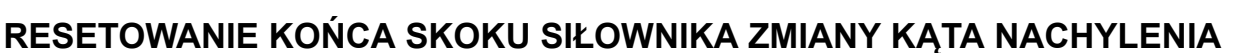

(W przypadku komunikatu Żądanie zerowania czujnika siłownika! ("Cylinder Sensor Reset Request!") wyświetlana jest wartość Siłownik zmiany kąta nachylenia ("Angle cylinder"))

1. Podnieść lemiesz i pochylić go W LEWO.

#### **UWAGI**

Jeśli lemiesz nie zostanie pochylony W LEWO, nie można zresetować końca skoku siłownika zmiany kąta nachylenia.

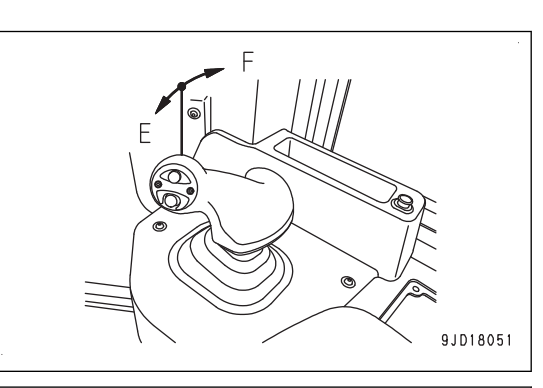

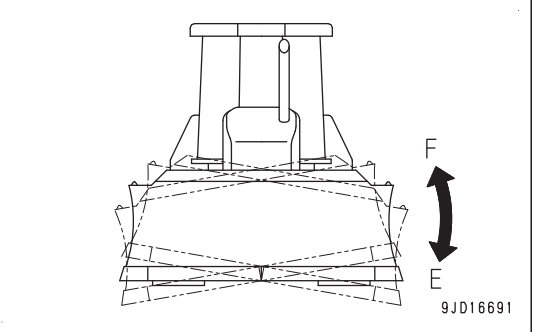

- <span id="page-34-0"></span>2. Ustawić przełącznik zmiany kąta (1) na pochylenie W LE-WO (G), aby przesunąć siłownik do końca skoku, a następnie przytrzymać w tym położeniu przez co najmniej 2 sekundy.
- 3. Sprawdzić komunikat na ekranie skrzynki sterowniczej.

Jeśli komunikat Żądanie zerowania czujnika siłownika! ("Cylinder Sensor Reset Request!") zniknął, resetowanie końca skoku siłownika zmiany kąta nachylenia zostało zakończone.

#### **UWAGI**

- Jeśli resetowanie końca skoku siłownika zmiany kąta nachylenia nie zostało zakończone, należy pochylić lemiesz W PRAWO i ponownie wykonać krok 2. Przesunąć siłownik do końca skoku z określoną prędkością.
- Jeśli resetowanie końca skoku siłownika zmiany kąta nachylenia nie zostanie ukończone po kilku próbach wykonania kroku 2, należy przestawić przełącznik zmiany kąta nachylenia (1) w położenie pochylenia W PRAWO (H), aby przesunąć siłownik do końca skoku po PRAWEJ stronie, i przytrzymać w tym położeniu przez co najmniej 2 sekundy.
- W zależności od długości sworznia pochylania resetowanie końca skoku siłownika zmiany kąta nachylenia jest możliwe tylko przy pochyleniu W LEWO lub W PRAWO.

#### **PROCEDURA ZATRZYMYWANIA SILNIKA**

#### **INFORMACJA**

**Zasilanie skrzynki sterowniczej nie jest powiązane z zapłonem maszyny. Po zakończeniu pracy należy nacisnąć wyłącznik skrzynki sterowniczej, aby wyłączyć jej zasilanie.**

**Jeśli zasilanie skrzynki sterowniczej nie zostanie wyłączone, może dojść do wyczerpania się akumulatorów.**

1. Należy jeden raz nacisnąć przełącznik sterowania automatycznego/ręcznego, aby wyłączyć tryb automatycznego sterowania lemieszem.

2. Należy sprawdzić, czy wskaźnik "AUTO" na ekranie skrzynki sterowniczej zostaje wyłączony.

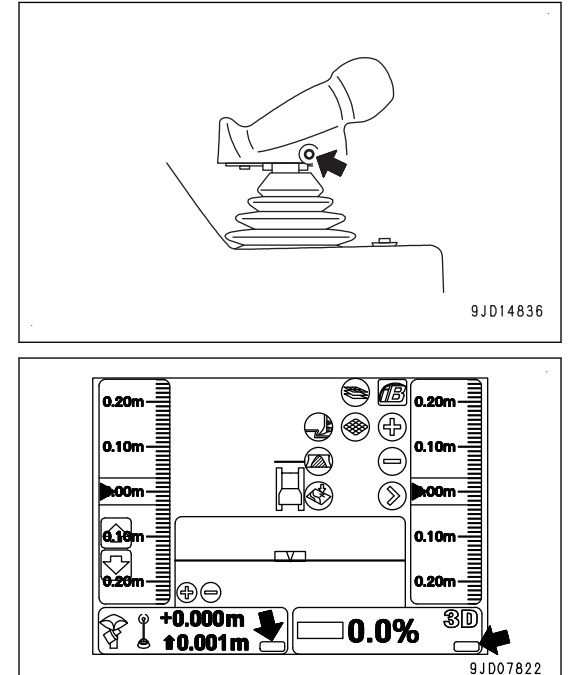

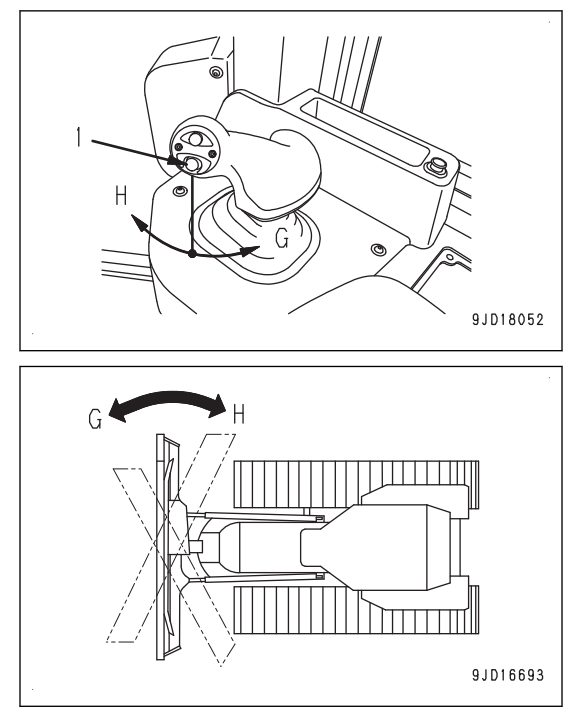

<span id="page-35-0"></span>3. Ustawić dźwignię sterowania lemieszem w położeniu OPUSZCZANIA (a) i opuścić lemiesz na grunt.

4. Nacisnąć przełącznik wyłączania zasilania (czerwony), aby wyłączyć zasilanie skrzynki sterowniczej.

#### **UWAGI**

Zamknięcie oprogramowania i wyłączenie systemu operacyjnego Windows® następuje po około 2 minutach od naciśnięcia przełącznika wyłączania zasilania.

W tym czasie można wyłączyć zapłon maszyny, aby przejść do następującego etapu.

5. Ustawić regulator dopływu paliwa na niskie obroty biegu jałowego (MIN) i pozostawić silnik na niskich obrotach jałowych około 5 minut.

Nastąpi stopniowe ochłodzenie silnika.

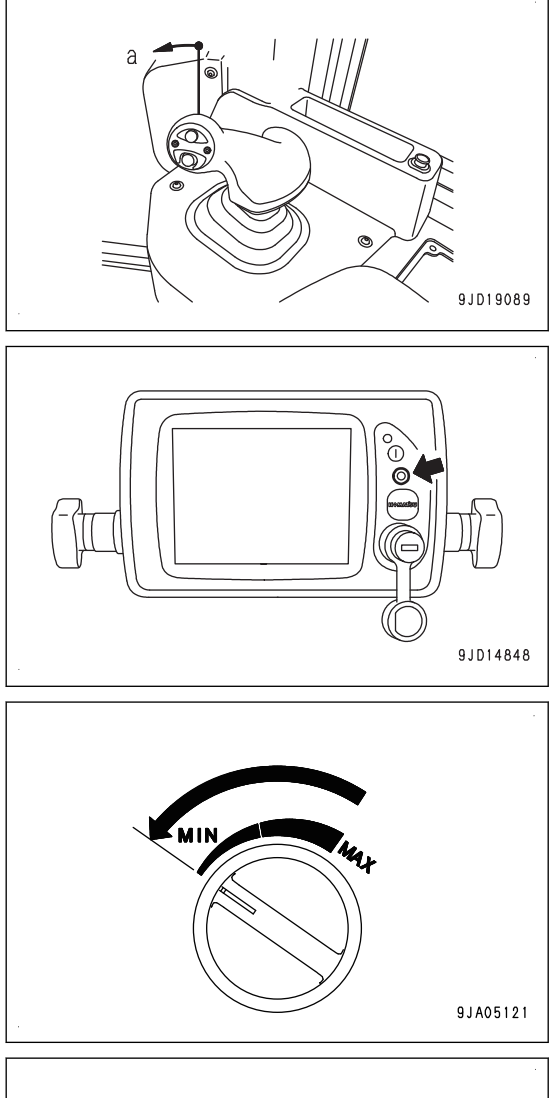

- 6. Wyłączyć zapłon (A). Silnik zostanie zatrzymany.
- 7. Wyjąć kluczyk z zapłonu.

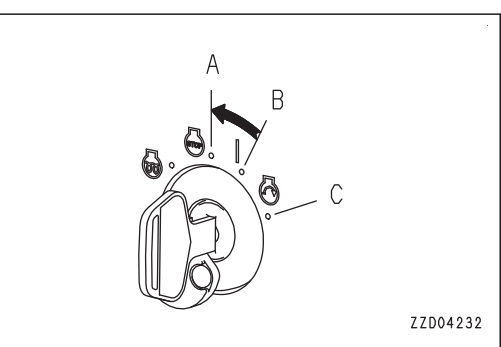

#### **PROCEDURA KORZYSTANIA Z FUNKCJI AUTOMATYCZNEGO STEROWA-NIA LEMIESZEM**

#### **PRZYGOTOWANIA DOT. TRYBU AUTOMATYCZNEGO STEROWANIA LEMIE-SZEM**

Przed rozpoczęciem automatycznego sterowania lemieszem należy przygotować lub ustawić następujące funkcje.

#### **Przygotowania, jakie należy podjąć w każdym miejscu pracy**

- Ustawienie stacji bazowej
- Skonfigurowanie radia
- Ustawienie pliku projektu
- Wprowadzenie długości sworznia pochylania
- Wprowadzenie poziomu zużycia krawędzi lemiesza i nakładek ogniw gąsienicy
- Ustawienie punktu bazowego do sprawdzenia wzniesienia lemiesza

### **Kontrole przed uruchomieniem**

- Zresetowanie końca skoku siłownika
- Sprawdzenie wzniesienia lemiesza, regulacja
- Wybór aktywnego pliku

## **PRZYGOTOWANIA, JAKIE NALEŻY PODJĄĆ W KAŻDYM MIEJSCU PRACY**

### **USTAWIENIE STACJI BAZOWEJ**

Stacja bazowa komunikuje się z maszyną za pośrednictwem radia.

Na miejsce ustawienia stacji bazowej należy wybrać teren, w którym nie ma żadnych przeszkód pomiędzy stacją bazową a miejscem pracy, tak aby możliwe było dotarcie sygnału radiowego.

W miejscu ustawiania powinien już być wykonywany pomiar i jego współrzędne powinny być już ustalone.

Informacje na temat odpowiednich stacji bazowych można uzyskać u dystrybutora firmy Komatsu.

Szczegóły na temat obsługi stacji bazowej zawiera podręcznik obsługi stacji bazowej.

### **PROCEDURA KONFIGURACJI RADIA**

Radio skrzynki sterowniczej należy ustawić zgodnie ze specyfikacjami radioodbiornika GNSS oraz ustawieniami radia stacji bazowej.

Ponowna konfiguracja będzie konieczna tylko po zmianie ustawień radia GNSS i stacji bazowej.

### **UWAGI**

Należy zamontować radio GNSS odpowiednie do specyfikacji stacji bazowej. Informacje na temat odpowiednich radioodbiorników GNSS można uzyskać u dystrybutora firmy Komatsu.

- 1. Ustawić stację bazową i włączyć zasilanie.
- 2. Nacisnąć przełącznik włączania zasilania (zielony), aby włączyć zasilanie skrzynki sterowniczej.

Zapłon maszyny może być wyłączony.

- 3. Na ekranie skrzynki sterowniczej nacisnąć "klawisz logo iB" i wyświetlić menu główne.
- 4. W menu Narzędzia ("Tools") nacisnąć opcję Konfiguracja radia ("Configure radios...") i dokonać wyboru.

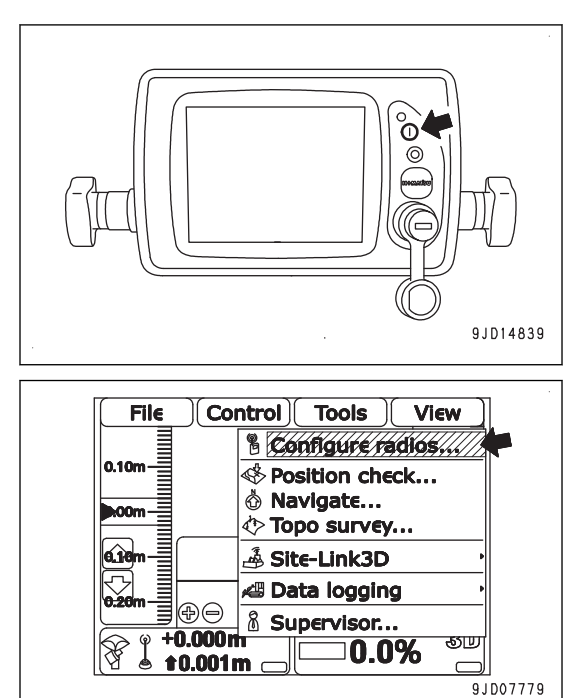

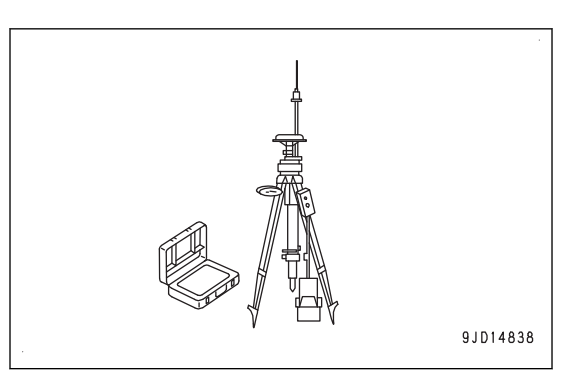

### **Zostanie wyświetlony ekran Konfiguracja radia GNSS ("GNSS Radio Setup").**

5. Wybrać poszczególne pozycje zgodne ze specyfikacjami radia GNSS i ustawieniami radia stacji bazowej i nacisnąć przycisk "Ok".

(Przykład konfiguracji)

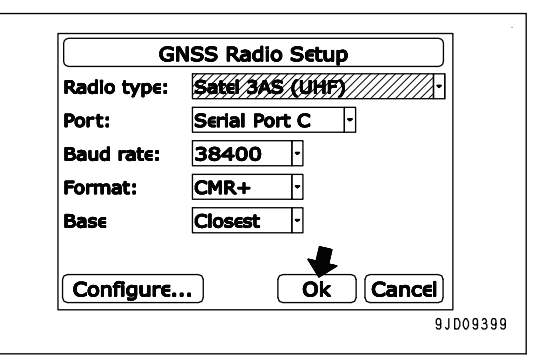

6. Radio GNSS należy ustawić odpowiednio do ustawień radia używanej stacji bazowej.

Szczegóły na temat ustawień radia GNSS zawiera instrukcja zamontowanego radia GNSS.

7. Sprawdzić, czy oznaczenie "x" "statusu radia" na "klawiszu sterowania wzniesieniem" zostało wyłączone i czy nie jest już wyświetlany komunikat Oczekiwanie na łącze radiowe ("Waiting for radio link...").

Fale radiowe ze stacji bazowej są już odbierane.

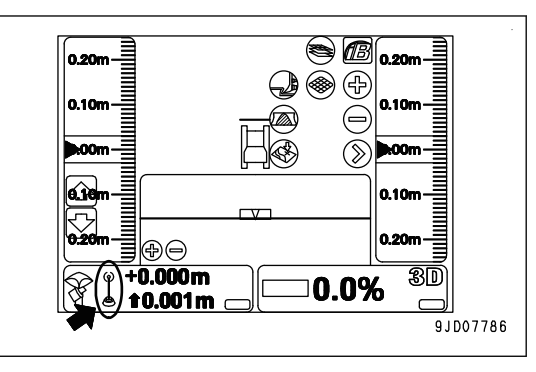

### **USTAWIANIE PLIKU PROJEKTU**

Plik projektu jest niezbędny do użycia funkcji automatycznego sterowania lemieszem.

Plik projektu zawiera dane potrzebne systemowi "inteligentnego sterowania maszyną", takie jak powierzchnia projektowa, punkt bazowy itd.

Plik ten tworzony jest na komputerze osobistym przy użyciu oprogramowania 3D-Office.

Program 3D-Office jest dostarczany przez firmę Topcon Co. Ltd. i jest oprogramowaniem wspomagającym sterowanie maszyną instalowanym na komputerze osobistym. Więcej informacji znajduje się w instrukcji obsługi i konserwacji oprogramowania 3D-Office.

Informacje na temat ustawiania pliku projektu zawiera rozdział ["PLIKI PROJEKTU \(4-8\)"](#page-95-0).

### **WPROWADZANIE DŁUGOŚCI SWORZNIA POCHYLANIA**

Podczas regulacji krawędzi lemiesza należy wprowadzić długość sworznia pochylania. Należy zmierzyć długość sworznia pochylania i ją wprowadzić.

Praca maszyną z wprowadzoną nieprawidłową długością sworznia pochylania spowoduje obniżenie dokładności prac wykończeniowych w trybie automatycznego sterowania lemieszem.

Informacje na temat regulacji kąta krawędzi lemiesza zawiera Instrukcja obsługi i konserwacji standardowej maszyny ("OBSŁUGA", """REGULACJA OSPRZĘTU ROBOCZEGO").

- 1. Zatrzymać maszynę na poziomym podłożu.
- 2. Opuścić lemiesz na podłoże.
- 3. Ustawić dźwignię blokady osprzętu roboczego (1) i dźwignię hamulca postojowego (2) w położeniu ZABLOKOWA-NIA (L).
- 4. Zatrzymać silnik.

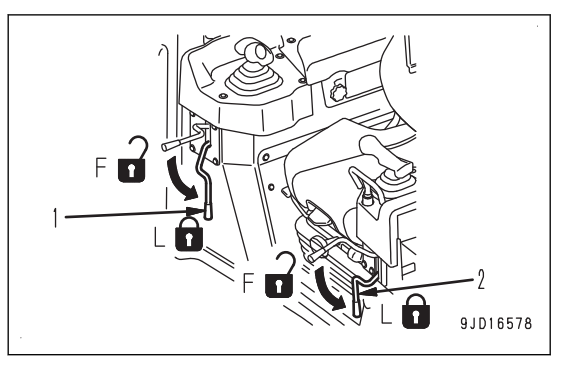

5. Zmierzyć odległość (a) pomiędzy połączeniami sworznia pochylania (3).

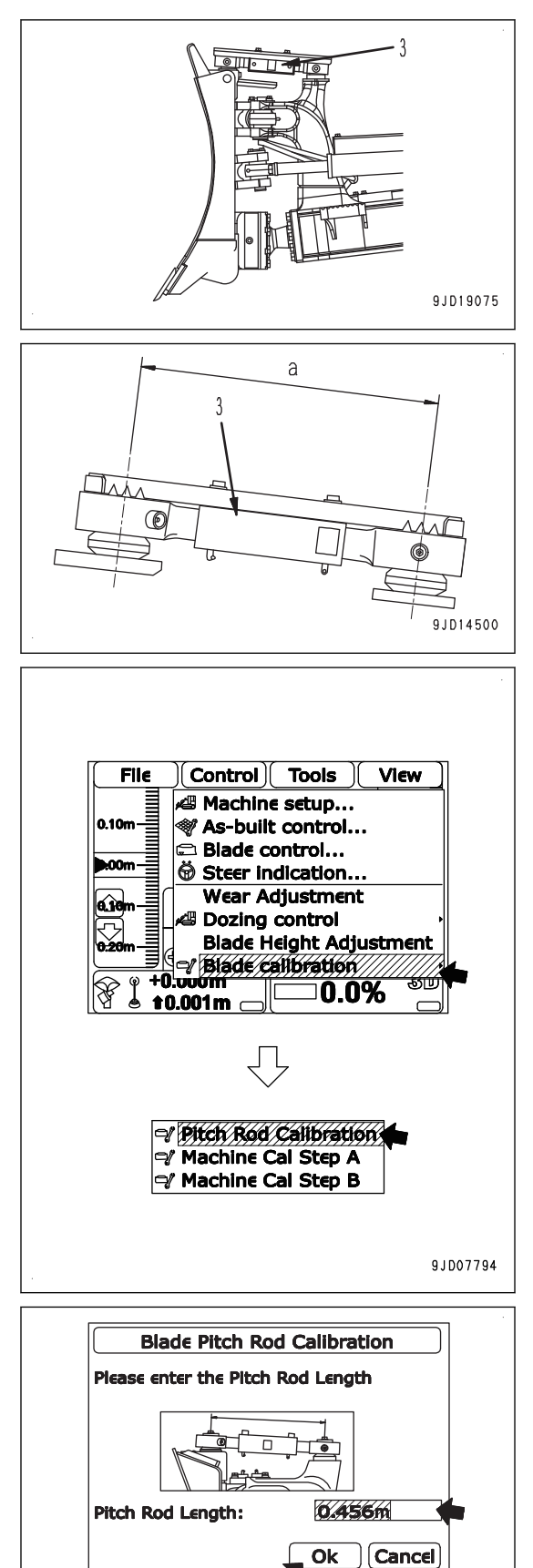

- 6. Włączyć zasilanie skrzynki sterowniczej. Zasilanie stacji bazowej i zapłon maszyny mogą być wyłączone.
- 7. Na ekranie skrzynki sterowniczej nacisnąć "klawisz logo iB" i wyświetlić menu główne.
- 8. W menu Sterowanie ("Control") kolejno wybrać opcje Kalibracja lemiesza ("Blade calibration") i Kalibracja sworznia pochylania ("Pitch Rod Calibration").

- 9. Na ekranie Kalibracia sworznia pochylania lemiesza ("Blade Pitch Rod Calibration") nacisnąć pozycję Długość sworznia pochylania: ("Pitch Rod Length:") i wprowadzić zmierzoną długość.
- 10. Nacisnąć przycisk "Ok".

9JD14850

## **PROCEDURA WPROWADZANIA POZIOMU ZUŻYCIA KRAWĘDZI LEMIESZA I NAKŁADEK OGNIW GĄSIENICY**

Zużycie krawędzi lemiesza, rolki gąsienicy lub połączeń gąsienic powoduje pogorszenie dokładności prac wykończeniowych w trybie automatycznego sterowania lemieszem i w funkcji wyświetlania aktualnego stanu gruntu generowany jest błąd. Aby usunąć błąd, należy zmierzyć poziom zużycia i wprowadzić tę wartość.

Jeśli części te ulegają zużyciu lub zostały wymienione na nowe, należy wprowadzić odpowiednią wartość poziomu zużycia. Należy zmierzyć poziom zużycia i wprowadzić jego wartość.

1. Zatrzymać maszynę na poziomym podłożu.

5. Włączyć zasilanie skrzynki sterowniczej.

iB" i wyświetlić menu główne.

menu Sterowanie ("Control").

- 2. Opuścić lemiesz na podłoże.
- 3. Ustawić dźwignię blokady osprzętu roboczego (1) i dźwignię hamulca postojowego (2) w położeniu ZABLOKOWA-NIA (L).

Zasilanie stacji bazowej i zapłon maszyny mogą być wyłą-

6. Na ekranie skrzynki sterowniczej nacisnąć "klawisz logo

7. Wybrać opcję Regulacja zużycia ("Wear Adjustment") w

4. Zatrzymać silnik.

czone.

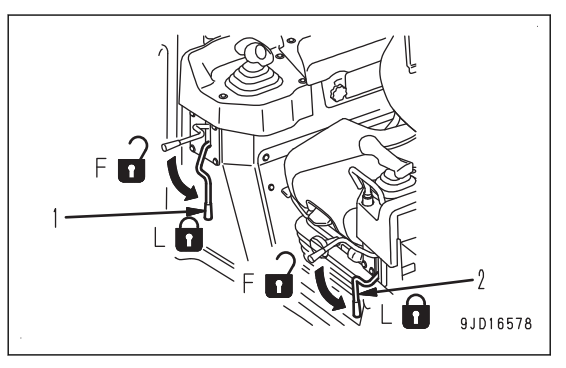

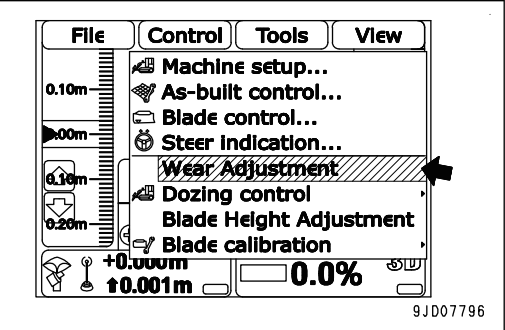

**Cutting Edge Height** 

64626

Next | Cancel

9J007797

sse enter the Blade Cutting Edge Height.<br>When the blade is brand

se enter

Cutting Edge Height.

new, ple

0.102m

- 8. Zmierzyć długość od końcówki krawedzi tnacej do środka śruby mocującej.
- 9. Na ekranie Wysokość krawędzi tnącej ("Cutting Edge Height") nacisnąć obszar wprowadzania wartości Wysokość krawędzi tnącej ("Cutting Edge Height") i wprowadzić zmierzoną długość.
- 10. Nacisnąć przycisk Dalej ("Next").

### **UWAGI**

- Jeśli krawędź tnąca jest nowa, długość wynosi 0,102 m.
- Jeśli poziom zużycia krawędzi tnącej nie jest zmieniany, nacisnąć przycisk Dalej ("Next").
- 11. Zmierzyć długość od górnej części nakładki ogniwa gąsienicy do środka rolki gąsienicy.
- 12. Na ekranie Rolka gąsienicy i wysokość połączenia ("Track Roller and Linkage Height") nacisnąć obszar wprowadzania Wysokość rolki i połączenia ("Roller and Linkage Height") i wprowadzić zmierzoną długość.
- 13. Nacisnąć przycisk Zakończ ("Finish").

### **UWAGI**

- Jeśli rolka gąsienicy i nakładki ogniwa gąsienicy są nowe, długość wynosi 0,224 m.
- Jeśli poziom zużycia rolki gąsienicy i nakładek ogniwa gąsienicy nie jest zmieniany, nacisnąć przycisk Zakończ ("Finish").

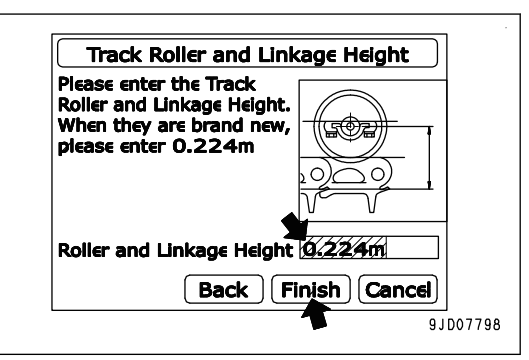

## **USTAWIENIE PUNKTU BAZOWEGO DO SPRAWDZENIA WZNIESIENIA LEMIE-SZA**

Należy ustawić punkt bazowy w celu sprawdzenia wzniesienia lemiesza w pobliżu miejsca pracy i pomiaru dokładności wzniesienia w przyszłości.

Punkt bazowy należy ustawić z poziomu gruntu, bez uwzględnienia luzu, na szerokości i po ustawieniu maszyny na płaskiej powierzchni, tak aby sprawdzić wzniesienie lemiesza wypoziomowanej maszyny stojącej w standardowym położeniu.

Standardowe położenie oznacza, że krawędź lemiesza znajduje się na tej samej wysokości gruntu, na jakiej następuje kontakt z gąsienicami.

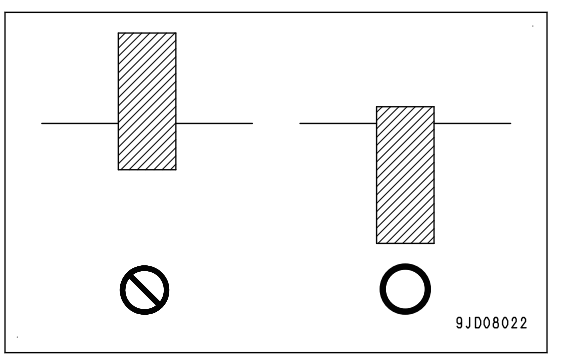

## **KONTROLE PRZED URUCHOMIENIEM**

### **RESETOWANIE KOŃCA SKOKU SIŁOWNIKA**

Więcej informacji zawiera rozdział " [RESETOWANIE KOŃCA SKOKU SIŁOWNIKA \(3-16\)"](#page-31-0).

### **SPRAWDZANIE WZNIESIENIA LEMIESZA, REGULACJA**

W trybie automatycznego sterowania lemieszem używane są informacje o położeniu z satelity GNSS. Informacje o położeniu z satelity GNSS zawierają błąd i wysokość zmienia się w górę i w dół w zależności od dnia lub godziny.

W celu zminimalizowania pogorszenia, w wyniku błędu, dokładności podczas prac wykończeniowych należy sprawdzić i wyregulować wzniesienie lemiesza co najmniej raz dziennie przed rozpoczęciem pracy.

### **SPRAWDZANIE WZNIESIENIA LEMIESZA**

- 1. Ustawić stację bazową i włączyć zasilanie.
- 2. Włączyć zasilanie skrzynki sterowniczej.
- 3. Uruchomić silnik.
- 4. Przestawić maszynę do punktu bazowego, którego wzniesienie jest znane.
- 5. Wykonać zerowanie końca skoku lemiesza.

Więcej informacji zawiera rozdział " [RESETOWANIE KOŃCA SKOKU SIŁOWNIKA \(3-16\)"](#page-31-0).

- 6. Wyprostować pochylony lub nachylony lemiesz.
- 7. Unieść lemiesz ponad punkt bazowy, podjechać na wprost punktu bazowego i zatrzymać maszynę.
- 8. Ustawić drążek (dźwignię kierowania, wyboru kierunku jazdy i zmiany biegów) w położeniu NEUTRALNYM.

### **UWAGI**

Jeśli maszyna zostanie obrócona (na przykład obrót w kierunku przeciwnym), wystąpi dłuży błąd kierunku i nie można będzie wykonać dokładnego pomiaru. Jeśli maszyna została ustawiona we właściwym kierunku, należy podjechać do tyłu około 5 m, a następnie pojechać do przodu.

9. Opuścić lemiesz, tak aby wysokość końca lemiesza po prawej lub lewej stronie była zgodna z punktem bazowym.

Zatrzymać lemiesz, zanim zacznie dotykać gruntu i punktu bazowego; nie opuszczać lemiesza na grunt.

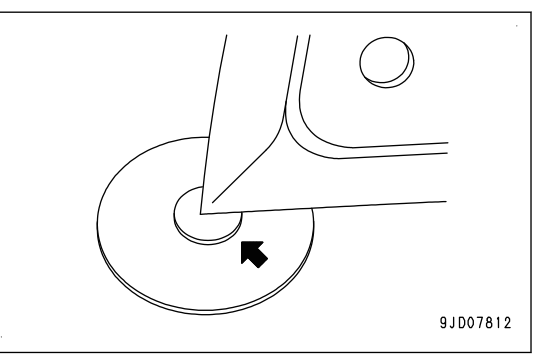

#### **UWAGI**

Miejsce ustawienia punktu bazowego powinno być ustalone wcześniej, aby maszyna była wypoziomowana w standardowym położeniu.

Standardowe położenie oznacza, że krawędź lemiesza znajduje się na tej samej wysokości gruntu, na jakiej następuje kontakt z gąsienicami.

10. Sprawdzić, czy "klawisz sterowania wzniesieniem" (1) i "klawisz sterowania pochyleniem" (2) mają kolor zielony i czy kierunek maszyny na ekranie skrzynki sterowniczej jest taki sam jak rzeczywisty kierunek maszyny.

Jeśli wyświetlany jest komunikat Uruchamianie kursu ("Heading Initializing"), powtórzyć procedurę od kroku 7.

Nawet jeśli maszyna jest poza pozycją projektową i wyświetlany jest komunikat Poza obszarem projektu ("Out of design area"), nie stanowi to problemu.

- 11. Na ekranie skrzynki sterowniczej nacisnąć "klawisz logo iB" i wyświetlić menu główne.
- 12. W menu Narzędzia ("Tools") nacisnąć opcję Sprawdzenie położenia ("Position check...") i dokonać wyboru.
- 13. Na ekranie Sprawdzenie położenia ("Position Check") wybrać położenie lemiesza zgodne z punktem bazowym.
	- Po dopasowaniu z lewą krawędzią lemiesza: Lemiesz ("Blade:")Lewa strona ("Left")
	- Po dopasowaniu z prawą krawędzią lemiesza: Lemiesz ("Blade:")Prawa strona (" Right")
- 14. Nacisnąć przycisk Pomiar ("Measure...").

**Wyświetlany jest ekran przedstawiony po prawej.**

**Jeśli pasek u dołu ekranu osiągnie koniec po prawej stronie, ponownie wyświetlony zostanie ekran Sprawdzenie** położenia ("Position Check").

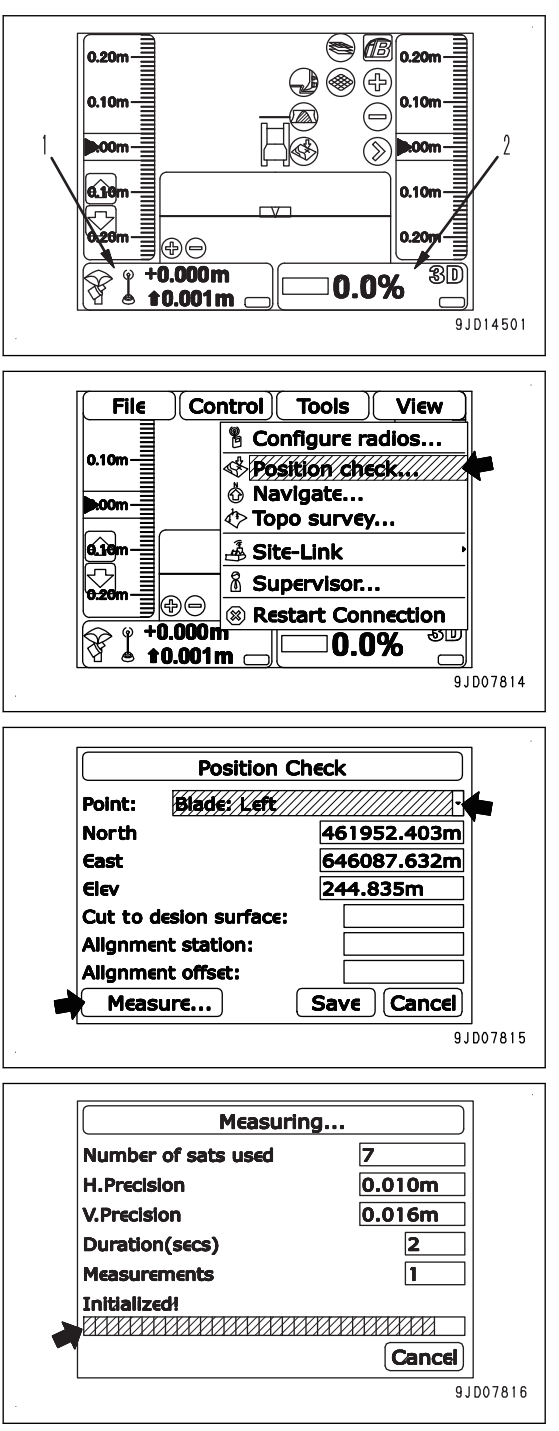

**Wzniesienie rozpoznane przez maszynę zostaje wyświetlo**ne na ekranie Wzniesienie ("Elev").

15. Sprawdzić wzniesienie rozpoznane przez maszynę i nacisnąć przycisk Anuluj ("Cancel").

Ponownie wyświetlone zostanie okno główne.

16. Sprawdzić, czy "klawisz sterowania wzniesieniem" (1) i "klawisz sterowania pochyleniem" (2) mają kolor zielony i czy kierunek maszyny na ekranie skrzynki sterowniczej jest taki sam jak rzeczywisty kierunek maszyny.

Jeśli kierunek maszyny na ekranie skrzynki sterowniczej jest niezgodny z rzeczywistym kierunkiem maszyny, powtórzyć procedurę od kroku 7.

- 17. Ustawić dźwignię blokady osprzętu roboczego (3) i dźwignię hamulca postojowego (4) w położeniu ZABLOKOWA-NIA (L).
- 18. Zatrzymać silnik.

Tym razem nie należy wyłączać zasilania skrzynki sterowniczej.

19. Po zatrzymaniu silnika ponownie włączyć zapłon (B).

20. Zmierzyć wysokość od punktu bazowego do krawędzi lemiesza, dodać tę wartość do wzniesienia punktu bazowego. Sprawdzić, czy łączna wartość jest równa wzniesieniu rozpoznanemu przez maszynę w kroku 14.

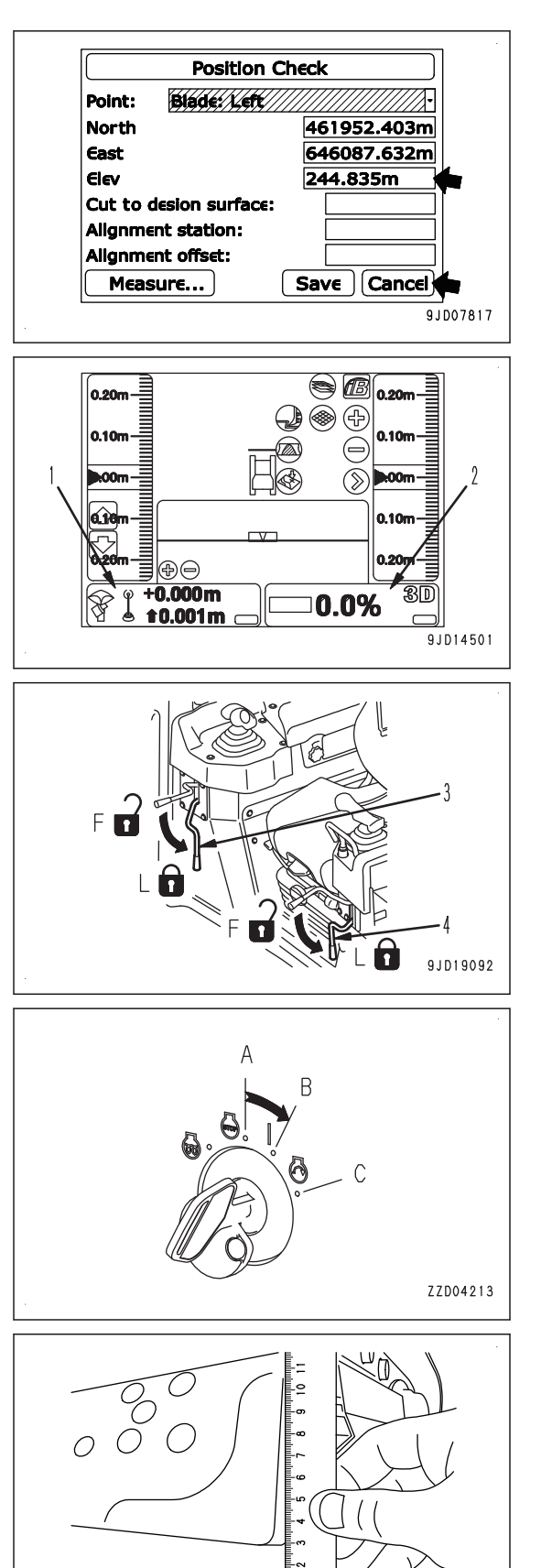

9.ID07818

**View** 

## <span id="page-43-0"></span>**REGULACJA WZNIESIENIA LEMIESZA**

Jeśli podczas sprawdzania wzniesienia lemiesza wzniesienie rozpoznane przez maszynę nie jest zgodne z sumą wzniesienia punktu bazowego i wysokości krawędzi lemiesza nad punktem bazowym, należy wyregulować wzniesienie lemiesza.

- 1. Na ekranie skrzynki sterowniczej nacisnąć "klawisz logo iB" i wyświetlić menu główne.
- 2. Następnie należy wybrać opcję Regulacja wysokości lemiesza ("Blade Height Adjustment") w menu Sterowanie ("Control").
- 3. Na ekranie Regulacja wysokości lemiesza ("Blade Height Adjustment") przed rozpoczęciem korekty należy sprawdzić wartość regulacji wzniesienia lemiesza i obliczyć wartość kompensacji (a) do wstawienia.

 $(a) = (b) + (c) - (d) + (e)$ 

- (b) Wzniesienie punktu bazowego
- (c) Wysokość od punktu bazowego do krawędzi lemiesza
- (d) Wzniesienie rozpoznane przez maszynę
- (e) Wartość regulacji wzniesienia lemiesza przed korektą
- 4. Należy wstawić obliczoną wartość kompensacji (a) i nacisnąć "Ok".
- 5. Ponownie sprawdzić wzniesienie lemiesza.

Jeśli nie ma błędu, można rozpocząć pracę.

Jeśli wykryty zostanie jakiś błąd, należy ponownie wyregulować wzniesienie lemiesza.

### **UWAGI**

Jeśli istnieje rozproszenie wartości kompensacji (a), należy ponownie ją obliczyć od 5 do 10 razy i użyć wartości średniej.

## **WYBÓR AKTYWNEGO PLIKU**

Przed uruchomieniem trybu automatycznego sterowania lemieszem należy wybrać powierzchnię projektową, jaka ma zostać użyta.

Więcej na temat sposobu wyboru powierzchni projektowej w rozdziale "[AKTYWNY PLIK \(4-31\)](#page-118-0)".

## **OBSŁUGA AUTOMATYCZNEGO STEROWANIA LEMIESZEM**

## **PROCEDURA AKTYWOWANIA FUNKCJI AUTOMATYCZNEGO STEROWANIA LEMIESZEM**

1. Nacisnąć przełącznik sterowania automatycznego/ręcznego, aby wyłączyć tryb automatycznego sterowania lemieszem.

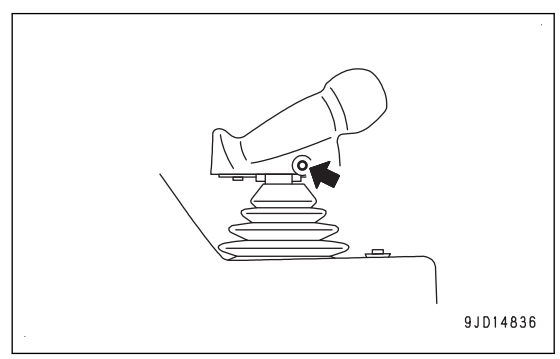

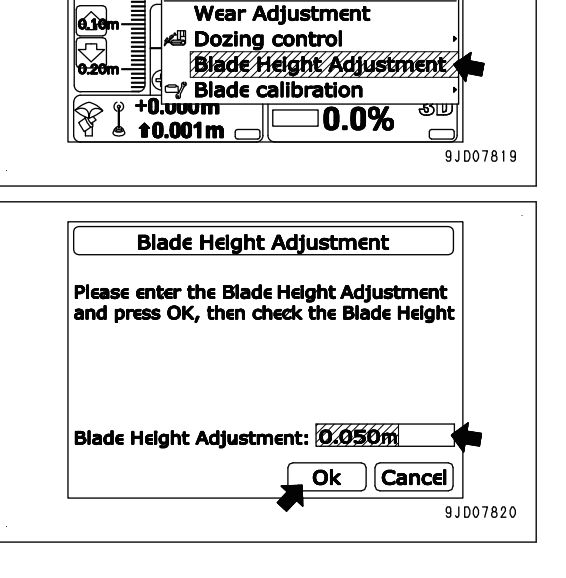

Control Tools

√ Machine setup...

**% As-built control... Blade control...** Steer indication...

File

0 H

n or

s ß

**Po włączeniu automatycznego sterowania lemieszem na ekranie skrzynki sterowniczej wyświetlany jest wskaźnik "AUTO".**

- ≫) ⊕ 風目 +0.000m 0.0% t 0.001 m 9JD07773 91008794 9JD19090 B  $\bigcap$
- 2. Ustawić drążek (dźwignię kierowania, wyboru kierunku jazdy i zmiany biegów) w położeniu jazdy DO PRZODU (F).
- 3. Wykonać operację wyzwolenia OPUSZCZANIA.

Należy ją wykonać, jeśli krawędź lemiesza znajduje się wyżej niż powierzchnia projektowa i wysokość gruntu w miejscu zetknięcia się z gąsienicami. W takim przypadku automatyczne sterowanie lemieszem rozpocznie się tylko po wykonaniu operacji wyzwolenia OPUSZCZANIA.

1) Przesunąć dźwignię sterowania lemieszem w kierunku OPUSZCZANIA (C) i z powrotem ustawić ją w położeniu NEUTRALNYM (B).

Lemiesz automatycznie obniży się do poziomu powierzchni projektowej lub wysokości gruntu w miejscu zetknięcia się z gąsienicami.

### **UWAGI**

- Operator nie musi trzymać dźwigni w położeniu OPUSZCZANIA do czasu, aż lemiesz osiągnie wysokość powierzchni projektowej.
- Jeśli maszyna jedzie lub zostanie zatrzymana, lemiesz automatycznie obniży się dzięki operacji wyzwolenia OPUSZCZANIA.

Aby anulować automatyczne sterowanie lemieszem, należy przestawić dźwignię sterowania lemieszem w położenie PODNOSZENIA (A).

• Jeśli operacja wyzwolenia OPUSZCZANIA zostanie wykonana szybko, dźwignia sterowania lemieszem może drżeć i może być kilkakrotnie przestawiana w kierunku PODNOSZENIA (A) i OPUSZ-CZANIA (C), a osprzęt roboczy może się wahać. Jeśli dźwignia sterowania lemieszem drży, należy przytrzymać ją ręką, aby zapobiec wibracjom.

9JD18056

Automatyczne sterowanie lemieszem zostaje uruchomione.

### **CZYNNOŚCI WYKONYWANE PO AKTYWOWANIU AUTOMATYCZNEGO STERO-WANIA LEMIESZEM**

Po włączeniu automatycznego sterowania lemieszem lemiesz automatycznie przesuwa się w kierunku podnoszenia (A) i (C) i w kierunku pochylania (E) i (F), nawet jeśli dźwignia sterowania lemieszem znajduje się w położeniu NEUTRALNYM.

Lemiesz przesuwa się, tak że jego krawędź przemieszcza się wzdłuż wstępnie ustawionej powierzchni projektowej.

### **UWAGI**

Jeśli powierzchnia projektowa znajduje się poniżej aktualnego poziomu gruntu, lemiesz zacznie kopać grunt.

Jeśli powierzchnia projektowa znajduje się powyżej aktualnego poziomu gruntu, lemiesz zacznie usypywać grunt, pozostając na jego powierzchni.

Dzięki tym 2 operacjom można w prosty sposób kształtować powierzchnię gruntu zgodnie z projektem.

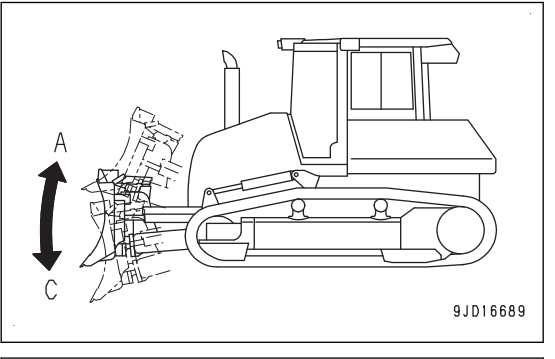

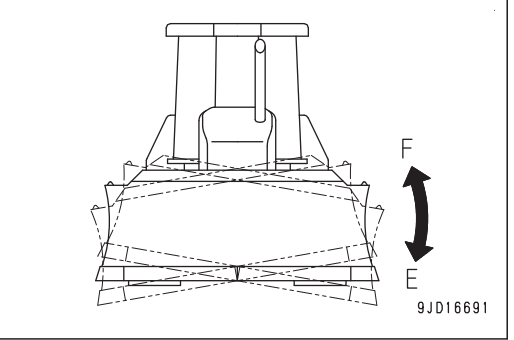

Jeśli obciążenie lemiesza się zwiększy, zostanie on automatycznie podniesiony, aby zachować stałe docelowe obciążenie poprzez wyregulowanie podnoszonej ilości, zanim maszyna przestanie poruszać się do przodu.

### **UWAGI**

Jeśli niektóre miejsca pozostaną wyżej od powierzchni projektowej, należy przejechać maszyną do tyłu i przejechać po tym miejscu kilka razy, tak aby możliwe było ukształtowanie terenu zgodnie z projektem.

Jeśli funkcja automatycznego sterowania lemieszem jest włączona i operator zacznie poruszać dźwignią sterowania lemieszem, lemiesz przesunie się zgodnie z ruchem zadanym przez operatora.

Jeśli operator przestanie poruszać dźwignią i ponownie ustawi ją w położeniu NEUTRALNYM, ponownie uruchomiona zostanie funkcja automatycznego sterowania lemieszem.

### **UWAGI**

Działanie przełącznika kąta (1) jest niezależne od automatycznego sterowania lemieszem. Jeśli funkcja automatycznego sterowania lemieszem działa, operator może ustawić lemiesz pod kątem, aby zmienić kierunek wyładowywania gruntu.

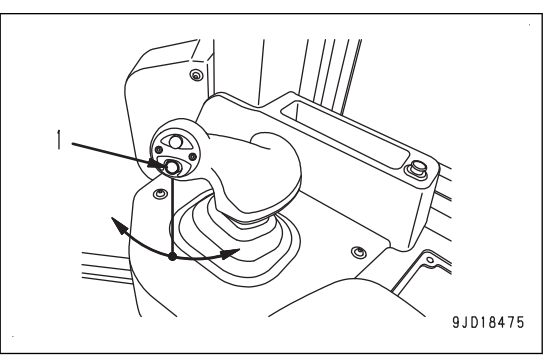

## **PROCEDURA OBSŁUGI PODCZAS JAZDY DO TYŁU PRZY WŁĄCZONYM TRY-BIE AUTOMATYCZNEGO STEROWANIA LEMIESZEM**

1. Ustawić drążek (dźwignię kierowania, wyboru kierunku jazdy i zmiany biegów) w położeniu DO TYŁU (R).

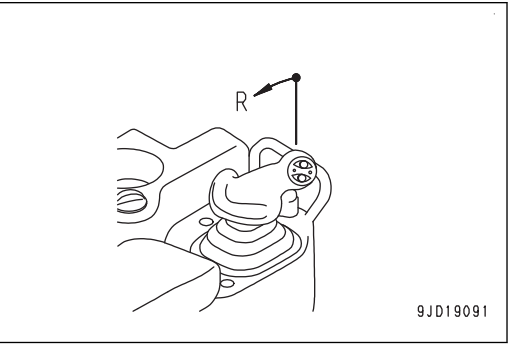

- 2. Wykonać operację wyzwolenia PODNOSZENIA.
	- 1) Przesunąć dźwignię sterowania lemieszem w kierunku PODNOSZENIA (A) i z powrotem ustawić ją w położeniu NEUTRALNYM (B).

Lemiesz podniesie się automatycznie do określonej wysokości.

### **UWAGI**

- Jeśli maszyna jedzie lub zostanie zatrzymana, lemiesz automatycznie podniesie się dzięki operacji wyzwolenia PODNOSZENIA. Aby anulować ten tryb, należy przestawić dźwignię sterowania lemieszem w położenie OPUSZCZANIA (C).
- Jeśli włączony jest tryb skarpowania z tyłu, nawet po wykonaniu operacji wyzwolenia PODNOSZE-NIA lemiesz nie podniesie się automatycznie do określonej wysokości.
- 3. Przejechać maszyną do tyłu do miejsca, w którym ponownie rozpoczyna się automatyczne sterowanie lemieszem.
- 4. Ustawić drążek (dźwignia kierowania, zmiany kierunku lub zmiany biegów) w położeniu jazdy DO PRZODU (F) i wykonać operacje wyzwolenia OPUSZCZANIA.

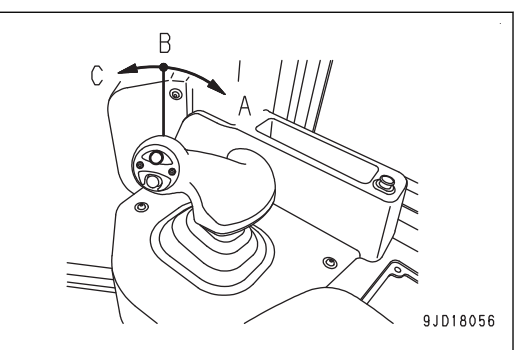

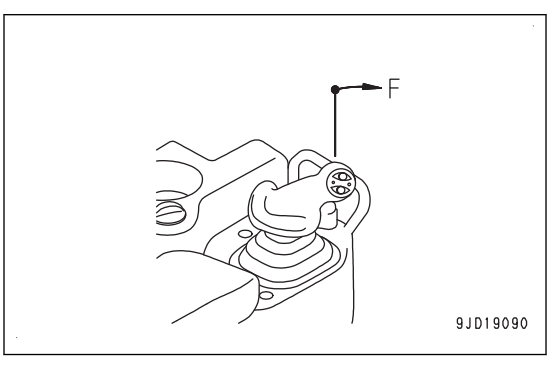

## **OBSŁUGA TRYBU SKARPOWANIA Z TYŁU**

1. Nacisnąć przełącznik sterowania automatycznego/ręcznego, aby wyłączyć tryb automatycznego sterowania lemieszem.

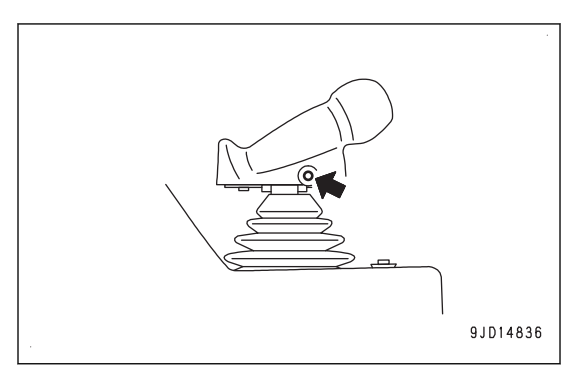

- **Po włączeniu automatycznego sterowania lemieszem na ekranie skrzynki sterowniczej wyświetlany jest wskaźnik "AUTO".**
- $\circledast$  (B) 0.20m ◈ ⊕  $0.10$ ᠖ ி⊕ .000m<br>).001m  $0.01$ B 0.0% 9JD07773 9JD08794  $\mathbb{C}$  $\widehat{\mathbb{O}}$ 9JD14837 00 9JD12896 9JD15102
- 2. Nacisnąć przełącznik trybu skarpowania z tyłu jeden raz. Po wygenerowaniu dwukrotnie sygnału "peep" brzęczyka tryb skarpowania z tyłu zostaje włączony.

Wskaźnik LED przełącznika trybu skarpowania z tyłu włączy się i w górnej części ekranu skrzynki sterowniczej wyświetlany jest wskaźnik trybu skarpowania z tyłu "AUTO".

Jeśli tryb skarpowania z tyłu jest włączony i drążek (dźwignia kierowania, zmiany kierunku i zmiany biegów) zostanie ustawiona w położeniu jazdy do tyłu (R), automatyczne sterowanie lemieszem będzie działać podobnie jak przy ustawieniu dźwigni w położeniu jazdy DO PRZODU (F).

• Automatyczne sterowanie lemieszem uruchamia się podczas jazdy maszyny po wyzwoleniu OPUSZCZENIA, a wyrównywanie terenu jest możliwe podczas jazdy maszyną do tyłu.

Więcej informacji na temat operacji wyzwolenia OPUSZ-CZANIA zawiera rozdział "[PROCEDURA AKTYWOWANIA](#page-43-0) [FUNKCJI AUTOMATYCZNEGO STEROWANIA LEMIESZEM \(3-28\)"](#page-43-0).

• Nawet po wykonaniu operacji wyzwolenia PODNIESIENIA lemiesz nie unosi się automatycznie do określonej wysokości. Aby podnieść lemiesz, dźwignię sterowania lemieszem należy ustawić w położeniu POD-NOSZENIA.

Kształt krawędzi lemiesza nie jest odpowiedni do spychania podczas jazdy do tyłu. Jeśli obciążenie lemiesza jest nadmierne, lemiesz stawia opór i gąsienice zaczynają się ślizgać.

Wyrównywanie wykańczające należy wykonać, jeśli różnica wysokości w odniesieniu do powierzchni projektowej jest niewielka.

Nawet jeśli tryb skarpowania z tyłu jest włączony i drążek (dźwignia kierowania, zmiany kierunku i zmiany biegów) zostanie ustawiona w położeniu jazdy DO PRZODU (F), automatyczne sterowanie lemieszem będzie działać podobnie jak przy wyłączonym trybie skarpowania z tyłu.

- W przypadku wyrównywania terenu w czasie jazdy do przodu należy ruszyć maszyną do przodu, wykonując operację wyzwolenia OPUSZCZENIA, podobnie jak przy wyłączonym trybie skarpowania z tyłu. Automatyczne sterowanie lemieszem zostaje uruchomione.
- Jeśli wyrównywanie terenu nie odbywa się w czasie jazdy do przodu, należy podnieść lemiesz, przesuwając dźwignię sterowania lemieszem w kierunku PODNOSZENIA, i ustawić drążek (dźwignię kierowania, zmiany kierunku i zmiany biegów) w położeniu DO PRZODU (F). Automatyczne sterowanie lemieszem rozpocznie się tylko po wykonaniu operacji wyzwolenia OPUSZCZENIA.

Jeśli funkcja automatycznego sterowania lemieszem jest wyłączona (wskaźnik "AUTO" na skrzynce sterowniczej jest wyłączony), tryb wyrównywania terenu z tyłu zostanie automatycznie wyłączony.

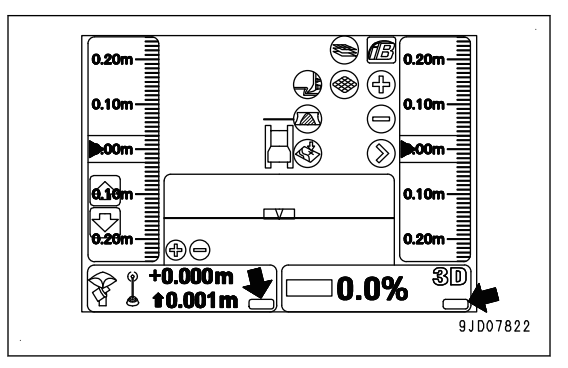

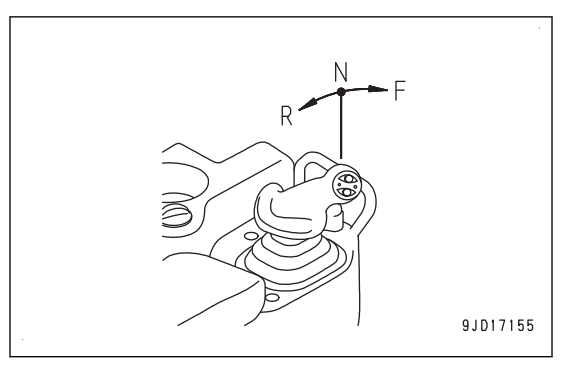

Po ponownym włączeniu trybu skarpowania z tyłu należy nacisnąć przełącznik sterowania automatycznego/ręcznego (1), włączyć automatyczne sterowanie lemieszem i nacisnąć przełącznik trybu skarpowania z tyłu (2).

Tryb skarpowania z tyłu zostanie włączony.

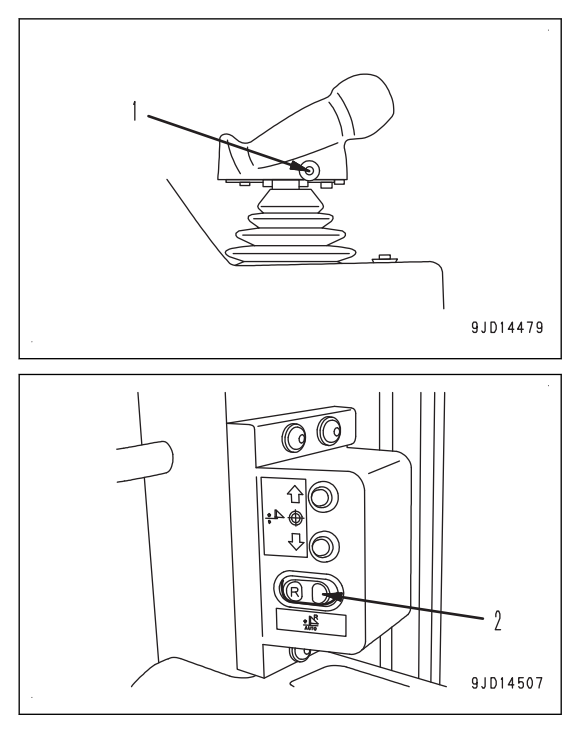

### **DEZAKTYWACJA AUTOMATYCZNEGO STEROWANIA LEMIESZEM**

Należy zatrzymać maszynę lub ustawić drążek (dźwignię kierowania, wyboru kierunku jazdy i zmiany biegów) w położeniu NEUTRALNYM (N).

Automatyczne sterowanie lemieszem zostaje zatrzymane.

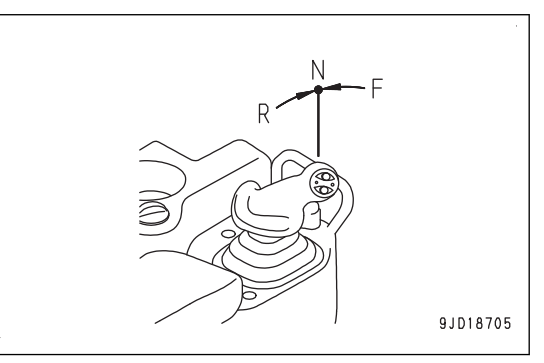

### **Aby wyłączyć automatyczne sterowanie lemieszem**

Przy włączonym automatycznym sterowaniu lemieszem należy nacisnąć przełącznik sterowania automatycznego/ręcznego jeden raz.

Automatyczne sterowanie lemieszem zostanie wyłączone.

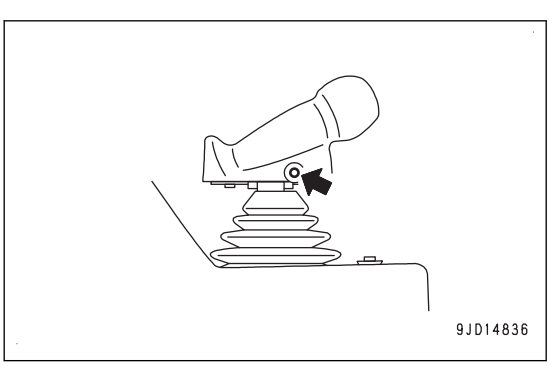

Automatyczne sterowanie lemieszem zostaje również wyłączone, jeśli dźwignia sterowania osprzętem roboczym zostanie ustawiona w położeniu ZABLOKOWANIA (L).

Po wyłączeniu automatycznego sterowania lemieszem wskaźnik "AUTO" na ekranie skrzynki sterowniczej zostaje wyłączony.

Po przełączeniu automatycznego sterowania lemieszem z trybu włączenia na wyłączony na ekranie skrzynki sterowniczej wyświetlany jest wyskakujący komunikat Sterowanie automatyczne nie jest załączone! ("Auto Control Disengaged!").

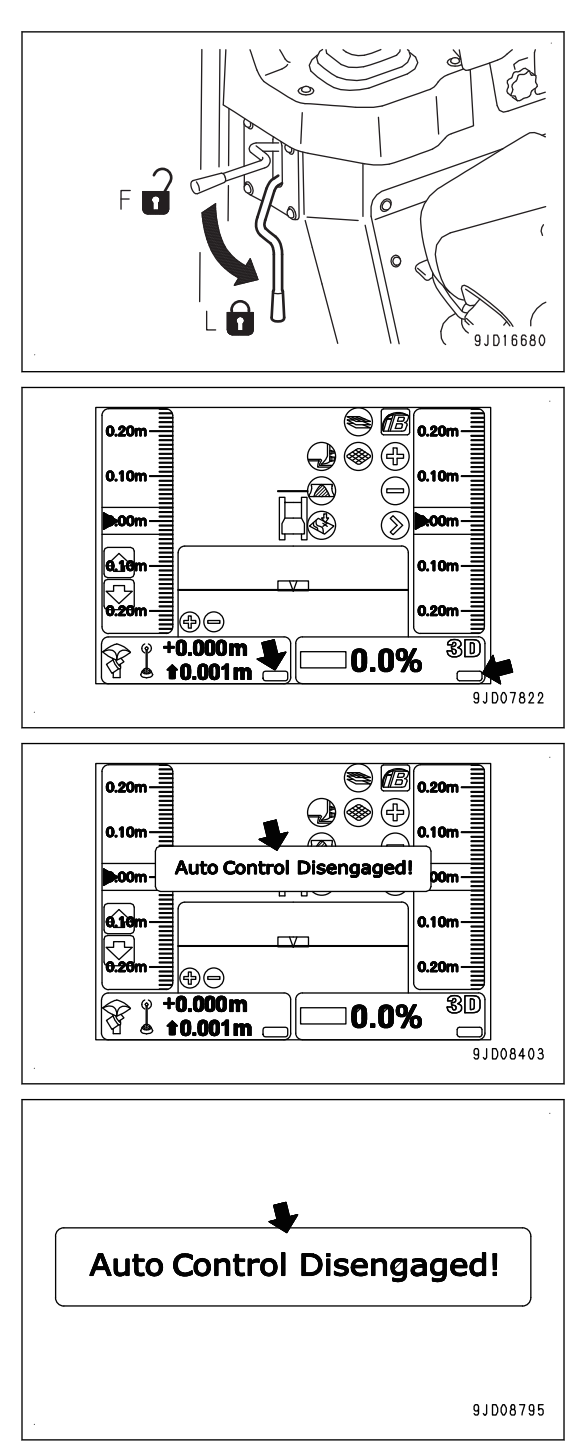

#### **UWAGI**

Jeśli wskaźnik "AUTO" nie jest wyświetlany na ekranie skrzynki sterowniczej, automatyczne sterowanie lemieszem nie jest włączone.

Po ponownym uruchomieniu automatycznego sterowania lemieszem należy ponownie nacisnąć przełącznik sterowania automatycznego/ręcznego, aby wskaźnik "AUTO" został wyświetlony na ekranie skrzynki sterowniczej.

## **Kiedy automatyczne sterowanie lemieszem zostaje automatycznie wyłączone**

W omówionych poniżej warunkach, nawet jeśli przełącznik sterowania automatycznego/ręcznego nie zostanie naciśnięty, funkcja automatycznego sterowania lemieszem zostaje automatycznie wyłączona.

- Jeśli maszyna zostanie zatrzymana na co najmniej 30 sekund.
- Jeśli krawędź lemiesza wystaje poza zaprojektowany zakres.
- Zwiększy się liczba satelitów GNSS, które mogą odbierać fale radiowe.
- Jeśli fale radiowe ze stacji bazowej nie są odbierane.
- Jeśli zapłon maszyny zostanie wyłączony.
- Jeśli w systemie wystąpi jakaś nieprawidłowość, taka jak przerwa w obwodzie itd.

Jeśli automatyczne sterowanie lemieszem zostanie wyłączone automatycznie, na ekranie skrzynki sterowniczej wyświetlany jest komunikat Sterowanie automatyczne nie jest załączone! ("Auto Control Disengaged!") i jednocześnie generowane jest powiadomienie dźwiękowe "Prr".

W takiej sytuacji wskaźnik "AUTO" na ekranie skrzynki sterowniczej zostaje wyłączony.

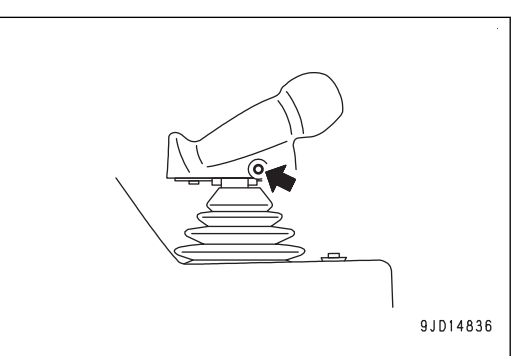

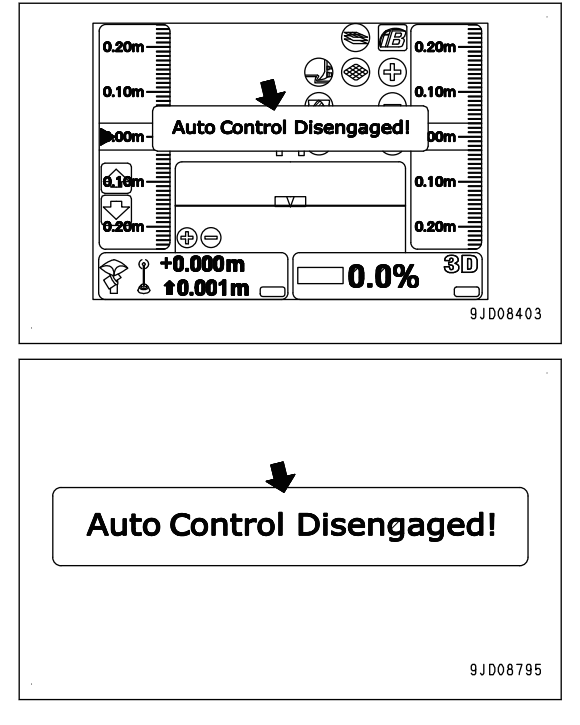

## **USTAWIENIA TRYBU**

## **USTAWIENIA TRYBU SPYCHANIA**

Tryb spychania należy ustawić w zależności od typu prac.

Dostępne są 4 tryby spychania.

Po każdym naciśnięciu przycisku Wybór trybu spychania ("Dozing mode selection") kolejno następuje przełączanie pomiędzy 4 trybami.

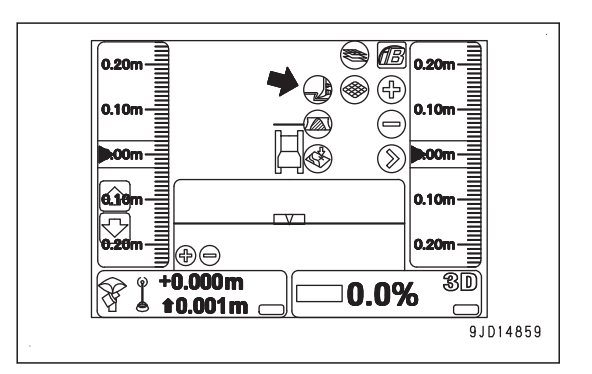

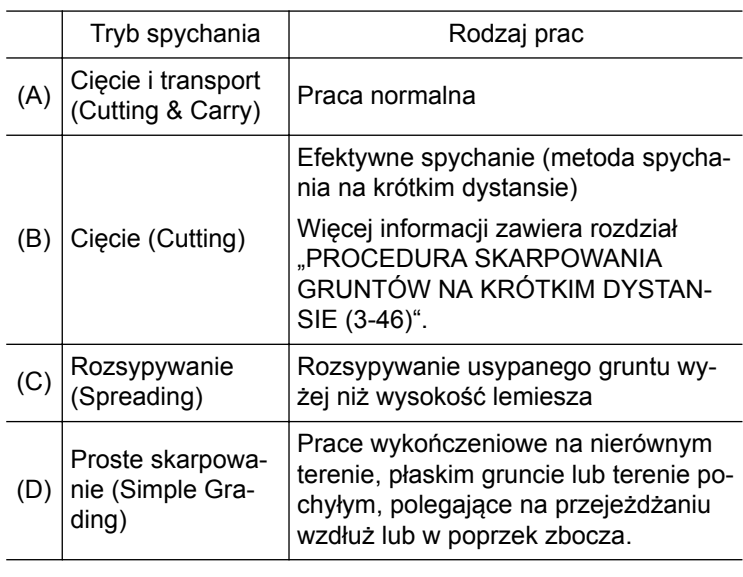

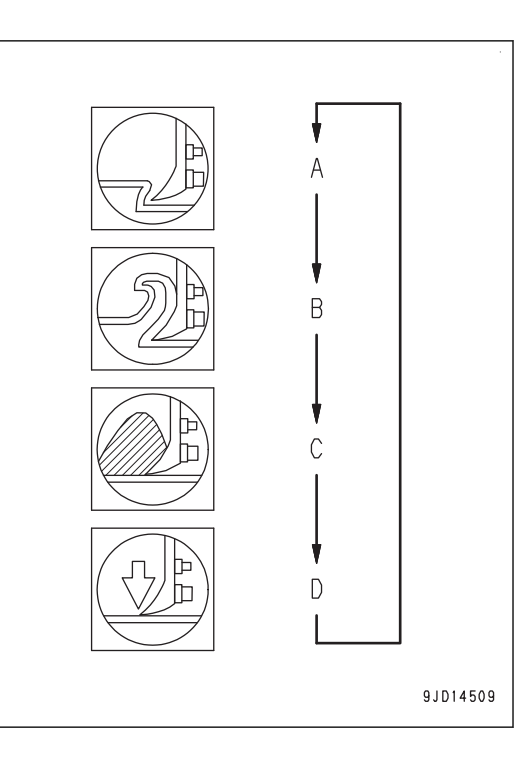

## **USTAWIENIA TRYBU OBCIĄŻENIA LEMIESZA**

Należy ustawić tryb obciążenia lemiesza w zależności od typu gruntu i operacji wykonywanych w miejscu prac.

Po każdym naciśnięciu przycisku Wybór obciążenia lemiesza ("Blade load selection") kolejno następuje przełączanie pomiędzy 3 trybami.

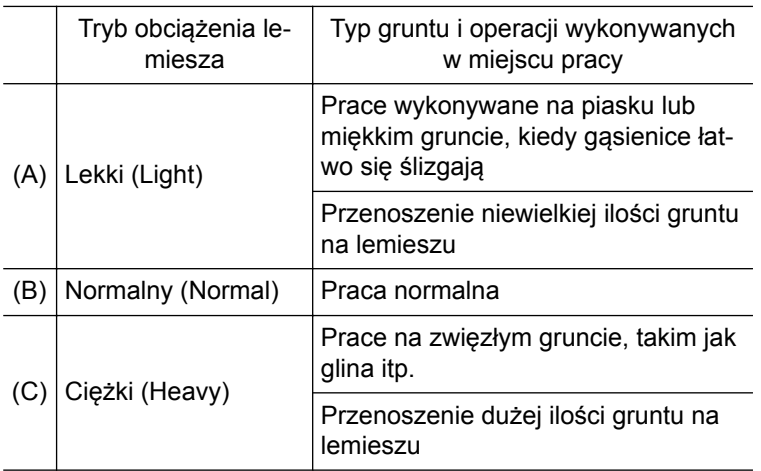

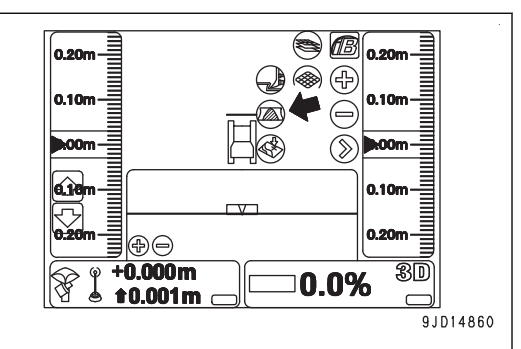

#### **UWAGI**

Po ustawieniu trybu spychania na Proste skarpowanie ("Simple Grading") sterowanie w zależności od obciążenia lemiesza nie jest wykonywane, dlatego ustawienie trybu obciążenia lemiesza jest niemożliwe.

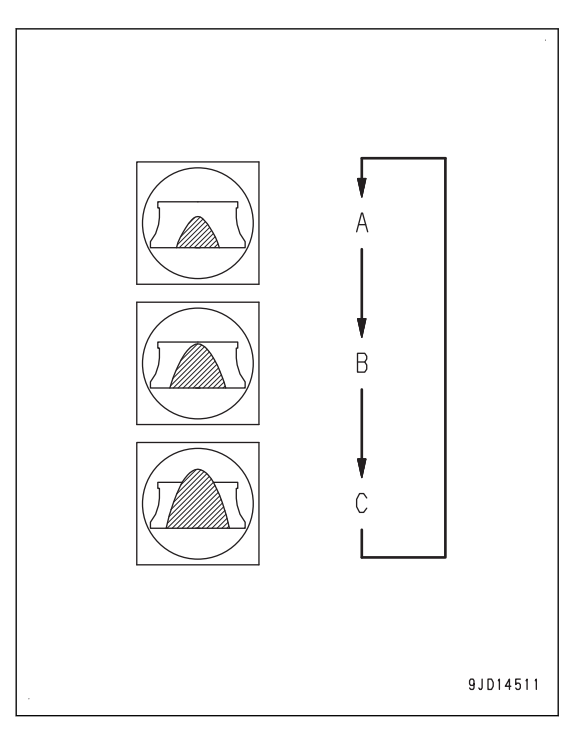

### **USTAWIENIE GŁĘBOKOŚCI SKARPOWANIA NA PODSTAWIE BIEŻĄCEGO RY-SUNKU**

Istnieje możliwość szybkiego ustawienia głębokości skarpowania na podstawie bieżącego rysunku przy użyciu funkcii dopasowania.

- 1. Opuścić lemiesz na grunt.
- 2. W oknie głównym nacisnąć "klawisz sterowania wzniesieniem".
- 3. Na ekranie Regulacja wzniesienia ("Adjust elevation") nacisnąć przycisk Zgodność ("Match") (1).

Powierzchnia projektowa zostaje przesunięta w kierunku wzniesienia lemiesza, a wartość przesunięcia jest wyświetlana w sekcji wprowadzania wartości (2) opcji Punkt nastawy wzniesienia ("Elevation set point").

4. Nacisnąć sekcję wprowadzania wartości (2) opcji Punkt nastawy wzniesienia ("Elevation set point") i wprowadzić wartość uzyskaną w wyniku odjęcia ustawionej głębokości skarpowania (500 mm lub mniej) od wyświetlanej wartości przesunięcia.

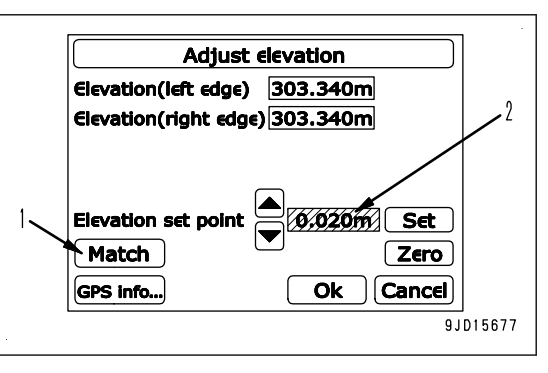

### **UWAGI**

Regulację głębokości skarpowania można przeprowadzić za pomocą menu wyskakującego wyświetlanego po naciśnięciu i przytrzymaniu okna głównego lub za pomocą przełącznika przesunięcia odcięcia/wypełnienia.

5. Na ekranie Regulacja wzniesienia ("Adjust elevation") nacisnąć przycisk "Ok" (3).

Ponownie wyświetlone zostanie okno główne.

Na "klawiszu sterowania wzniesieniem" wyświetlana jest wartość "przesunięcia odcięcia/wypełnienia" (4) (wartość wprowadzana w kroku 4) i "odczyt przesunięcia/wypełnienia" (5) (odległość od krawędzi lemiesza do powierzchni projektowej).

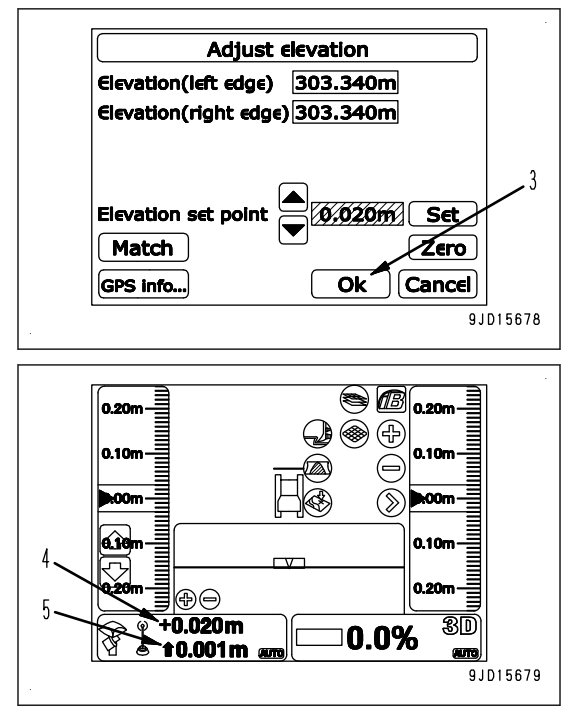

## **ŁAGODNY POCZĄTEK**

Po rozpoczęciu pracy w trybie automatycznego sterowania lemieszem praca wykonywana jest w taki sposób, że kształt po spychaniu jest wyrównany, a kształt odcięcia jest zgodny ze wstępnymi ustawieniami. Ta funkcja nazywa się Łagodny początek (Smooth Start).

Jeśli funkcja Łagodny początek (Smooth Start) jest aktywowana, przy rozpoczynaniu spychania należy regulować prędkość jazdy za pomocą pedału zmniejszania prędkości/hamulca.

Funkcję Łagodny początek (Smooth Start) należy aktywować odpowiednio do wykonywanej pracy.

Jeśli praca nie polega na spychaniu, tylko na rozsypywaniu lub konieczne jest na przykład rozpoczęcie spychania pod ostrym kątem, funkcję Łagodny początek (Smooth Start) należy wyłączyć.

### **UWAGI**

• Kształt odcinania przy włączonej funkcji Łagodny początek (Smooth Start) różni się w zależności od trybu spychania.

Jeśli wybrana jest opcja Odcinanie ("Cutting"), kąt odcinania staje się ostrzejszy w porównaniu do kąta w trybie Cięcie i transport ("Cutting & Carry") lub w trybie Rozsypywanie ("Spreading").

- Funkcja Łagodny początek (Smooth Start) jest niedostępna w trybie Proste skarpowanie ("Simple Grading"), dlatego nie można jej wybrać.
- Funkcja Łagodny początek (Smooth Start) jest dostępna tylko wtedy, gdy powierzchnia projektowa (T) znajduje się niżej niż krawędź lemiesza. Nie działa, jeśli powierzchnia projektowa (T) znajduje się wyżej niż krawędź lemiesza.
- Po włączeniu funkcji Łagodny początek (Smooth Start) prędkość jazdy jest ograniczona, nawet jeśli przesunięta zostanie dźwignia sterowania lemieszem.

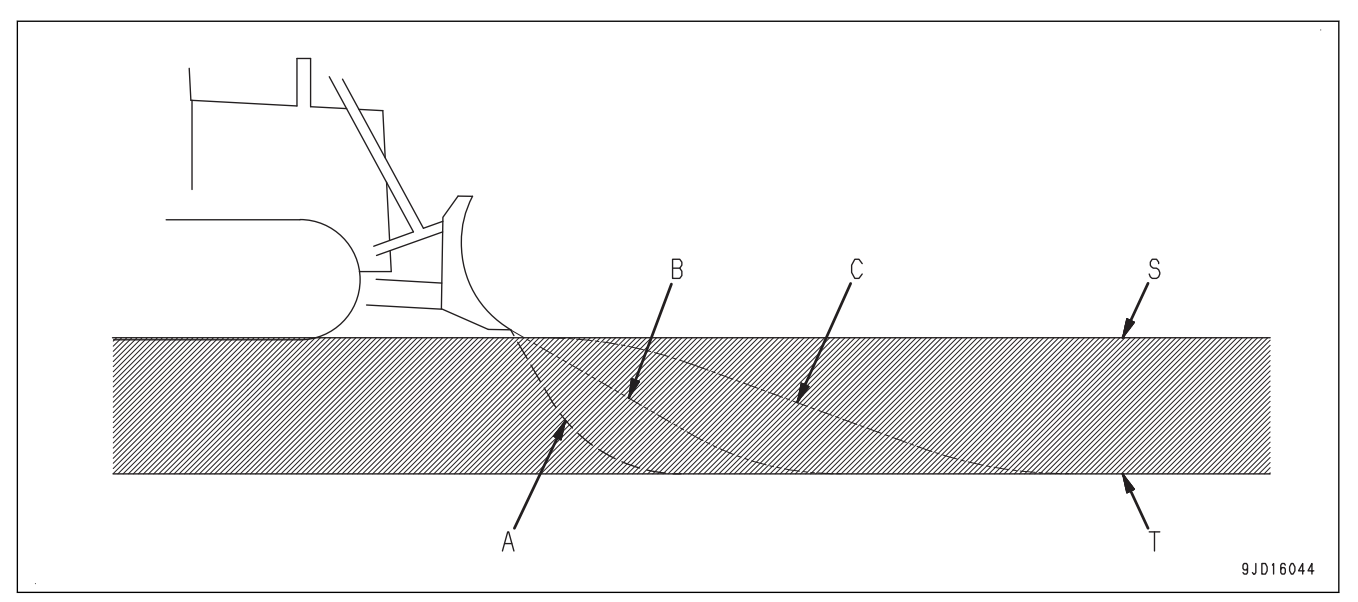

(S) Bieżąca powierzchnia

- (T) Powierzchnia projektowa
- (A) Funkcja Łagodny początek (Smooth Start) wyłączona
- (B) Funkcja Łagodny początek (Smooth Start) włączona (dla trybu Odcinanie ("Cutting"))

# **ZMIANA POŁOŻENIA DOLNEJ KRAWĘDZI LEMIESZA W CZASIE ODCINANIA**

Jeśli maszyna pracuje w trybie łagodnego początku, wysokość dolnej krawędzi lemiesza jest zwykle wysokością gruntu, z którym stykają się gąsienice.

(C) Funkcja Łagodny początek (Smooth Start) włączona (dla trybów Cięcie i transport ("Cutting & Carry") i

Rozsypywanie ("Spreading"))

Wysokość dolnej krawędzi lemiesza można swobodnie zmienić w czasie odcinania, wykonując następujące działania.

- 1. Należy ustawić drążek (dźwignia kierowania, zmiany kierunku lub zmiany biegów) w położeniu jazdy DO PRZODU i wykonać operację wyzwolenia OPUSZCZENIA.
- 2. Lemiesz przesunie się w dół automatycznie. Zanim lemiesz sięgnie gruntu lub powierzchni projektowej, należy przestawić dźwignię sterowania lemieszem w kierunku PODNOSZENIA.
- 3. Ponownie ustawić dźwignię sterowania lemieszem w położeniu NEUTRALNYM, jeśli wysokość dolnej części lemiesza jest ustawiona na dowolnej wysokości.

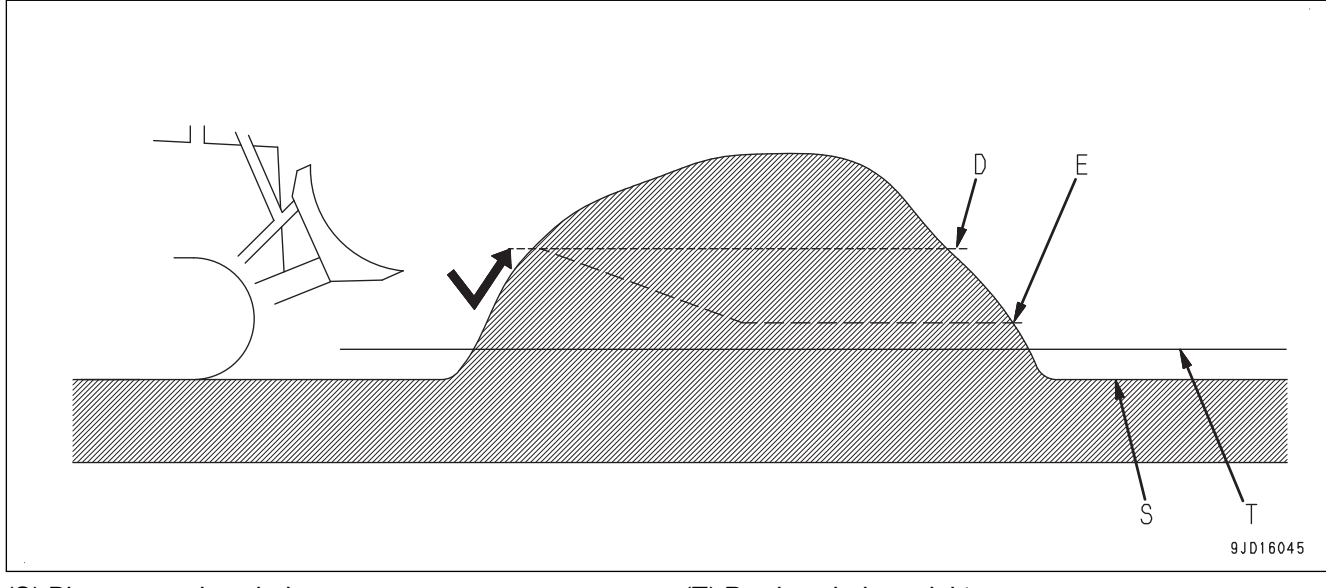

- <span id="page-56-0"></span>(D) Zmieniona wysokość odcinania w trybie łagodnego (E) Zmieniony kształt odcięcia początku
- Taki sposób działania może być efektywny podczas odcinania usypanego gruntu z dowolnej wysokości.

Jeśli ta operacja zostanie wykonana i z przodu maszyny nie ma usypanego gruntu, lemiesz zatrzyma się w powietrzu i zostanie w tej pozycji. W takim przypadku należy ustawić drążek (dźwignię kierowania, zmiany kierunku i zmiany biegów) w położeniu NEUTRALNYM i ponownie wykonać tę operację.

### **PROCEDURA WYBORU TRYBU ŁAGODNY POCZĄTEK**

- 1. Na ekranie skrzynki sterowniczej nacisnąć "klawisz logo iB" i wyświetlić menu główne.
- 2. Następnie wybrać opcję Sterowanie spychaniem ("Dozing control") w menu Sterowanie ("Control").

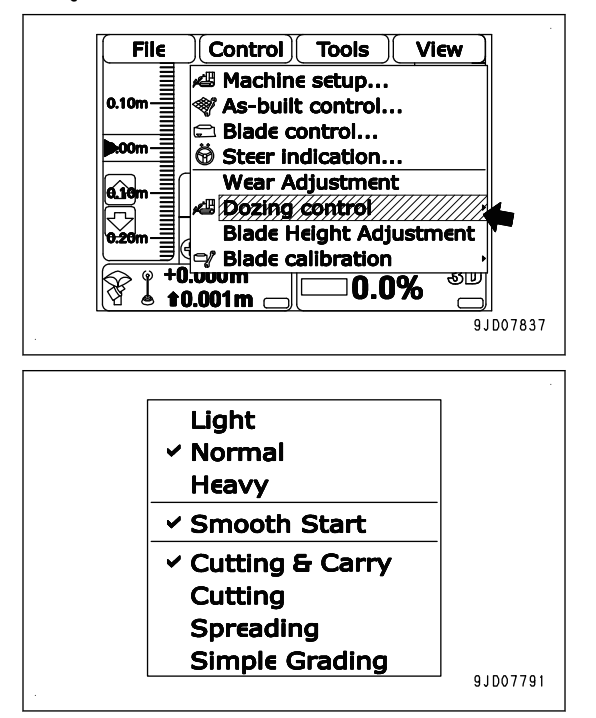

#### **Przy wybranym trybie po lewej stronie znajduje się znacznik wyboru.**

**Wyświetlany jest obecnie wybrany tryb.**

Łagodny początek ("Smooth Start") jest aktywny, jeśli po **jego lewej stronie widnieje znacznik wyboru; jeśli znacznika nie ma, tryb jest wyłączony.**

3. Nacisnąć opcję Łagodny początek ("Smooth Start"), aby ją aktywować lub wyłączyć.

### **UWAGI**

Takiej samej procedury można użyć do ustawienia trybu spychania i trybu obciążenia lemiesza.

### **FUNKCJE POWIĄZANE Z AUTOMATYCZNYM STEROWANIEM LEMIESZEM Z UŻYCIEM ZESTAWU WSKAŹNIKÓW**

Poniższe opisy dotyczą tych funkcji zestawu wskaźników, które są powiązane z automatycznym sterowaniem lemieszem.

Informacje na temat pozostałych funkcji zestawu wskaźników i metod postępowania zawiera Podręcznik obsługi i konserwacji standardowej maszyny.

### **REGULACJA WZMOCNIENIA AUTOMATYCZNEGO STEROWANIA LEMIESZEM**

Jeśli szybkość reakcji w czasie PODNOSZENIA/OPUSZCZANIA ładunku i pochylania W PRAWO/W LEWO w trybie automatycznego sterowania lemieszem jest zbyt duża lub zbyt mała, grunt może być pofalowany lub bruzdowaty po wyrównywaniu terenu.

W takiej sytuacji za pomocą menu użytkownika w zestawie wskaźników można wyregulować wzmocnienie podnoszenia i pochylania.

Wzmocnienie oznacza ustawienie decydujące o szybkości odpowiedzi lemiesza w trybie automatycznego sterowania. Aby je ustawić, należy wybrać ustawienie Domyślne ("Default") lub Opcja A ("Option A").

Ustawienie Domyślne ("Default") należy wybrać w przypadku wyrównywania terenu lub spychania na gruncie o typowych właściwościach.

Ustawienie Opcja A ("Option A") należy wybrać, jeśli grunt po wyrównywaniu z ustawieniem Domyślne ("Default") jest pofalowany lub bruzdowaty i indywidualnie wyregulować wzmocnienie PODNOSZENIA/OPUSZCZA-NIA ładunku lub pochylania W PRAWO/W LEWO.

9.1015101

### **PROCEDURA REGULACJI WZMOCNIENIA AUTOMATYCZNEGO STEROWANIA LEMIESZEM**

1. Nacisnąć przełącznik F6 na ekranie standardowym w zestawie wskaźników, aby wyświetlić menu użytkownika.

F6: Przełącznik wyświetlania menu użytkownika

2. Nacisnąć przełączniki F1 i F2 i przesunąć menu w prawo i w lewo, aby wyświetlić ekran Ustawienia maszyny ("Machine Setting") (1).

Bieżące ustawienie wzmocnienia jest wyświetlane w obszarze Regulacja wzmocnienia automatycznego sterowania lemieszem ("Blade Auto Control Gain Adjustment") (2).

Za pomocą przełączników od F1 do F6 na tym ekranie można wykonać następujące czynności.

F1: Przejście do menu po lewej. Z końca po lewej stronie przechodzi do menu po skrajnej prawej stronie.

- F2: Przejście do menu po prawej. Z końca po prawej stronie przechodzi do menu po skrajnej lewej stronie.
- F3: Przejście do następnego elementu (1 rząd niżej). W ostatnim rzędzie następuje przejście do pierwszego rzędu.

F4: Przejście do poprzedniego elementu (1 rząd wyżej). W pierwszym rzędzie następuje przejście do ostatniego rzędu.

F5: Powrót do ekranu standardowego.

F6: Wyświetlanie ekranu ustawień wybranego elementu.

3. Podczas zmiany ustawienia wzmocnienia nacisnąć przełączniki F3 i F4, wybrać opcję Regulacja wzmocnienia automatycznego sterowania lemieszem ("Blade Auto Control Gain Adjustment") (2) i nacisnąć przełącznik F6.

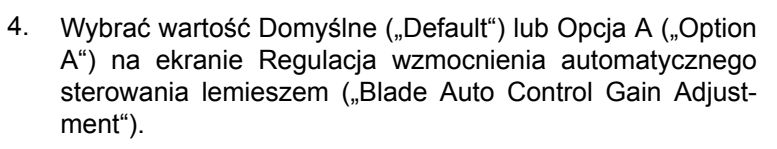

Za pomocą przełączników F1 i od F3 do F6 na tym ekranie można wykonać następujące czynności.

- F1: Przejście do ekranu Opcia A ("Option A"). (Tylko jeśli wybrano wartość Opcia A ("Option A"))
- F3: Przejście do następnego elementu (1 rząd niżej). W ostatnim rzędzie następuje przejście do pierwszego rzędu.

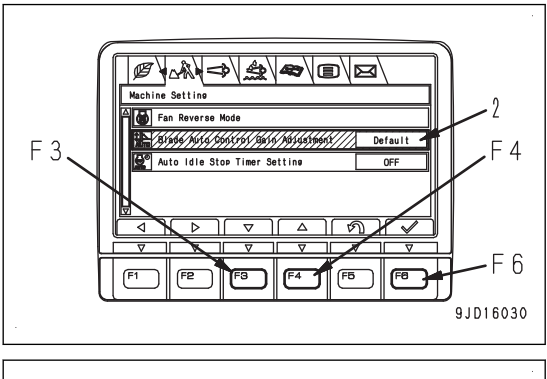

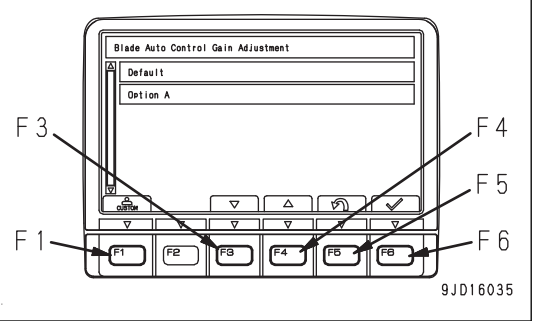

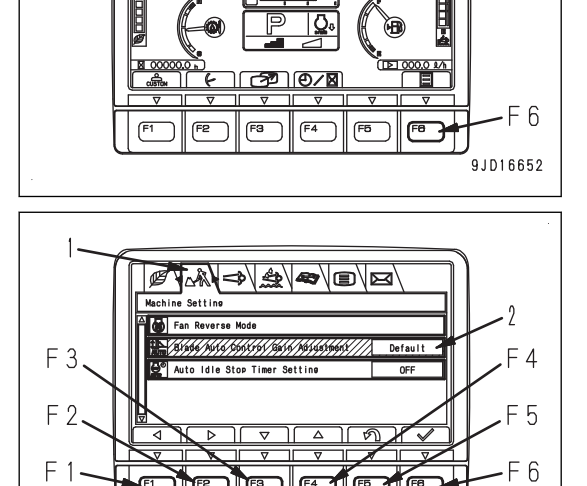

जिति

- F4: Przejście do poprzedniego elementu (1 rząd wyżej). W pierwszym rzędzie następuje przejście do ostatniego rzędu.
- F5: Anulowanie zmiany ustawienia i powrót do ekranu Ustawienia maszyny ("Machine Setting").

F6: Zmiana ustawienia i powrót do ekranu Ustawienia maszyny ("Machine Setting").

- W przypadku wyrównywania terenu lub spychania na gruncie o typowych właściwościach.
- 1) Wybrać wartość Domyślne ("Default") (4) na ekranie Regulacja wzmocnienia automatycznego sterowania lemieszem ("Blade Auto Control Gain Adjustment") i nacisnąć przełącznik F6.

Wartość Domyślne ("Default") została ustawiona.

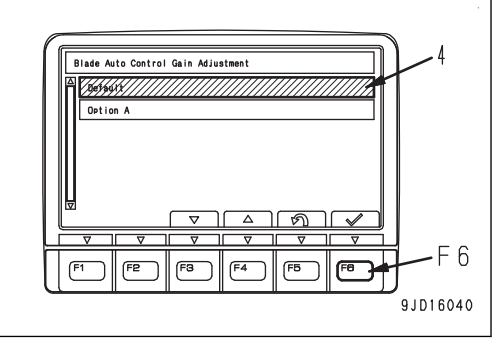

- Podczas osobnej regulacji wzmocnienia PODNOSZENIA/OPUSZCZANIA lub pochylania W PRAWO/W LEWO.
- 1) Wybrać wartość Opcja A ("Option A") (3) na ekranie Regulacja wzmocnienia automatycznego sterowania lemieszem ("Blade Auto Control Gain Adjustment") i nacisnąć przełącznik F1.

Na ekranie Opcja A ("Option A") każda wartość wzmocnienia dla PODNOSZENIA/OPUSZCZANIA lub pochylania W PRAWO/W LEWO, jeśli ustawiono wartość Opcia A ("Option A").

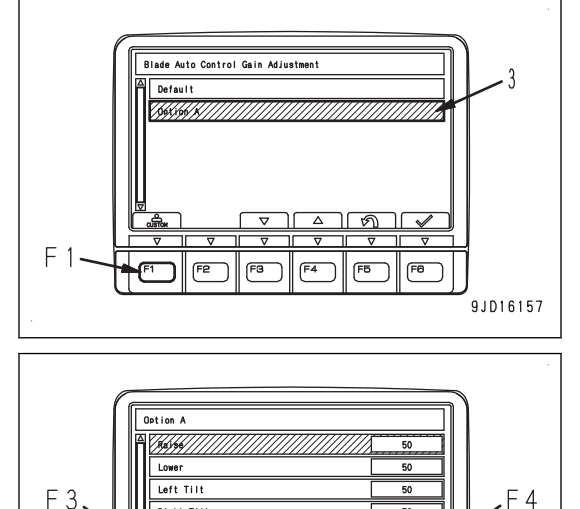

**Right Tilt** Adjustment Value 5

 $F<sub>2</sub>$ 

 $F<sub>1</sub>$ 

2) Wybrać element do wyregulowania i nacisnąć przełącznik F6.

Za pomocą przełączników od F1 do F6 na tym ekranie można wykonać następujące czynności.

- F1: Wyświetlenie następnej strony. Na ostatniej stronie następuje przejście do strony pierwszej.
- F2: Wyświetlenie poprzedniej strony. Na pierwszej stronie następuje przejście do strony ostatniej.
- F3: Przejście do następnego elementu (1 rząd niżej). W ostatnim rzędzie następuje przejście do pierwszego rzędu.
- F4: Przejście do poprzedniego elementu (1 rząd wyżej). W pierwszym rzędzie następuje przejście do ostatniego rzędu.
- F5: Anulowanie wyboru i powrót do ekranu Regulacja wzmocnienia automatycznego sterowania lemieszem ("Blade Auto Control Gain Adjustment").
- F6: Wyświetlanie ekranu Wartość wejściowa regulacji wzmocnienia ("Gain adjustment input") dla wybranego elementu.

#### **UWAGI**

W tej maszynie nie są używane wartości od Wartość regulacji 5 ("Adjustment value 5") do Wartość regulacji 8 ("Adjustment value 8"). Jeśli wartości te zostaną wybrane i naciśnięty zostanie przełącznik F6, ekran Wartość wejściowa regulacji wzmocnienia ("Gain adjustment input") nie zostanie wyświetlony.

 $\sqrt{2}$ 

F<sub>6</sub> 9.1016036 3) Na ekranie Wartość wejściowa regulacji wzmocnienia ("Gain adjustment input") nacisnąć przełączniki F3 i F4 i zwiększyć lub zmniejszyć wartości regulacji.

Za pomocą przełączników od F3 do F6 na tym ekranie można wykonać następujące czynności.

- F3: Obniżenie wartości regulacji o 1. Naciśnięcie i przytrzymanie przycisku powoduje ciągłe zmniejszanie wartości regulacji.
- F4: Zwiększenie wartości regulacji o 1. Naciśnięcie i przytrzymanie przycisku powoduje ciągłe zwiększanie wartości regulacji.

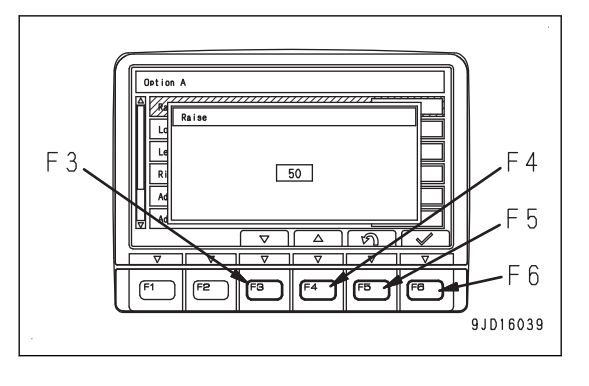

- F5: Anulowanie zmian wartości regulacji i powrót do ekranu Opcja A ("Option A").
- F6: Zmiana wartości regulacji i powrót do ekranu Opcja A ("Option A").
- 4) Naciśnięcie przełącznika F6 powoduje zaakceptowanie wprowadzonej wartości regulacji.

Zaakceptowane wartości regulacji mają odzwierciedlenie w trybie automatycznego sterowania lemieszem.

5) Regulację wzmocnienia należy wykonać w czasie pracy maszyny i należy sprawdzić, czy efekt wyrównywania został poprawiony.

#### **INFORMACJA**

**Jeśli wartość regulacji uległa dużej zmianie, lemiesz może się poruszyć w sposób nieoczekiwany. Wartość regulacji wzmocnienia należy zmieniać stopniowo, sprawdzając aktualny ruch lemiesza.**

• Im większa wartość regulacji, tym szybciej lemiesz zaczyna się poruszać. Im mniejsza wartość regulacji, tym wolniej lemiesz zaczyna się poruszać.

Jeśli skutek wyrównywania powoduje pofalowanie terenu w krótkim cyklu, należy zmniejszyć wzmocnienie.

Jeśli skutek wyrównywania powoduje pofalowanie terenu w długim cyklu, należy zwiększyć wzmocnienie.

Jeśli na wyrównywanym gruncie widoczne są usypane stosy gruntu, należy zmniejszyć wzmocnienie PODNOSZENIA i zwiększyć wzmocnienie OPUSZCZANIA.

Jeśli na wyrównywanym gruncie widoczne są ślady krawędzi lemiesza, należy zwiększyć wzmocnienie PODNOSZENIA i zmniejszyć wzmocnienie OPUSZCZANIA.

- Jeśli wartość regulacji wynosi 50, szybkość odpowiedzi jest taka sama jak wartość ustawienia Domyślne ("Default").
- Wartość regulacji można zmieniać w następującym zakresie.

PODNOSZENIE/OPUSZCZANIE: od 15 do 100

Pochylanie W PRAWO/W LEWO: od 0 do 100

#### **UWAGI**

• W przypadku opcji Domyślne ("Default") każde wzmocnienie zostało już wyregulowane odpowiednio do każdego typu wykonywanych prac.

Ustawienie to należy wybrać w przypadku wyrównywania terenu lub spychania na gruncie o typowych właściwościach.

- W przypadku ustawienia Opcja A ("Option A") wzmocnienie PODNOSZENIA/OPUSZCZANIA lub pochylania W PRAWO/W LEWO można regulować indywidualnie. Ustawienie Opcia A ("Option A") należy wybrać, jeśli wyrównywany grunt staje się pofalowany lub bruzdowaty przy ustawionej opcji Domyślne ("Default"). Wzmocnienie można wyrównać poprzez dostosowanie warunków gruntowych i prędkości jazdy do rzeczywiście wykonywanej pracy.
- Jeśli ustawiono wartości regulacji wzmocnienia dla ustawienia Opcja A ("Option A"), zostaje ona zapisana, nawet jeśli później regulacja wzmocnienia zostanie ustawiona na Domyślne ("Default"). Będzie obowiązywała, jeśli ustawienie Opcja A ("Option A") zostanie ponownie wybrane.

## **ŚRODKI OSTROŻNOŚCI PODCZAS KORZYSTANIA Z TRYBU AUTOMATYCZNE-GO STEROWANIA LEMIESZEM**

Istnieją prace, w przypadku których tryb automatycznego sterowania lemieszem nie jest zalecany, oraz prace, które wymagają przestrzegania środków ostrożności zapisanych w Podręczniku obsługi i konserwacji (punkty "OBSŁUGA", "ZALECANE ZASTOSOWANIA"). Należy zwrócić szczególną uwagę na przestrzeganie poniższych procedur i środków ostrożności.

### **Prace, w przypadku których użycie funkcji automatycznego sterowania lemieszem nie jest zalecane**

W przypadku poniższych prac użycie trybu automatycznego sterowania lemieszem nie jest zalecane. Należy wyłączyć automatyczne sterowanie lemieszem i sterować nim za pomocą dźwigni sterowania.

- Spychanie i kopanie w twardym lub zamarzniętym gruncie W przypadku twardego gruntu, który wymaga pochylenia lemiesza i przechylenia krawędzi lemiesza w celu odcięcia, nie można używać trybu automatycznego sterowania lemieszem. Należy rozdrobnić grunt, sterując lemieszem za pomocą dźwigni sterowania lemieszem i dźwigni sterowania zrywakiem (jeśli należy do wyposażenia), a następnie użyć funkcji automatycznego sterowania lemieszem.
- Prace związane ze ścinaniem drzew i usuwaniem pni W przypadku takich prac jak ścinanie drzew, usuwanie pni lub podnoszenie głazów, dla których nie istnieje powierzchnia projektowa, funkcja automatycznego sterowania lemieszem nie może być używana. Należy usunąć przeszkody, a następnie użyć trybu automatycznego sterowania lemieszem.

### **Środki ostrożności podczas wyrównywania miękkiego gruntu, gdy gąsienice się zanurzają**

Po zakończeniu wyrównywania za pomocą lemiesza gąsienice mogą tworzyć nierówności na wyrównywanej powierzchni i sprawiać, że powierzchnia będzie znajdować się niżej niż powierzchnia projektowa.

Należy wówczas użyć funkcji automatycznego sterowania lemieszem, zwracając szczególną uwagę na opisane poniżej sytuacje.

- Ubijanie na obszarach z miękkim gruntem przy użyciu ciężkiej maszyny itp.
- W przypadku spychania na nierównym gruncie należy pozostawić górną część powierzchni projektowej (około 50 mm).
- Odcinanie górnej części powierzchni projektowej (około 50 mm) przy spychaniu na nierównym gruncie w jednym przejściu.

(Należy zredukować osiadanie poprzez wykonanie prac wykończeniowych w jednym przejściu). Wyregulowanie wielkości odcięcia po sprawdzeniu osiadania.

• Zredukowanie wielkości spychania w czasie prac wykończeniowych. (Należy zredukować czynniki powodujące osiadanie gruntu). Ustawienie standardowo wielkości spychania poniżej połowy wysokości lemiesza.

## **ZALECANE APLIKACJE I TRYBY**

## **PROCEDURA SPYCHANIA**

Spychanie to praca polegająca na odcięciu gruntu i obniżeniu powierzchni w odniesieniu do obecnego poziomu gruntu.

Dostępne są 2 metody. Metodę pracy należy wybrać w zależności panujących warunków.

### **PROCEDURA RÓWNOMIERNEGO SKARPOWANIA**

Ta metoda umożliwia odcinanie gruntu na niewielkiej głębokości i na dużej odległości w celu poprawy komfortu podczas jazdy do tyłu.

<span id="page-61-0"></span>Należy aktywować tryb Łagodny początek ("Smooth Start") i wybrać opcję Cięcie i transport ("Cutting & Carry").

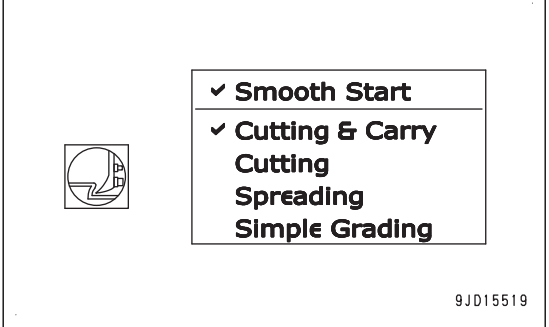

1. Uruchomić funkcję automatycznego sterowania lemieszem w położeniu (A) z dala od miejsca usypywania gruntu (U).

Maszyna automatycznie rozpocznie spychanie.

2. Po przesunięciu gruntu do miejsca usypywania (B) wycofać maszynę, jadąc na biegu wstecznym.

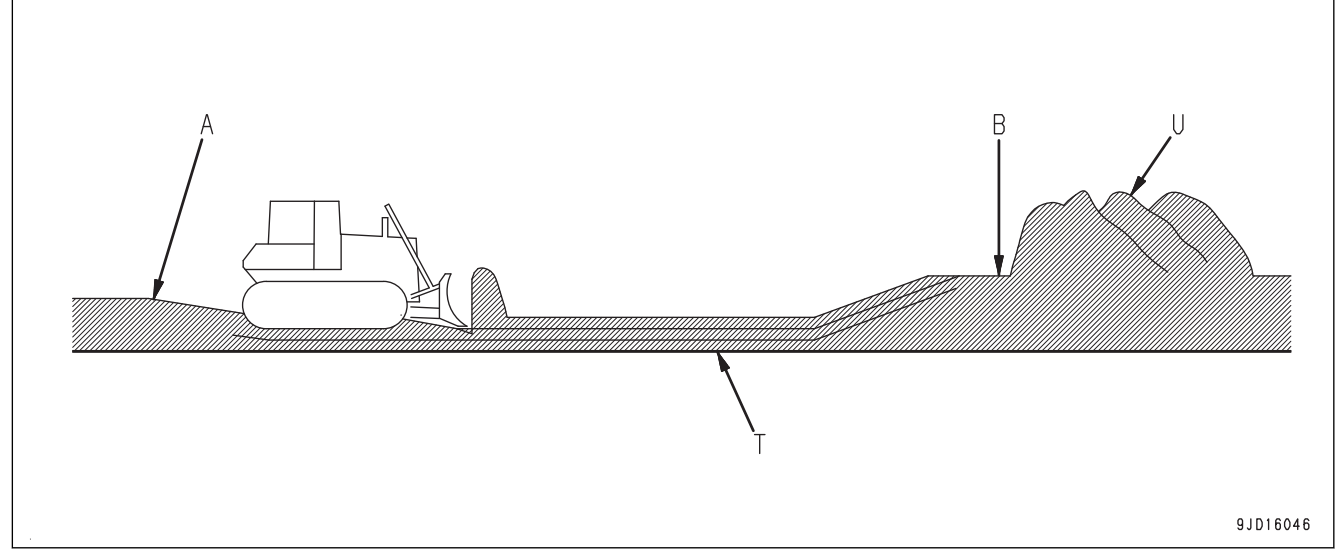

(T) Powierzchnia projektowa

### **UWAGI**

- Jeśli po jednym spychaniu niektóre miejsca pozostają wyżej od powierzchni projektowej, należy przejechać po tym miejscu kilka razy, tak aby możliwe było ukształtowanie terenu zgodnie z projektem.
- Jeśli grunt z przodu lemiesza zniknął i w połowie trasy przesuwania gruntu na lemieszu nie ma żadnego ładunku, należy przejechać maszyną na biegu wstecznym i ponownie nabrać ładunek na lemiesz.
- Jeśli powierzchnia projektowa przebiega głęboko, należy przesunąć powierzchnię projektową w górę i etapami odcinać grunt o grubości od 150 do 300 mm, co pozwoli na bardziej płynną i stabilną pracę.

## **PROCEDURA SKARPOWANIA GRUNTÓW NA KRÓTKIM DYSTANSIE**

W przypadku tej metody odległość przenoszenia gruntu jest niewielka, a praca jest wydajna.

Należy aktywować tryb Łagodny początek ("Smooth Start") i wybrać opcję Cięcie ("Cutting").

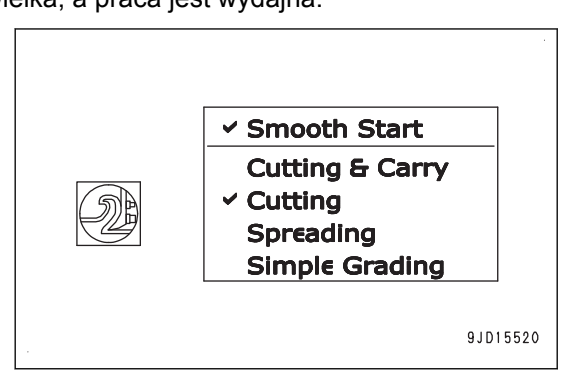

- 1. Rozpocząć spychanie w trybie automatycznego sterowania lemieszem od punktu w pobliżu miejsca usypywania (U).
- 2. Stopniowo cofać punkt początkowy spychania i powtarzać jazdę do przodu i do tyłu.

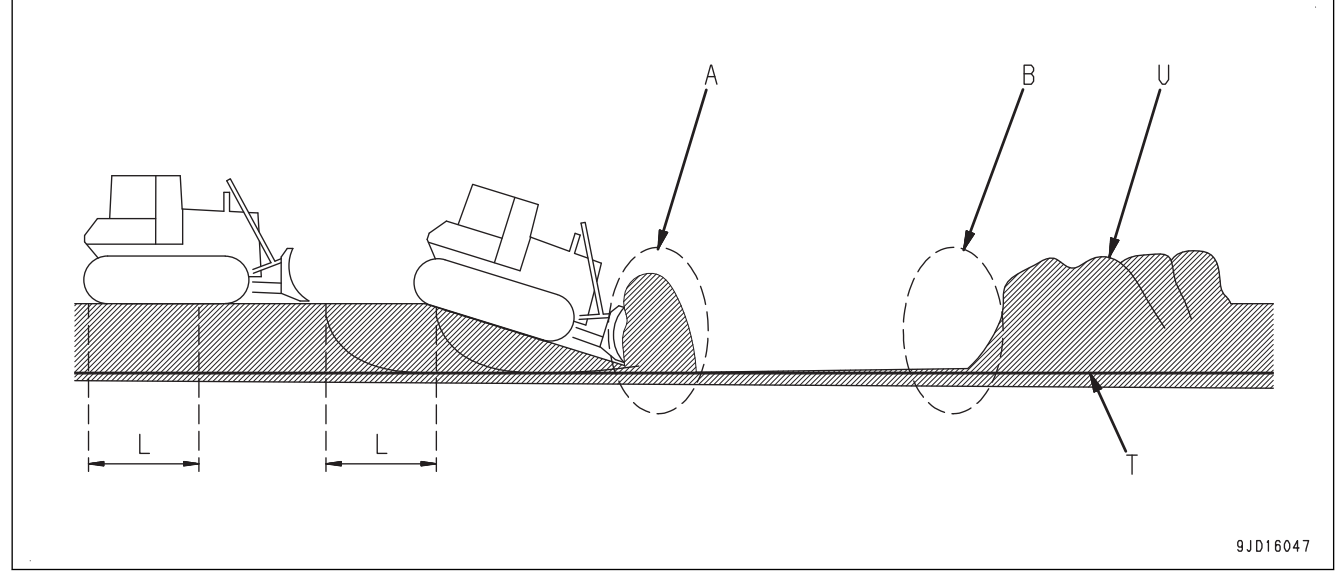

(T) Powierzchnia projektowa

### **UWAGI**

- Standardowo każdy przejazd do tyłu należy ograniczyć do połowy całkowitej długości maszyny (L) (około 3 m), a głębokość spychania do 500 mm. Operator powinien wyregulować odległość spychania i głębokość spychania odpowiednio do typu gruntu.
- Podczas jazdy maszyną do tyłu w miejscu, w którym zmienia się kąt cięcia, komfort operatora może się pogorszyć. W takim przypadku głębokość odcięcia należy ustawić na 200 mm lub mniej.

Szczegóły ustawiania głębokości cięcia zawiera rozdział "[PROCEDURA REGULACJI PRZESUNIĘCIA OD-](#page-167-0)[CIĘCIA/WYPEŁNIENIA](#page-167-0) (4-80)" i "[PROCEDURA REGULACJI PRZESUNIĘCIA ODCIĘCIA/WYPEŁNIENIA](#page-170-0)  $(4 - 83)^{n}$ .

- Jeśli grunt nie jest jednolity, cięcie może być zbyt głębokie w miejscu (A), w którym następuje zmiana powierzchni z nachylonej w dół na powierzchnię płaską. Należy wówczas podnieść lemiesz za pomocą dźwigni sterowania.
- W położeniu (B), w którym lemiesz popycha przenoszony grunt w miejsce usypywania po raz ostatni, gąsienice mogą się ślizgać i uszkodzić powierzchnię gruntu. Należy wówczas podnieść lemiesz za pomocą dźwigni sterowania.
- Jeśli powierzchnia projektowa nie została ustawiona w obszarze usypywania gruntu, ładunek należy wyładować za pomocą dźwigni sterowania lemieszem.

### **PROCEDURA SKARPOWANIA GRUNTU NATURALNEGO**

Skarpowanie gruntu naturalnego ma na celu utworzenie powierzchni pochyłej poprzez skarpowanie gruntu na zboczu.

Należy wyłączyć tryb Łagodny początek ("Smooth Start") i wybrać opcję Cięcie i transport ("Cutting & Carry").

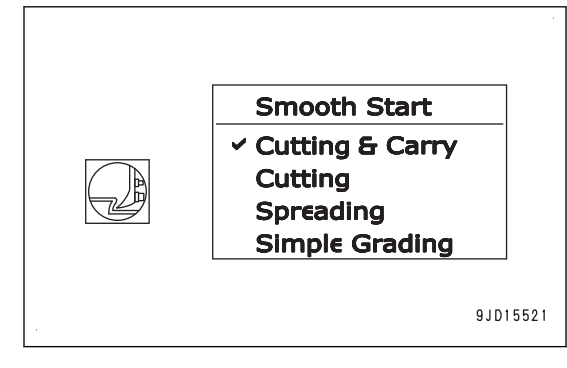

Uruchomić automatyczne sterowanie lemieszem i rozpocząć jazdę maszyną w dół zbocza. Maszyna automatycznie rozpocznie skarpowanie.

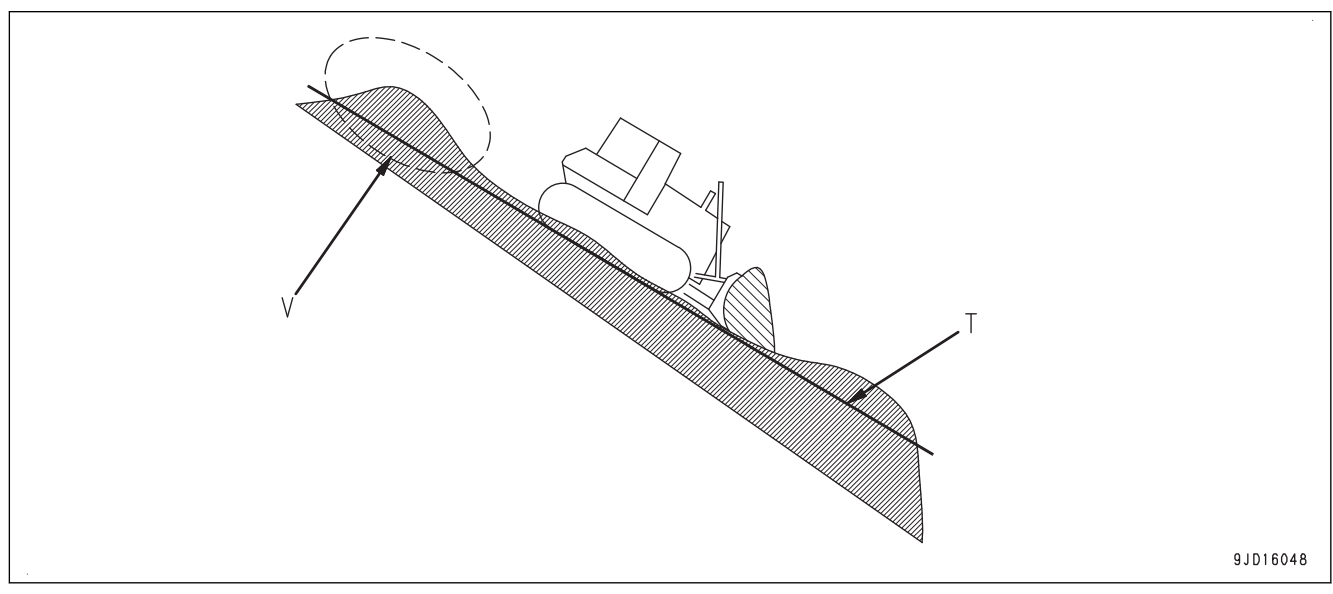

#### (T) Powierzchnia projektowa (V) Część nieodcięta

### **UWAGI**

Na zboczu funkcja łagodnego startu może być włączona, a odcięcie gruntu z tyłu jest niemożliwe i grunt ten jest pozostawiany jako część nieodcięta. Należy wyłączyć funkcję łagodnego startu.

### **OPERACJA CIĘCIA I TRANSPORTU**

Operacja cięcia i transportu ma na celu wypełnienie gruntem miejsc znajdujących się niżej niż powierzchnia projektowa.

Dostępne są 2 metody. Zależą one od tego, czy konieczne jest ubijanie terenu, na który naniesiono grunt.

### **PRZENOSZENIE GRUNTU DO ZAGŁĘBIENIA**

Ta metoda jest wykorzystywana, jeśli ubijanie terenu, na który naniesiono grunt, nie jest konieczne.

Należy wybrać opcję Cięcie i transport ("Cutting & Carry").

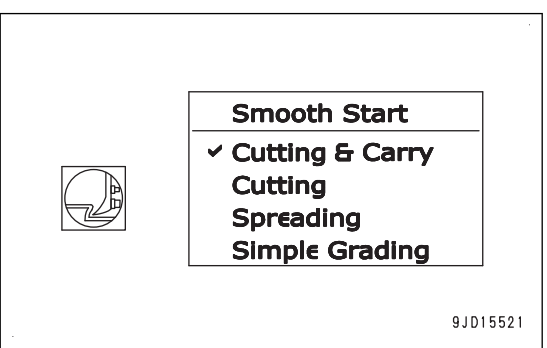

- 1. Przytrzymać i przesunąć do zagłębienia usypany grunt, ustawiając tryb automatycznego sterowania lemieszem.
- 2. Jeśli cały grunt zostanie rozprowadzony, jechać maszyną do tyłu. Podczas zrzucania gruntu z dużej wysokości (operacja cięcia i transportu) należy opuścić nasyp z gruntu.

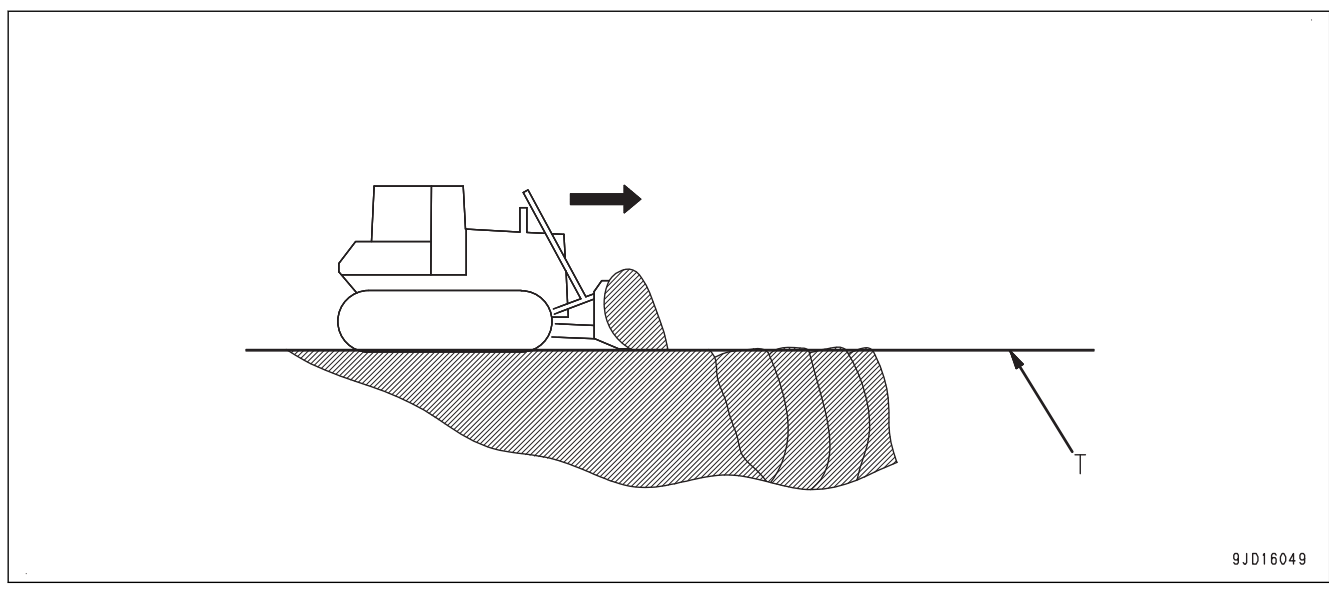

(T) Powierzchnia projektowa

## **PRZENOSZENIE I ZAGĘSZCZANIE GRUNTÓW**

Ta metoda jest wykorzystywana, jeśli konieczne jest ubijanie terenu, na który naniesiono grunt.

Metoda ta nie jest natomiast odpowiednia do stopniowego wypełniania zagłębień terenu poprzez usypywanie gruntu.

Należy wybrać opcję Cięcie i transport ("Cutting & Carry").

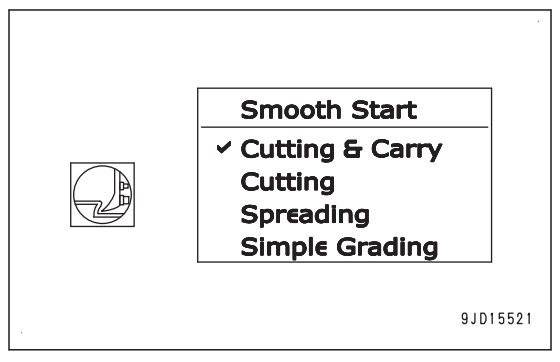

- 1. Przytrzymać i przesunąć do zagłębienia usypany grunt, ustawiając tryb automatycznego sterowania lemieszem.
- 2. Po pozycji (A), która znajduje się niżej niż powierzchnia projektowa, sterować lemieszem za pomocą funkcji automatycznego sterowania i dźwigni sterowania lemieszem.

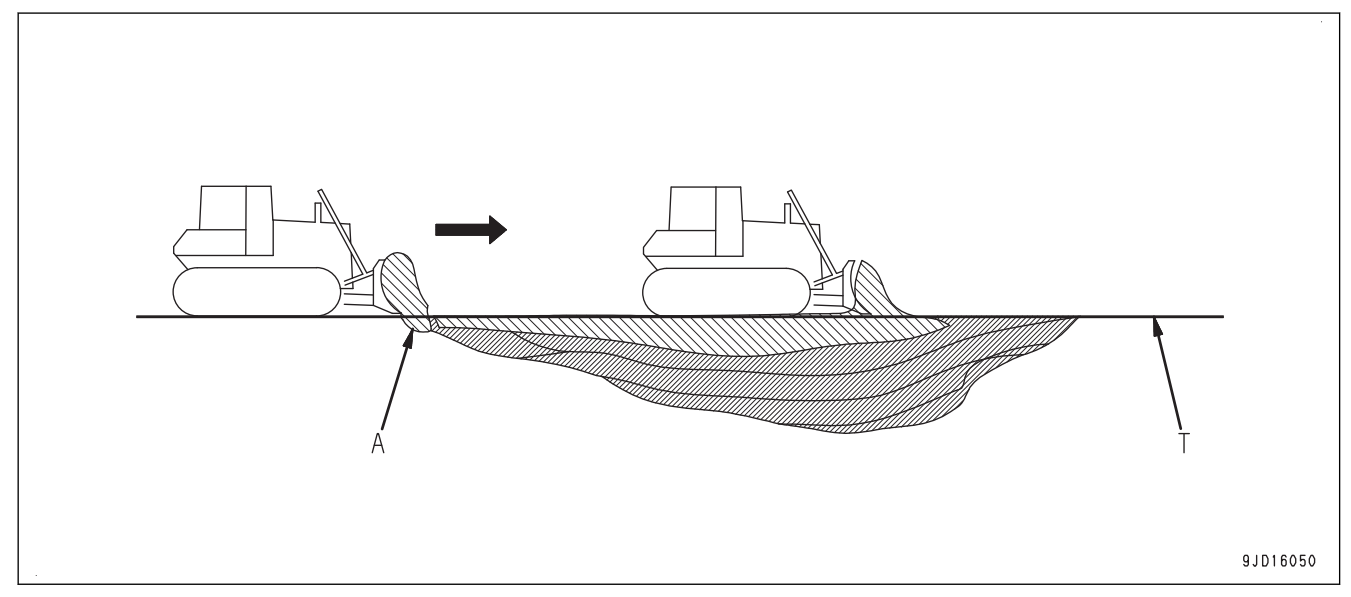

<span id="page-65-0"></span>(T) Powierzchnia projektowa

### **UWAGI**

Operacje cięcia i transportu do 200 mm od powierzchni projektowej będą bardziej efektywne, jeśli do sterowania będzie używana dźwignia sterowania lemieszem.

### **ROZSYPYWANIE**

Rozsypywanie to praca polegająca na rozsypaniu usypanego gruntu i podniesieniu wysokości gruntu w odniesieniu do obecnego jego poziomu.

### **ROZSYPYWANIE GRUNTU W MIEJSCACH PONIŻEJ KRAWĘDZI LEMIESZA**

Należy wybrać opcję Cięcie i transport ("Cutting & Carry").

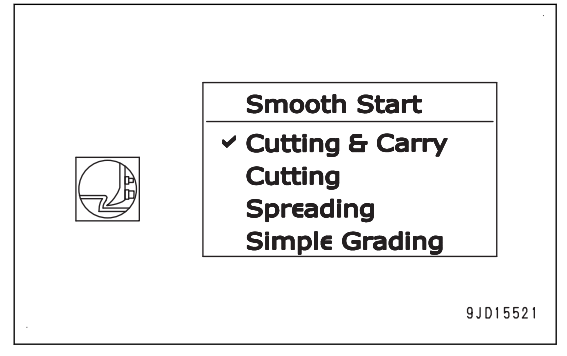

- 1. Ustawić powierzchnię projektową w położeniu wyższym niż obecny poziom gruntu.
- 2. Uruchomić funkcję automatycznego sterowania lemieszem w położeniu (A) przed usypanym gruntem. Lemiesz automatycznie zbiera usypany grunt i go rozsypuje.
- 3. Jeśli cały grunt zostanie rozprowadzony, jechać maszyną do tyłu. Poprzez podwyższanie powierzchni projektowej możliwe jest uzyskanie ubitej podniesionej powierzchni.

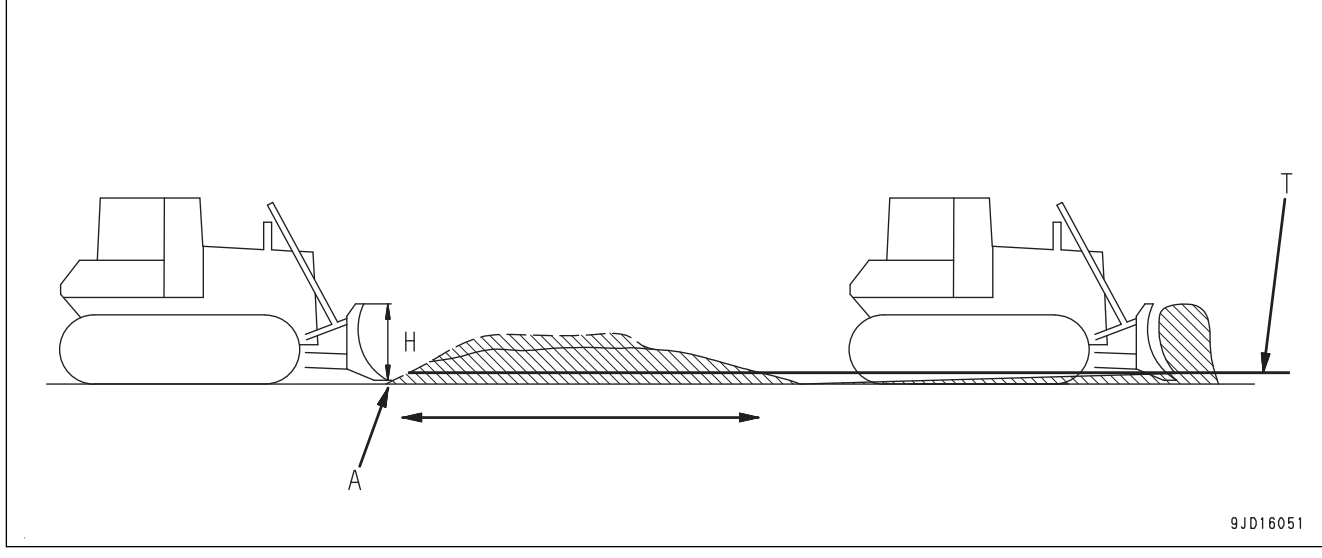

(T) Powierzchnia projektowa (H) Wysokość lemiesza

## **ROZSYPYWANIE GRUNTU W MIEJSCACH POWYŻEJ KRAWĘDZI LEMIESZA**

Należy wybrać opcję Rozsypywanie ("Spreading").

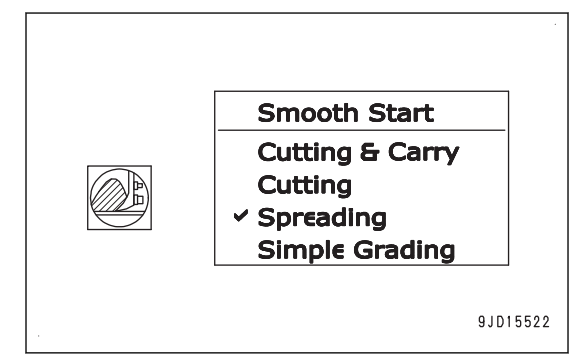

W położeniu (A), w którym lemiesz przytrzymuje usypany grunt, jednocześnie popychając go w górę, należy wyregulować ilość gruntu, korzystając z funkcji automatycznego sterowania lemieszem i funkcji ręcznego sterowania za pomocą dźwigni sterowania lemieszem.

Od położenia (B), w którym maszyna dotarła na samą górę i zaczyna zjeżdżać, funkcja automatycznego sterowania lemieszem będzie działać.

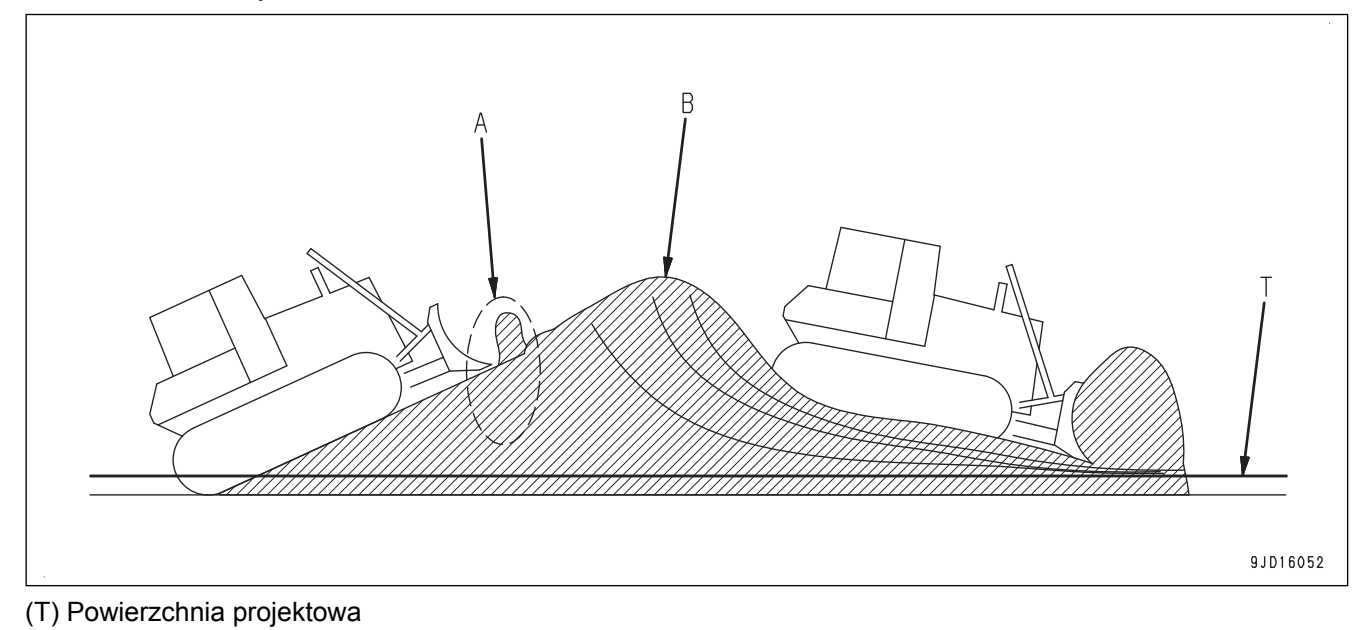

#### **UWAGI**

Podczas jazdy w dół po stromym zboczu prędkość lemiesza przy włączonym sterowaniu automatycznym może nie nadążać za prędkością opuszczania maszyny i w gruncie powstaje zagłębienie. Jeśli zbliża się moment opuszczania, należy podnieść lemiesz za pomocą dźwigni sterowania lemieszem.

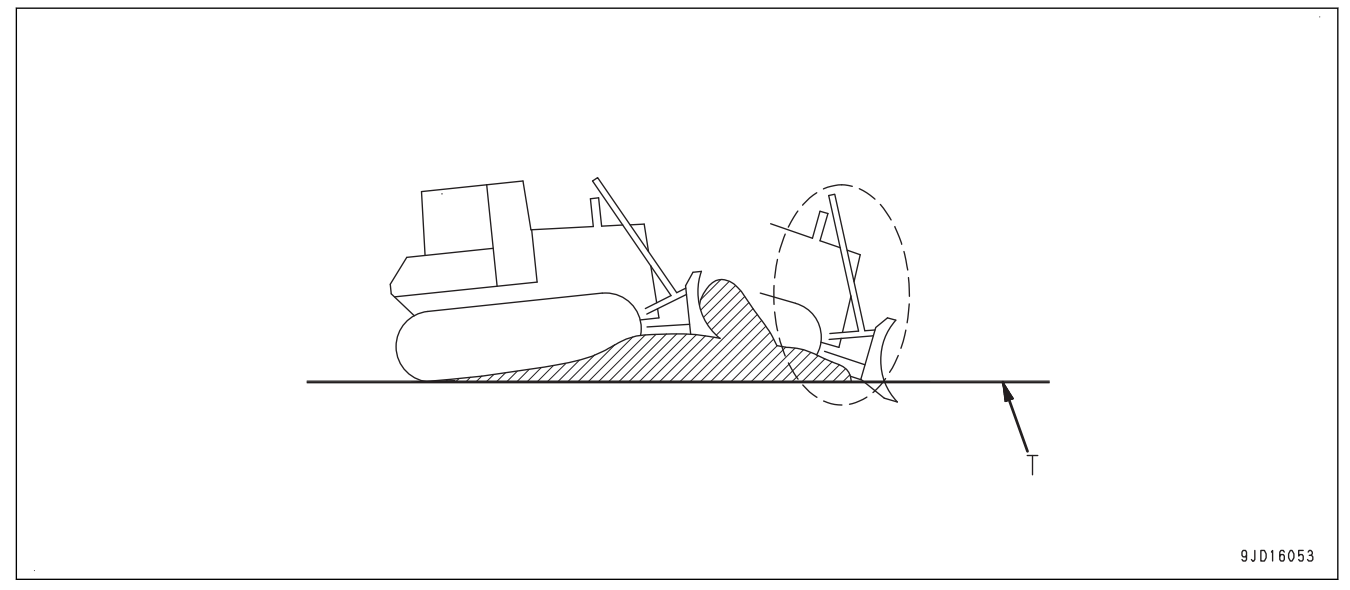

#### (T) Powierzchnia projektowa

## **PODNOSZENIE POZIOMU GRUNTU (WPYCHANIE UROBKU POD GÓRĘ)**

Podnoszenie poziomu gruntu (wpychanie urobku pod górę) to działanie polegające na wepchnięciu usypanego gruntu na wzniesienie.

Należy wybrać opcję Cięcie i transport ("Cutting & Carry").

Jeśli powierzchnia projektowa części poziomej znajduje się przed wzniesieniem i lemiesz jest obciążony w niewielkim stop-niu, należy zapoznać się rozdziałem ["PRACE WYKOŃCZE-](#page-74-0)[NIOWE WYKONYWANE W PIONIE, JEŚLI PUNKT PRZEGIĘ-](#page-74-0)[CIA ZNAJDUJE SIĘ NA POWIERZCHNI WKLĘSŁEJ \(3-59\)](#page-74-0)".

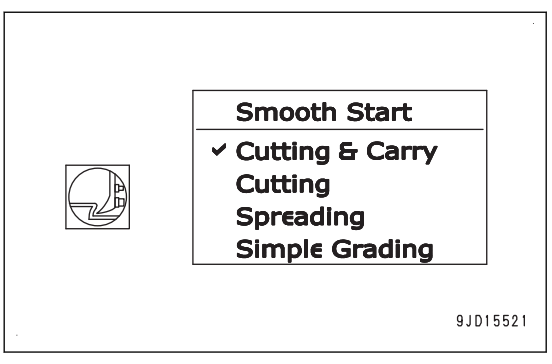

- 1. W miejscu (A), w którym usypany grunt jest spychany w dół i zostanie przytrzymany na lemieszu, do sterowania lemieszem należy użyć dźwigni sterowania.
- 2. W miejscu (B), w którym zaczyna się wznoszenie zbocza, również należy użyć dźwigni sterowania do sterowania lemieszem.
- 3. Wepchnąć grunt do góry.
	- Miejsce (C), w którym kąt jest niewielki Automatyczne sterowanie lemieszem działa.
	- Miejsce (D), w którym kąt jest ostry Obciążenie lemiesza może zostać za bardzo zmniejszone i kąt może stać się jeszcze bardziej ostry. Pracę należy skorygować, korzystając z funkcji automatycznego sterowania lemieszem i sterowania ręcznego za pomocą dźwigni sterowania lemieszem.

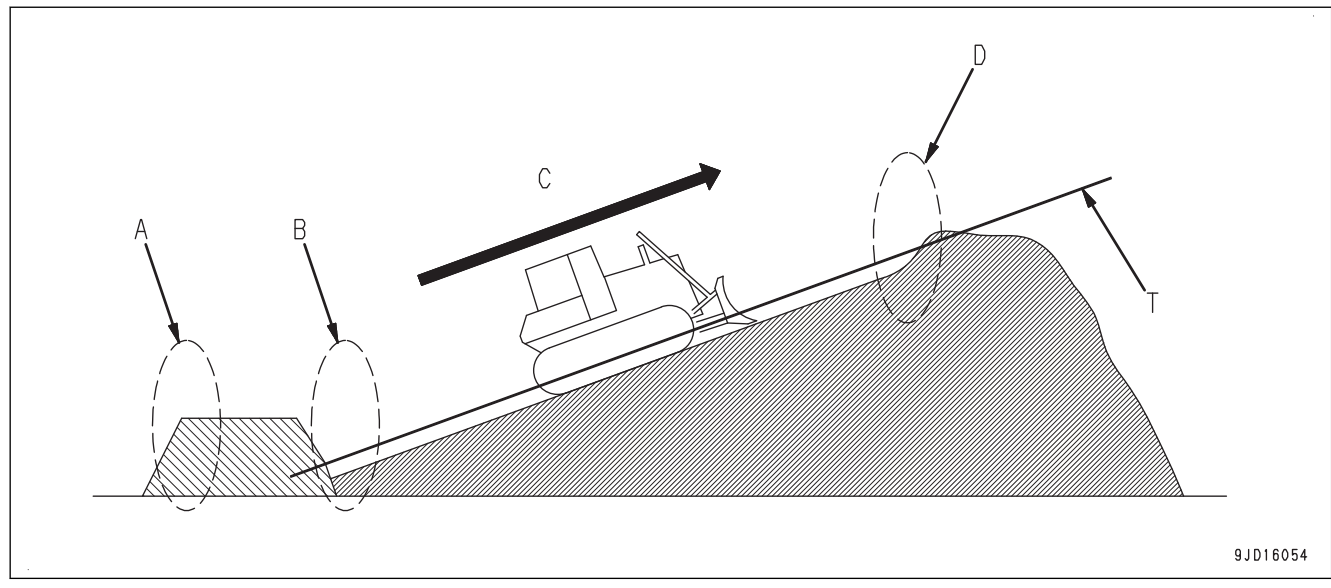

(T) Powierzchnia projektowa

## **PCHANIE I OBRÓT**

Pchanie i obrót to czynności polegające na pchaniu przez maszynę usypanego gruntu do przodu i rozsypywaniu go przy zmianie kierunku na skutek wykonania obrotu.

Należy wybrać opcję Cięcie i transport ("Cutting & Carry").

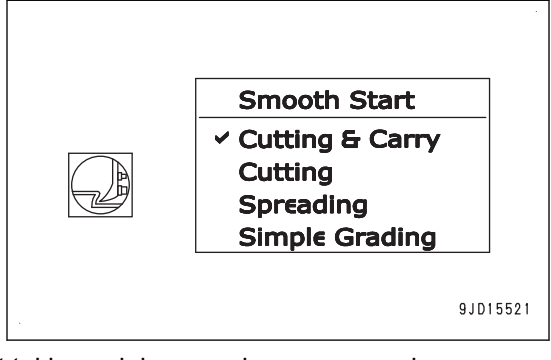

Sposób korzystania z automatycznego sterowania lemieszem jest taki sam jak operacja rozsypywania.

Informacje na temat rozsypywania zawiera rozdział ["ROZSYPYWANIE \(3-50\)"](#page-65-0).

Należy obrócić maszynę w kierunku rozsypywania.

### **UWAGI**

Jeśli lemiesz zostanie skierowany na wprost w wyniku ustawiania skosu, po bokach lemiesza zostanie rozsypana mniejsza ilość gruntu.

Operacja ustawiania skoku nie jest funkcją automatyczną. Aby ustawić lemiesz pod skosem, należy użyć przełącznika ustawiania skoku.

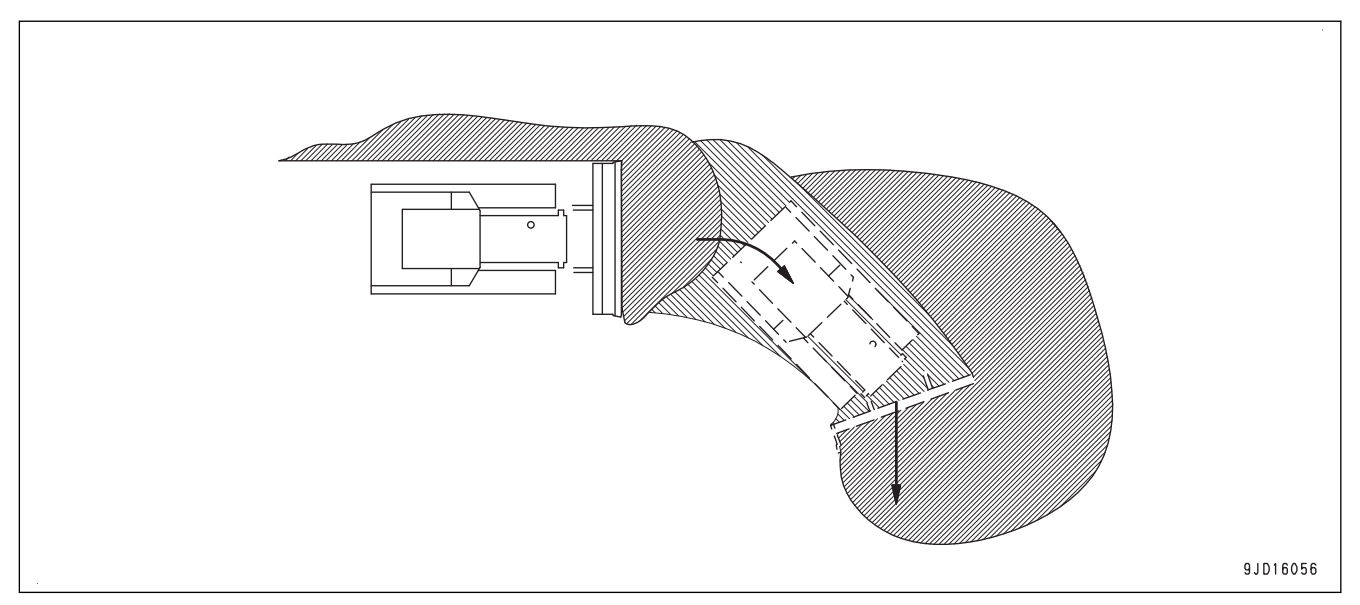

## **PROCEDURA ODCINANIA BOCZNEGO GRUNTU NATURALNEGO**

Procedura odcinania bocznego gruntu naturalnego polega na przeciąganiu gruntu za pomocą bocznej części lemiesza.

Należy wybrać opcję Rozsypywanie ("Spreading").

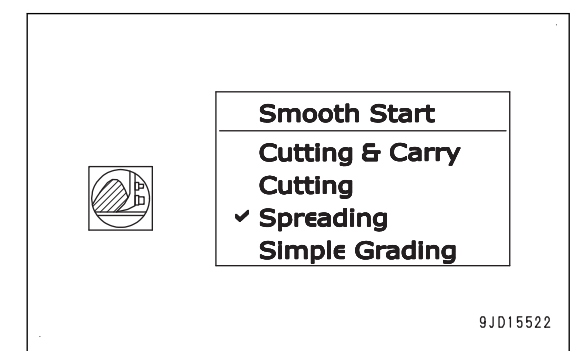

Podczas przeciągania twardego gruntu naturalnego za pomocą funkcji automatycznego sterowania lemieszem, jeśli obciążenie dotyczy tylko jednej strony lemiesza, odcinana jest zbyt duża ilość gruntu, a gąsienice łatwo się ślizgają po tej stronie.

Pracę należy skorygować, korzystając z funkcji automatycznego sterowania lemieszem i sterowania ręcznego za pomocą dźwigni sterowania lemieszem.

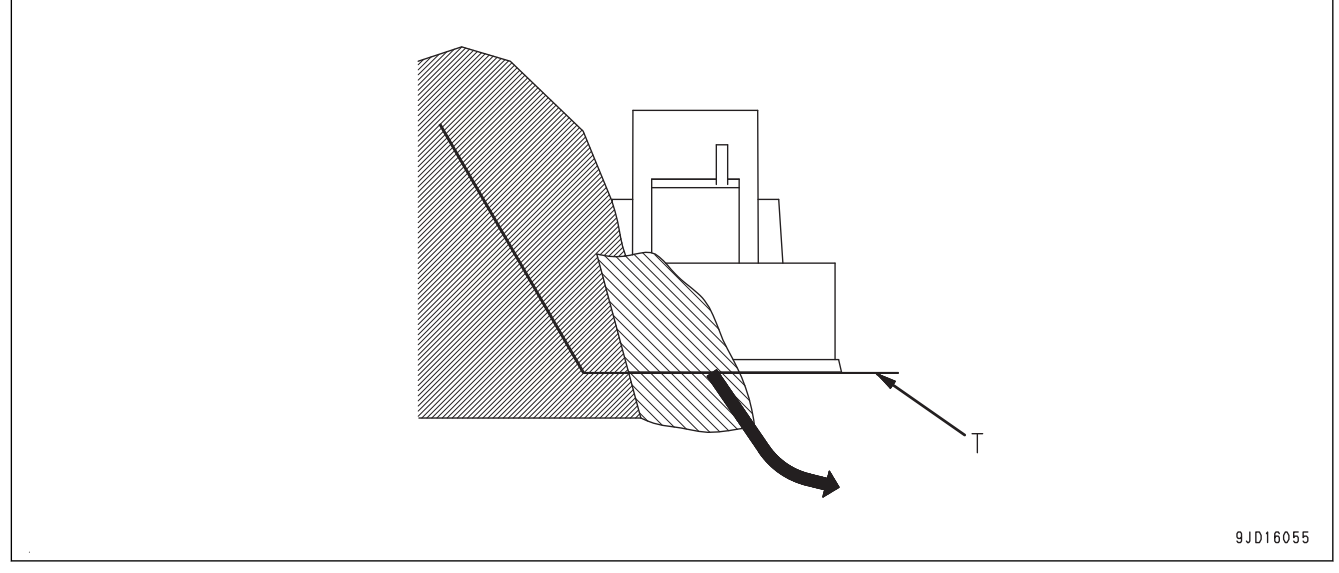

(T) Powierzchnia projektowa

### **WYRÓWNYWANIE TERENU**

Wyrównywanie terenu to prace wykończeniowe wykonywane, gdy dana nawierzchnia ma kształt podobny do powierzchni projektowej.

Należy wybrać opcję Cięcie i transport ("Cutting & Carry").

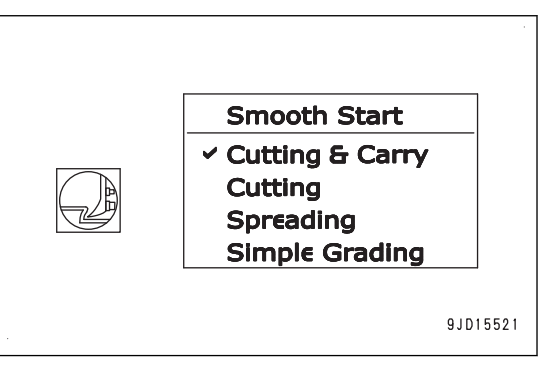

1. Uruchomić automatyczne sterowanie maszyną i rozpocząć jazdę.

Lemiesz rozpocznie automatyczne wyrównywanie gruntu.

2. Rozpocząć należy od miejsca położonego wyżej niż powierzchnia projektowa i przenosić odcięty grunt w miejsce położone niżej, aby je wypełnić.

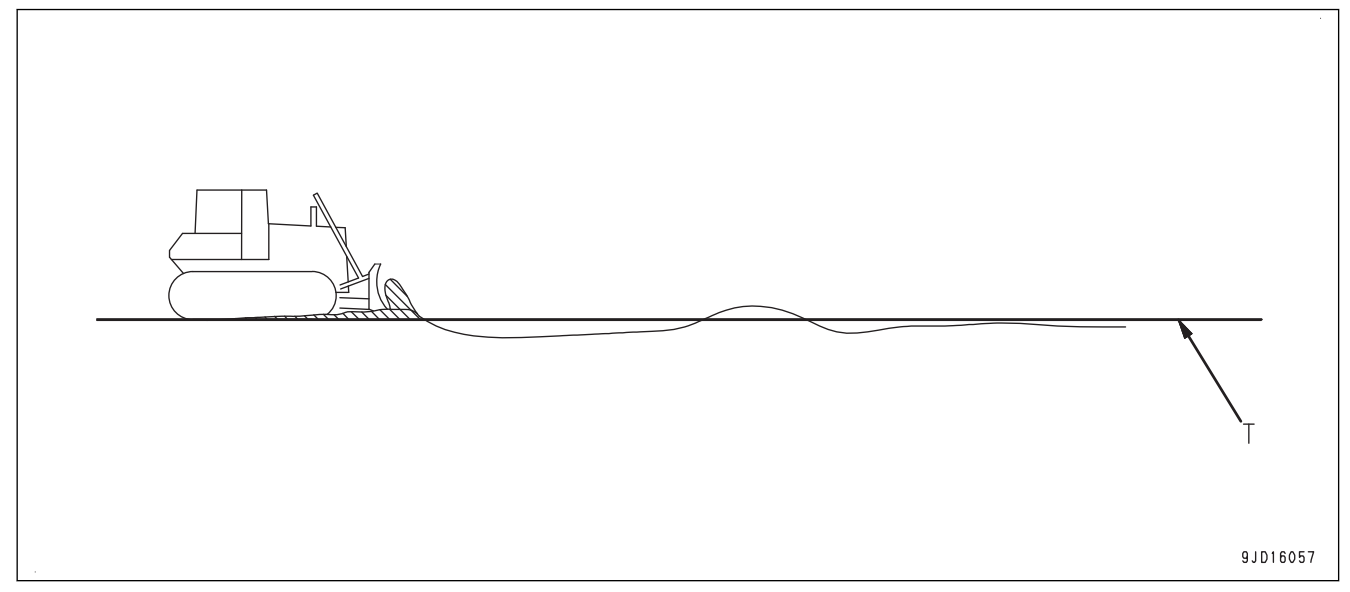

(T) Powierzchnia projektowa

- Jeśli po jednym spychaniu niektóre miejsca pozostają wyżej od powierzchni projektowej, należy przejechać po tym miejscu kilka razy, tak aby możliwe było ukształtowanie terenu zgodnie z projektem.
- W zależności od typu gruntu przy dużej prędkości jazdy wyrównywana powierzchnia może być pofałdowana. Należy zmniejszyć prędkość jazdy.

### **UWAGI**

Podczas sprawdzania wysokości powierzchni projektowej za pomocą lemiesza należy ustawić drążek (dźwignię kierowania, zmiany kierunku i zmiany biegów) w położeniu jazdy DO PRZODU, jednocześnie naciskając pedał zmniejszania prędkości/hamulca i pedał zmniejszania prędkości, a następnie wykonać operację wyzwolenia OPUSZCZANIA.

Więcej informacji na temat operacji wyzwolenia OPUSZCZANIA zawiera rozdział ["PROCEDURA AKTYWOWA-](#page-43-0)[NIA FUNKCJI AUTOMATYCZNEGO STEROWANIA LEMIESZEM \(3-28\)](#page-43-0)".

Ponieważ lemiesz obniży się automatycznie do wysokości powierzchni projektowej, można ocenić powiązanie pomiędzy maszyną a powierzchnią projektową. Jeśli jednak wysokość powierzchni projektowej znajduje się poniżej gruntu, z którym stykają się gąsienice, lemiesz nie przesunie się poniżej gruntu.

Funkcji automatycznego sterowania lemieszem można użyć, nawet jeśli powierzchnia projektowa nie jest pozioma.

W przypadku obracania maszyny na zboczu w czasie wyrównywania terenu należy wykonać obrót, wybierając dłuższy promień, lub zmienić kierunek maszyny i popchnąć grunt w kierunku pochylenia w linii prostej, aby wygładzić powierzchnię.

Jeśli zbocze jest strome, praca przy ustawieniu maszyny w bok lub w dół zbocza jest bardziej efektywna niż przy ustawieniu w górę zbocza.

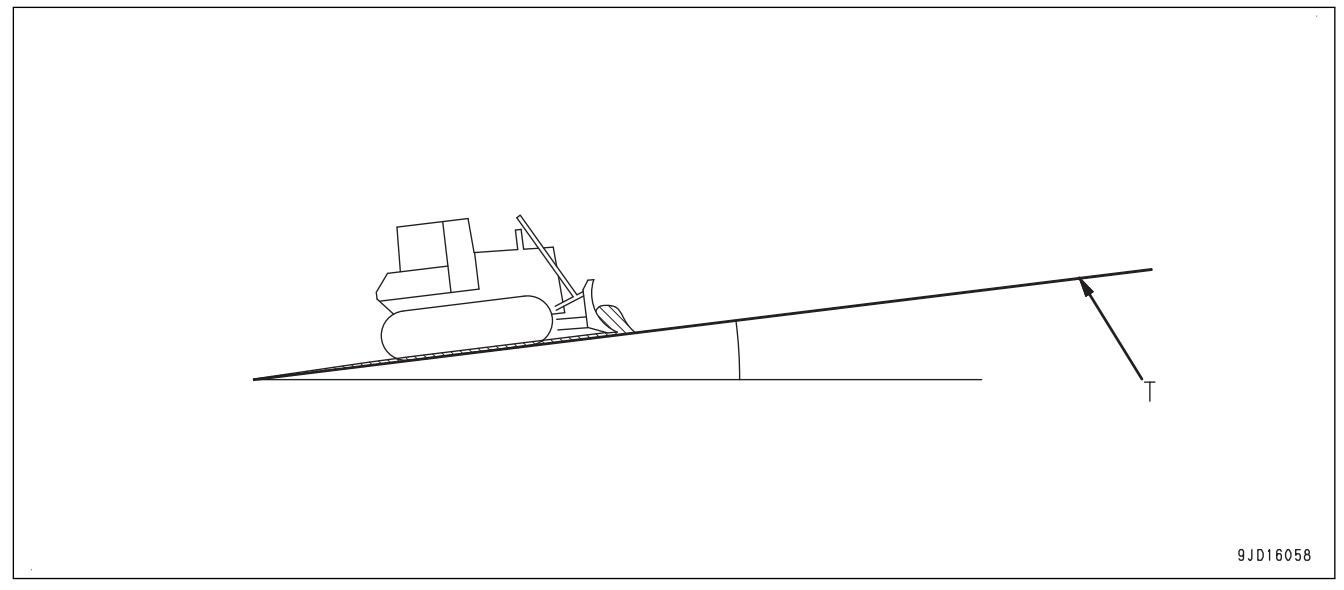

#### (T) Powierzchnia projektowa

### **UWAGI**

Jeśli podczas wyrównywania terenu powstają nierówności i powierzchnia wyrównywana jest pofałdowana, przyczyny takiego zjawiska mogą być takie, jak wskazano poniżej. Należy ustalić przyczynę i podjąć stosowne środki zaradcze.

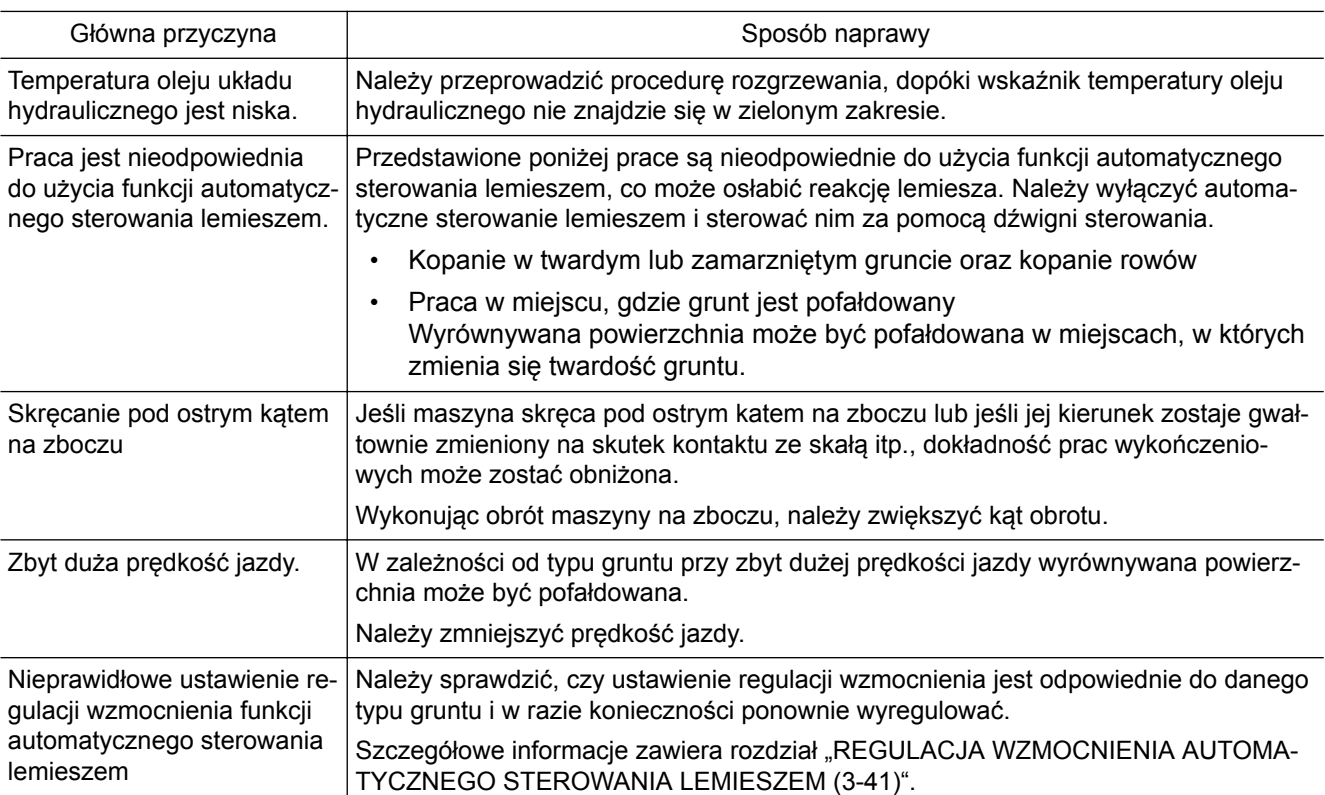
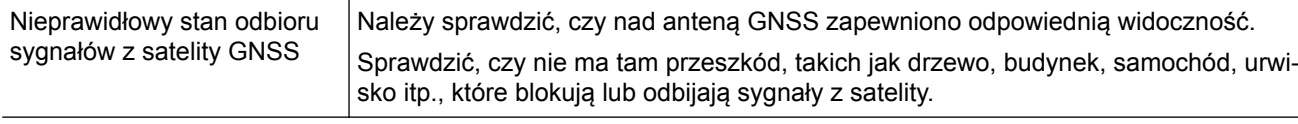

#### **SKARPOWANIE Z TYŁU**

Wyrównywanie terenu w trybie skarpowania z tyłu jest włączane w następujących sytuacjach.

- Podczas przeciągania z tyłu pozostałego gruntu po stronie ściany przy ustawionym trybie jazdy do tyłu
- Podczas usuwania śladów gąsienic

Należy wybrać opcję Proste skarpowanie ("Simple Grading").

#### **UWAGI**

Po wybraniu opcji Proste skarpowanie ("Simple Grading") nie można ustawić trybu łagodnego początku i trybu obciążenia lemiesza.

1. Należy włączyć automatyczne sterowanie lemieszem i włączyć tryb skarpowania z tyłu.

Więcej informacji na temat metody wyboru trybu skarpowania z tyłu zawiera rozdział "[OBSŁUGA TRYBU](#page-46-0) [SKARPOWANIA Z TYŁU \(3-31\)](#page-46-0)".

- 2. Należy podnieść lemiesz za pomocą dźwigni sterowania lemieszem i przejechać do przodu, tak aby pozostały grunt znajdował się z tyłu lemiesza.
- 3. Należy ustawić drążek (dźwignię kierowania, zmiany kierunku i zmiany biegów) w położeniu jazdy DO TY-ŁU przy wciśniętym jednocześnie pedale hamulca i wykonać operację wyzwolenia OPUSZCZENIA. Więcej informacji na temat operacji wyzwolenia OPUSZCZANIA zawiera rozdział "[PROCEDURA AKTY-](#page-43-0)[WOWANIA FUNKCJI AUTOMATYCZNEGO STEROWANIA LEMIESZEM \(3-28\)"](#page-43-0).
- 4. Po opuszczeniu lemiesza należy rozpocząć jazdę do tyłu, powoli zwalniając pedał hamulca.
- 5. Należy przytrzymać grunt z tyłu lemiesza, przemieścić go do miejsca znajdującego się niżej niż powierzchnia projektowa i ślady gąsienic, aby je wypełnić.

Jeśli obciążenie lemiesza jest nadmierne, lemiesz stawia opór i gąsienice zaczynają się ślizgać.

Wyregulować lemiesz, podnosząc go lub ustawiając w położeniu "luzu" za pomocą dźwigni sterowania lemieszem.

6. Jeśli ilość pozostałego gruntu jest zbyt duża, należy przeciągnąć do tyłu część gruntu kilka razy.

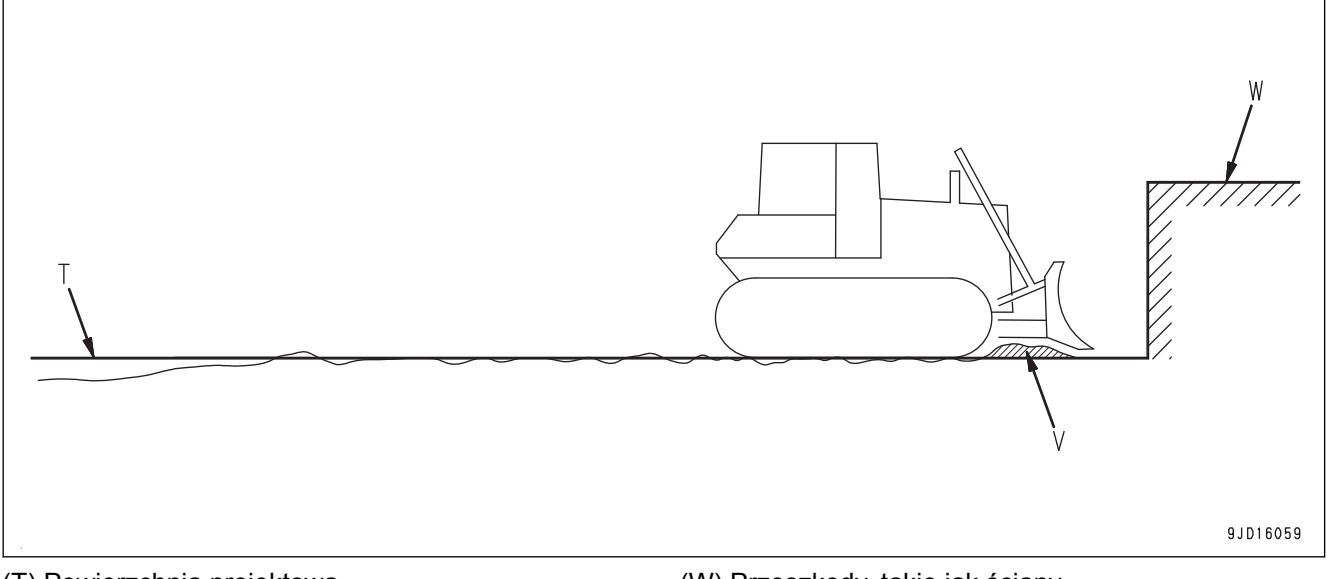

(T) Powierzchnia projektowa

(V) Pozostały grunt

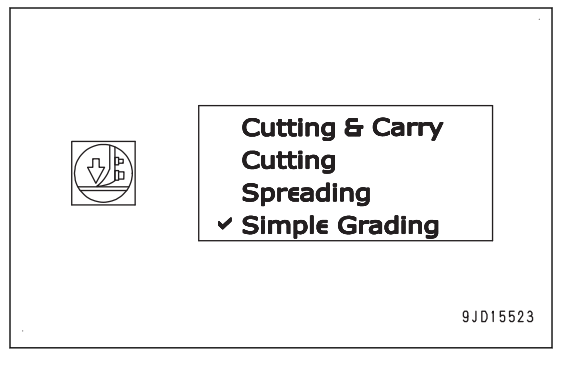

<sup>(</sup>W) Przeszkody, takie jak ściany

#### **UWAGI**

Kształt krawędzi lemiesza nie jest odpowiedni do spychania podczas jazdy do tyłu.

Wyrównywanie wykańczające należy wykonać, jeśli różnica wysokości w odniesieniu do powierzchni projektowej jest niewielka.

#### **PRACE WYKOŃCZENIOWE DOT. GRUNTU NA NASYPIE**

Prace wykończeniowe dotyczące gruntu na nasypie obejmują wykończenie powierzchni nasypu.

#### **PRACE WYKOŃCZENIOWE NA POWIERZCHNI POCHYŁEJ WYKONYWANE PO-ZIOMO**

Gdy prace wykończeniowe wykonywane są na nasypie i wiążą się z przejeżdżaniem maszyną po nasypie równolegle do tego nasypu, należy sterować maszyną w taki sam sposób jak przy wyrównywaniu terenu.

Więcej informacji na temat wyrównywania terenu zawiera roz-dział ["WYRÓWNYWANIE TERENU \(3-55\)](#page-70-0)".

Należy wybrać opcję Cięcie i transport ("Cutting & Carry") lub Proste skarpowanie ("Simple Grading").

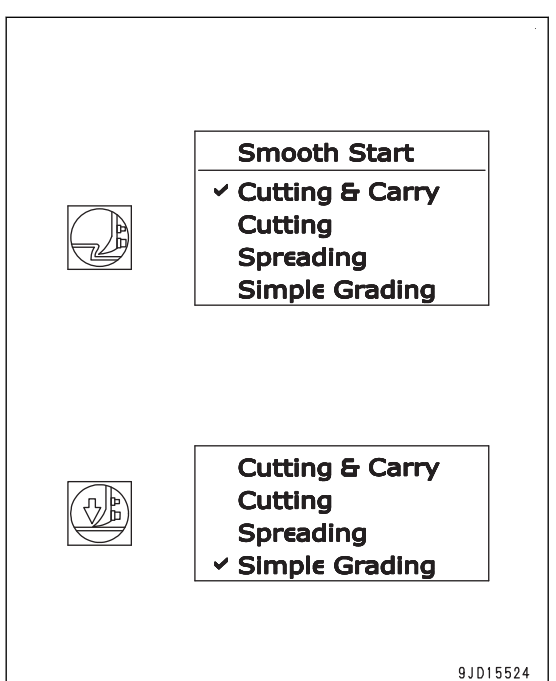

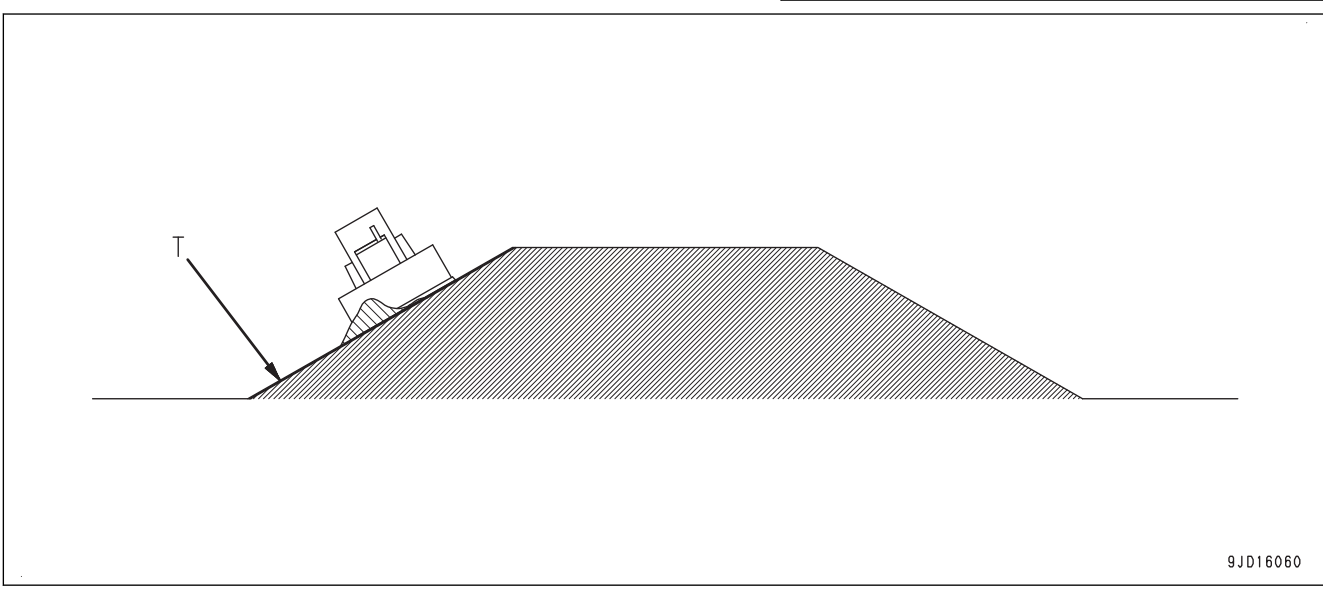

(T) Powierzchnia projektowa

#### **UWAGI**

Jeśli konieczne jest przywrócenie działania układu kierowniczego po zsunięciu się maszyny na bok w czasie przejazdu po zboczu równolegle do nachylenia, należy postępować zgodnie z następującą procedurą, by uniknąć takiego ześlizgnięcia.

- Zmniejszyć obciążenie lemiesza. Zaleca się ustawienie głębokości spychania w zakresie od 10 do 20 mm, jeśli prace wykończeniowe na powierzchni nasypu wykonywane są poziomo.
- Należy zmniejszyć prędkość jazdy. Podczas jazdy po zboczu w kierunku poziomym zaleca się ustawienie przełożenia na 1. biegu.
- Maszyną nie należy jechać równolegle do zbocza; należy jechać pod skosem.

#### **PRACE WYKOŃCZENIOWE WYKONYWANE W PIONIE, JEŚLI PUNKT PRZEGIĘ-CIA ZNAJDUJE SIĘ NA POWIERZCHNI WKLĘSŁEJ**

Ta praca ma na celu wykończenie nasypu poprzez przejazd przez miejsce, w którym kąt powierzchni projektowej gwałtownie się zmienia.

Należy wybrać opcie Proste skarpowanie ("Simple Grading").

#### **UWAGI**

Po wybraniu opcii Proste skarpowanie ("Simple Grading") nie można ustawić trybu łagodnego początku i trybu obciążenia lemiesza.

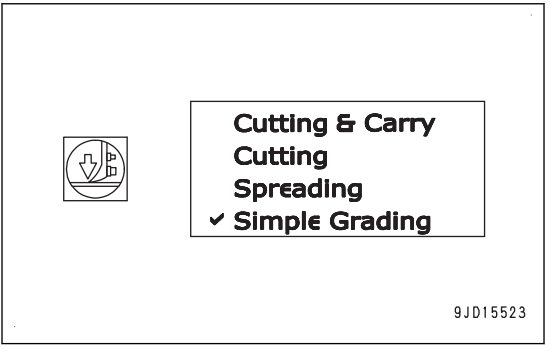

W miejscu, gdzie kat powierzchni projektowej gwałtownie się zmienia, należy zwiekszyć predkość jazdy za pomocą pedału zmniejszania prędkości/hamulca.

Jeśli tryb spychania jest ustawiony na Proste skarpowanie ("Simple Grading"), krawędź lemiesza zawsze przesuwa się wzdłuż powierzchni projektowej. Nawet jeśli lemiesz jest obciążony, nie uniesie się on automatycznie. Dlatego tej metody należy używać do wykonywania prac wykończeniowych przy niewielkim obciążeniu.

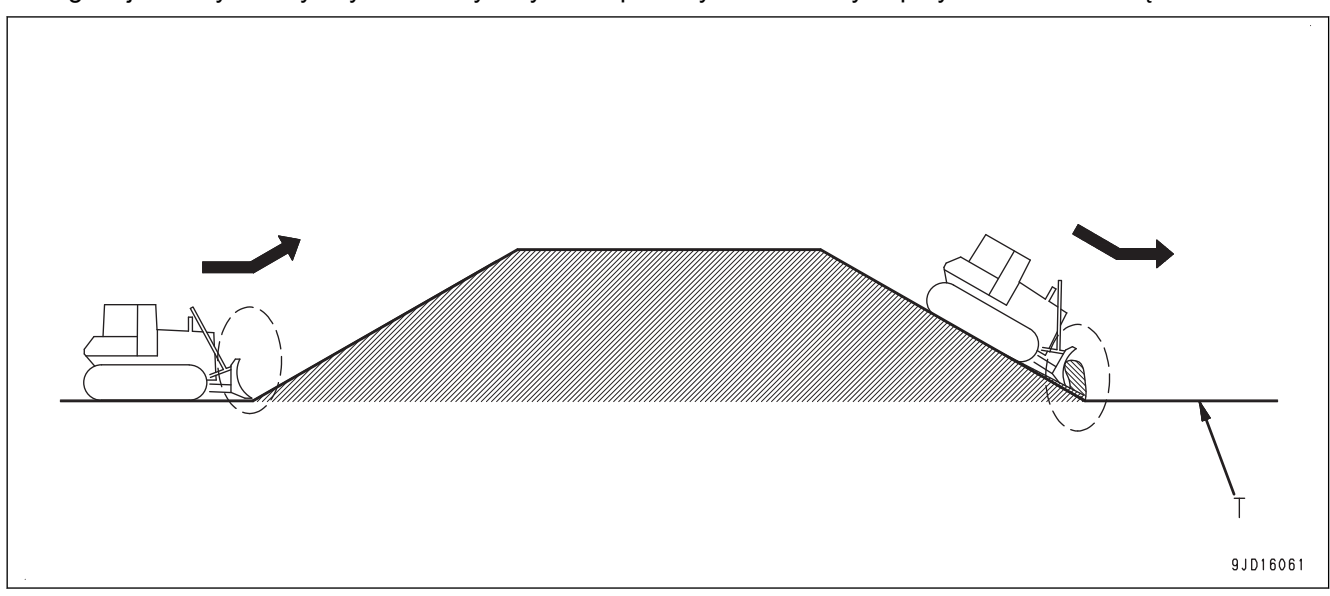

(T) Powierzchnia projektowa

Jeśli długość zbocza jest krótsza niż całkowita długość maszyny, dokładność prac wykończeniowych w punkcie przegięcia znajdującym się na powierzchni wklęsłej może się pogorszyć. W takim wypadku należy wykonać następujące czynności.

- Użyć funkcji automatycznego sterowania lemieszem i sterowania ręcznego za pomocą dźwigni sterowania lemieszem.
- Zmienić kierunek pracy maszyny.

## **PRACE WYKOŃCZENIOWE, JEŚLI PUNKT PRZEGIĘCIA ZNAJDUJE SIĘ NA PO-WIERZCHNI WYPUKŁEJ**

- Jeśli punkty przegięcia znajdują się na powierzchni wypukłej (A) i (B), prace wykończeniowe należy wykonać, sterując lemieszem za pomocą dźwigni sterowania lub przejeżdżając maszyną poprzecznie.
- W celu zachowania prędkości osprzętu roboczego zalecane jest użycie trybu młota. Jeśli używany jest tryb młota, prędkość jazdy może zostać zmniejszona bez konieczności zmniejszania prędkości obrotowej silnika.

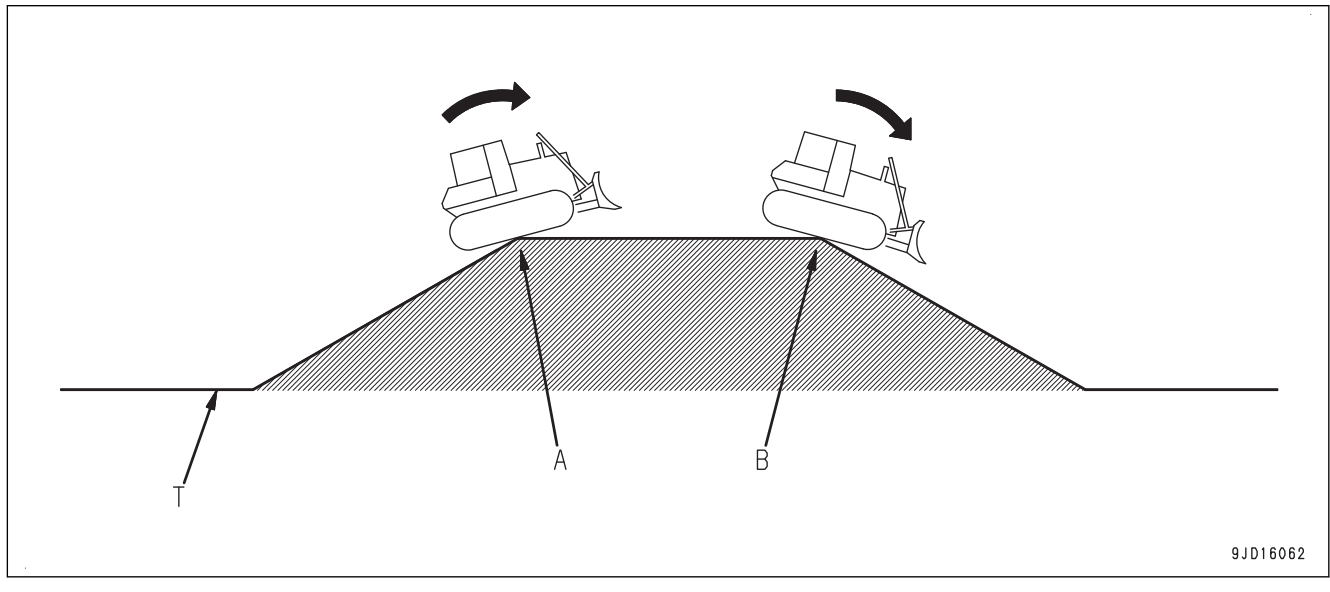

#### (T) Powierzchnia projektowa

### **PRZECHYŁKA**

Przechyłka to praca polegająca na tworzeniu zaprojektowanej powierzchni zakrzywionej 3D za pomocą spychania.

Należy wybrać opcję Cięcie i transport ("Cutting & Carry").

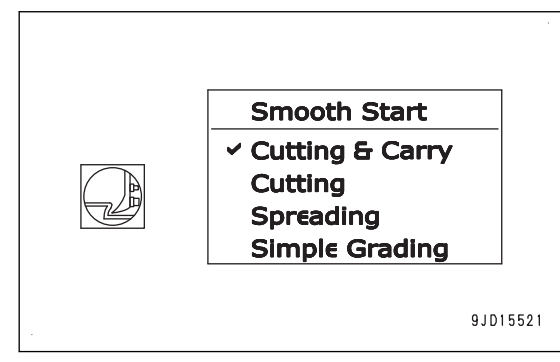

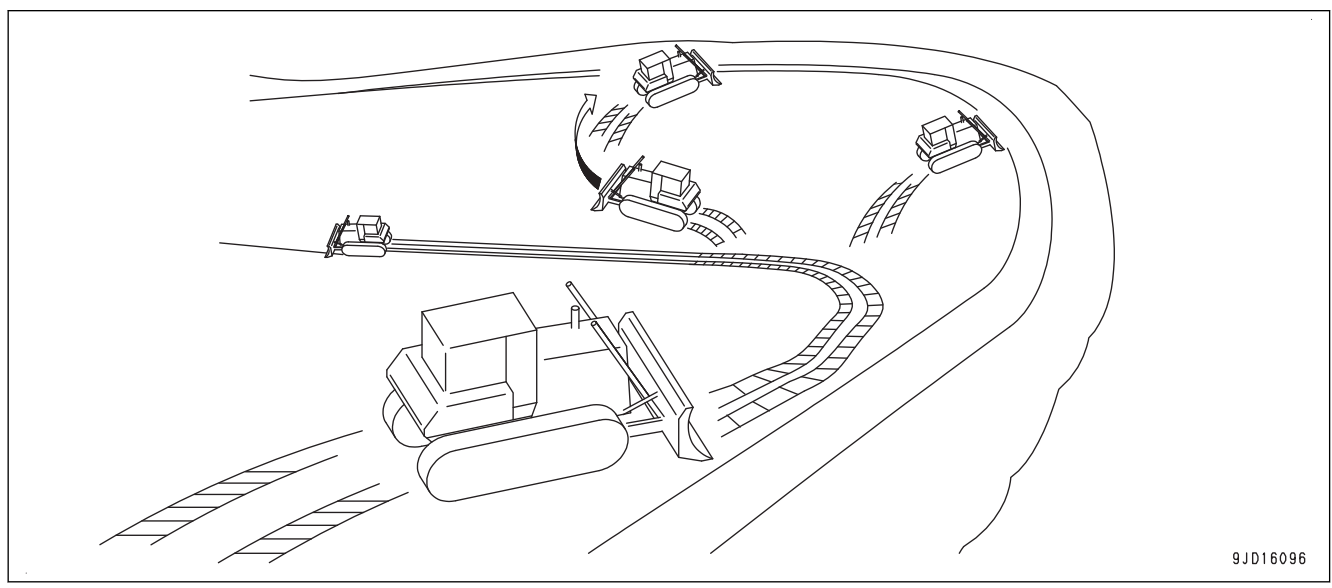

Za pomocą funkcji automatycznego sterowania lemieszem można odciąć i wykończyć zakrzywioną powierzchnię, dla której nie istnieje punkt przegięcia.

# **TRANSPORT**

#### TRANSPORT MASZYNY

Aby uzyskać informacje dotyczące transportowania maszyny, należy skontaktować się z dystrybutorem firmy Komatsu.

Całkowita wysokość i ciężar maszyny, wspornik anteny GNSS i czujnik skoku siłownika na siłownikach osprzętu roboczego różnią się w odniesieniu do maszyny bez systemu ICT. Informacje na temat ciężaru maszyny zawie-ra rozdział "[DANE TECHNICZNE \(5-2\)"](#page-179-0).

#### **INFORMACJA**

**Nie należy pozwolić, aby siłownik się obracał, jeśli osprzęt roboczy nie jest zamontowany. W przypadku zdjęcia wspornika anteny GNSS w celu zmniejszenia całkowitej wysokości należy najpierw wymontować antenę radia.**

## **WYMONTOWANIE PRZEWODU ANTENY RADIOWEJ**

Na czas transportu maszyny należy wymontować antenę radiową (1).

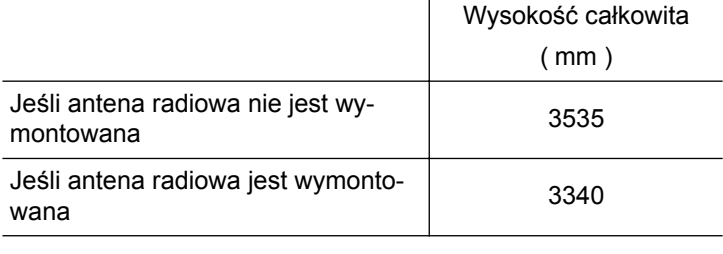

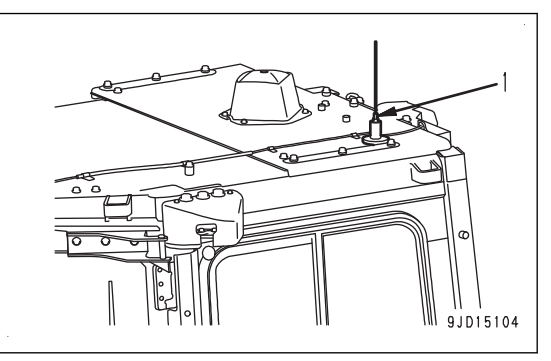

# **ŚRODKI OSTROŻNOŚCI DOTYCZĄCE DŁUGOTRWAŁE-GO PRZECHOWYWANIA**

Informacje na temat długotrwałego przechowywania (co najmniej 1 miesiąc) zawiera Podręcznik obsługi i konserwacji standardowej maszyny (rozdział "OBSŁUGA", "DŁUGOTRWAŁE PRZECHOWYWANIE").

Sposób postępowania z przełącznikiem akumulatora w tej maszynie różni się od tego dotyczącego maszyny standardowej.

## **USTAWIANIE PRZEŁĄCZNIKA AKUMULATORA W POŁOŻENIU WYŁĄCZE-NIA PRZED ROZPOCZĘCIEM DŁUGOTRWAŁEGO PRZECHOWYWANIA**

Przed zapoznaniem się z tym rozdziałem należy zapoznać się z Podręcznikiem obsługi i konserwacji standardowej maszyny, punkty "OBSŁUGA", "PRZEŁĄCZNIK AKUMULATORA".

Przełącznik akumulatora znajduje się pod pokrywą serwisową po lewej stronie maszyny.

1. Nacisnąć przełącznik wyłączania zasilania (czerwony), aby wyłączyć zasilanie skrzynki sterowniczej.

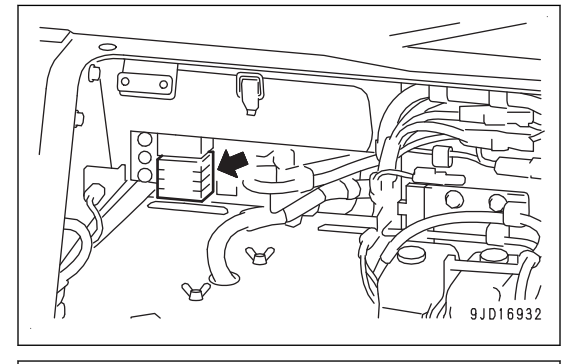

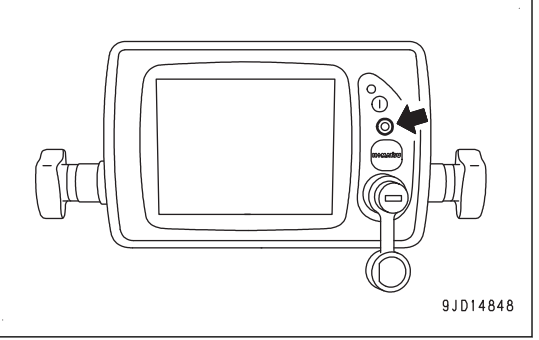

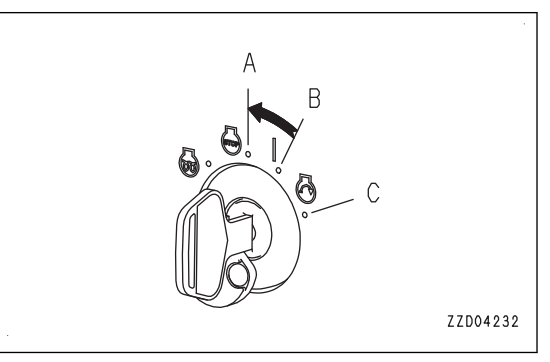

2. Wyłączyć zapłon (A).

- 3. Sprawdzić, czy system operacyjny Windows® skrzynki sterowniczej został poprawnie zamknięty.
- 4. Jeśli lampka pracy systemu (1) nie świeci, ustawić przełącznik akumulatora (2) w położeniu WYŁĄCZENIA i wyjąć kluczyk.

#### **INFORMACJA**

**Lampka pracy systemu nie jest zgodna ze skrzynką sterowniczą. Zawsze należy sprawdzić, czy system operacyjny Windows® skrzynki sterowniczej został całkowicie zamknięty, a następnie użyć przycisku akumulatora.**

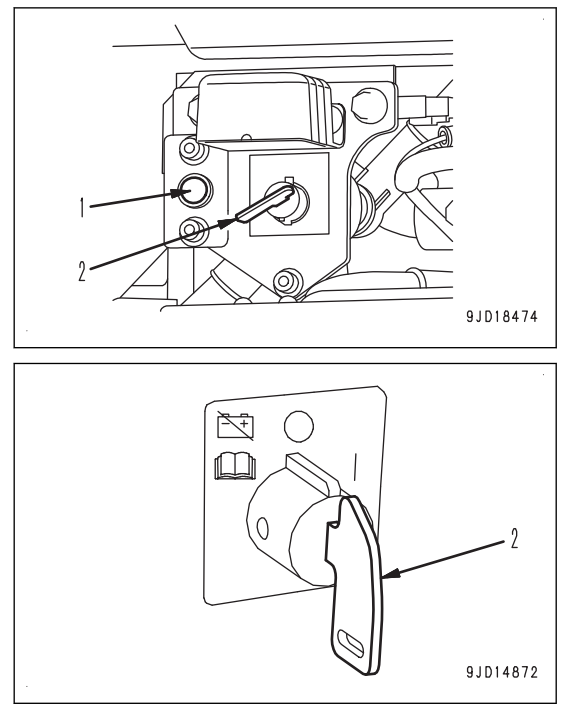

## **PROBLEMY I DZIAŁANIA**

## **INNE PROBLEMY**

## **OBJAWY I CZYNNOŚCI DOTYCZĄCE SKRZYNKI STEROWNICZEJ**

- W przypadku środków zaradczych oznaczonych (\*) w kolumnie Sposób naprawy należy zawsze kontaktować się z dystrybutorem firmy Komatsu.
- W razie nieprawidłowości lub przyczyn niewymienionych poniżej należy skontaktować się z dystrybutorem firmy Komatsu w celu naprawy.

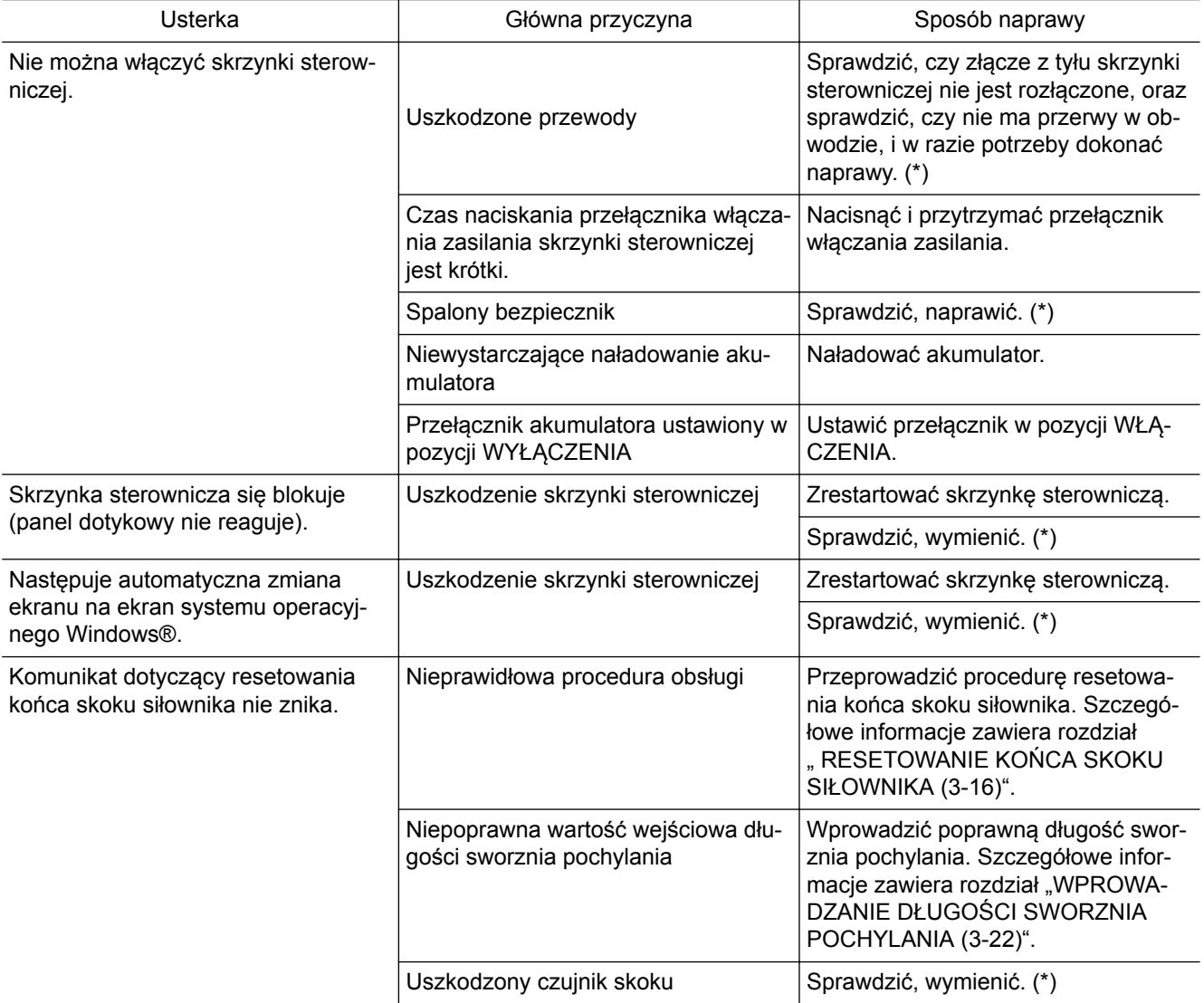

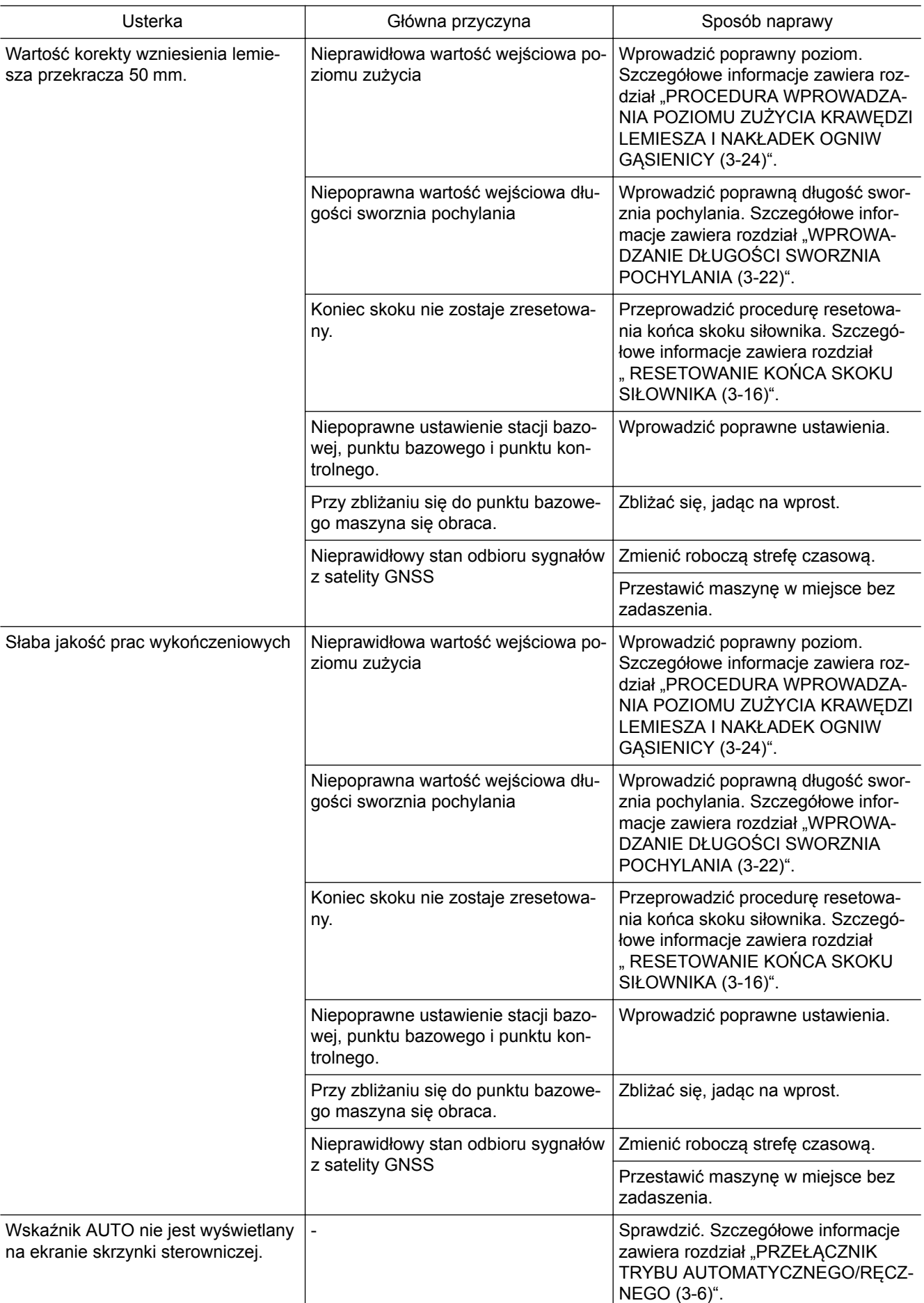

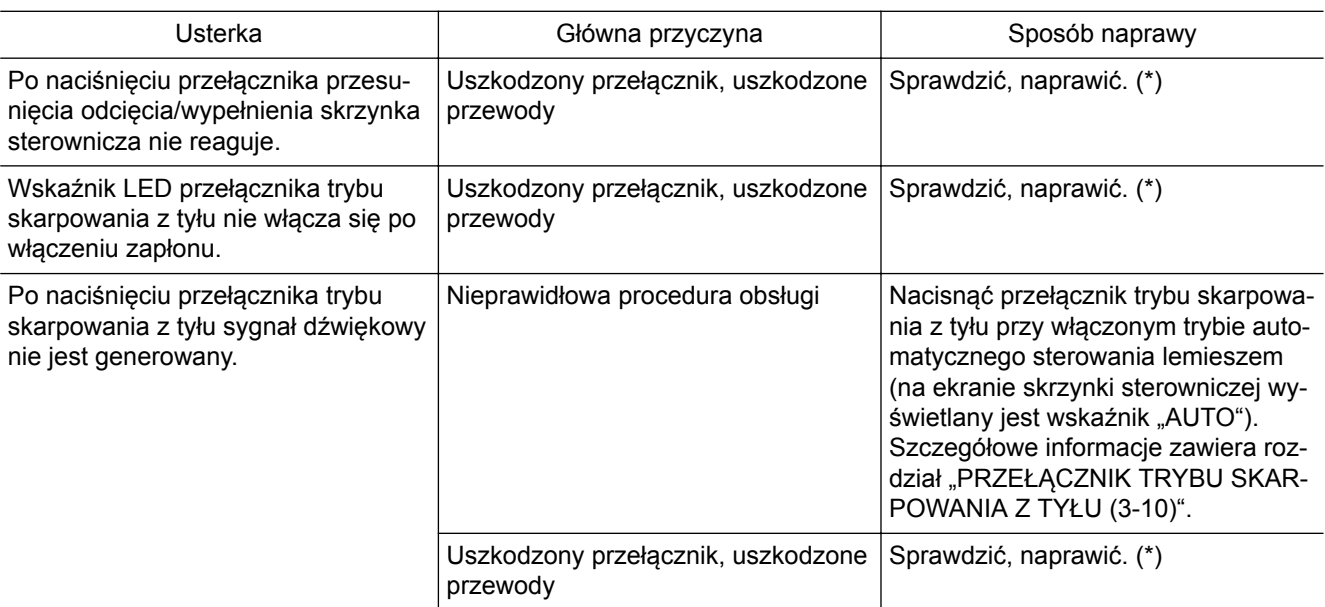

#### **CZYNNOŚCI WYKONYWANE PO WYŚWIETLENIU KOMUNIKATU W SKRZYNCE STEROWNICZEJ**

- Jeśli na ekranie skrzynki sterowniczej wyświetlany jest komunikat, należy wykonać czynności zgodnie z poniższą tabelą.
- W przypadku środków zaradczych oznaczonych (\*) w kolumnie Sposób naprawy należy zawsze kontaktować się z dystrybutorem firmy Komatsu.
- Jeśli skrzynka sterownicza jest uruchamiana lub przywracana do prawidłowego stanu po wystąpieniu nieprawidłowości, tymczasowo wyświetlany jest komunikat, aż do wyeliminowania usterki systemu. Należy poczekać kilka minut, aż zostanie przywrócone prawidłowe działanie systemu.
- Jeśli w skrzynce sterowniczej występuje nieprawidłowość, należy ponownie uruchomić skrzynkę. Następnie należy sprawdzić, czy przywrócony jest normalny stan.

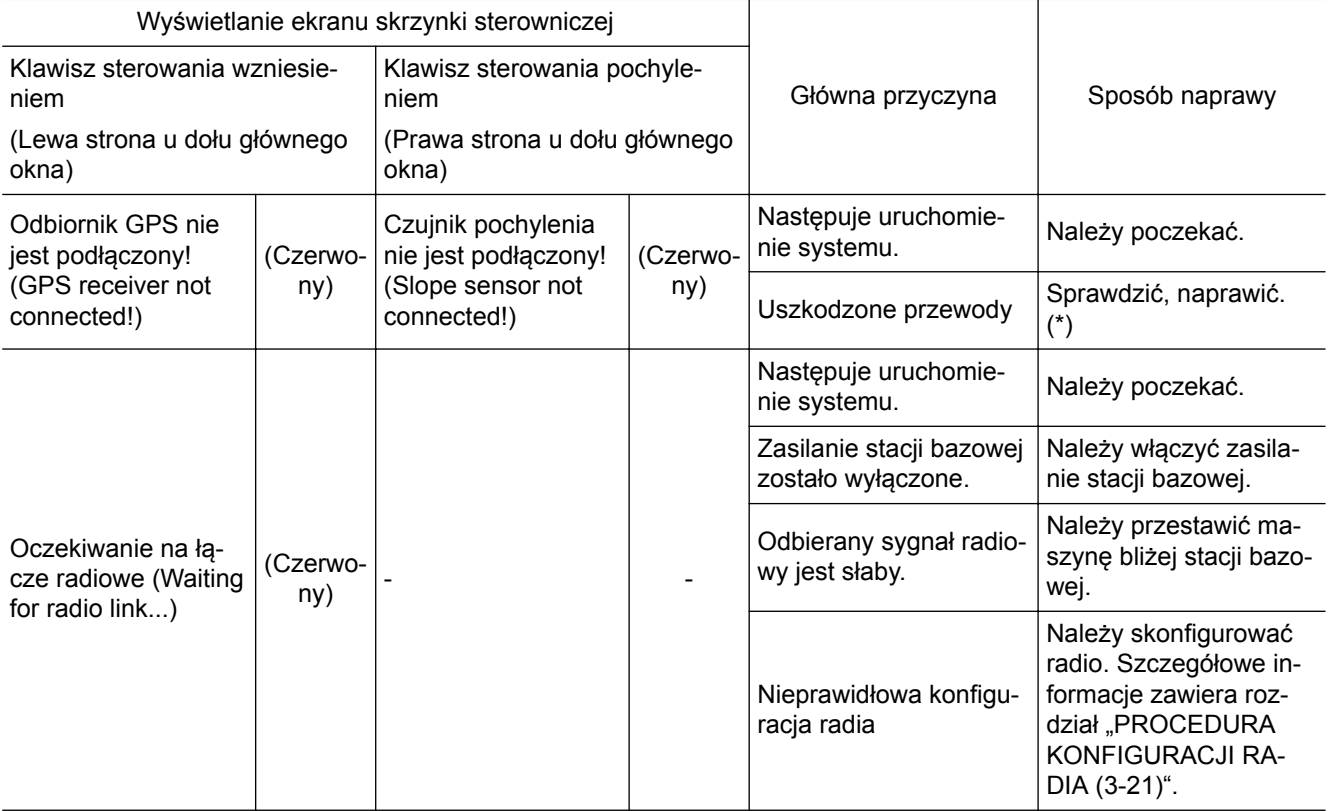

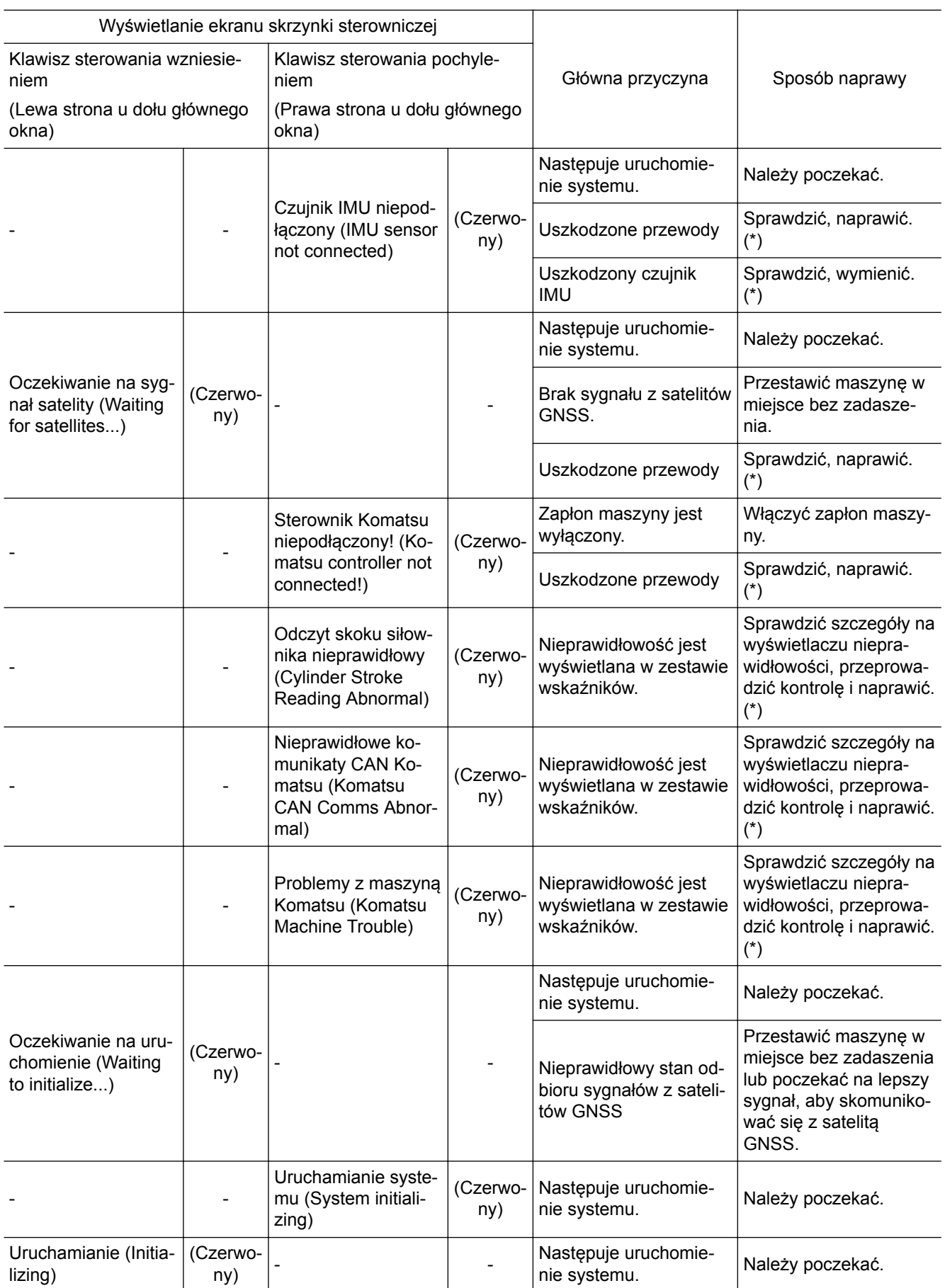

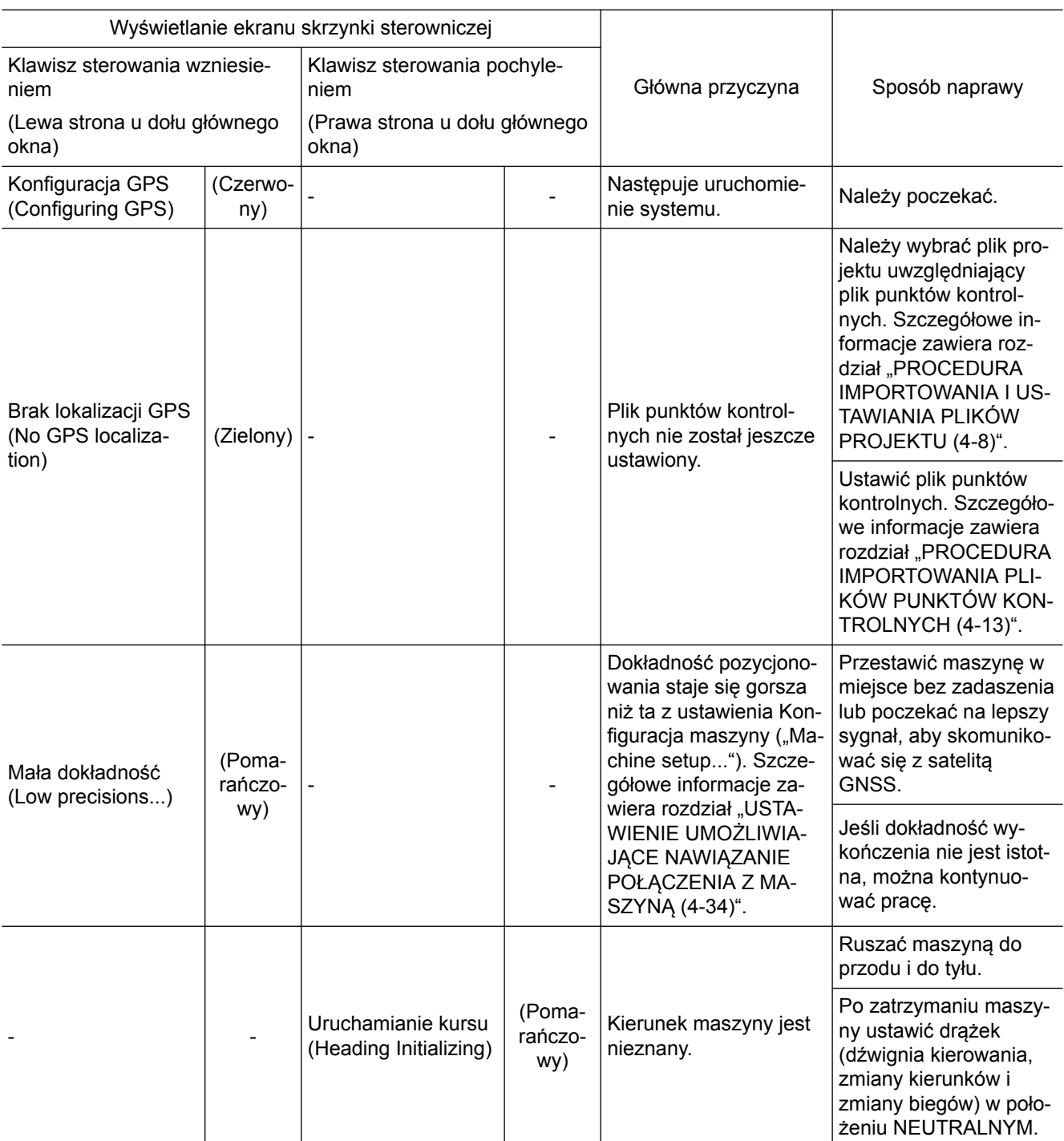

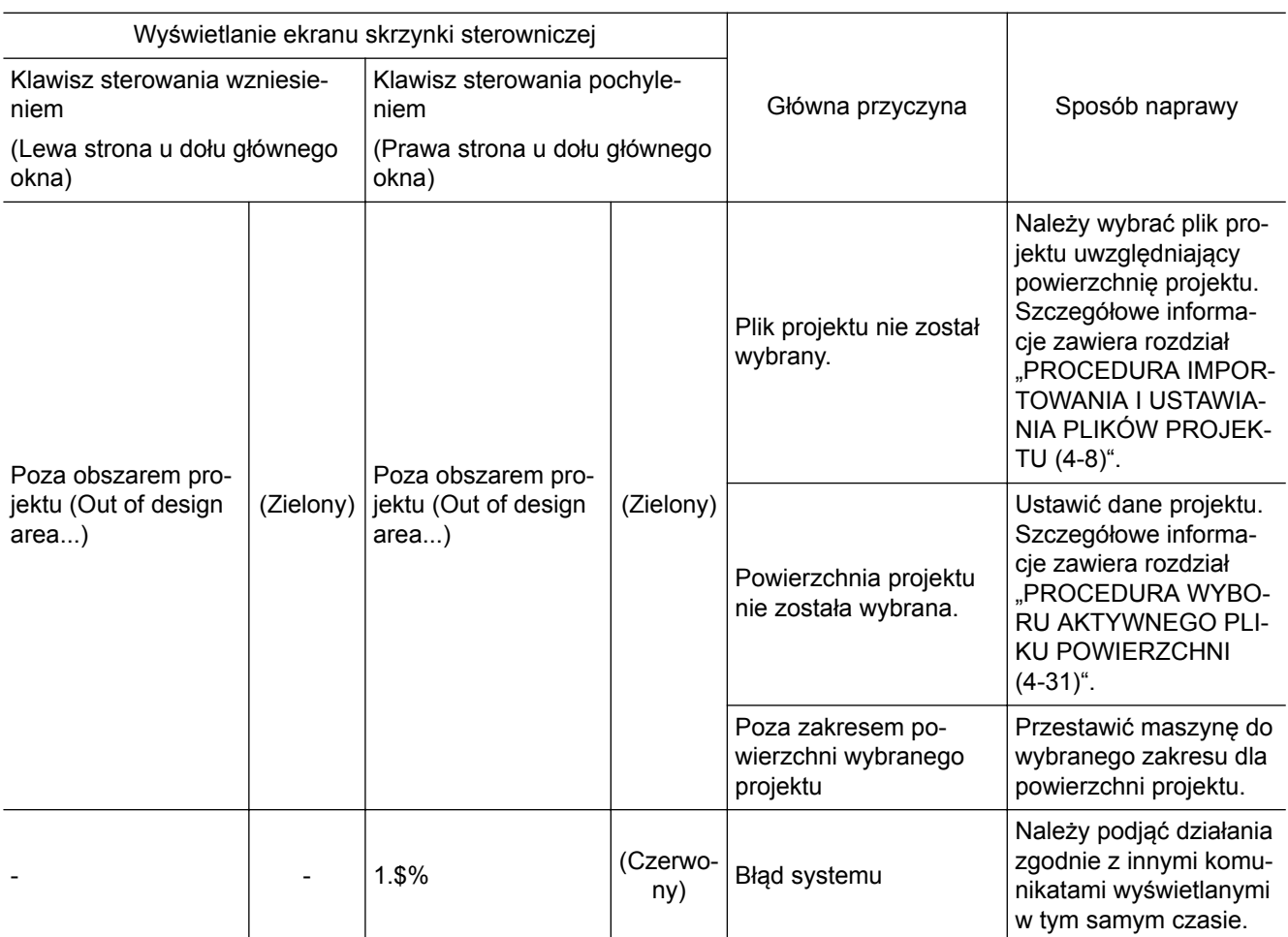

## **CZYNNOŚCI WYKONYWANE PO WYŚWIETLENIU W SKRZYNCE STEROWNI-CZEJ WYSKAKUJĄCEGO KOMUNIKATU**

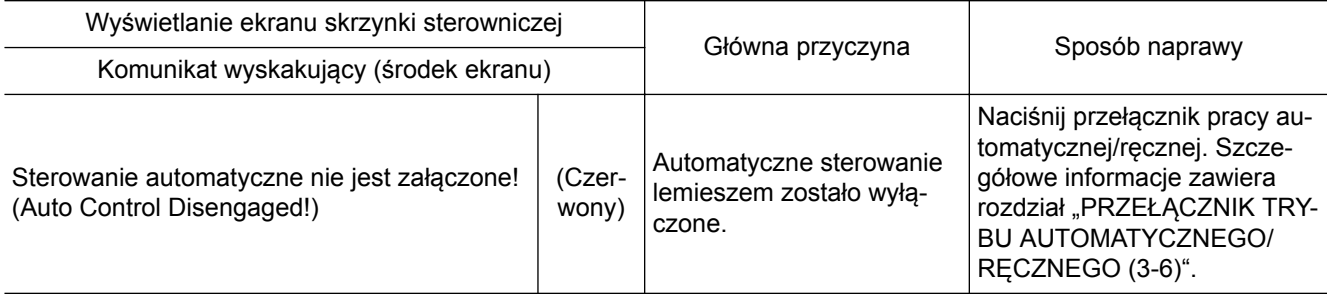

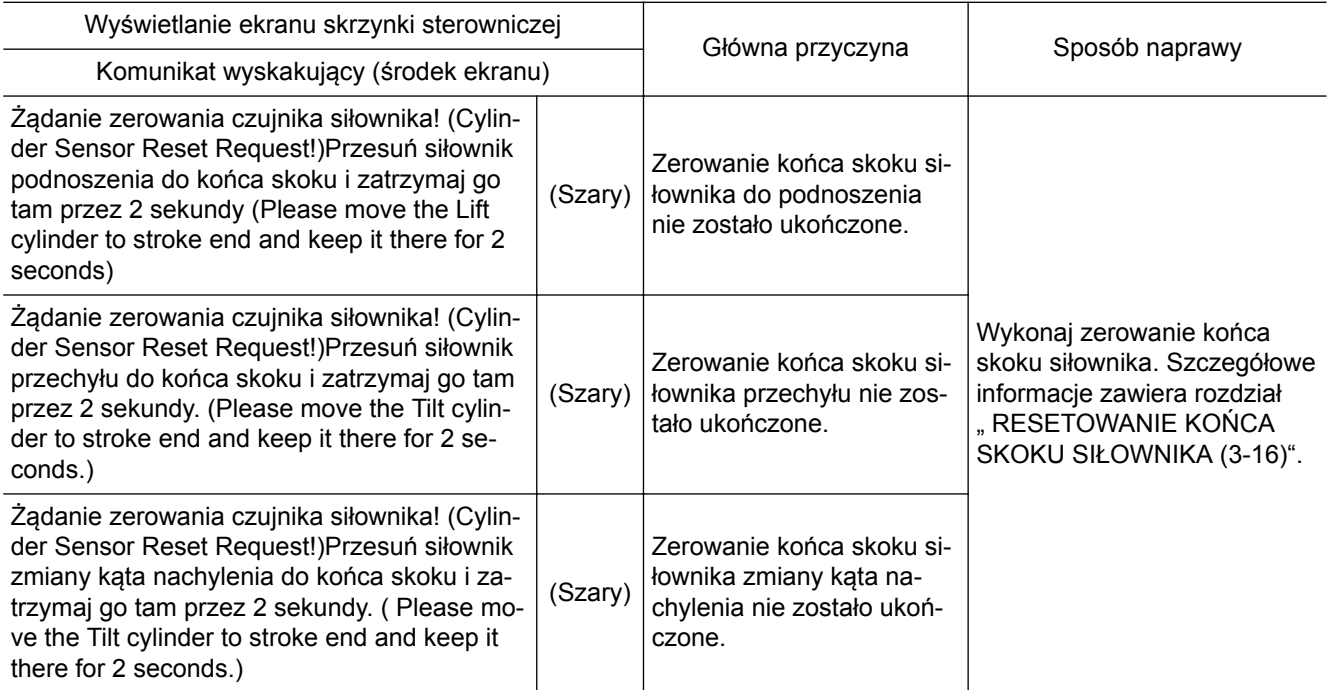

# **OBSŁUGA SKRZYNKI STE-ROWNICZEJ**

# **SPIS TREŚCI**

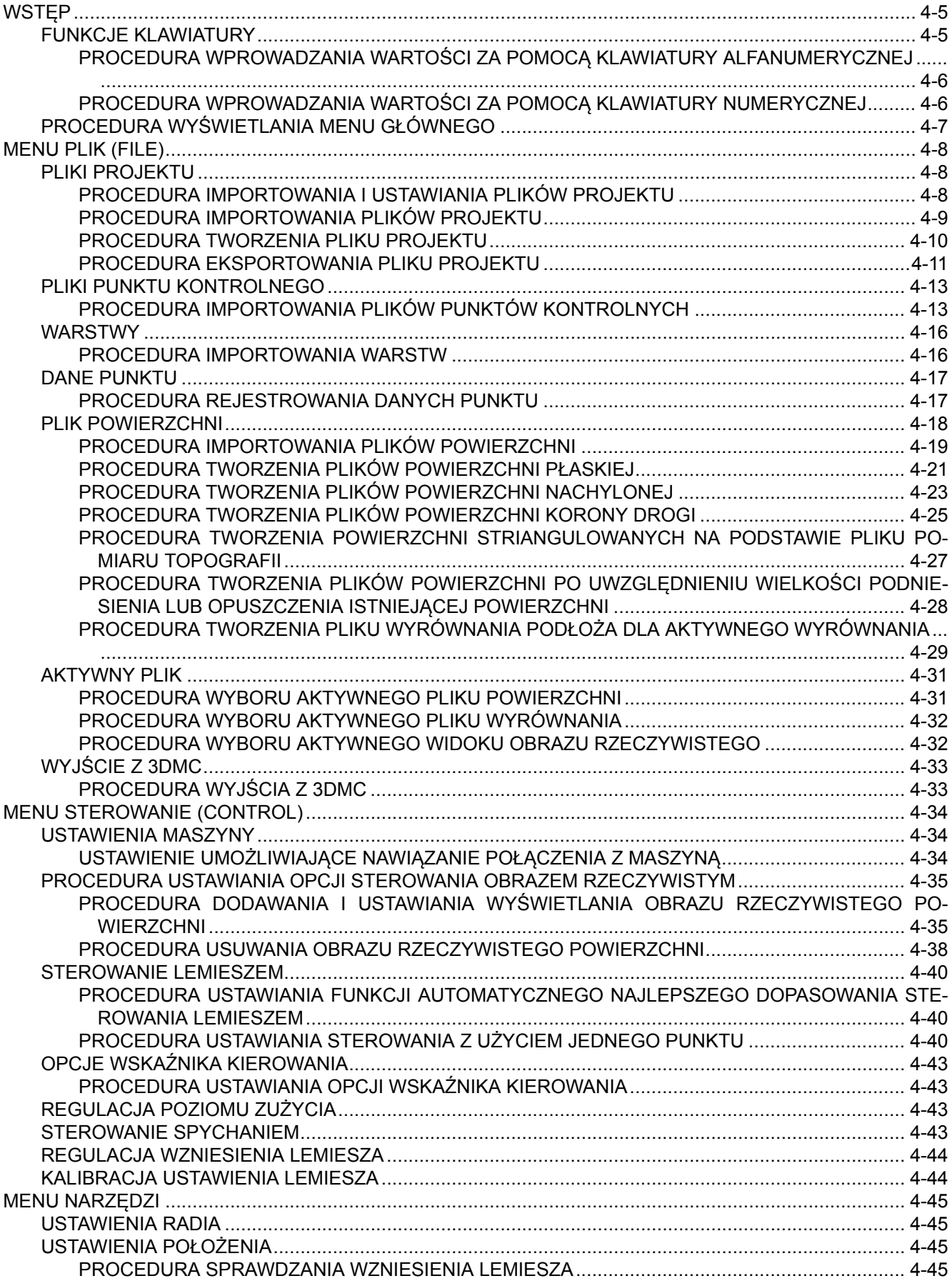

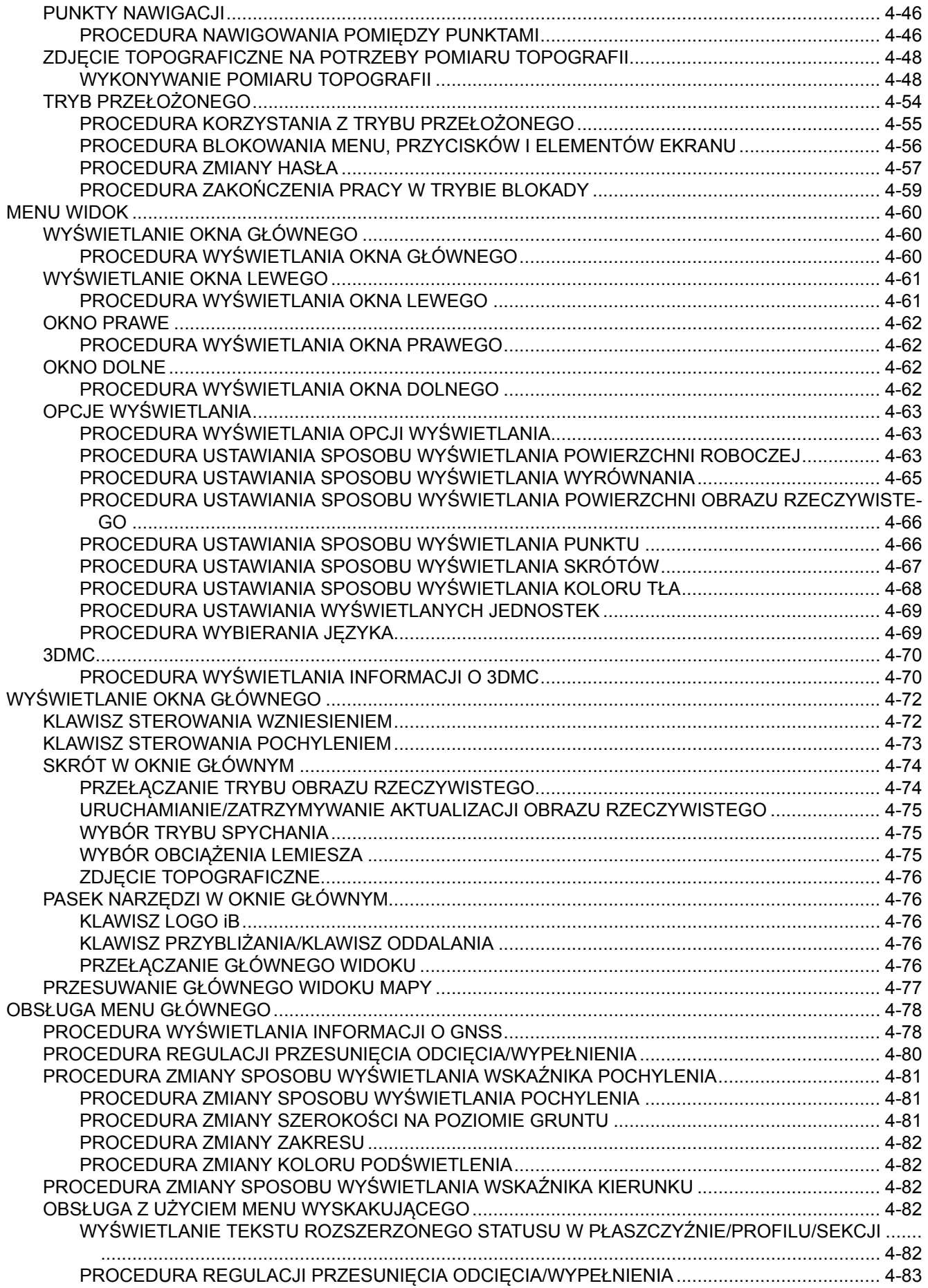

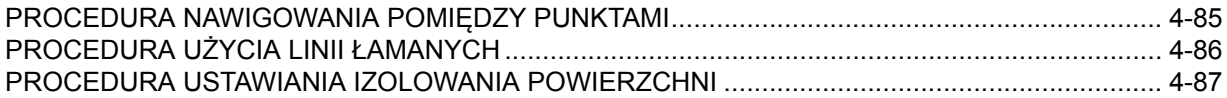

# <span id="page-92-0"></span>**WSTĘP**

3DMC to interfejs oprogramowania umożliwiający komunikację pracownika z komponentami maszyny.

Pozwala na tworzenie i aktualizowanie plików lub kopiowanie i usuwanie plików obrazów na wyświetlaczu 2 ekranowym itd. przy użyciu menu i klawiszy.

Jeśli pracownik uzyska dostęp do informacji lub pliku, może zapisać te informacje lub plik w pamięci skrzynki sterowniczej lub w pamięci USB i zaktualizować je w dowolnym czasie.

## **FUNKCJE KLAWIATURY**

Po naciśnięciu sekcji wprowadzania liter lub liczb otworzy się klawiatura. Korzystając z tej klawiatury, można wprowadzać litery lub liczby.

Istnieją 2 typy klawiatury.

#### **Klawiatura alfanumeryczna**

Umożliwia wprowadzanie liter i liczb.

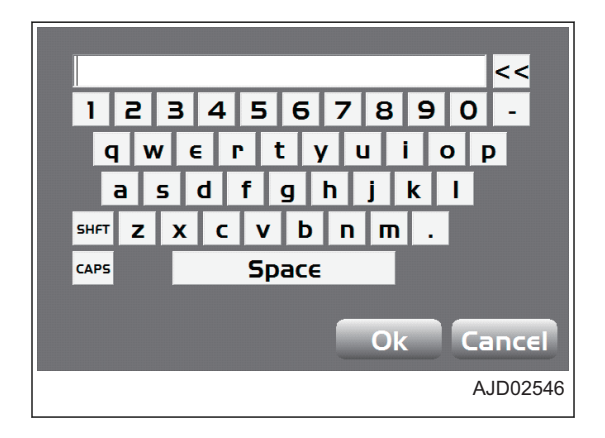

#### **Klawiatura numeryczna**

Umożliwia wprowadzanie liczb.

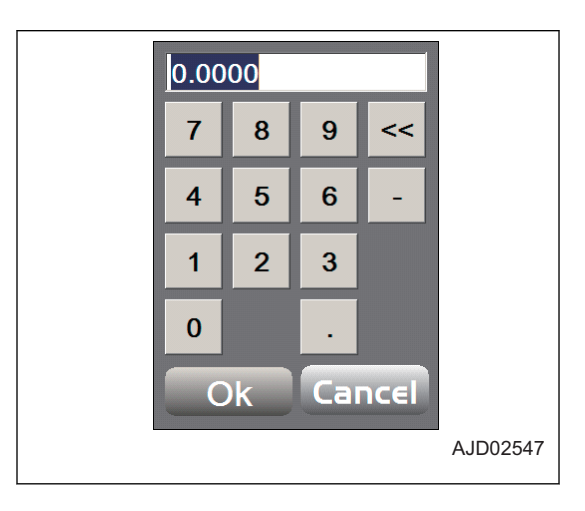

## <span id="page-93-0"></span>**PROCEDURA WPROWADZANIA WARTOŚCI ZA POMOCĄ KLAWIATURY ALFA-NUMERYCZNEJ**

1. Nacisnąć obszar wprowadzania wartości. Zostanie wyświetlona klawiatura alfanumeryczna.

- 2. Naciskając jej klawisze, można wprowadzać litery lub cyfry.
	- (1) Przycisk Ok
	- (2) Klawisze alfanumeryczne
	- (3) Klawisz Backspace
	- (4) Przycisk anulowania
- 3. Po wprowadzeniu wartości nacisnąć przycisk "Ok". Wprowadzone informacje stają się aktywne, a klawiatura alfanumeryczna znika.

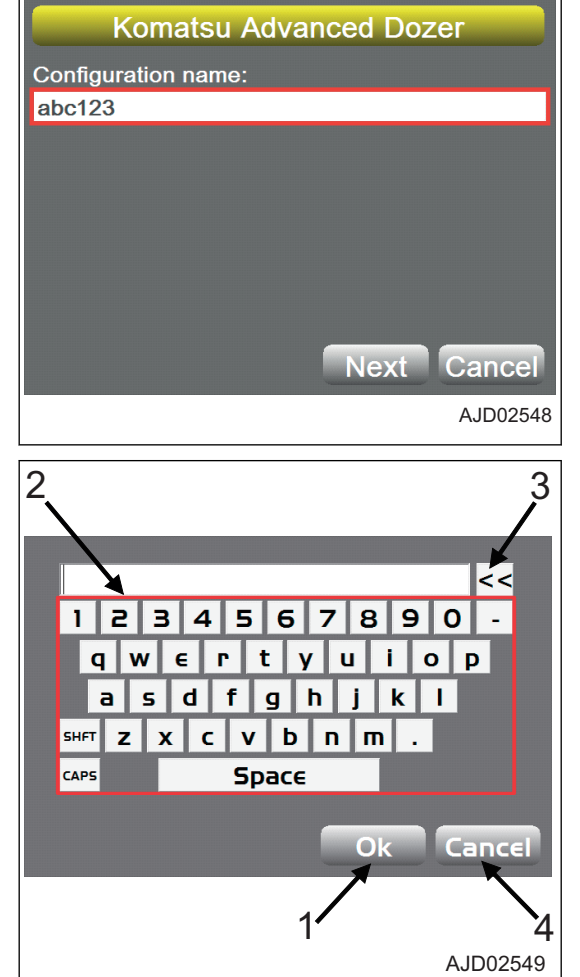

## **PROCEDURA WPROWADZANIA WARTOŚCI ZA POMOCĄ KLAWIATURY NUME-RYCZNEJ**

1. Nacisnąć obszar wprowadzania wartości. Zostanie wyświetlona klawiatura numeryczna.

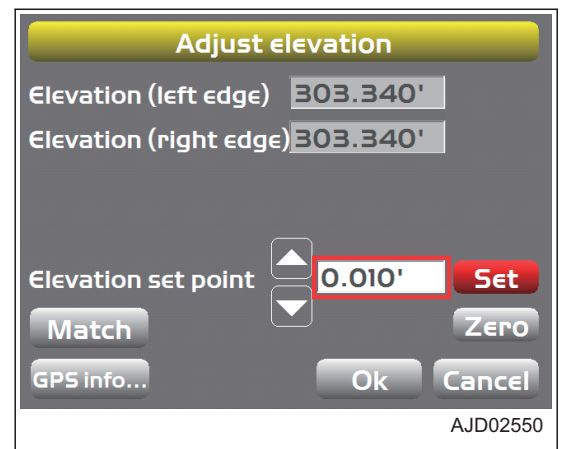

- <span id="page-94-0"></span>2. Wprowadzić wartość, używając klawiatury numerycznej.
	- (1) Przycisk Ok
	- (2) Klawisze numeryczne
	- (3) Klawisz Backspace
	- (4) Przycisk anulowania
- 3. Po wprowadzeniu wartości nacisnąć przycisk "Ok".

Wprowadzone informacje stają się aktywne, a klawiatura numeryczna znika.

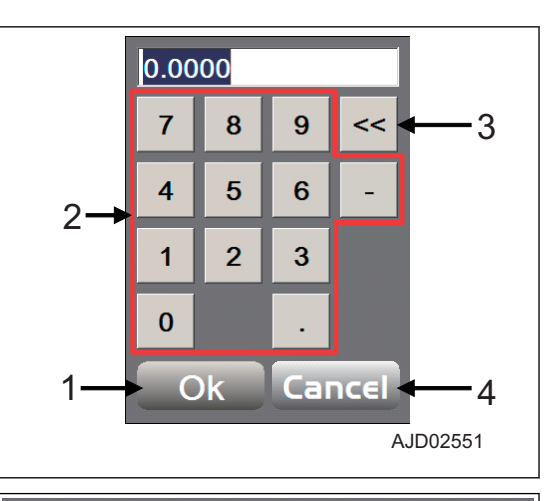

Wartości można również zmieniać, naciskając przycisk Ustaw ("Set"), a następnie klawisze strzałek w górę lub w dół.

#### **Adjust elevation** Elevation (left edge) 303.340' Elevation (right edge) 303.340' 0.010 **Elevation set point** Set. Zero **Match** GPS info... Ok Cancel AJD02552

## **PROCEDURA WYŚWIETLANIA MENU GŁÓWNEGO**

W oknie głównym nacisnąć "klawisz logo iB".

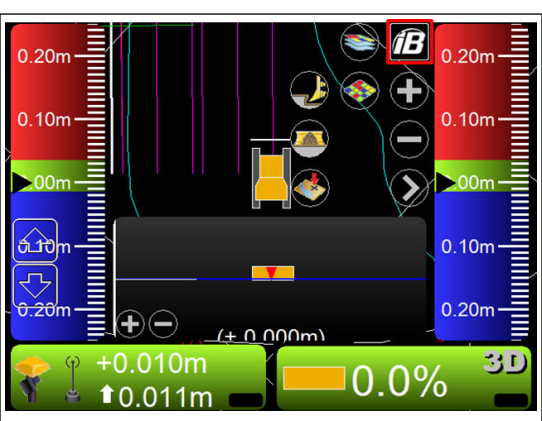

Zostanie wyświetlone menu główne (Plik ("File"), Sterowanie ("Control"), Narzędzia ("Tools") i Widok ("View")).

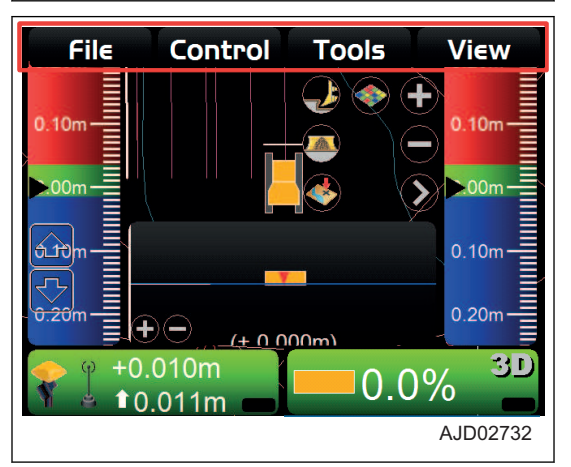

# <span id="page-95-0"></span>**MENU PLIK (FILE)**

Przed rozpoczęciem pracy konieczne jest przygotowanie pliku projektu, pliku punktu kontrolnego, plików powierzchni, pliku ustawień maszyny itd., które są niezbędne do dokładnego wyrównania miejsca pracy.

W menu Plik ("File") można wprowadzać wartości wejściowe, wyjściowe oraz ustawienia pliku projektu, pliku punktu kontrolnego, warstw, pliku danych punktu, plików powierzchni i danych dotyczących pracy, które są używane w programie 3DMC.

## **PLIKI PROJEKTU**

Plik projektu (\*.tp3) jest plikiem dotyczącym terenu robót, który zawiera pliki wszystkich typów, takie jak plik punktu kontrolnego, warstwy, plik danych punktu, plik powierzchni itd., które są obsługiwane przez program 3DMC.

Plik projektu jest używany z oprogramowaniem 3D-Office lub Pocket-3D firmy TOPCON CORPORATION. Możliwe jest również zastosowanie tych samych ustawień poprzez zaimportowanie pliku do wewnętrznej pamięci skrzynki sterowniczej innej maszyny budowlanej.

## **PROCEDURA IMPORTOWANIA I USTAWIANIA PLIKÓW PROJEKTU**

Aby zaimportować plik projektu z pamięci USB do pamięci wewnętrznej skrzynki sterowniczej i ustawić go jako bieżące zadanie do wykonania, należy postępować zgodnie z poniższą procedurą.

Jeśli w plikach projektu zawarte są następujące pliki, zostaną one również zaimportowane.

- Plik punktu kontrolnego (\*.gc3)
- Plik powierzchni 3D
	- Plik wyrównania (\*.rd3)
	- Plik danych TIN (\*.tn3)
	- Plik powierzchni płaskiej (\*.pl3)
- Plik danych szkicu (\*.In3)
- Plik danych punktowych (\*.pt3)
- 1. Nacisnąć przełącznik włączania zasilania (zielony) (1), aby włączyć zasilanie skrzynki sterowniczej.
- 2. Włożyć pamięć USB (2), w której zapisane są pliki projektu, do portu USB (3) w skrzynce sterowniczej.

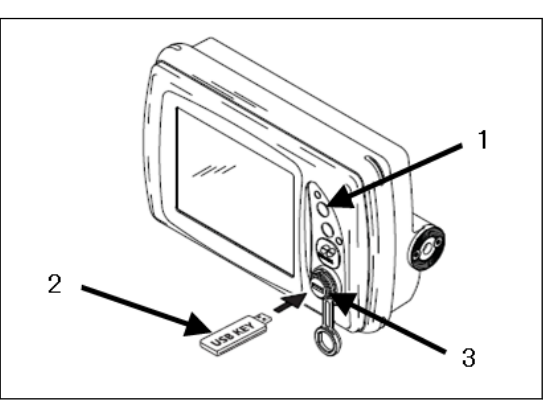

- 3. W oknie głównym nacisnąć "klawisz logo iB" i wyświetlić menu główne.
- 4. W menu Plik ("File") nacisnąć opcję Projekty ("Projects...") i dokonać wyboru.

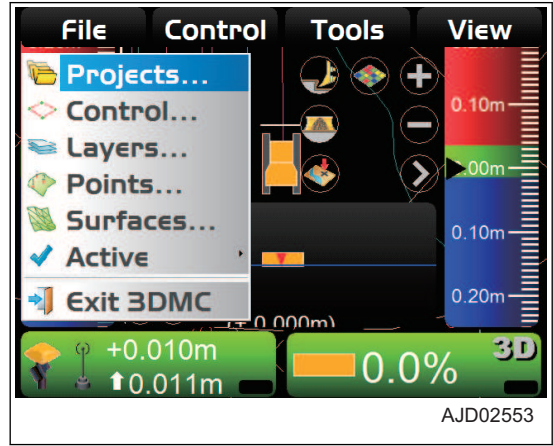

<span id="page-96-0"></span>5. Na ekranie Pliki projektu ("Project Files") nacisnąć opcję Kopiuj ("Copy...").

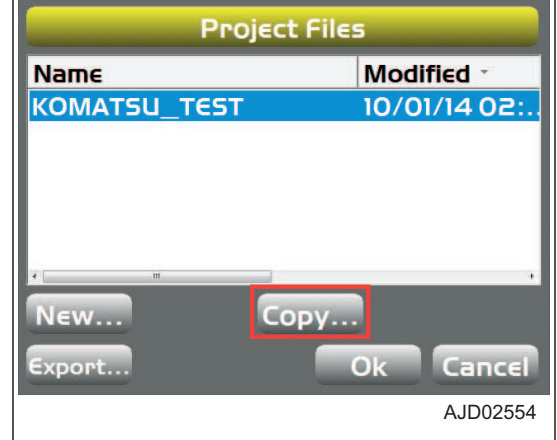

- 6. Na ekranie Kopiuj pliki ("Copy files") wybrać opcje D: do folderu 3DMC ("D: to 3DMC folder").
- 7. Wybrać plik projektu do zaimportowania do pamięci wewnętrznej skrzynki sterowniczej i nacisnąć przycisk "Ok".

Wybrany plik projektu zostaje zaimportowany do pamięci wewnętrznej skrzynki sterowniczej.

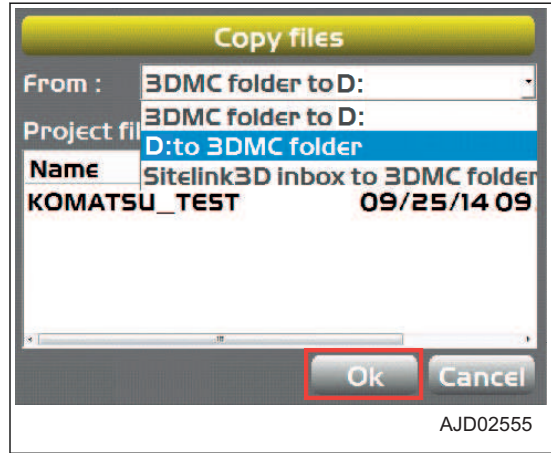

8. Na ekranie Pliki projektu ("Project Files") wybrać zaimportowany plik i nacisnąć przycisk "Ok".

Zaimportowany plik projektu zostaje ustawiony jako bieżące zadanie do wykonania w skrzynce sterowniczej.

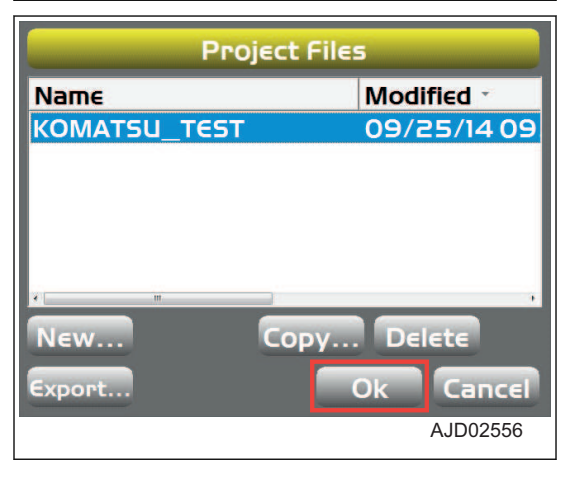

#### **UWAGI**

Jeśli plik projektu jest już zapisany w pamięci wewnętrznej skrzynki sterowniczej, należy go wybrać w celu użycia.

## **PROCEDURA IMPORTOWANIA PLIKÓW PROJEKTU**

Podczas importowania plików projektu do pamięci wewnętrznej skrzynki sterowniczej należy postępować zgodnie z poniższą procedurą.

- <span id="page-97-0"></span>1. Nacisnąć przełącznik włączania zasilania (zielony) (1), aby włączyć zasilanie skrzynki sterowniczej.
- 2. Włożyć pamięć USB (2), w której zapisane są pliki projektu, do portu USB (3) w skrzynce sterowniczej.

- 3. W oknie głównym nacisnąć "klawisz logo iB" i wyświetlić menu główne.
- 4. W menu Plik ("File") nacisnąć opcję Projekty ("Projects...") i dokonać wyboru.

5. Na ekranie Pliki projektu ("Project Files") nacisnąć opcję Kopiuj ("Copy...").

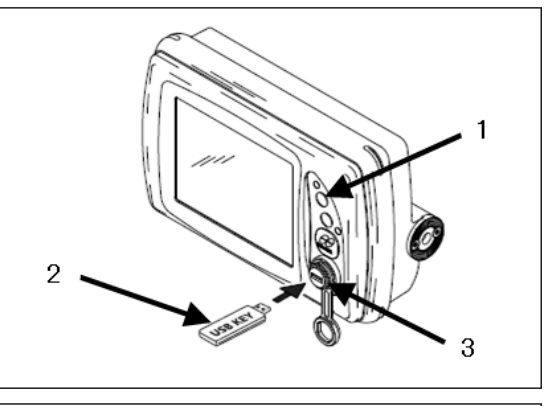

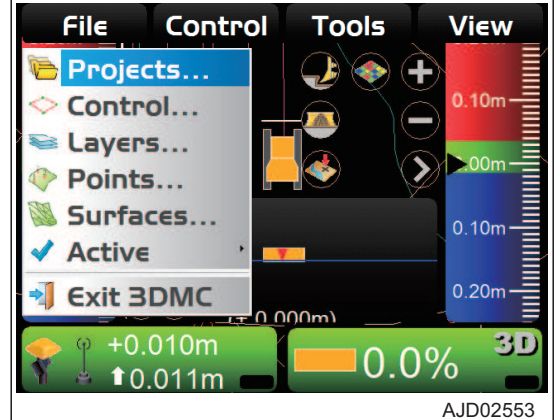

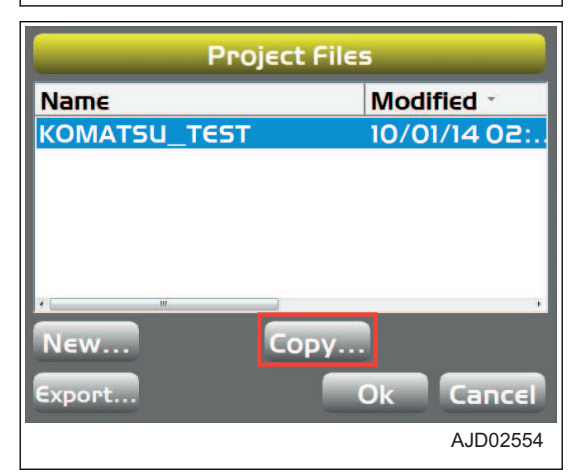

- 6. Na ekranie Kopiuj pliki ("Copy files") wybrać opcję D: do folderu 3DMC ("D: to 3DMC folder").
- 7. Wybrać plik projektu do zaimportowania do pamięci wewnętrznej skrzynki sterowniczej i nacisnąć przycisk "Ok".

Wybrany plik projektu zostaje zaimportowany do pamięci wewnętrznej skrzynki sterowniczej.

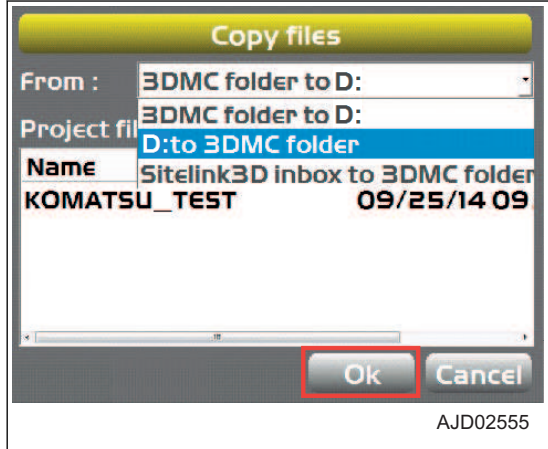

### **PROCEDURA TWORZENIA PLIKU PROJEKTU**

Podczas tworzenia wielu plików projektu należy postępować zgodnie z następującą procedurą.

- <span id="page-98-0"></span>1. W oknie głównym nacisnąć "klawisz logo iB" i wyświetlić menu główne.
- 2. W menu Plik ("File") nacisnąć opcję Projekty ("Projects...") i dokonać wyboru.

3. Na ekranie Pliki projektu ("Project Files") nacisnać opcie Nowy ("New...").

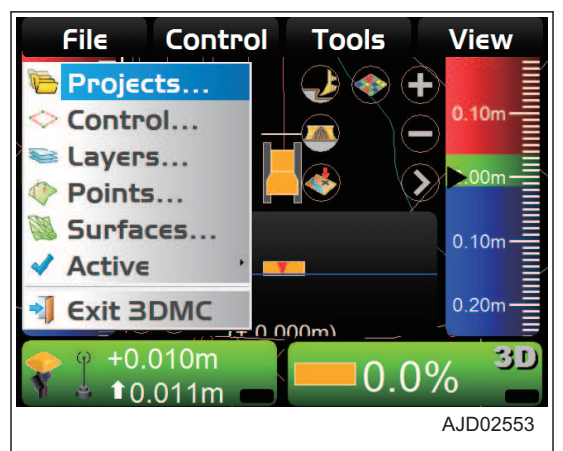

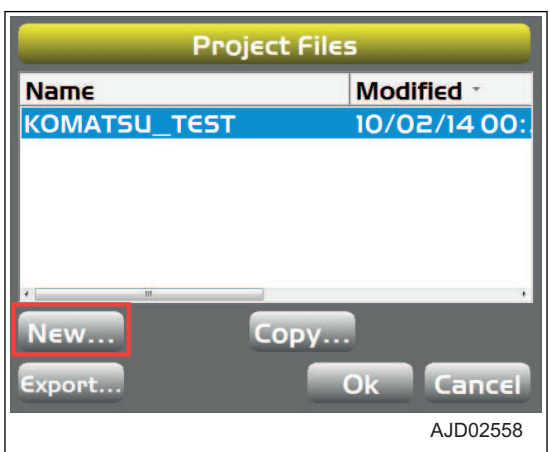

- 4. Nacisnąć obszar wprowadzania dla opcii Nazwa ("Name").
- 5. Wprowadzić wartość w polu Nazwa ("Name") dla projektu, używając klawiatury alfanumerycznej.
- 6. Nacisnąć przycisk "Ok".

#### **UWAGI**

Jeśli używane będą punkty kontrolne, lokalizacja, dane MM-GPS z bieżącego projektu, należy zaznaczyć ich pola wyboru.

Ta maszyna nie korzysta z danych MM-GPS.

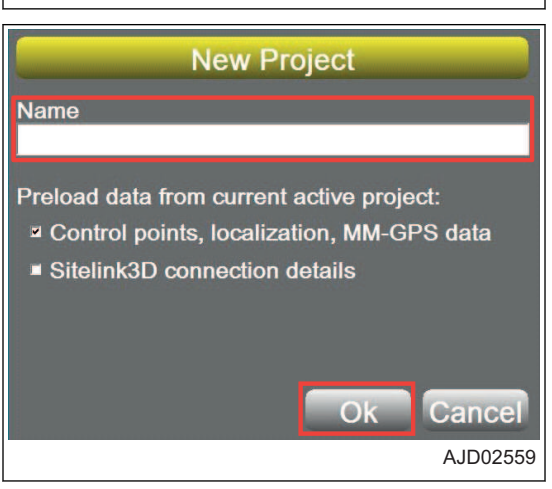

### **PROCEDURA EKSPORTOWANIA PLIKU PROJEKTU**

Aby użyć pliku projektu wykorzystywanego przez skrzynkę sterowniczą w aplikacji Pocket-3D lub innej, należy wyeksportować ten plik projektu do pamięci USB lub pamięci wewnętrznej skrzynki sterowniczej.

#### **UWAGI**

Pocket-3D to oprogramowanie dla sytemu GNSS przeznaczone specjalnie do pomiaru terenu. Po wprowadzeniu punktów pomiarowych, danych powierzchni projektowej, danych wyrównania itd. można łatwo nawigować pomiędzy punktami pomiarowymi lub położeniami odcięcia lub też sprawdzić wielkość odcięcia/wypełnienia, spoglądając na ekran.

- 1. W oknie głównym nacisnąć "klawisz logo iB" i wyświetlić menu główne.
- 2. W menu Plik ("File") nacisnąć opcję Projekty ("Projects...") i dokonać wyboru.

3. Na ekranie Pliki projektu ("Project Files") nacisnąć opcję Eksport ("Export...").

4. Na ekranie Eksport plików projektu ("Export Project Files") wybrać opcję Gdzie ("Where:") (Miejsce docelowe pliku eksportu).

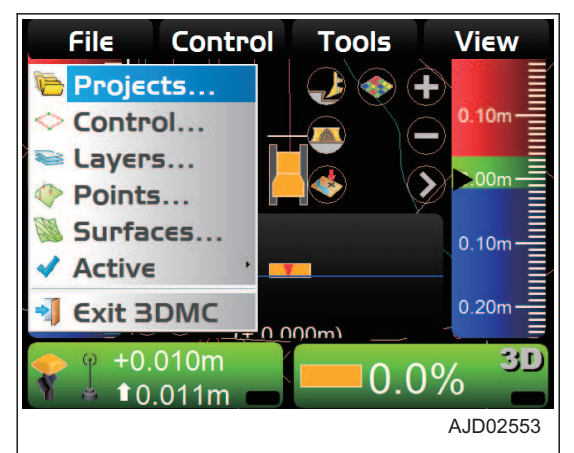

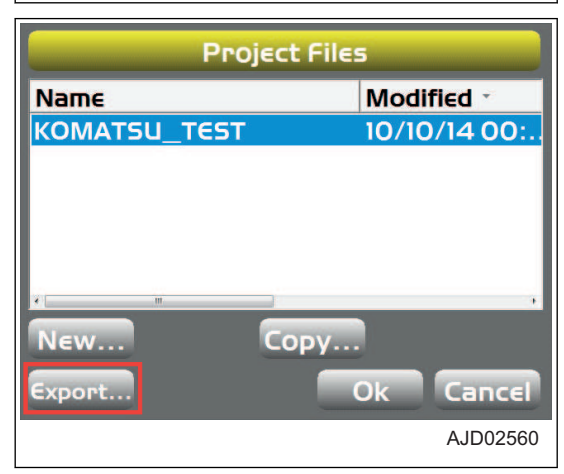

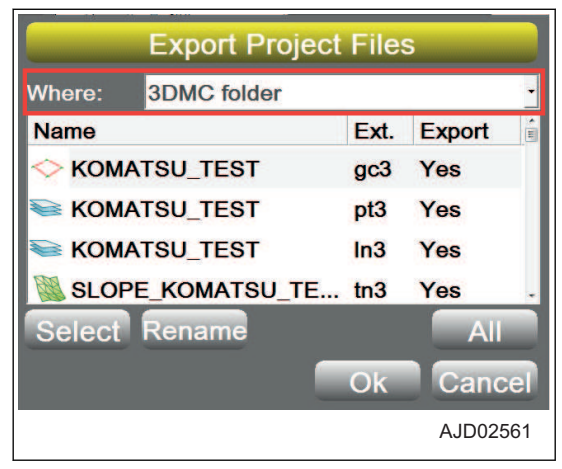

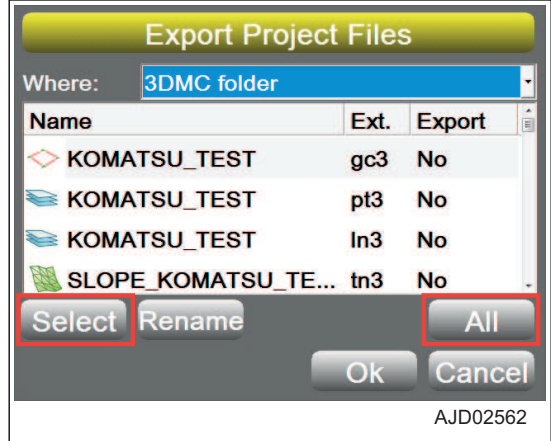

- 5. Wybrać plik do wyeksportowania.
	- Aby wyeksportować wszystkie pliki Należy wybrać opcję Wszystkie ("All").
	- Aby wyeksportować pliki pojedynczo Należy wybrać opcję Wybierz ("Select").
- 6. Wybrać Tak ("Yes") (aby wyeksportować) lub Nie ("No") (aby nie eksportować).

<span id="page-100-0"></span>7. Wybrać 1 plik i nacisnąć przycisk Zmiana nazwy ("Rename").

Można zmienić nazwę wybranego pliku i wyeksportować go pod inną nazwą.

8. Wprowadzić nową nazwę pliku i nacisnąć przycisk "Ok".

9. Nacisnąć przycisk "Ok" i wyeksportować plik. Wyświetlony zostanie ekran Pliki projektu ("Project Files").

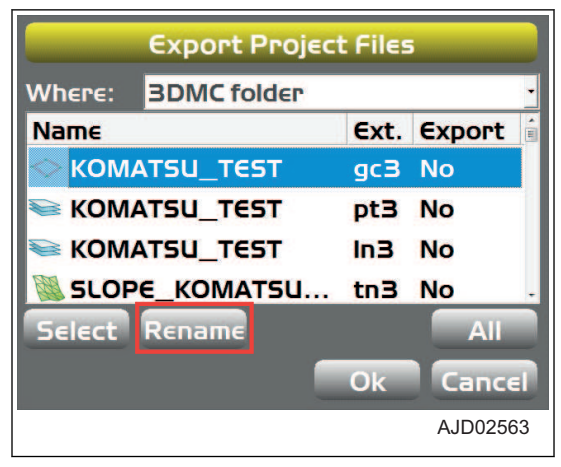

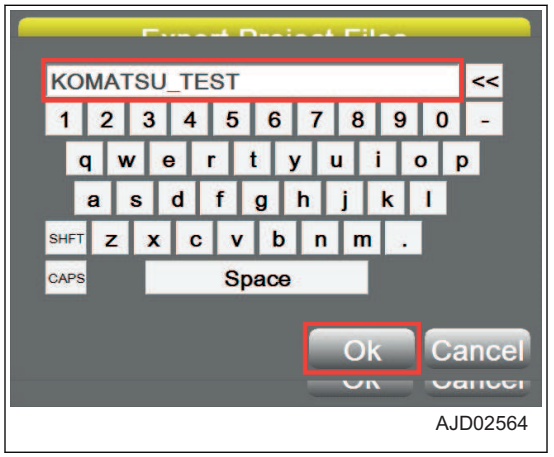

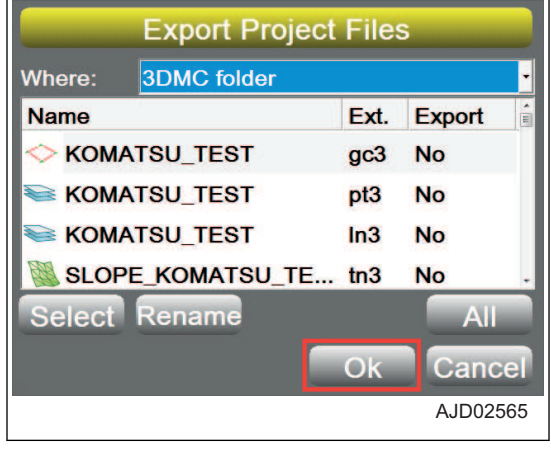

### **PLIKI PUNKTU KONTROLNEGO**

Pliki punktu kontrolnego (\*.gc3) zawierają punkty kontrolne (współrzędne N, E i wzniesienia) oraz dane lokalizacyjne (współrzędne długości geograficznej, szerokości geograficznej i wzniesienia).

Pliki punktów kontrolnych są niezbędne dla systemu 3DMC i zwykle znajdują się w plikach projektu. Pliki punktów kontrolnych można odczytywać w systemie 3DMC pojedynczo z pamięci USB lub z pamięci wewnętrznej skrzynki sterowniczej.

## **PROCEDURA IMPORTOWANIA PLIKÓW PUNKTÓW KONTROLNYCH**

Aby zaimportować plik punktów kontrolnych, należy wykonać następującą procedurę.

- 1. Nacisnąć przełącznik włączania zasilania (zielony) (1), aby włączyć zasilanie skrzynki sterowniczej.
- 2. Włożyć pamięć USB (2), w której zapisane są pliki punktów kontrolnych, do portu USB (3) w skrzynce sterowniczej.
- 3. W oknie głównym nacisnąć "klawisz logo iB" i wyświetlić menu główne.
- 4. W menu Plik ("File") nacisnąć opcję Sterowanie ("Control... ") i dokonać wyboru.

5. Na ekranie Punkty kontrolne ("Control points") nacisnąć przycisk Importuj ("Import...").

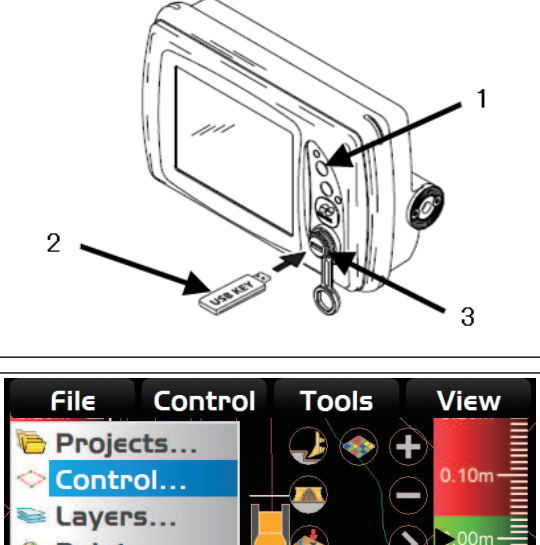

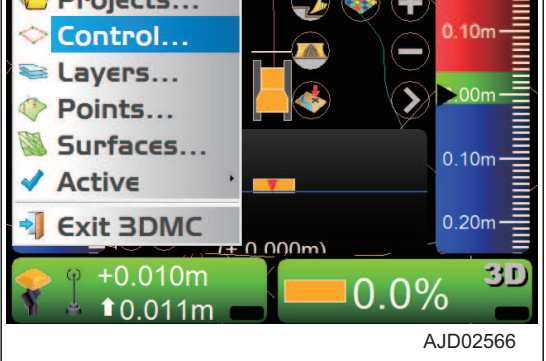

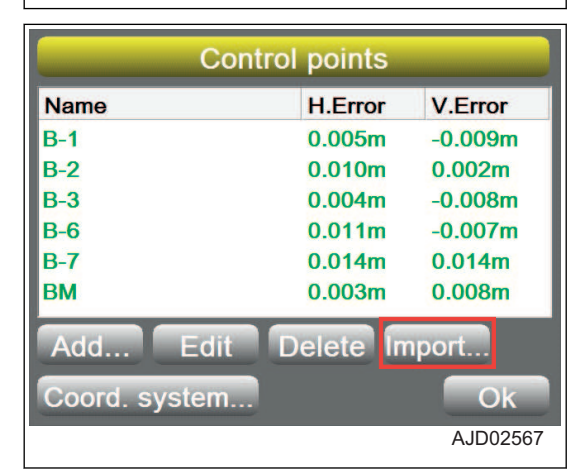

6. Na ekranie Import danych projektu ("Import Project Data") wybrać opcje Co ("What:") i Gdzie ("Where:"). W polu Co ("What:") należy wybrać Pliki punktów kontrolnych (GC3) ("Control point files (GC3)") lub Dane kontrolne z pliku projektu (TP3) ("Control data from project file (TP3) ").

W polu Gdzie ("Where:") należy wybrać miejsce, w którym zapisano plik punktów kontrolnych.

7. Wybrać nazwę pliku do zaimportowania i nacisnąć przycisk "Ok".

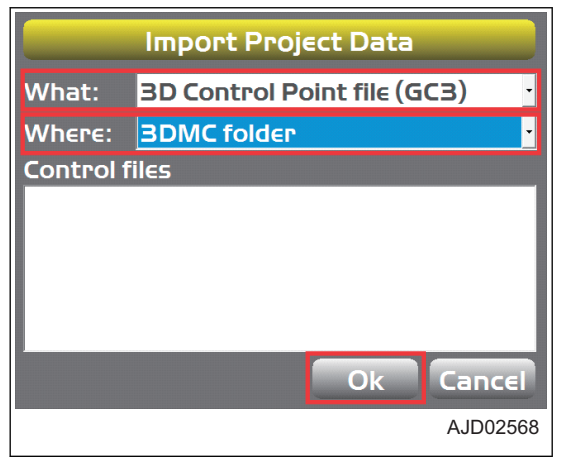

#### **Zostanie wyświetlony ekran komunikatów.**

8. Po naciśnięciu przycisku "Ok" dane będą zastosowane jako bieżące zadanie do wykonania.

9. W przypadku dodawania nowego punktu kontrolnego nacisnąć przycisk Dodaj ("Add...") na ekranie Punkty kontrolne ("Control points").

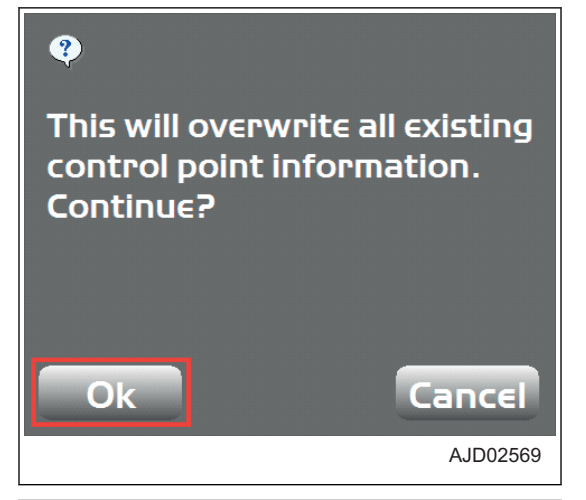

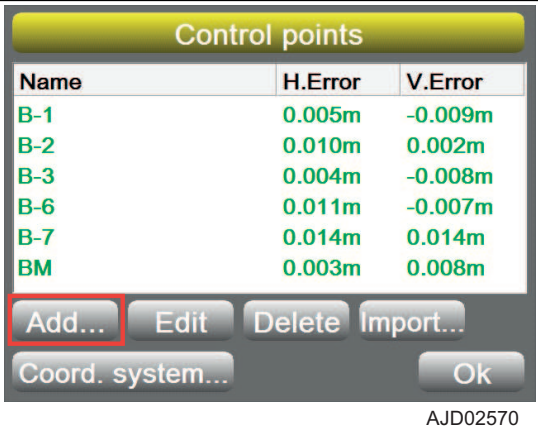

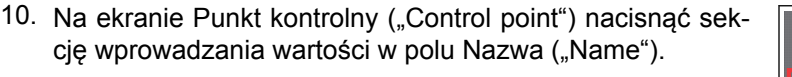

11. Używając klawiatury alfanumerycznej, wprowadzić nazwę nowego punktu kontrolnego.

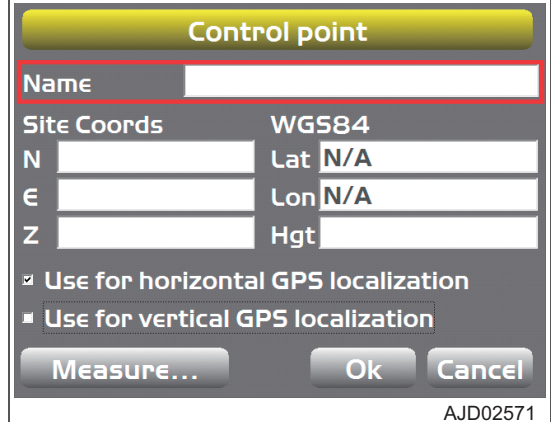

- 12. Wprowadzić informacje o punkcie kontrolnym.
	- Współrzędne lokalizacji ("Site Coords") Wprowadzić wartości "N" (współrzędna północna), "E" (współrzędna wschodnia) i "Z" (wzniesienie).
	- "WGS84" Jeśli dostępne są poprawne współrzędne GNSS, wprowadzić wartości Szerokość geograficzna ("Lat"), Długość geograficzna ("Lon") i Wysokość ("Hgt") (Elipsoida).
	- Pole wyboru lokalizacji Pole należy zaznaczyć odpowiednio do wybranej lokalizacji.

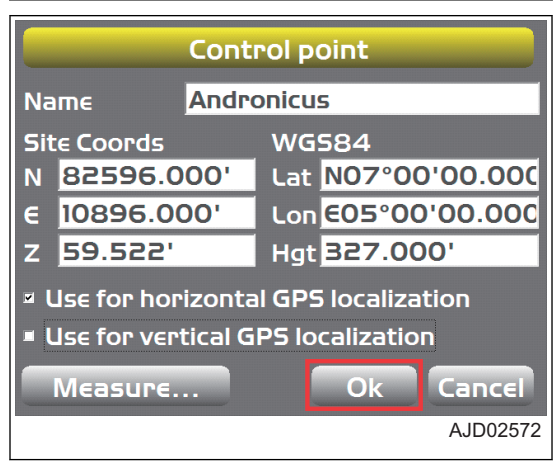

<span id="page-103-0"></span>13. Nacisnąć przycisk "Ok".

Ponownie wyświetlony zostanie ekran Punkty kontrolne ("Control points").

- 14. Aby dokonać edycji punktu kontrolnego, wybrać odpowiedni punkt kontrolny na ekranie Punkty kontrolne ("Control points") i nacisnąć przycisk Edytuj ("Edit").
- 15. Wprowadzić nowe współrzędne miejsca pracy lub współrzędne GNSS i nacisnąć przycisk "Ok".

Ponownie wyświetlony zostanie ekran Punkty kontrolne ("Control points").

16. Nacisnąć przycisk "Ok".

Ponownie wyświetlone zostanie okno główne.

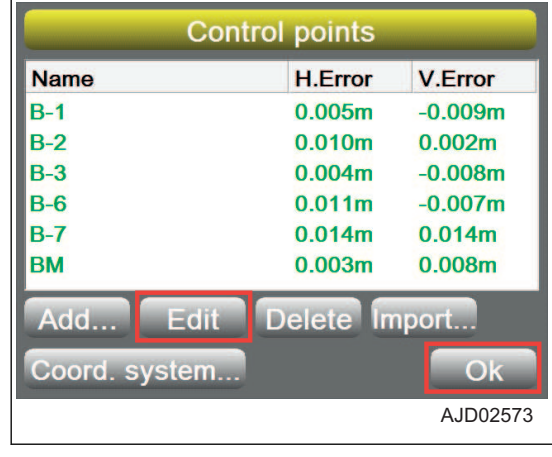

## **WARSTWY**

Warstwy są atrybutami danych punktowych lub danych szkicu. Warstwy w systemie 3DMC zawierają dane punktowe lub dane szkicu.

Dane szkicu (\*.In3) to zagregowane linie łamane (odcinki linii), które służą do wyświetlania budynków, krawężników, chodników, granic obszarów itd. w postaci linii łamanych (odcinków linii), i stanowią punkty orientacyjne podczas wykonywania prac.

Dane szkicu można również przekształcić na powierzchnię.

#### **PROCEDURA IMPORTOWANIA WARSTW**

Zwykle warstwy znajdują się w plikach projektu. Można jednak zaimportować je osobno z pamięci wewnętrznej skrzynki sterowniczej.

- 1. W oknie głównym nacisnąć "klawisz logo iB" i wyświetlić menu główne.
- 2. W menu Plik ("File") nacisnąć opcję Warstwy ("Layers...") i dokonać wyboru.

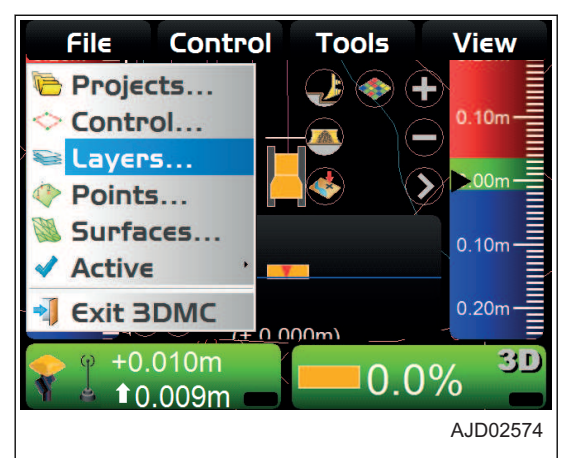

3. Na ekranie Warstwy projektu ("Project Layers") nacisnać przycisk Importuj ("Import...").

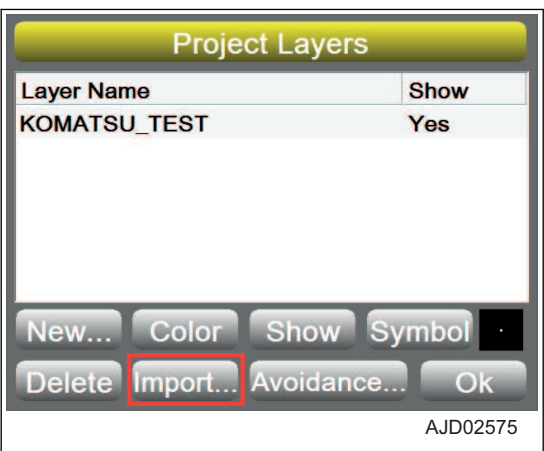

<span id="page-104-0"></span>4. Na ekranie Import danych projektu ("Import Project Data") wybrać opcje Co ("What:") (typ pliku do zaimportowania) i Gdzie ("Where:") (miejsce, w którym plik zostanie zapisany).

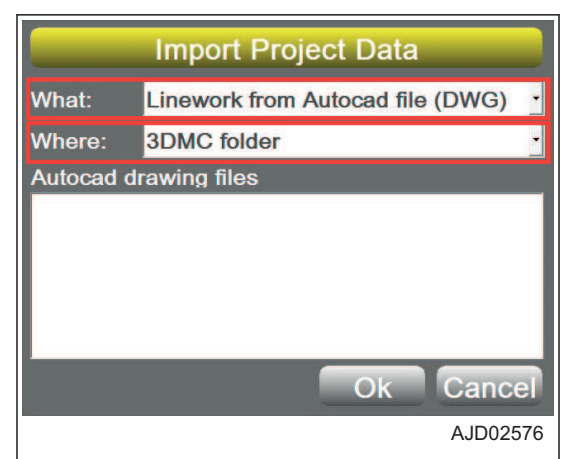

5. Wybrać plik do zaimportowania i nacisnąć przycisk "Ok".

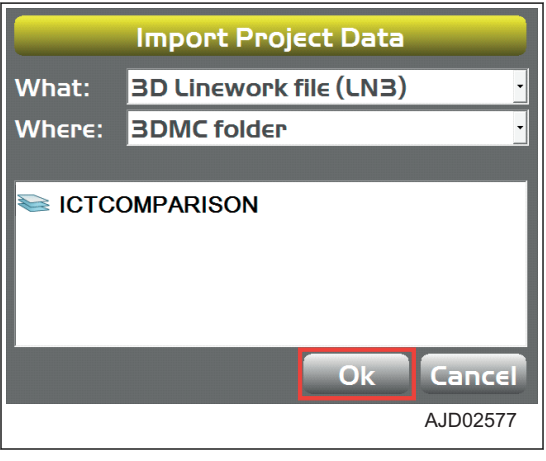

- 6. Na ekranie Warstwy projektu ("Project layers") wybrać nazwę warstwy (punkt lub szkic).
- 7. Określić wartości w polach Kolor ("Color"), Pokaż ("Show") i "Symbol".
	- Kolor ("Color") Należy określić kolor wyświetlanej linii.
	- Pokaż ("Show") Należy wybrać opcję Tak ("Yes") (wyświetl) lub Nie ("No") (nie wyświetlaj).
	- "Symbol" Należy określić kształt wyświetlanego symbolu.
- 8. Nacisnąć przycisk "Ok".

Ponownie wyświetlone zostanie okno główne.

#### **UWAGI**

Dane TIN i dane szkicu można wprowadzić bezpośrednio z pliku DWG utworzonego w programie AutoCAD.

### **DANE PUNKTU**

Plik danych punktu (\*.pt3) służy do rejestrowania współrzędnych punktów zmierzonych w pozycjach z rekordu kontroli lub jazdy (pomiar topografii).

### **PROCEDURA REJESTROWANIA DANYCH PUNKTU**

Aby zarejestrować dane punktu w programie 3DMC, należy postępować zgodnie z następującą procedurą.

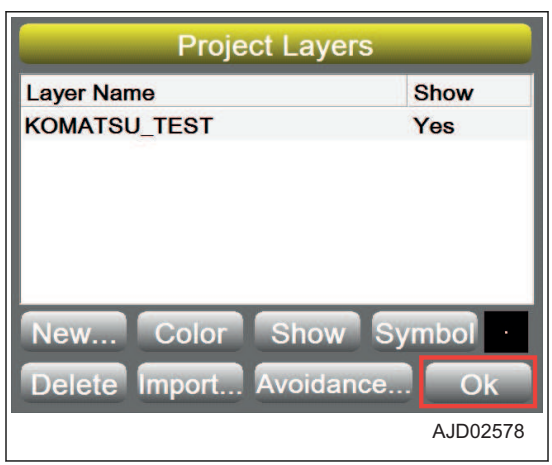

- <span id="page-105-0"></span>1. W oknie głównym nacisnąć "klawisz logo iB" i wyświetlić menu główne.
- 2. W menu Plik ("File") nacisnąć opcję Punkty ("Points...") i dokonać wyboru.

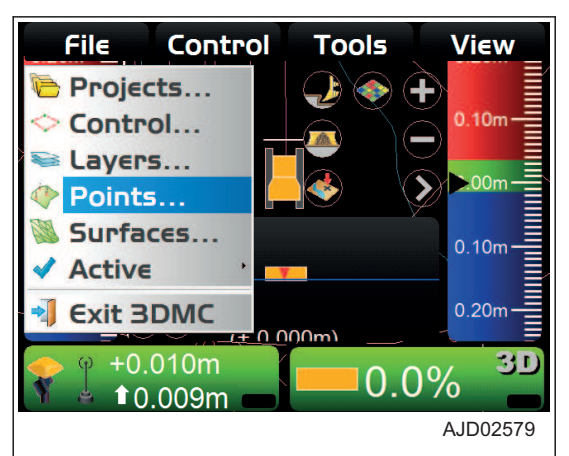

3. Na ekranie Punkty ("Points") nacisnąć opcję Nowy ("New... ").

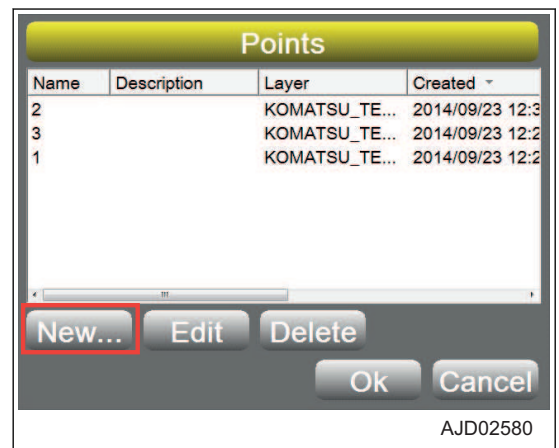

- 4. Na ekranie Punkt ("Point") wprowadzić informacje dotyczące punktu.
	- Nazwa ("Name") Należy wprowadzić nazwę danych punktu. (Wprowadzić tylko liczbę).
	- Opis ("Description") Należy wprowadzić objaśnienie do punktu.
	- Warstwa ("Layer") Należy wybrać warstwę dla punktu.
	- Współrzędna północna ("North"), Współrzędna wschodnia ("East") i Wzniesienie ("Elev") Należy wprowadzić wartości "N" (współrzędna północna), "E" (współrzędna wschodnia) i Wzniesienie  $($ "Elev").
- 5. Nacisnąć przycisk "Ok".

Ponownie wyświetlony zostanie ekran Punkty ("Points") z kroku 3.

## **PLIK POWIERZCHNI**

#### **Typy plików powierzchni**

Plik powierzchni płaskiej/plik powierzchni nachylonej (\*.pl3)

- Plik powierzchni płaskiej to plik powierzchni, dla której pochylenie wzdłużne i pochylenie poprzeczne mają wartość 0%.
	- Plik powierzchni nachylonej to plik powierzchni, dla której płaszczyzna jest nachylona w kierunku wzdłużnym i poprzecznym.

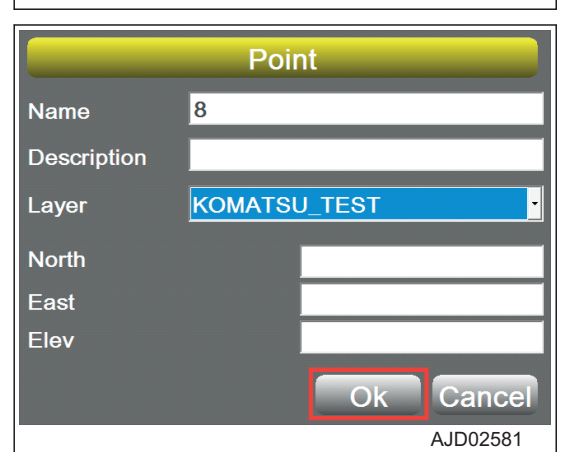

Plik powierzchni korony drogi (= plik wyrównania) (\*.rd3)

<span id="page-106-0"></span>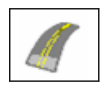

• Plik powierzchni korony drogi to plik powierzchni liniowej 3D, który składa się z plików danych powierzchni płaskiej XY z linią środkową, danych przekroju wzdłużnego i danych przekroju bocznego projektu liniowego drogi.

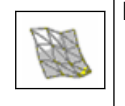

Plik danych TIN (siatka trójkątów) (\*.tn3)

• Plik danych TIN to plik powierzchni 3D składający się z połączonych ze sobą powierzchni trójkątnych.

## **PROCEDURA IMPORTOWANIA PLIKÓW POWIERZCHNI**

- 1. W oknie głównym nacisnąć "klawisz logo iB" i wyświetlić menu główne.
- 2. W menu Plik ("File") nacisnąć opcję Powierzchnie ("Surfaces...") i dokonać wyboru.

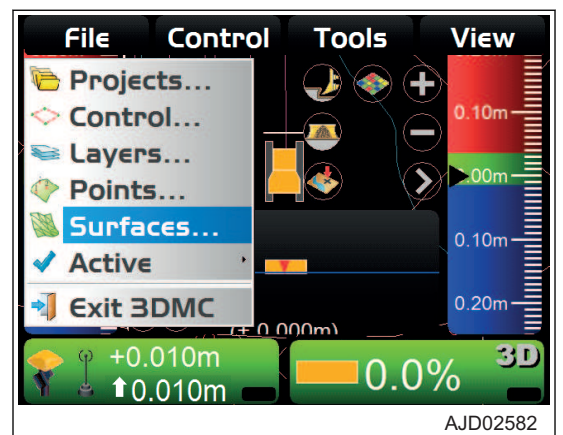

3. Na ekranie Powierzchnie projektu ("Project Surfaces") nacisnąć przycisk Importuj ("Import...").

- 4. Na ekranie Import danych projektu ("Import Project Data") wybrać opcje Co ("What:") (typ pliku do zaimportowania) i Gdzie ("Where:") (miejsce, w którym plik zostanie zapisany).
- 5. Wybrać plik do zaimportowania i nacisnąć przycisk "Ok".

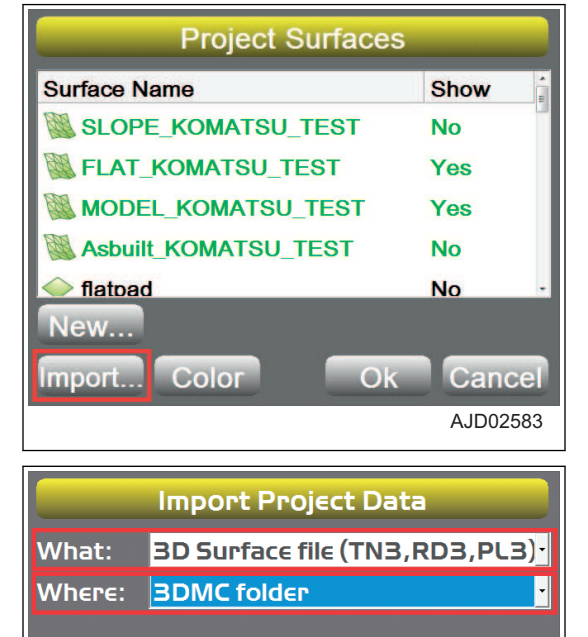

AJD02584

Cancel

Ok

#### **UWAGI**

**Jeśli nie można ustawić powierzchni zawartej w pliku projektu jako bieżące zadanie do wykonania, należy wykonać następującą procedurę.**

**(Przykład) Aby ustawić powierzchnię płaską o nazwie "larry" jako bieżące zadanie do wykonania**

- 6. W oknie głównym nacisnąć "klawisz logo iB" i wyświetlić menu główne.
- 7. W menu Plik ("File") nacisnąć opcję Powierzchnie ("Surfaces...") i dokonać wyboru.

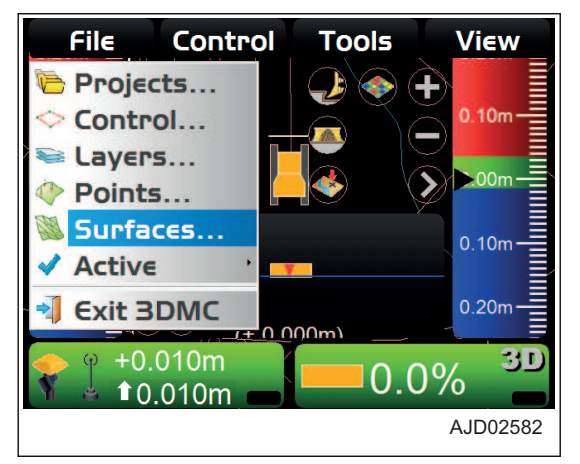

8. Na ekranie Powierzchnie projektu ("Project Surfaces") wybrać powierzchnię, która zostanie ustawiona jako bieżące zadanie do wykonania.

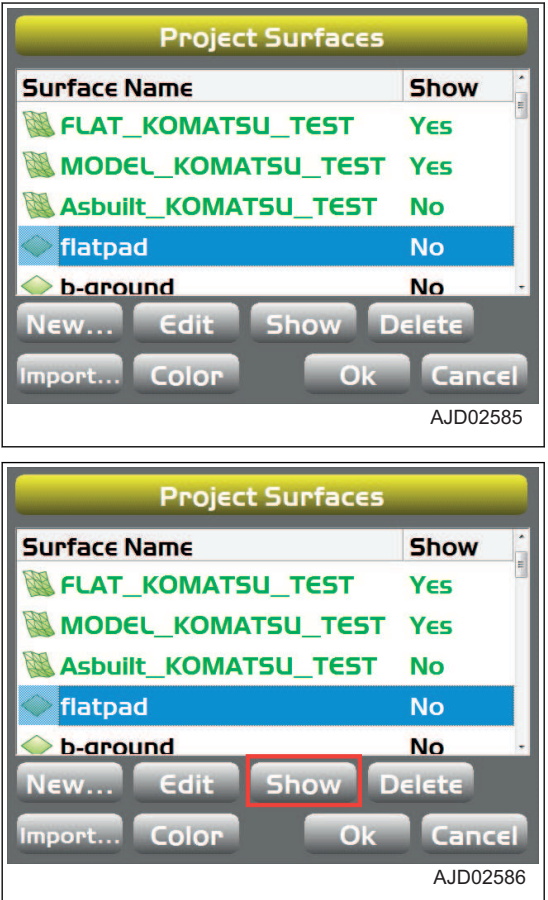

9. Nacisnąć przycisk Pokaż ("Show").
Wartość w polu Pokaż ("Show") jest ustawiana na Tak **("Yes") (wyświetl).**

**Jeśli w pamięci wewnętrznej skrzynki sterowniczej usta**wiono nowy plik projektu, wartość w polu Pokaż ("Show") jest ustawiana na Tak ("Yes") (wyświetl).

10. Nacisnąć przycisk "Ok".

Ponownie wyświetlone zostanie okno główne.

- 11. W oknie głównym nacisnąć "klawisz logo iB" i wyświetlić menu główne.
- 12. W menu Plik ("File") kolejno wybrać opcje Aktywne ("Active") i Powierzchnia ("Surface").
- 13. Wybrać z listy powierzchnię, która będzie ustawiona jako bieżące zadanie do wykonania.

Ponownie wyświetlone zostanie okno główne.

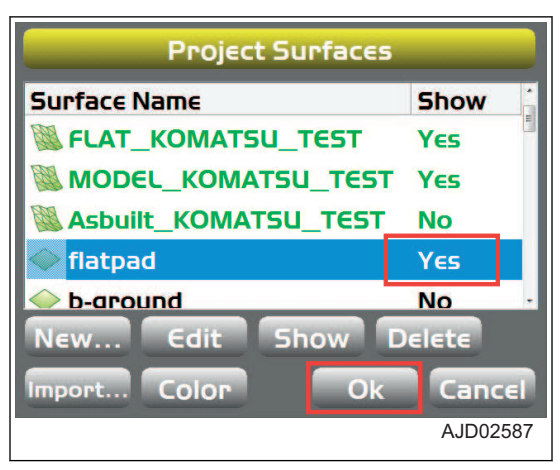

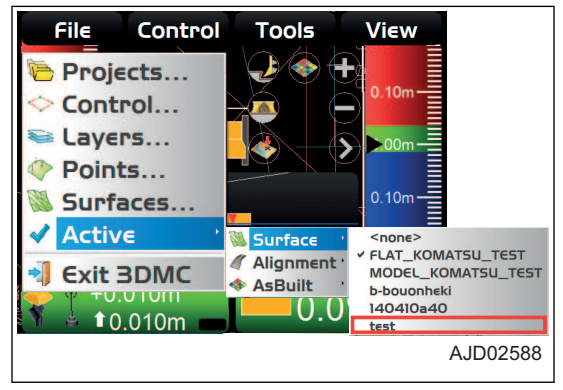

### **PROCEDURA TWORZENIA PLIKÓW POWIERZCHNI PŁASKIEJ**

Podczas tworzenia pliku powierzchni płaskiej należy wykonać następującą procedurę.

- 1. W oknie głównym nacisnąć "klawisz logo iB" i wyświetlić menu główne.
- 2. W menu Plik ("File") nacisnąć opcję Powierzchnie ("Surfaces...") i dokonać wyboru.

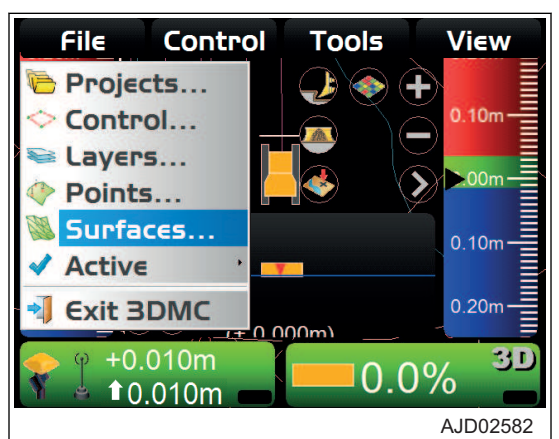

3. Na ekranie Powierzchnie projektu ("Project Surfaces") nacisnąć opcję Nowa ("New...").

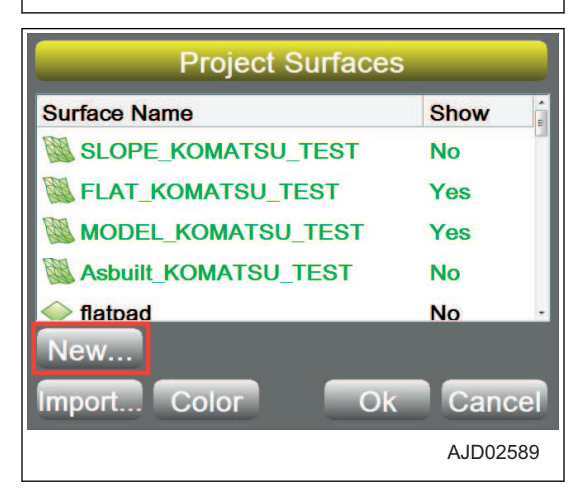

- 4. Na ekranie Nazwa i typ powierzchni ("Surface Name and Type") nacisnąć sekcję wprowadzania wartości w polu Nazwa ("Name").
- 5. Wprowadzić nazwę plików powierzchni, które zostaną utworzone, używając klawiatury alfanumerycznej.
- 6. Wybrać opcję Powierzchnia płaska ("Flat Plane Surface") (Typ powierzchni ("Surface type")) i nacisnąć przycisk Da $lej$  ("Next").

7. Na ekranie Powierzchnia płaska ("Flat Plane Surface") wprowadzić współrzędne ( m) wartości Punkt na powierzchni ("Point on surface"), które będą stanowiły odniesienie, lub przestawić maszynę do punktu bazowego, opuścić krawędź lemiesza na grunt i nacisnąć przycisk Zdjęcie topograficzne ("Take a topo shot").

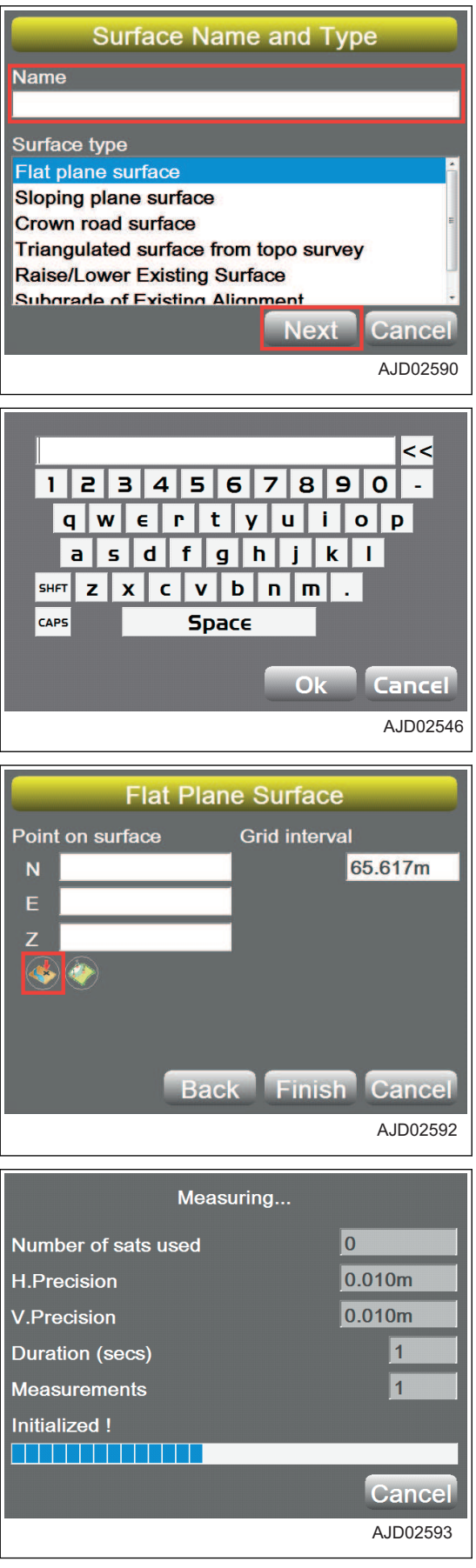

8. Na ekranie Powierzchnia płaska ("Flat Plane Surface") wprowadzić wartość Gęstość siatki ("Grid interval") i nacisnąć przycisk Zakończ ("Finish").

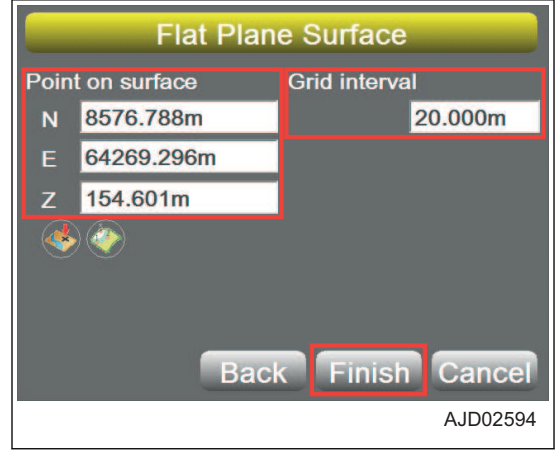

### **PROCEDURA TWORZENIA PLIKÓW POWIERZCHNI NACHYLONEJ**

Podczas tworzenia pliku powierzchni nachylonej należy wykonać następującą procedurę.

- 1. W oknie głównym nacisnąć "klawisz logo iB" i wyświetlić menu główne.
- 2. W menu Plik ("File") nacisnąć opcję Powierzchnie ("Surfaces...") i dokonać wyboru.

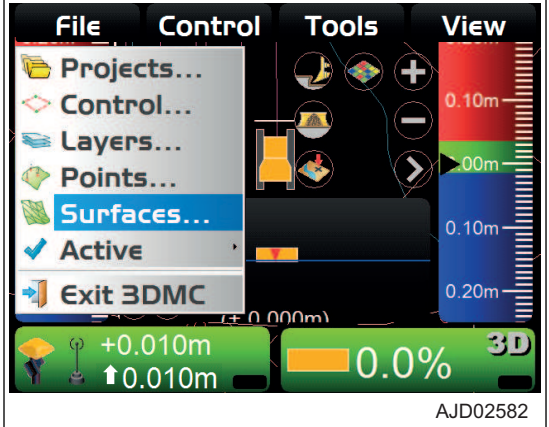

3. Na ekranie Powierzchnie projektu ("Project Surfaces") nacisnąć opcję Nowa ("New...").

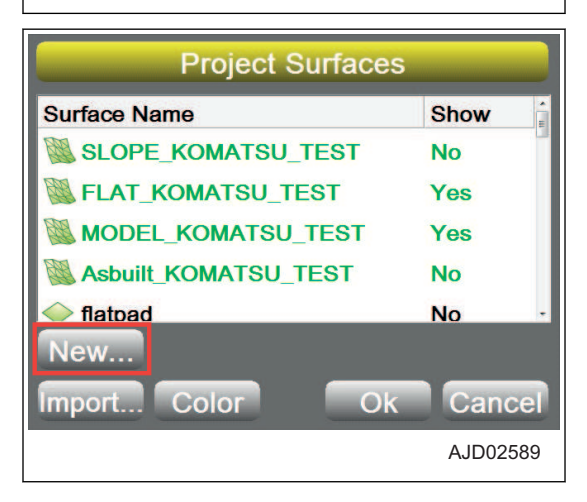

- 4. Na ekranie Nazwa i typ powierzchni ("Surface Name and Type") nacisnąć sekcję wprowadzania wartości w polu Nazwa ("Name").
- 5. Wprowadzić nazwę plików powierzchni, które zostaną utworzone, używając klawiatury alfanumerycznej.
- 6. Wybrać opcję Powierzchnia nachylona ("Sloping plane surface") (Typ powierzchni ("Surface type")) i nacisnąć klawisz Dalej ("Next").
- 7. Sprawdzić, czy wyświetlony został ekran Powierzchnia nachylona ("Sloping Plane Surface").
- 8. Maszynę przestawić do punktu "A" lub "B", a następnie opuścić krawędź lemiesza do punktu bazowego.
- 9. Nacisnąć przycisk Zdjęcie topograficzne ("Take a topo shot") punktu "A" lub "B" i dokonać pomiaru punktu.

- 10. Na ekranie Powierzchnia nachylona ("Sloping Plane Surface") nacisnąć obszar wprowadzania danych dla opcji Gęstość siatki ("Grid interval") i Nachylenie poprzeczne ("Crossfall Grade").
- 11. Wprowadzić wartość, używając klawiatury numerycznej.
- 12. Nacisnąć przycisk Zakończ ("Finish").

Wyświetlony zostanie ekran Powierzchnie projektowe ("Project Surfaces").

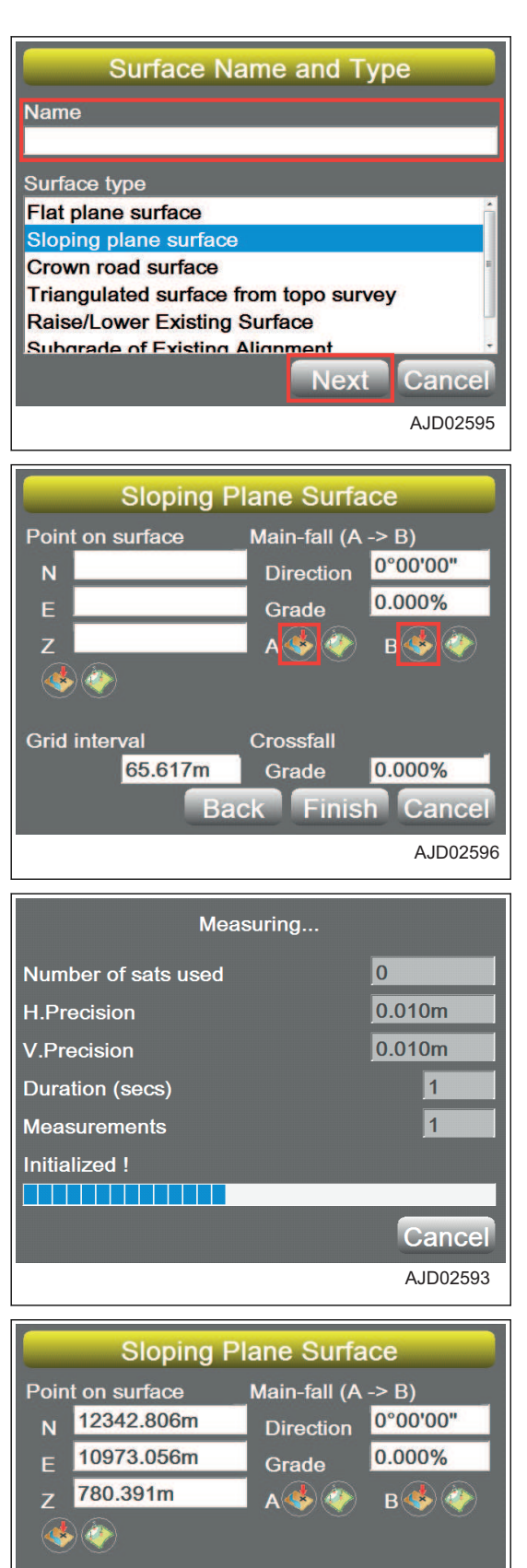

Grid interval

65.617m

**Back** 

AJD02598

0.000% **Finish Cancel** 

Crossfall

Grade

#### **UWAGI**

Zamiast korzystać z punktów pomiarowych "A" i "B" na ekranie Powierzchnia nachylona ("Sloping Plane Surface"), plik powierzchni nachylonej można opracować z zastosowaniem poniższych metod.

Metoda 1

Ustawić punkt zapisany w pamięci wewnętrznej skrzynki sterowniczej jako punkty "A" i "B" za pomoca opcji Ustawienie punktów ("Set points").

Metoda 2

Bezpośrednio wprowadzić wartość Punkt na powierzchni ("Point on Surface") i Spadek główny ("Main-fall (A ->B)"). (Punkt bazowy powierzchni płaskiej można również ustawić za pomoca opcji Zdjęcie topograficzne ("Take a topo shot") lub Ustawienie punktów ("Set points")).

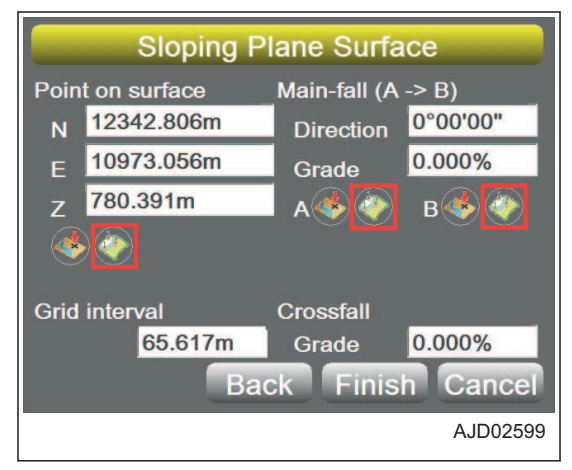

# **PROCEDURA TWORZENIA PLIKÓW POWIERZCHNI KORONY DROGI**

Podczas tworzenia pliku powierzchni korony drogi należy wykonać następującą procedurę.

- 1. W oknie głównym nacisnąć "klawisz logo iB" i wyświetlić menu główne.
- 2. W menu Plik ("File") nacisnąć opcję Powierzchnie ("Surfaces...") i dokonać wyboru.

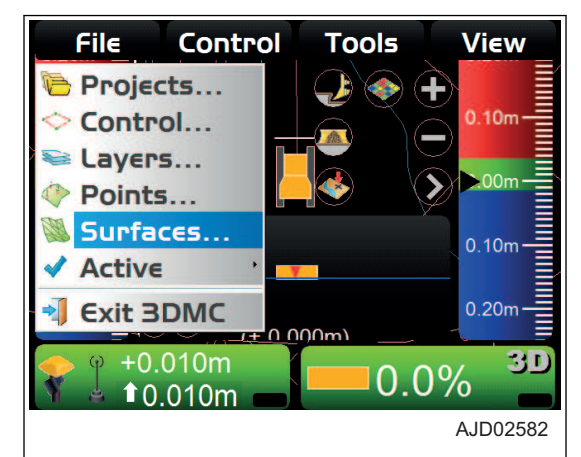

3. Na ekranie Powierzchnie projektu ("Project Surfaces") nacisnąć opcję Nowa ("New...").

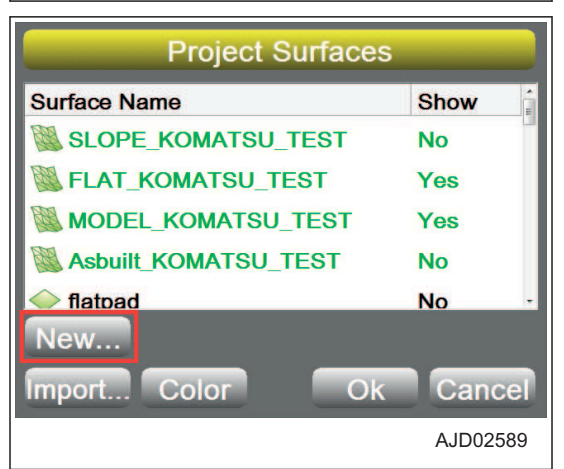

- 4. Na ekranie Nazwa i typ powierzchni ("Surface Name and Type") nacisnąć sekcję wprowadzania wartości w polu Nazwa ("Name").
- 5. Wprowadzić nazwę plików powierzchni, które zostaną utworzone, używając klawiatury alfanumerycznej.
- 6. Wybrać opcję Powierzchnia korony drogi ("Crown road surface") (Typ powierzchni ("Surface type")) i nacisnąć przycisk Dalej ("Next").
- 7. Sprawdzić, czy wyświetlony został ekran Powierzchnia korony ("Crown Surface").
- 8. Maszynę przestawić do punktu "A" lub "B", a następnie opuścić krawędź lemiesza do punktu bazowego.
- 9. Nacisnąć przycisk Zdjęcie topograficzne ("Take a topo shot") punktu "A" lub "B" i dokonać pomiaru punktu.

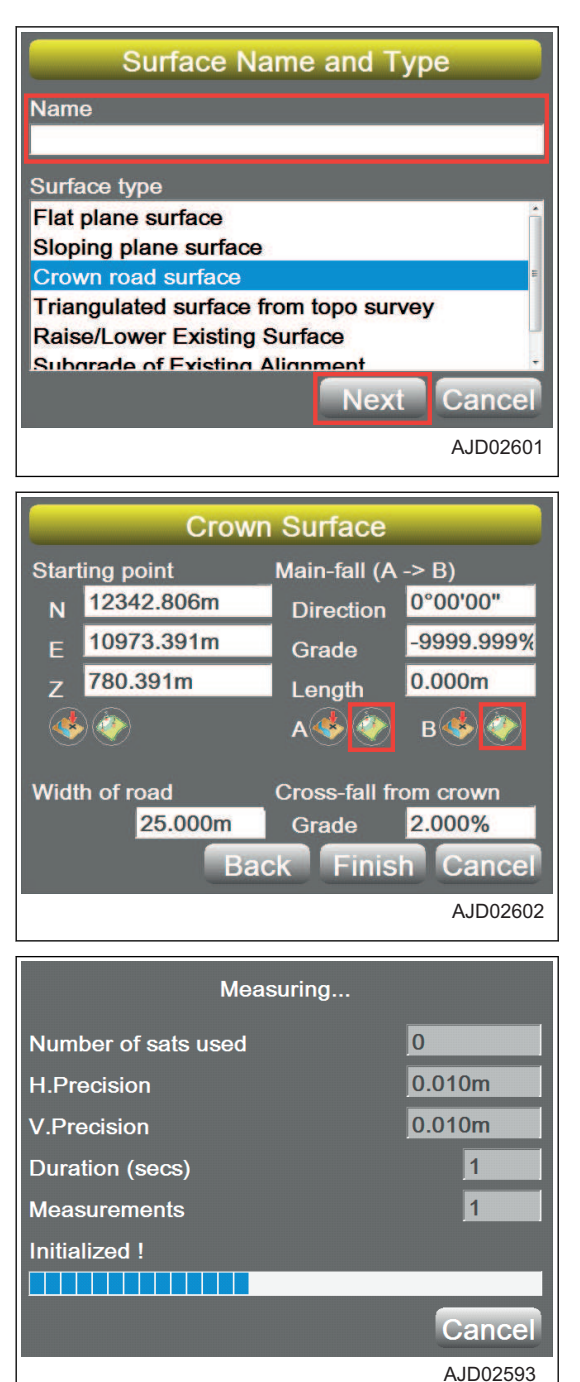

- 10. Nacisnąć sekcję wprowadzania wartości Szerokość drogi ("Width of road") i Pochylenie ("Grade") dla opcji Spadek poprzeczny od korony ("Cross-fall from crown").
- 11. Wprowadzić wartość, używając klawiatury numerycznej.
- 12. Nacisnać przycisk Zakończ ("Finish").

Wyświetlony zostanie ekran Powierzchnie projektowe ("Project Surfaces").

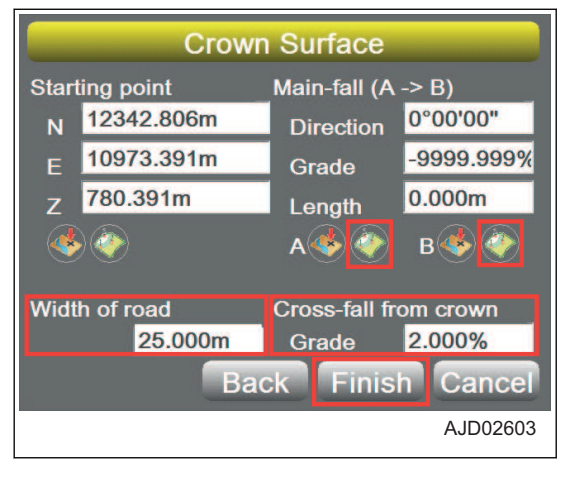

#### **UWAGI**

Zamiast korzystać z punktów pomiarowych "A" i "B" na ekranie Powierzchnia korony ("Crown Surface"), powierzchnię korony drogi można opracować z zastosowaniem poniższych metod.

Metoda 1

Ustawić punkt zapisany w pamieci wewnetrznej skrzynki sterowniczej jako punkty "A" i "B" za pomocą opcji Ustawienie punktów ("Set points").

• Metoda 2

Bezpośrednio wprowadzić wartość Punkt początkowy ("Starting point") i Spadek główny ("Main-fall (A ->B) ").

(Punkt początkowy można również ustawić za pomocą opcji Zdjęcie topograficzne ("Take a topo shot") lub Ustawienie punktów ("Set points")).

### **PROCEDURA TWORZENIA POWIERZCHNI STRIANGULOWANYCH NA PODSTA-WIE PLIKU POMIARU TOPOGRAFII**

Podczas tworzenia pliku powierzchni striangulowanych należy wykonać następującą procedurę.

- 1. W oknie głównym nacisnąć "klawisz logo iB" i wyświetlić menu główne.
- 2. W menu Plik ("File") nacisnąć opcie Powierzchnie ("Surfaces...") i dokonać wyboru.

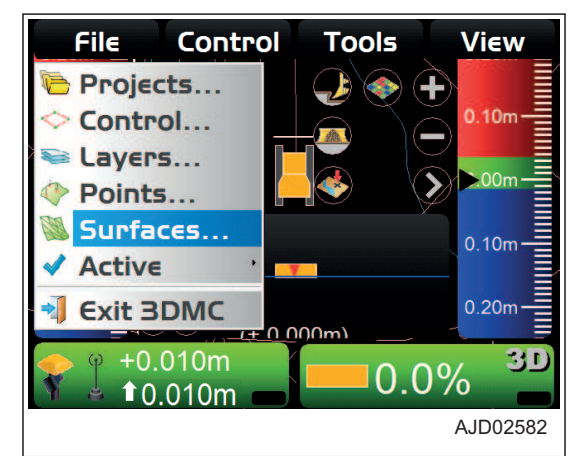

3. Na ekranie Powierzchnie projektu ("Project Surfaces") nacisnąć opcję Nowa ("New...").

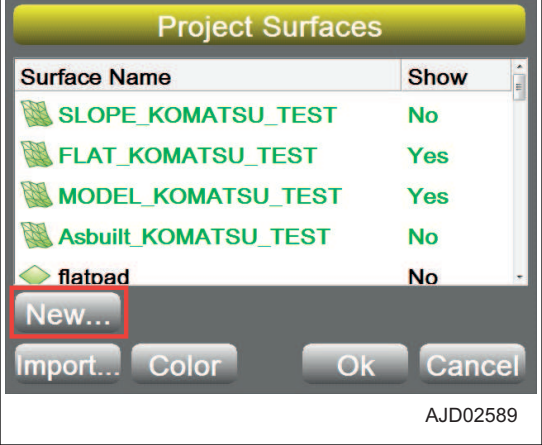

- 4. Na ekranie Nazwa i typ powierzchni ("Surface Name and Type") nacisnąć sekcję wprowadzania wartości w polu Nazwa ("Name").
- 5. Wprowadzić nazwę plików powierzchni, które zostaną utworzone, używając klawiatury alfanumerycznej.
- 6. Wybrać opcję Powierzchnia striangulowana na podstawie pomiaru topografii )"Triangulated surface from topo survey") (Typ powierzchni ("Surface type")) i nacisnąć przycisk Dalej ("Next").
- 7. Na ekranie Triangulacia punktów topograficznych ("Triangulation of Topo Points") wybrać dane punktowe zawarte w warstwie, które mają zostać użyte, korzystając z opcji Użyj punktów z warstwy: ("Use points from layer :").
- 8. Nacisnąć przycisk Zakończ ("Finish"). Wyświetlony zostanie ekran Powierzchnie projektowe ("Project Surfaces").

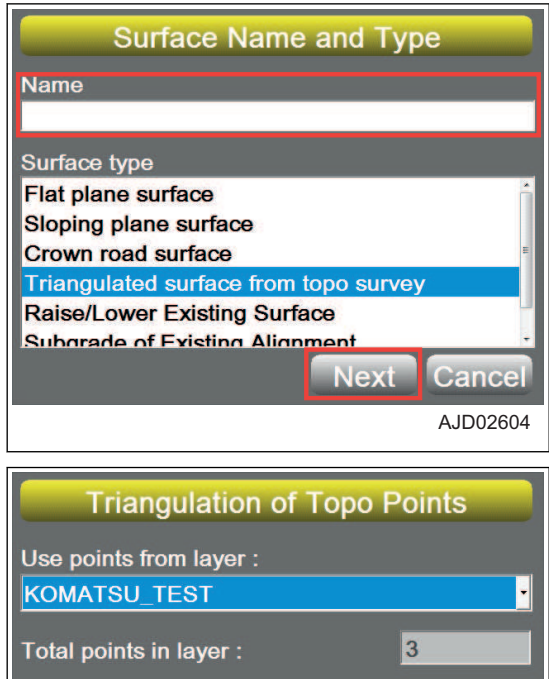

**Back** 

**Einish** 

AJD02605

Cancel

### **PROCEDURA TWORZENIA PLIKÓW POWIERZCHNI PO UWZGLĘDNIENIU WIEL-KOŚCI PODNIESIENIA LUB OPUSZCZENIA ISTNIEJĄCEJ POWIERZCHNI**

Podczas tworzenia nowej powierzchni poprzez dodanie wielkości odcięcia/wypełnienia do istniejącej powierzchni (opcje "TIN", Powierzchnia płaska ("Plane Surface") i Wyrównanie ("Alignment") możliwe do wyboru w obszarze Aktywne ("Active")) należy wykonać następującą procedurę.

Informacje na temat wyboru metody w obszarze Aktywne ("Active") zawiera rozdział ["PROCEDURA WYBORU](#page-118-0) [AKTYWNEGO PLIKU POWIERZCHNI \(4-31\)"](#page-118-0).

- 1. W oknie głównym nacisnąć "klawisz logo iB" i wyświetlić menu główne.
- 2. W menu Plik ("File") nacisnąć opcję Powierzchnie ("Surfaces...") i dokonać wyboru.

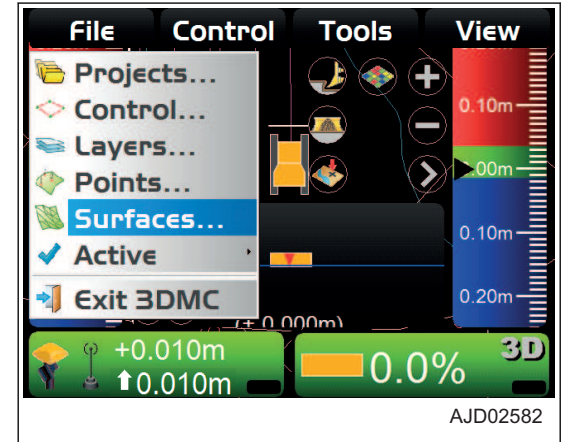

3. Na ekranie Powierzchnie projektu ("Project Surfaces") nacisnąć opcję Nowa ("New...").

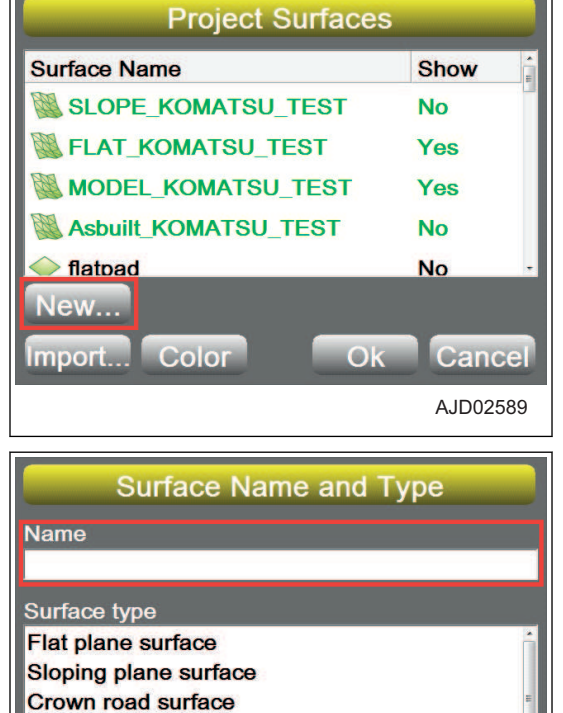

- 4. Na ekranie Nazwa i typ powierzchni ("Surface Name and Type") nacisnąć sekcję wprowadzania wartości w polu Nazwa ("Name").
- 5. Wprowadzić nazwę plików powierzchni, które zostaną utworzone, używając klawiatury alfanumerycznej.
- 6. Wybrać opcję Podniesienie/opuszczenie istniejącej powierzchni ("Raise/Lower Existing Surface") (Typ powierzchni ("Surface type")) i nacisnąć przycisk Dalej ("Next").
- 7. Na ekranie Podniesienie/opuszczenie powierzchni ("Raise/ Lower Surface") wybrać istniejącą powierzchnię, do której dodana zostanie wielkość odcięcia/wypełnienia w odniesieniu do wartości Istniejąca powierzchnia ("Existing surface:").
- 8. Nacisnąć obszar wprowadzania wartości dla opcji Regulacja wzniesienia ("Elevation adjustment :") istniejącej powierzchni.
- 9. Wprowadzić wartość, używając klawiatury numerycznej.
	- Wartość dodatnia Podnosi podłoże z powierzchni, na której aktualnie odbywają się prace/do której istnieje odwołanie. Dotyczy to linii środkowej powierzchni, na której wykonywane są prace/do której istnieje odwołanie.
	- Liczba ujemna Obniża podłoże z powierzchni, na której aktualnie odbywają się prace/do której istnieje odwołanie. Dotyczy to linii środkowej powierzchni, na której wykonywane są prace/do której istnieje odwołanie.
- 10. Nacisnąć przycisk Zakończ ("Finish").

Wyświetlony zostanie ekran Powierzchnie projektowe ("Project Surfaces").

### **PROCEDURA TWORZENIA PLIKU WYRÓWNANIA PODŁOŻA DLA AKTYWNEGO WYRÓWNANIA**

Podczas tworzenia danych nowego wyrównania na podstawie istniejących danych wyrównania (opcja Wyrównanie ("Alignment") wybierana w obszarze Aktywne ("Active")) należy postępować zgodnie z poniższą procedurą.

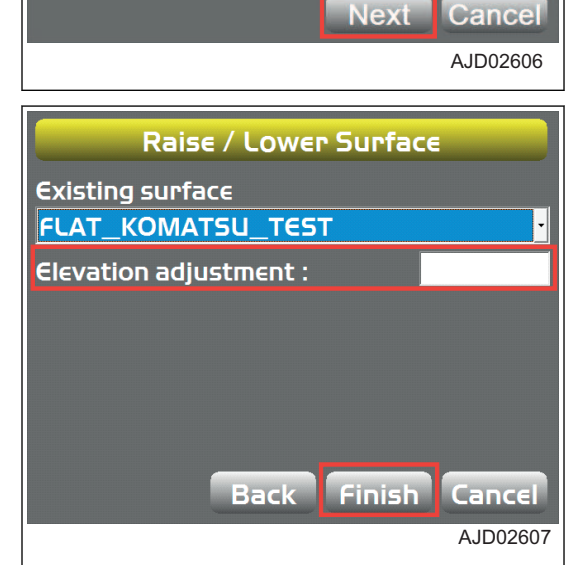

Triangulated surface from topo survey **Raise/Lower Existing Surface** Subgrade of Existing Alignment

Informacje na temat wyboru metody w obszarze Aktywne ("Active") zawiera rozdział ["PROCEDURA WYBORU](#page-118-0) [AKTYWNEGO PLIKU POWIERZCHNI \(4-31\)"](#page-118-0).

- 1. W oknie głównym nacisnąć "klawisz logo iB" i wyświetlić menu główne.
- 2. W menu Plik ("File") nacisnąć opcję Powierzchnie ("Surfaces...") i dokonać wyboru.

3. Na ekranie Powierzchnie projektu ("Project Surfaces") nacisnąć opcję Nowa ("New...").

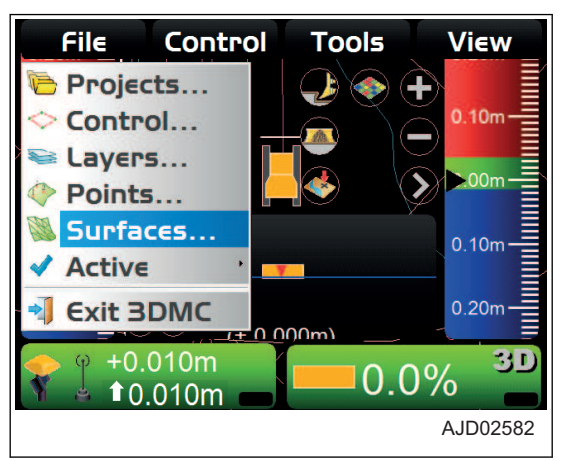

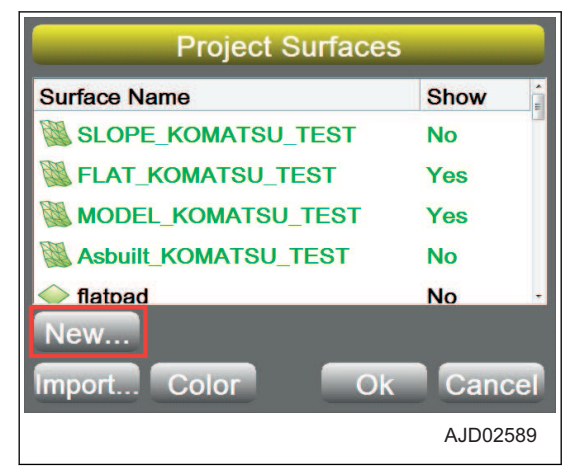

- 4. Na ekranie Nazwa i typ powierzchni ("Surface Name and Type") nacisnąć sekcję wprowadzania wartości w polu Nazwa ("Name").
- 5. Wprowadzić nazwę plików powierzchni, które zostaną utworzone, używając klawiatury alfanumerycznej.
- 6. Wybrać opcję Podłoże istniejącego wyrównania ("Subgrade of Existing Alignment") (Typ powierzchni ("Surface type")) i nacisnąć przycisk Dalej ("Next").

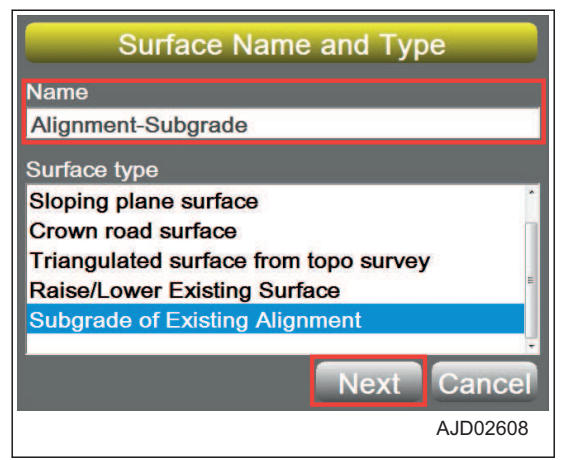

- <span id="page-118-0"></span>7. Na ekranie Podłoże istniejącego wyrównania ("Subgrade of Existing Alignment") wybrać dane wyrównania, które będą stanowiły odwołanie podczas tworzenia danych nowego wyrównania.
- 8. Nacisnąć obszar wprowadzania dla opcji Regulacja wzniesienia ("Elevation adjustment:").
- 9. Wprowadzić wartość, używając klawiatury numerycznej.
	- Wartość dodatnia Podnosi podłoże z powierzchni, na której aktualnie odbywają się prace/do której istnieje odwołanie. Dotyczy to linii środkowej powierzchni, na której wykonywane są prace/do której istnieje odwołanie.
	- Liczba ujemna Obniża podłoże z powierzchni, na której aktualnie odbywają się prace/do której istnieje odwołanie.

Dotyczy to linii środkowej powierzchni, na której wykonywane są prace/do której istnieje odwołanie.

- 10. Nacisnać obszar wprowadzania dla opcii Pochylenie ("Grade:").
- 11. Wprowadzić wartość, używając klawiatury numerycznej.
	- Recznie ("Manual :") Jeśli ma to zastosowanie, należy wprowadzić wartość procentową dla prawej/lewej strony elementu podłoża, aby określić pochylenie po prawej/lewej stronie maszyny lub drogi.
	- Kopiuj z ("Copy from :") Jeśli ma to zastosowanie, należy użyć pochylenia z referencyjnego przekroju dopasowanego do wejściowej wartości przesunięcia (wielkość przesunięcia poprzecznego ( m) od linii środkowej).

Pochylenie po prawej/lewej stronie jest odczytywane z istniejącego pliku wyrównania.

- 12. Wybrać opcję Rozszerzenie pochylenia ("Extend slope:").
	- W przypadku wybrania opcji Pionowo ("Vertical") Przekrój podłoża jest ustalany jako przesunięcie poziome, które jest takie samo jak przekrój powierzchni referencyjnej.
	- W przypadku wybrania opcji W sposób ciągły ("Continue") Koniec powierzchni po prawej/lewej stronie wybrany w obszarze wprowadzania wartości jest rozszerzany do wartości Zasięg maksymalny ("Maximum extension :"). Tej opcji należy użyć, jeśli punkt przecięcia prawdopodobnie będzie znajdował się poza końcem przekroju.
- 13. Nacisnąć przycisk Zakończ ("Finish").

Nowy plik powierzchni zostaje zapisany.

## **AKTYWNY PLIK**

#### **PROCEDURA WYBORU AKTYWNEGO PLIKU POWIERZCHNI**

Aby wybrać plik powierzchni, który ma zostać użyty dla bieżącego miejsca pracy (dane TIN, plik powierzchni płaskiej i plik wyrównania), należy wykonać następującą procedurę.

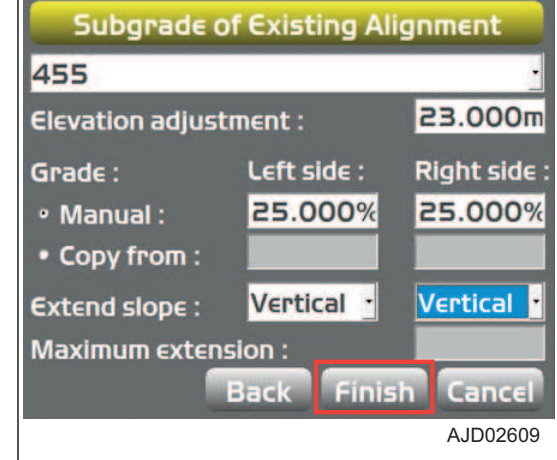

- 1. W oknie głównym nacisnąć "klawisz logo iB" i wyświetlić menu główne.
- 2. W menu Plik ("File") kolejno wybrać opcje Aktywne ("Active") i Powierzchnia ("Surface").
- 3. W oknie głównym wybrać plik powierzchni, który ma zostać ustawiony jako aktywny.

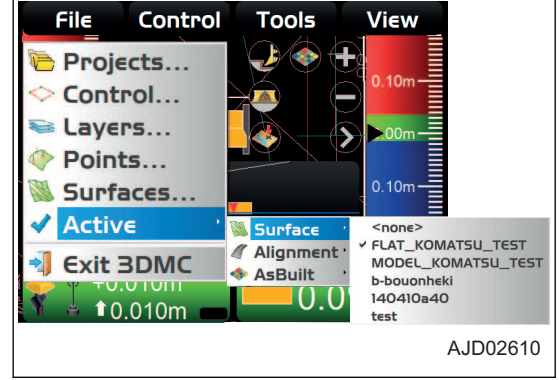

#### **UWAGI**

- Nie można użyć powierzchni do sterowania bezpośrednio po przejściu do niej. Konieczne jest wybranie jej jako dane aktywne.
- W przypadku wyświetlania danych TIN i pliku wyrównania i używania ich do sterowania należy wybrać dane TIN z obszaru Powierzchnia ("Surface"), a następnie wybrać plik wyrównania z obszaru Wyrównanie ("Alignment").

### **PROCEDURA WYBORU AKTYWNEGO PLIKU WYRÓWNANIA**

Aby wybrać plik wyrównania, który ma być użyty dla bieżącego miejsca pracy, należy wykonać następującą procedurę.

- 1. W oknie głównym nacisnąć "klawisz logo iB" i wyświetlić menu główne.
- 2. W menu Plik ("File") kolejno wybrać opcje Aktywne ("Active") i Wyrównanie ("Alignment").
- 3. W oknie głównym wybrać plik wyrównania, który ma zostać ustawiony jako aktywny.

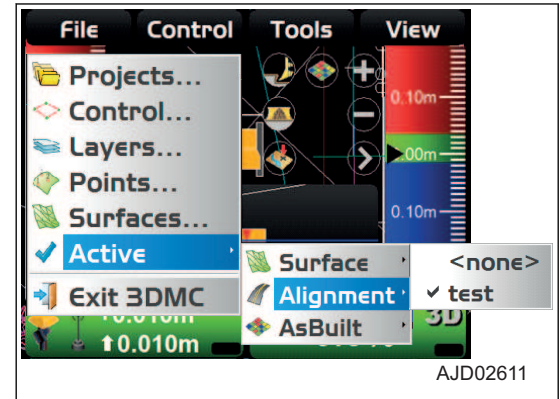

#### **UWAGI**

Po ustawieniu pliku wyrównania z obszaru Powierzchnia ("Surface") lub Wyrównanie ("Alignment") jako powierzchni aktywnej, można użyć pliku wyrównania z ekranu kierowania. Informacje na temat ekranu kierowania zawiera rozdział ["PROCEDURA USTAWIANIA OPCJI WSKAŹNIKA KIEROWANIA \(4-43\)"](#page-130-0).

Jeśli plik wyrównania jest wybrany z obszaru Wyrównanie ("Alignment"), nie jest on wyświetlany w oknie głównym, ale jest rozpoznawany przez program 3DMC jako plik powierzchni dla ekranu kierowania.

### **PROCEDURA WYBORU AKTYWNEGO WIDOKU OBRAZU RZECZYWISTEGO**

Aby wybrać aktywny widok obrazu rzeczywistego, należy wykonać następującą procedurę.

(Wyboru można również dokonać za pomocą skrótu w oknie głównym).

- 1. W oknie głównym nacisnąć "klawisz logo iB" i wyświetlić menu główne.
- 2. W menu Plik ("File") kolejno wybrać opcje Aktywne ("Active") i Obraz rzeczywisty ("AsBuilt").
- 3. W oknie głównym wybrać ekran sterowania obrazem rzeczywistym, który ma zostać ustawiony jako aktywny.

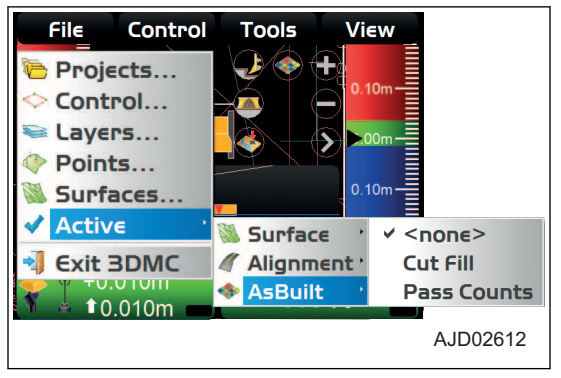

# **WYJŚCIE Z 3DMC**

### **PROCEDURA WYJŚCIA Z 3DMC**

- 1. W oknie głównym nacisnąć "klawisz logo iB" i wyświetlić menu główne.
- 2. W menu Plik ("File") nacisnąć opcję Wyjście z 3DMC ("Exit 3DMC") i dokonać wyboru.

Program 3DMC zostaje zamknięty.

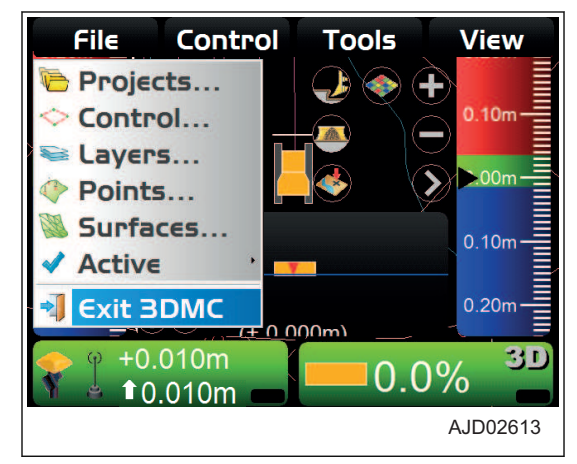

# **MENU STEROWANIE (CONTROL)**

W menu sterowania można ustawić konfigurację maszyny, ustawić sterowanie obrazem rzeczywistym, ustawić sterowanie lemieszem i skalibrować lemiesz.

Istnieje możliwość tworzenia, edytowania, kopiowania i usuwania plików konfiguracji maszyny.

# **USTAWIENIA MASZYNY**

W obszarze Konfiguracja maszyny ("Machine setup...") można wprowadzić pliki ustawień maszyny, takie jak Konfiguracja komunikatów GPS ("GPS Comms Configuration"), Dokładność GPS ("GPS Precisions") i Konfiguracja radia GPS ("GPS radio configuration").

Te ustawienia należy skonfigurować ponownie tylko po wymianie odbiornika GNSS, po zmianie dokładności GPS lub po zmianie ustawień radia GNSS lub stacji bazowej.

### **USTAWIENIE UMOŻLIWIAJĄCE NAWIĄZANIE POŁĄCZENIA Z MASZYNĄ**

- 1. W oknie głównym nacisnąć "klawisz logo iB" i wyświetlić menu główne.
- 2. W menu Sterowanie ("Control") nacisnąć opcję Konfiguracja maszyny ("Machine setup...") i dokonać wyboru.

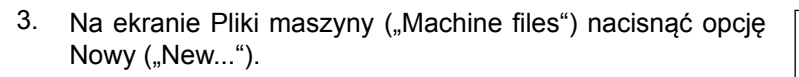

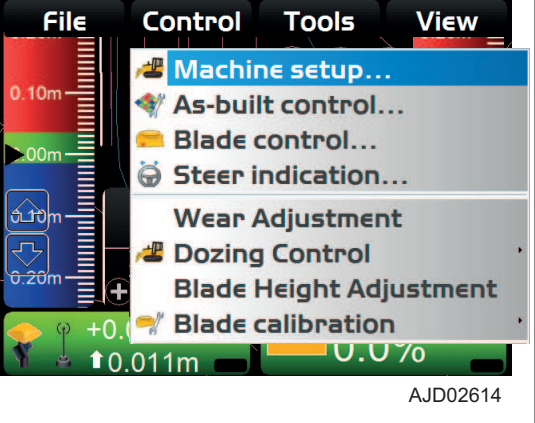

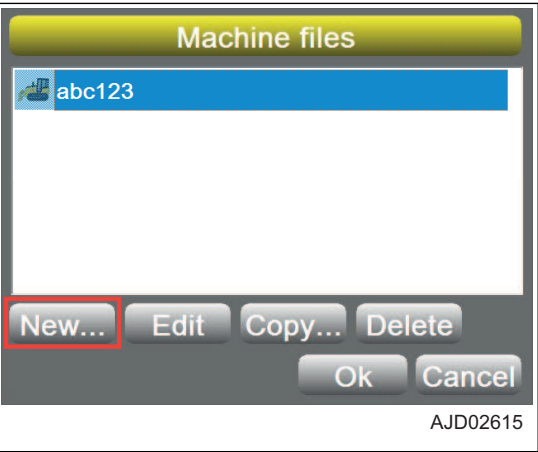

- 4. Na ekranie Inteligentny spychacz MC ("intelligent MC Dozer") nacisnąć sekcję wprowadzania wartości w polu Nazwa konfiguracji ("Configuration name:").
- 5. Wprowadzić nazwę ustawienia, korzystając z klawiatury alfanumerycznej.
- 6. Nacisnąć przycisk Dalej ("Next").

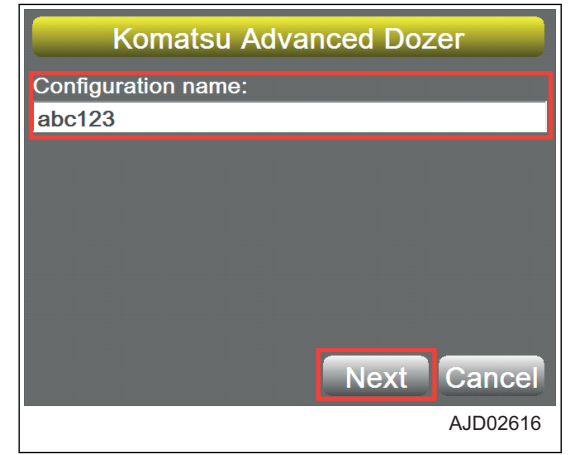

- 7. Na ekranie Konfiguracja komunikatów GPS ("GPS Comms Configuration") ustawić opcję Połączenie ("Connection:") na "UDP/IP" i nacisnąć przycisk Domyślne ("Defaults").
- 8. Jeśli wartość z rysunku zostanie osiągnięta, nacisnąć przycisk Dalej ("Next").

9. Na ekranie Dokładność GPS ("GPS Precisions") wprowadzić wartości w polach Maks. błędy GPS (błądzenie) ("Max. GPS errors (roving):") i Maks. błędy GPS (pomiar punktu) ("Max. GPS errors (point measurement):") i nacisnąć przycisk Dalej ("Next").

10. Na ekranie Konfiguracia radia GPS ("GPS radio configuration") wybrać informacje dotyczące radia i nacisnąć przycisk Zakończ ("Finish").

Więcej informacji zawiera rozdział ["PROCEDURA KONFI-](#page-36-0)[GURACJI RADIA \(3-21\)](#page-36-0)".

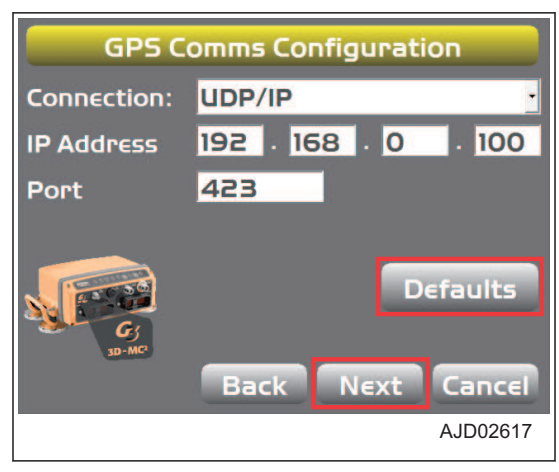

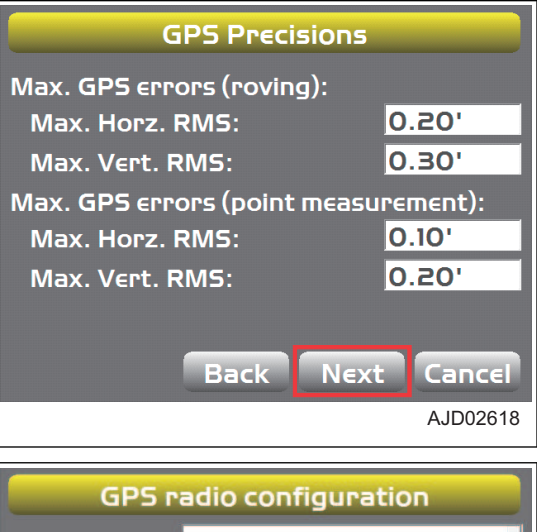

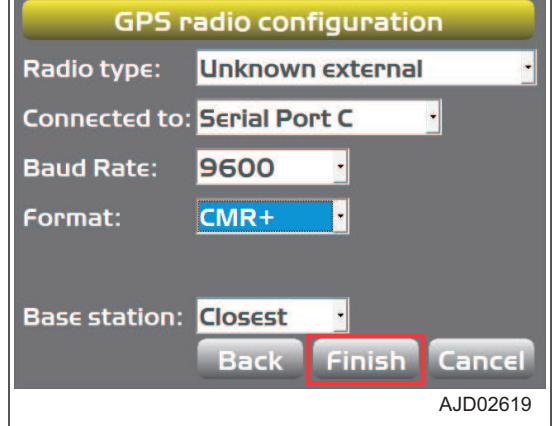

## **PROCEDURA USTAWIANIA OPCJI STEROWANIA OBRAZEM RZECZYWIS-TYM**

#### **PROCEDURA DODAWANIA I USTAWIANIA WYŚWIETLANIA OBRAZU RZECZY-WISTEGO POWIERZCHNI**

Ta funkcja pozwala sterować obrazem rzeczywistym powierzchni przy wyświetlaniu funkcji Wzniesienie ("Elevation") i Liczba przejść ("Pass Counts") dla bieżącej powierzchni z użyciem pamięci wewnętrznej serwera lub skrzynki sterowniczej.

- 1. W oknie głównym nacisnąć "klawisz logo iB" i wyświetlić menu główne.
- 2. W menu Sterowanie ("Control") nacisnąć opcję Sterowanie obrazem rzeczywistym ("As-built control...") i dokonać wyboru.

3. Na ekranie Sterowanie obrazem rzeczywistym ("As-built Control") sprawdzić, czy pole Tylko lokalny obraz rzeczywisty ("Local as-built only") jest zaznaczone, a następnie nacisnąć "symbol klucza".

"Lokalny" oznacza, że używana jest wewnętrzna pamięć skrzynki sterowniczej.

4. Na ekranie Profile obrazu rzeczywistego ("As-built Profiles") nacisnąć przycisk Dodaj ("Add").

Przycisk Dodaj ("Add") należy nacisnąć podczas tworzenia folderu dla nowej opcji sterowania obrazem rzeczywistym.

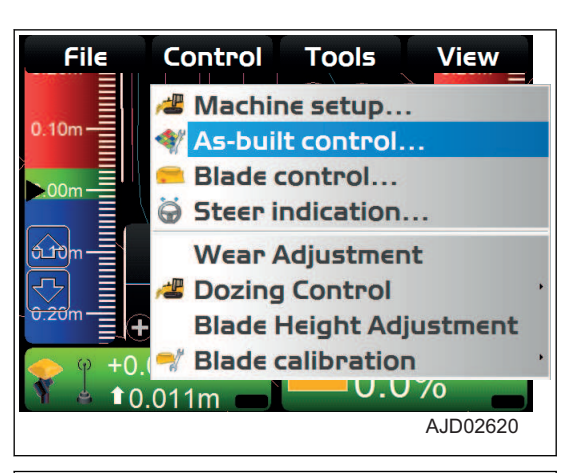

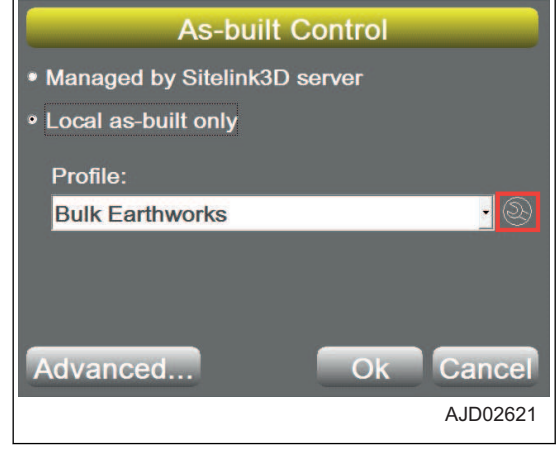

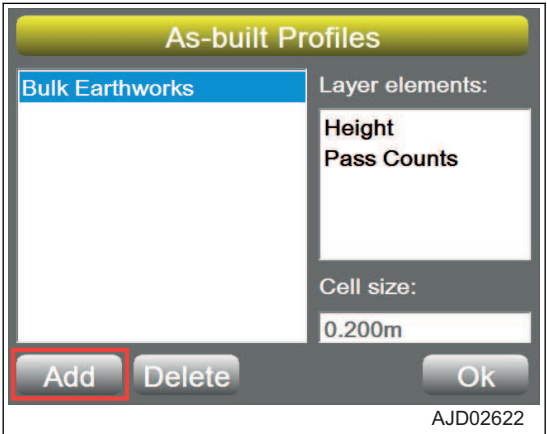

5. Na ekranie Dodaj profil obrazu rzeczywistego ("Add Asbuilt Profile") wprowadzić profil obrazu rzeczywistego powierzchni i nacisnąć przycisk "Ok".

Podczas wprowadzania wartości w polu Nazwa profilu: ("Profile name:") należy podłączyć klawiaturę do skrzynki sterowniczej za pośrednictwem portu USB.

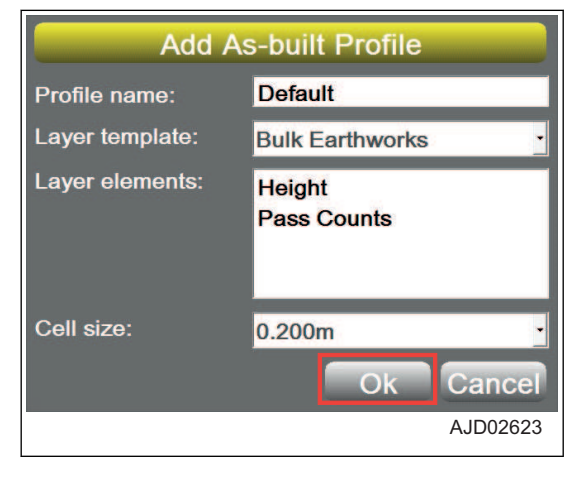

#### **Ustawiony zostaje obraz rzeczywisty powierzchni dodany** do obszaru Profil: ("Profile:").

6. Na ekranie Sterowanie obrazem rzeczywistym ("As-built Control") nacisnąć przycisk Zaawansowane ("Advanced... ").

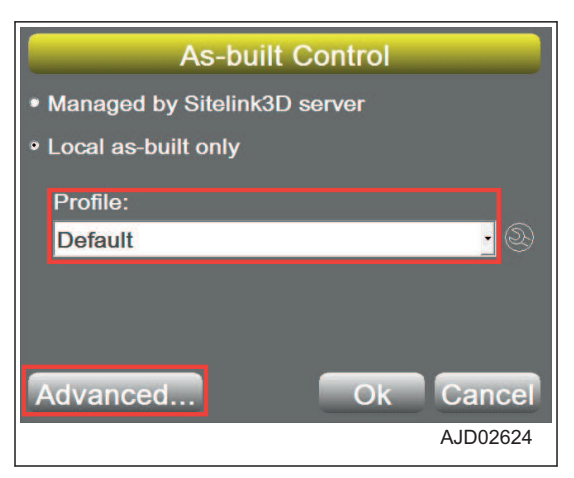

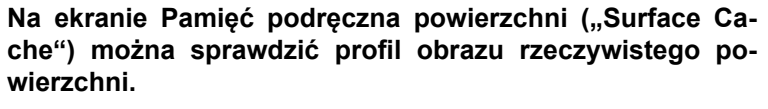

7. Nacisnąć przycisk "Ok".

Ponownie wyświetlony zostanie ekran Sterowanie obrazem rzeczywistym ("As-built Control").

8. Jeśli po zapisaniu obrazu rzeczywistego kolor obrazu rzeczywistego będzie usuwany z okna głównego, wybrać obraz rzeczywisty powierzchni, jaki został użyty do zapisania obrazu rzeczywistego, i nacisnąć przycisk Usuń ("Delete").

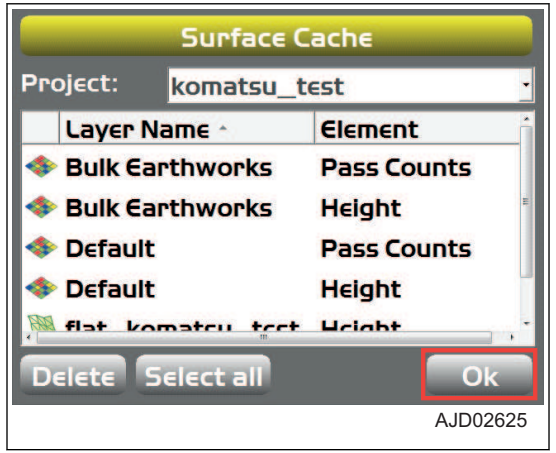

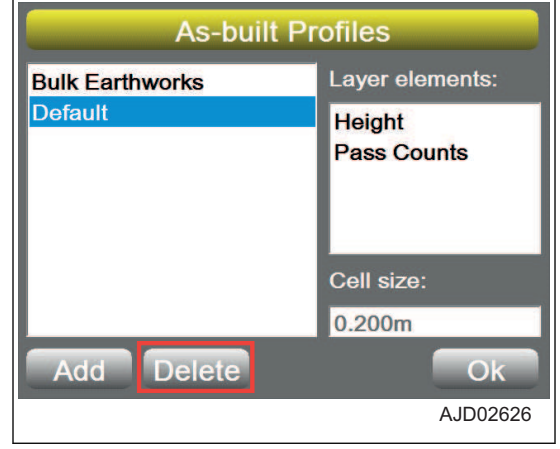

#### **Zostanie wyświetlony ekran ostrzegawczy.**

9. nacisnąć Tak ("Yes").

Dane obrazu rzeczywistego powierzchni służące do zapisania obrazu rzeczywistego nie zostają usunięte po wykonaniu tej czynności.

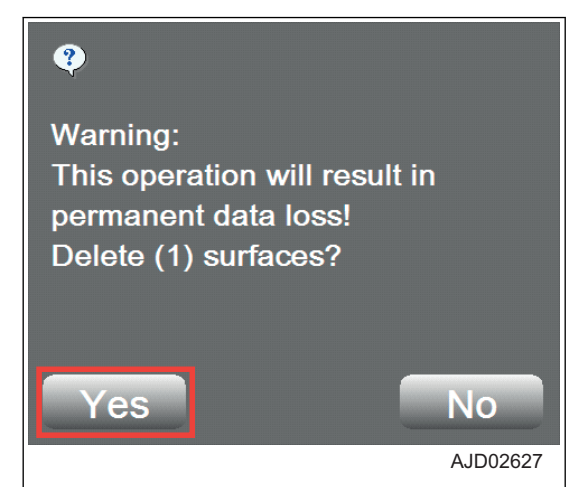

### **PROCEDURA USUWANIA OBRAZU RZECZYWISTEGO POWIERZCHNI**

Podczas usuwania obrazu rzeczywistego powierzchni z pamięci wewnętrznej skrzynki sterowniczej należy postępować zgodnie z poniższą procedurą.

- 1. W oknie głównym nacisnąć "klawisz logo iB" i wyświetlić menu główne.
- 2. W menu Sterowanie ("Control") nacisnąć opcję Sterowanie obrazem rzeczywistym ("As-built control...") i dokonać wyboru.

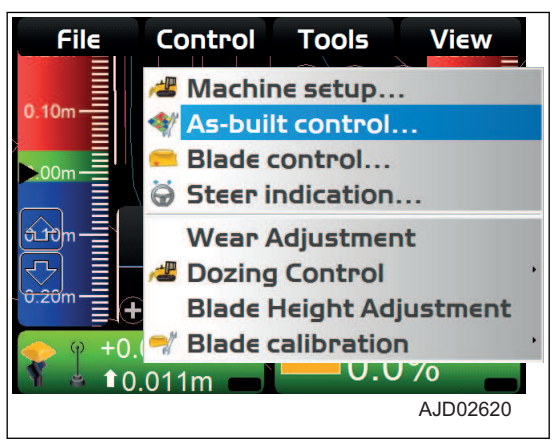

3. Na ekranie Sterowanie obrazem rzeczywistym ("As-built Control") nacisnąć "symbol klucza".

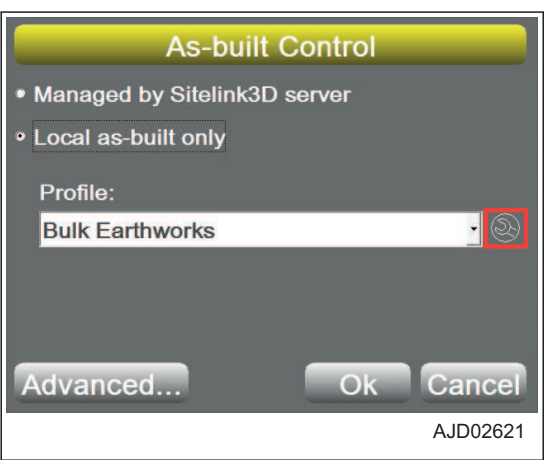

**Zostanie wyświetlony ekran ostrzegawczy.**

czywistego ("As-built Profiles").

5. Nacisnąć Tak ("Yes").

trol").

4. Na ekranie Profile obrazu rzeczywistego ("As-built Profiles") wybrać powierzchnię obrazu rzeczywistego do usunięcia i nacisnąć przycisk Usuń ("Delete").

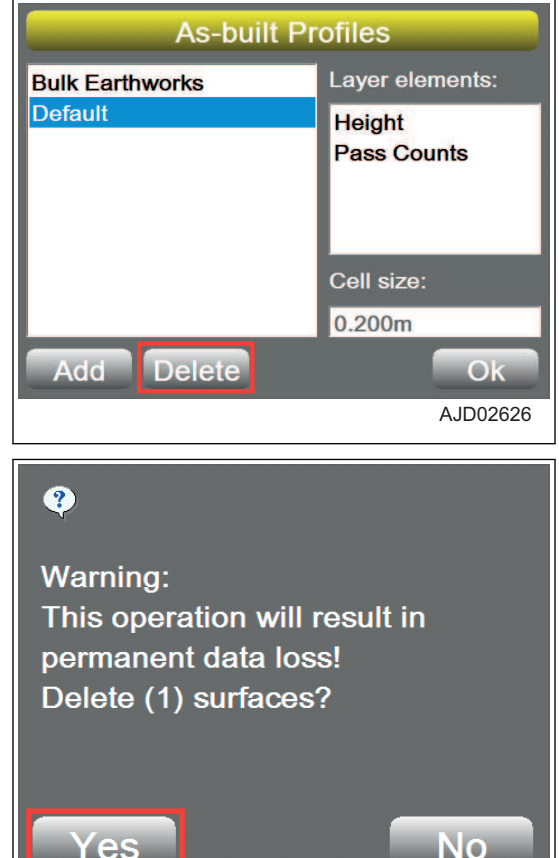

6. Na ekranie Profile obrazu rzeczywistego ("As-built Profiles") nacisnąć przycisk "Ok".

Ponownie wyświetlony zostanie ekran Profile obrazu rze-

Nie można jednak usunąć powierzchni obrazu rzeczywistego, która jest wybrana w obszarze Profil ("Profile:") na ekranie Sterowanie obrazem rzeczywistym ("As-built Con-

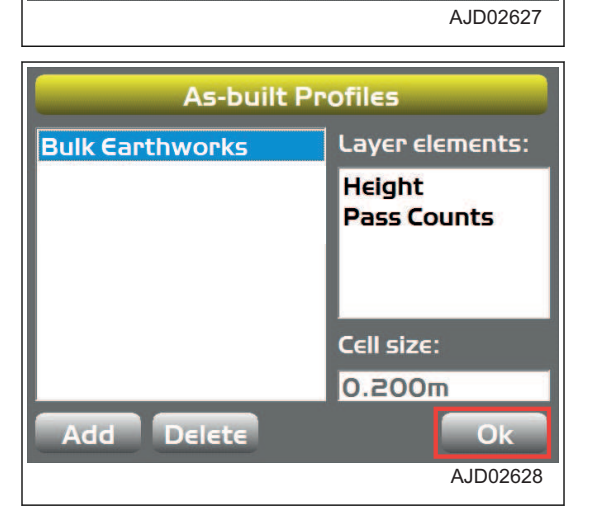

7. Na ekranie Sterowanie obrazem rzeczywistym ("As-built Control") nacisnąć przycisk "Ok".

Ponownie wyświetlone zostanie okno główne.

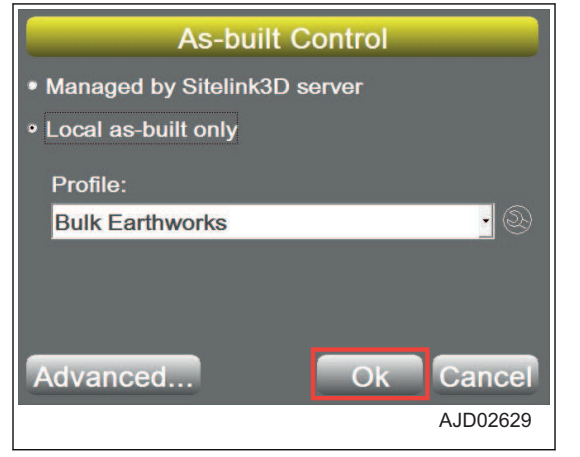

## **STEROWANIE LEMIESZEM**

### **PROCEDURA USTAWIANIA FUNKCJI AUTOMATYCZNEGO NAJLEPSZEGO DO-PASOWANIA STEROWANIA LEMIESZEM**

W przypadku użycia funkcji automatycznego najlepszego dopasowania sterowania lemieszem program 3DMC wykorzystuje całą krawędź lemiesza jako wzniesienie referencyjne.

Jeśli na powierzchni znajduje się linia łamana (urwana część lub gwałtownie zmieniająca się część topografii), należy użyć funkcji automatycznego najlepszego dopasowania sterowaniem lemieszem, aby dokładnie zakończyć wyrównywanie.

- 1. W oknie głównym nacisnąć "klawisz logo iB" i wyświetlić menu główne.
- 2. W menu Sterowanie ("Control") nacisnąć opcję Sterowanie lemieszem ("Blade control...") i dokonać wyboru.

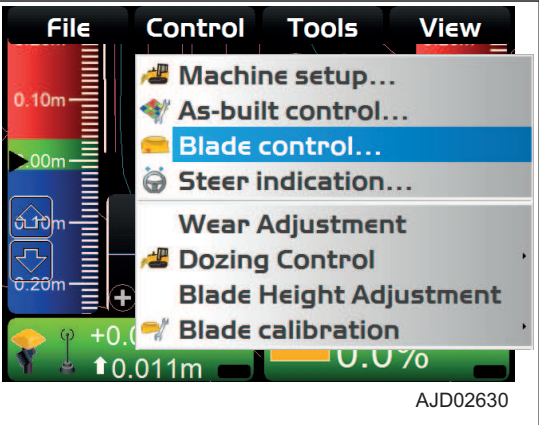

- 3. Na ekranie Sterowanie lemieszem ("Blade Control") zaznaczyć opcję Najlepsze dopasowanie (cały lemiesz) ("Best-fit (whole blade)").
- 4. Nacisnąć przycisk "Ok".

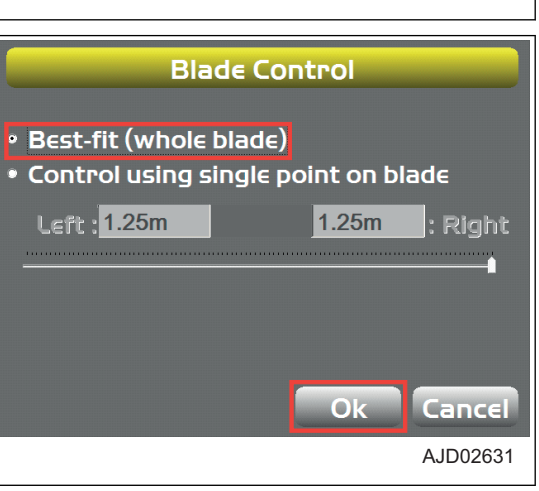

## **PROCEDURA USTAWIANIA STEROWANIA Z UŻYCIEM JEDNEGO PUNKTU**

W przypadku korzystania z funkcji sterowania z użyciem jednego punktu program 3DMC nie używa całej krawędzi lemiesza jako wzniesienia referencyjnego, tylko jednego wybranego punktu na lemieszu.

Sterowanie z użyciem jednego punktu jest wykorzystywane podczas wyrównywania końcowego do zakresu, w którym powierzchnia jest mniejsza niż szerokość lemiesza.

- 1. W oknie głównym nacisnąć "klawisz logo iB" i wyświetlić menu główne.
- 2. W menu Sterowanie ("Control") nacisnąć opcję Sterowanie lemieszem ("Blade control...") i dokonać wyboru.

- 3. Na ekranie Sterowanie lemieszem ("Blade Control") zaznaczyć opcję Sterowanie z użyciem jednego punktu na lemieszu ("Control using single point on blade").
- 4. Nacisnąć przycisk "Ok".

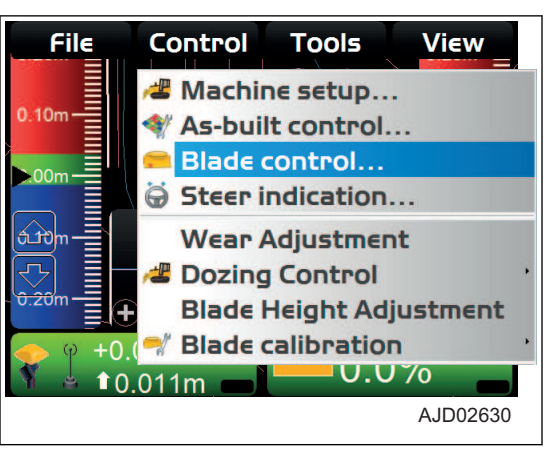

**Blade Control** \* Best-fit (whole blade) . Control using single point on blade **Left: 1.25m** 1.25m : Right  $\overline{\mathsf{O}}$ k Cancel AJD02632

#### **SZYBKA ZMIANA PUNKTU STEROWANIA LEMIESZEM**

Istnieje możliwość szybkiej zmiany punktu sterowania lemieszem, jeśli w oknie głównym wyświetlany jest profil.

- 1. Aby ustawić punkt sterowania lemieszem jako lewy koniec (lub prawy koniec) krawędzi lemiesza, nacisnąć lewy koniec (A) (lub prawy koniec (B)) krawędzi lemiesza w górnej części ekranu.
- 2. Nacisnąć przycisk Przesunięcie sterowania w lewo ("Move control left") (lub przycisk Przesunięcie sterowania w prawo ("Move control right")).

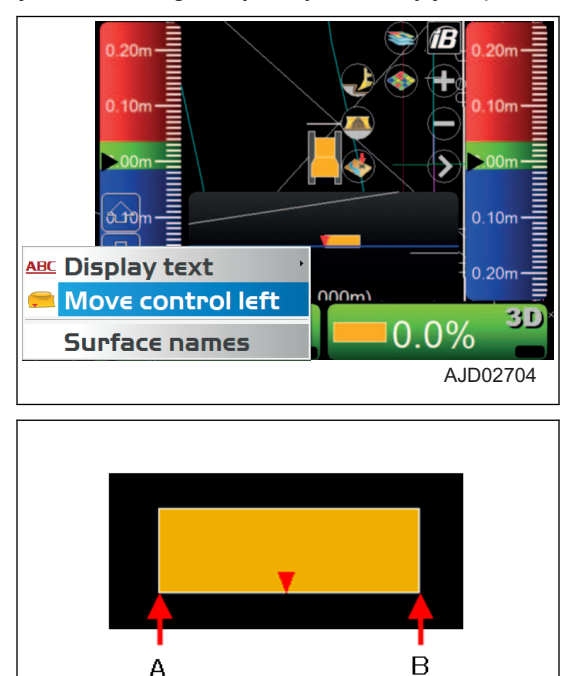

- 3. Aby ustawić punkt sterowania lemieszem na dowolny punkt na krawędzi lemiesza, nacisnąć dowolny punkt (z zakresu (C)) na krawędzi lemiesza w górnej części ekranu.
- 4. Nacisnąć przycisk Przesunięcie sterowania ("Move control").

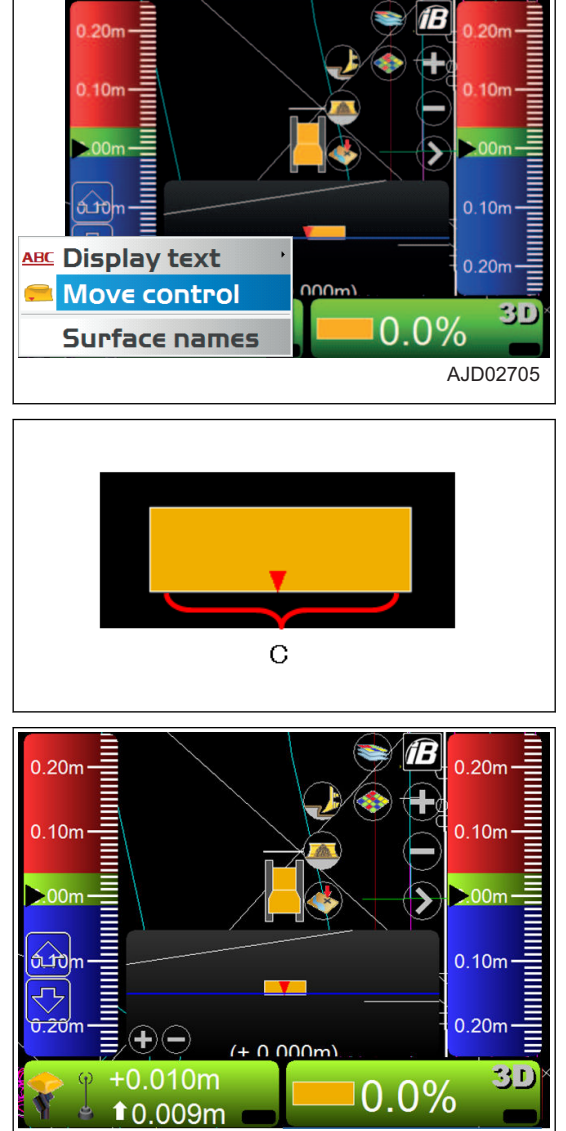

### **ZMIANA PUNKTU STEROWANIA LEMIESZEM NA EKRANIE STEROWANIA LE-MIESZEM**

Po wybraniu opcji Sterowanie z użyciem pojedynczego punktu na lemieszu ("Control using single point on blade") można zmienić punkt sterowania lemieszem, używając przycisku suwaka lub strzałki w prawo/w lewo na ekranie Sterowanie lemieszem ("Blade Control").

- 1. Na ekranie Sterowanie lemieszem ("Blade Control") zaznaczyć opcję Sterowanie z użyciem jednego punktu na lemieszu ("Control using single point on blade").
- 2. Wybrać 1 punkt niezależnie od ustawienia dla prawej/lewej strony lemiesza, przesuwając przycisk suwaka w prawo/w lewo lub za pomocą strzałki w prawo/w lewo.
- 3. Nacisnąć przycisk "Ok".

Następuje zastosowanie punktu sterowania lemieszem w maszynie.

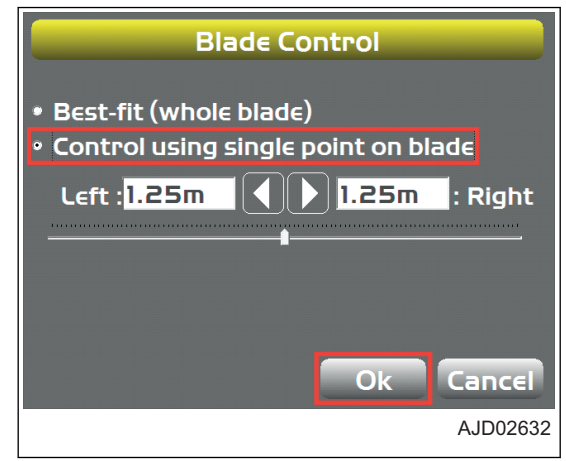

# <span id="page-130-0"></span>**OPCJE WSKAŹNIKA KIEROWANIA**

## **PROCEDURA USTAWIANIA OPCJI WSKAŹNIKA KIEROWANIA**

Program 3DMC steruje maszyną i wykonywanymi pracami z użyciem warstw linii łamanych z pliku szkicu jako punktów orientacyjnych. Zasadniczo plik zawierający plik wyrównania jest wykorzystywany do wykonywania prac w ramach wyznaczonej trasy.

Linie łamane oznaczają funkcje i elementy docelowe, takie jak podstawy budynków, krawężniki, chodniki, najwyższe i najniższe punkty zboczy, granice projektów itd. Jeśli linie łamane obejmują informacje 3D z każdego punktu zmiany, można je wybrać w oknie głównym. Wybrane linie łamane służą jako dane wyrównania podczas kierowania maszyną lub jako wzniesienia projektowe do sterowania lemieszem.

- 1. W oknie głównym nacisnąć "klawisz logo iB" i wyświetlić menu główne.
- 2. W menu Sterowanie ("Control") nacisnąć opcję Wskaźnik kierowania ("Steer indication...") i dokonać wyboru.

- 3. Na ekranie Wskaźnik kierowania ("Steer Indication") wybrać lub wprowadzić następujące parametry.
	- Punkt zainteresowania ("Point of interest:") Należy wybrać pozycję na krawędzi lemiesza do rozpoczęcia kierowania.
	- Element wyrównania ("Alignment feature:") Należy wybrać kształt, który jest elementem docelowym kierowania.
	- Dodatkowe przesunięcie kierowania ("Additional steer offset:") Należy wprowadzić wartość przesunięcia w odniesieniu do funkcji kierowania.
- Alianment: test **Point of interest: Blade: Left cutting edge** Alignment feature : Centerline Additional steer offset : 0.000m Match **Override machine direction None**  $\overline{\Omega}$ Cance A.ID02634
- Zastąpienie kierunku maszyny ("Override machine direction")

Jeśli wybrana zostanie opcja Stacja górna ("UP Station") lub opcja Stacja dolna ("Down Station", kierunek maszyny zostanie ustawiony w położeniu równoległym do linii środkowej.

W tym trybie nie ma potrzeby przestawiania maszyny przed obliczeniem kierunku.

#### **UWAGI**

Jeśli kierunek lemiesza jest obliczany, krawędź lemiesza odcina więcej urobku niż według powierzchni projektowej i precyzyjne spychanie jest niemożliwe.

4. Nacisnąć przycisk "Ok".

# **REGULACJA POZIOMU ZUŻYCIA**

W celu wyregulowania poziomu zużycia zapoznaj się z informacjami w rozdziale ["PROCEDURA WPROWA-](#page-39-0)[DZANIA POZIOMU ZUŻYCIA KRAWĘDZI LEMIESZA I NAKŁADEK OGNIW GĄSIENICY \(3-24\)"](#page-39-0).

# **STEROWANIE SPYCHANIEM**

Informacje na temat sterowania spychaniem zawiera rozdział "[USTAWIENIA TRYBU SPYCHANIA \(3-36\)"](#page-51-0).

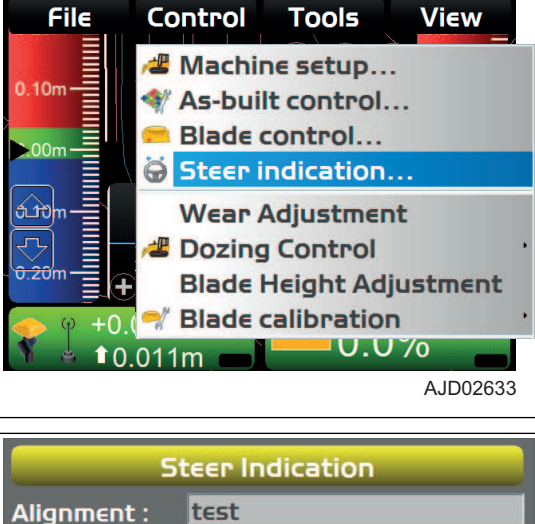

# **REGULACJA WZNIESIENIA LEMIESZA**

W celu wyregulowania wzniesienia lemiesza zapoznaj się z informacjami w rozdziale ["REGULACJA WZNIESIE-](#page-43-0)[NIA LEMIESZA \(3-28\)"](#page-43-0).

# **KALIBRACJA USTAWIENIA LEMIESZA**

Należy przeprowadzić kalibrację związaną z lemieszem.

#### **Kalibracja sworznia pochylania**

Szczegółowe informacje zawiera rozdział "[WPROWADZANIE DŁUGOŚCI SWORZNIA POCHYLANIA \(3-22\)"](#page-37-0).

#### **Krok A kalibracji maszyny**

Aby wykonać krok A kalibracji maszyny, należy skontaktować się z dystrybutorem firmy Komatsu. Jeśli wybrano ten krok, należy nacisnąć przycisk Anuluj ("Cancel") i powrócić do okna głównego.

#### **Krok B kalibracji maszyny**

Aby wykonać krok B kalibracji maszyny, należy skontaktować się z dystrybutorem firmy Komatsu. Jeśli wybrano ten krok, należy nacisnąć przycisk Anuluj ("Cancel") i powrócić do okna głównego.

# **MENU NARZĘDZI**

W menu Narzędzia ("Tools") można zmierzyć teren miejsca pracy i pozycję krawędzi lemiesza na podstawie współrzędnych oraz skonfigurować radio.

# **USTAWIENIA RADIA**

Informacje na temat ustawień radia zawiera rozdział "[PROCEDURA KONFIGURACJI RADIA \(3-21\)"](#page-36-0).

# **USTAWIENIA POŁOŻENIA**

### **PROCEDURA SPRAWDZANIA WZNIESIENIA LEMIESZA**

Podczas sprawdzania wzniesienia lemiesza należy wykonać następującą procedurę.

- 1. W oknie głównym nacisnąć "klawisz logo iB" i wyświetlić menu główne.
- 2. W menu Narzędzia ("Tools") nacisnąć opcję Sprawdzenie położenia ("Position check...") i dokonać wyboru.

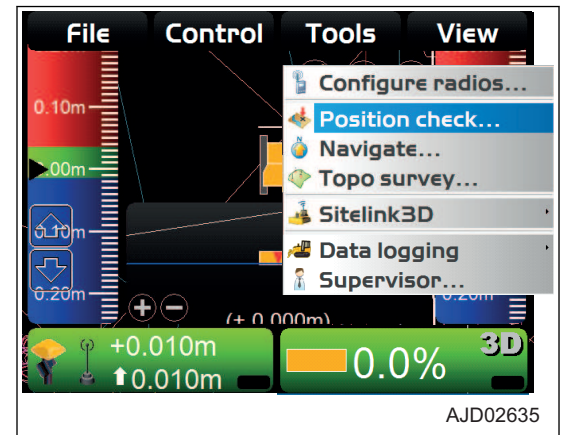

3. Na ekranie Sprawdzenie położenia ("Position Check") wybrać opcję Punkt: ("Point:").

Wybrać położenie ustawienia krawędzi lemiesza spośród opcji Lemiesz: Lewa strona ("Blade: Left"), Lemiesz: Środek ("Blade: Middle") i Lemiesz: Prawa strona ("Blade: Right").

4. Nacisnąć przycisk Pomiar ("Measure...").

Po zakończeniu pomiaru współrzędne punktu pomiarowego dla wybranej krawędzi lemiesza są wyświetlane na ekranie Sprawdzenie położenia ("Position Check").

5. Nacisnąć przycisk Zapisz ("Save").

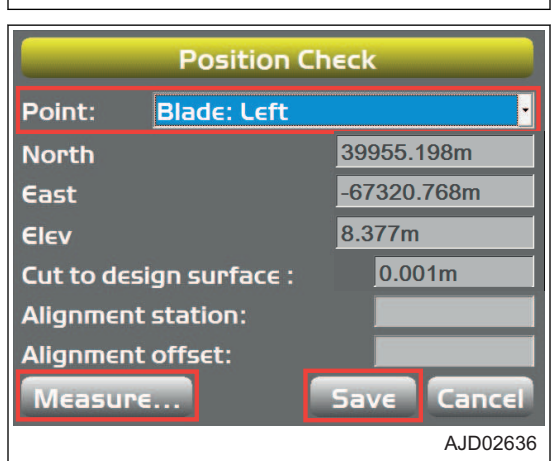

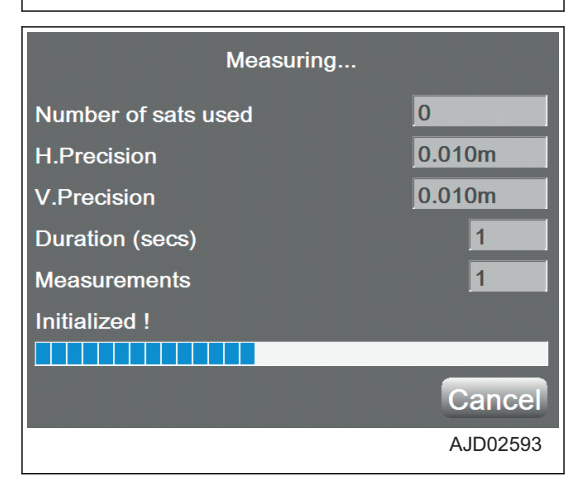

6. Na ekranie Szczegóły położenia ("Position Details") wybrać opcje Warstwa: ("Layer:") (nazwa warstwy, jaka ma zostać użyta) i Opis punktu ("Point description:") (objaśnienie dla punktu).

W przypadku wybrania opcji Nowy opis ("<new description>") dla wartości Opis punktu ("Point description:") można wprowadzić opis punktu za pomocą klawiatury alfanumerycznej.

7. Nacisnąć przycisk "Ok".

Wyświetlony zostanie ponownie ekran Sprawdzenie położenia ("Position Check").

8. Nacisnąć przycisk Anuluj ("Cancel").

Ponownie wyświetlone zostanie okno główne.

#### **UWAGI**

Jeśli nie można zmienić warstwy na ekranie Szczegóły położenia ("Position Details"), należy wyłączyć funkcję pomiaru topografii. Więcej informacji zawiera rozdział ["WYKONYWANIE POMIARU TOPOGRAFII \(4-48\)](#page-135-0)".

### **PUNKTY NAWIGACJI**

Istnieje możliwość wybrania punktu nawigacji/pomiarowego i nawigowania maszyny do tego punktu.

Jako punkt nawigacji/pomiarowy można wybrać punkt z dowolnej warstwy w pliku projektu.

### **PROCEDURA NAWIGOWANIA POMIĘDZY PUNKTAMI**

Pomiędzy punktami można również nawigować za pomocą menu wyskakującego.

Informacje na temat korzystania z menu wyskakującego zawiera rozdział ["PROCEDURA NAWIGOWANIA PO-](#page-172-0)[MIĘDZY PUNKTAMI \(4-85\)](#page-172-0)".

- 1. W oknie głównym nacisnąć "klawisz logo iB" i wyświetlić menu główne.
- 2. W menu Narzędzia ("Tools") nacisnąć przycisk Nawigacja ("Navigate...") i dokonać wyboru.

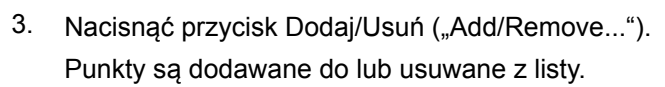

- 4. Wybrać punkt.
- 5. Nacisnąć przycisk "Ok".

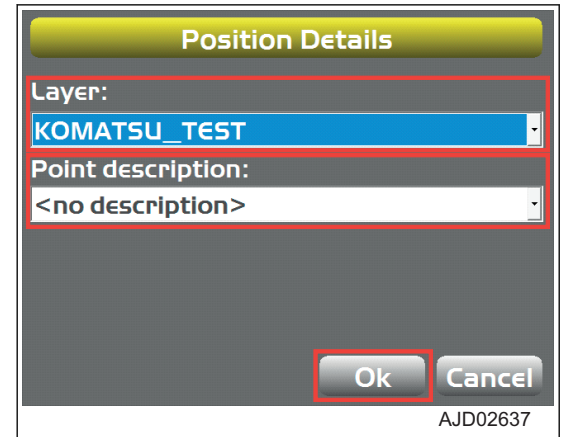

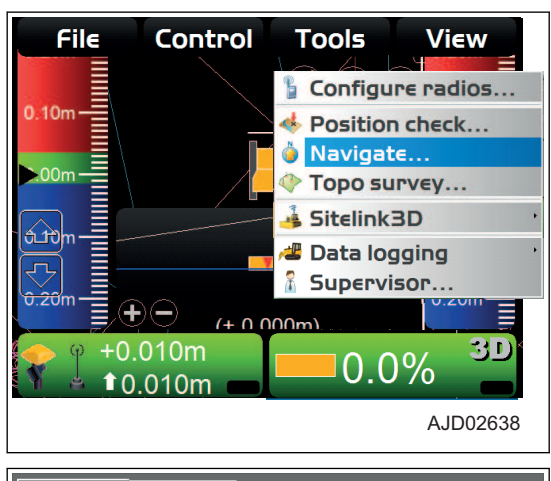

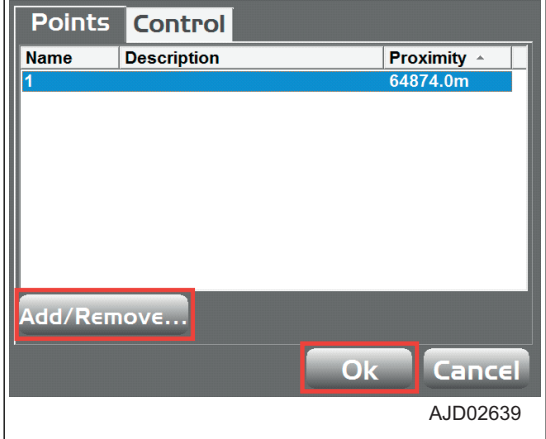

**Informacje o punkcie pomiarowym zostają wyświetlone w oknie głównym.**

**Maszyna jest wykreślana razem ze strzałką, która umożliwia nawigowanie do punktu referencyjnego.**

**Jeśli punkt docelowy i maszyna wyświetlane są na tym samym ekranie, strzałka znika.**

6. Aby wyłączyć nawigowanie do punktu, nacisnąć przycisk Narzędzia ("Tools"), a następnie Przerwij nawigację ("Stop navigation") w menu głównym okna głównego i dokonać wyboru.

Nawigowanie do punktu zostaje przerwane.

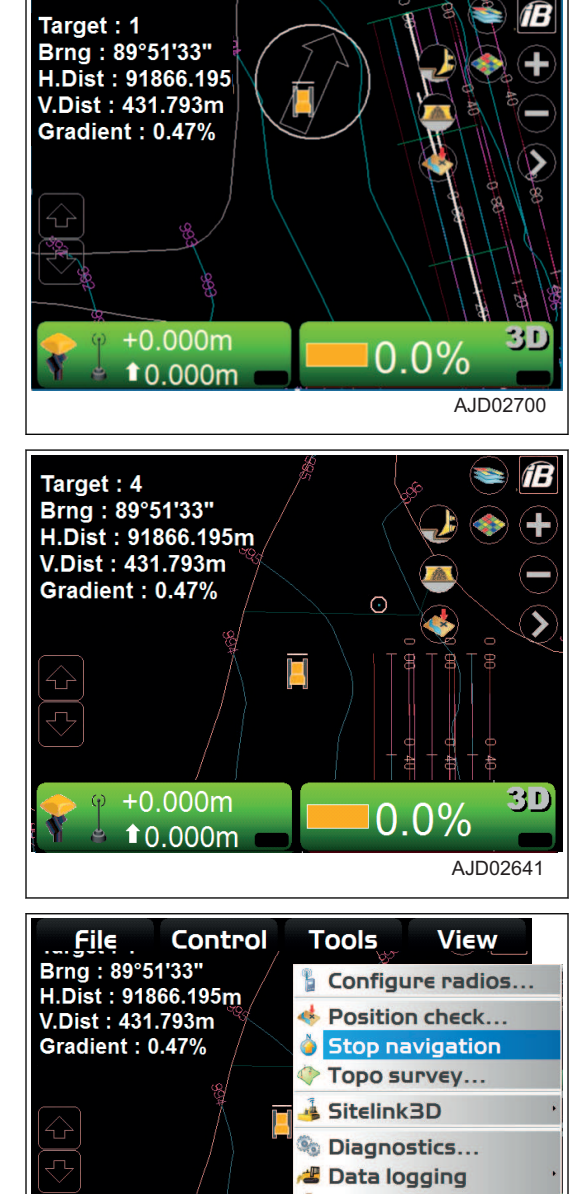

 $\widehat{\mathcal{F}}$ Supervisor.  $+0.000m$ 3D)  $0.0\%$  $10.000m$ AJD02642

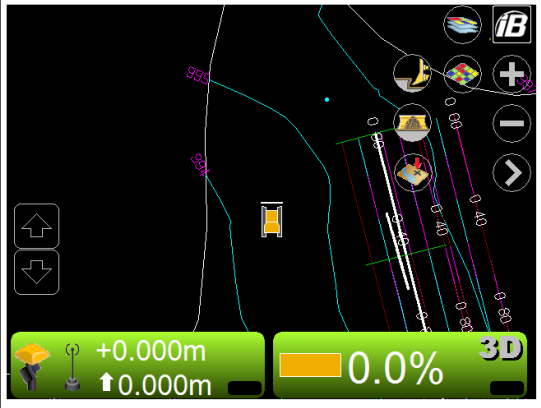

## <span id="page-135-0"></span>**ZDJĘCIE TOPOGRAFICZNE NA POTRZEBY POMIARU TOPOGRAFII**

### **WYKONYWANIE POMIARU TOPOGRAFII**

Istnieje możliwość ciągłego pomiaru i rejestrowania współrzędnych położenia krawędzi lemiesza w stałych odstępach czasu lub w dowolnym czasie.

### **ZDJĘCIE TOPOGRAFICZNE WZNIESIENIA LEMIESZA NA POTRZEBY POMIARU TOPOGRAFII W ŚRODKOWYM PRZEDZIALE**

- 1. W oknie głównym nacisnąć "klawisz logo iB" i wyświetlić menu główne.
- 2. W menu Plik ("File") nacisnąć opcję Warstwy ("Layers...") i dokonać wyboru.

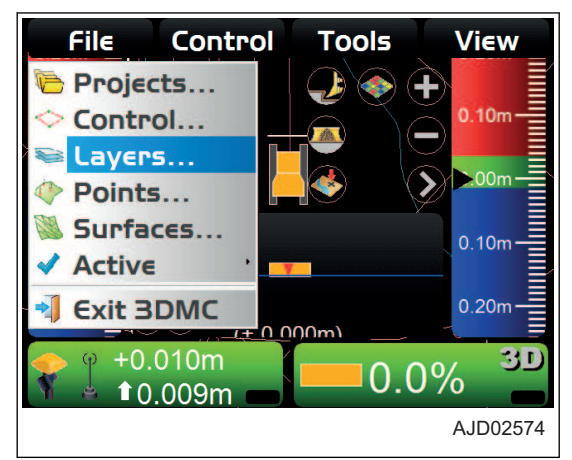

- 3. Na ekranie Warstwy projektu ("Project Layers") wykonać nową warstwę do rejestrowania pomiarów topograficznych.
- 4. Nacisnąć przycisk "Ok".

- 5. W oknie głównym nacisnąć "klawisz logo iB" i wyświetlić menu główne.
- 6. W menu Narzędzia ("Tools") nacisnąć opcję Pomiar topografii ("Topo survey...") i dokonać wyboru.

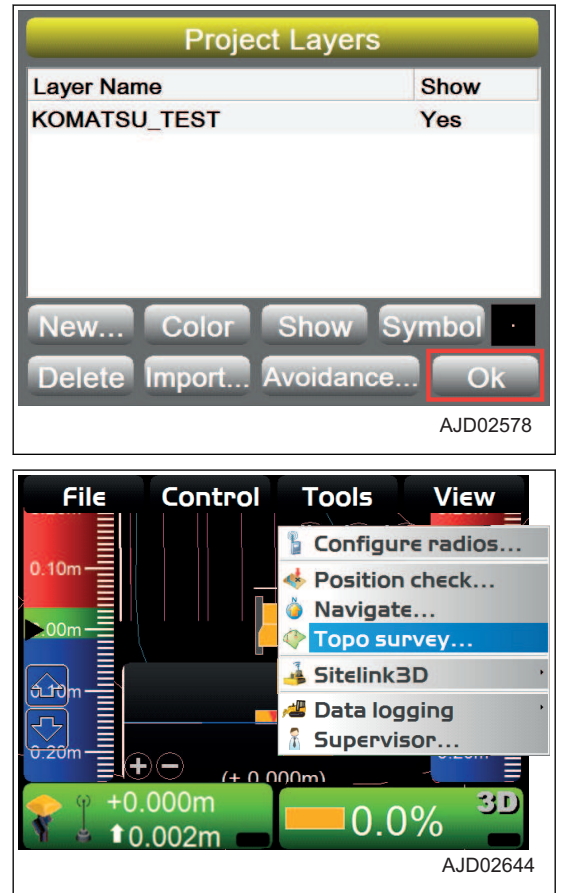

- 7. Na ekranie Pomiar topografii ("Topo Survey") wprowadzić informacje.
	- Warstwa projektu dla topografii ("Project layer for topo:")

Należy wybrać warstwę do rejestrowania pomiarów topograficznych.

- Pozycja rejestrowania ("Log at:") Należy wybrać położenie lemiesza, przy którym nastąpi zarejestrowanie pomiaru topografii.
- Automatyczny pomiar topografii ("Auto-Topo:") Należy wybrać opcję Minimalna odległość w poziomie ("Minimum horz. distance").

Minimalna odległość w poziomie ("Minimum horz. dis-

**Topo Survey** Project layer for topo: **KOMATSU\_TEST** Log at: **Blade: Left** Auto-Topo: Minimum horz. distance 1.000m Minimum horz, distance 0.000m Lower elevations by: Topo button: Pause/resume auto-topo Cancel Ok AJD02754

tance") Należy nacisnąć obszar wprowadzania wartości dla opcji Minimalna odległość w poziomie ("Minimum horz. distance"), a następnie wprowadzić wartość Minimalna odległość w poziomie ("Minimum horz. distance"), używając klawiatury numerycznej.

- Obniżenie wzniesienia o ("Lower elevations by:") Należy nacisnąć obszar wprowadzania wartości dla opcji Obniżenie wzniesienia o ("Lower elevations by:"), a następnie wprowadzić wartość Obniżenie wzniesienia o ("Lower elevations by"), używając klawiatury numerycznej.
- Przycisk topografii ("Topo button:") Należy wybrać wartość Pauza/wznowienie automatycznego pomiaru topografii ("Pause/resume autotopo").
- 8. Nacisnąć przycisk "Ok".

Ponownie wyświetlone zostanie okno główne, a funkcja rejestrowania pomiarów topografii zaczyna działać.

#### **Jeśli maszyna ruszy, wyświetlony zostanie rejestrowany pomiar topografii. (Przykład) Oznaczenie** ☆ **w oknie głównym**

9. Aby wyłączyć rejestrowanie pomiarów topografii, nacisnąć przycisk Narzędzia ("Tools"), a następnie Pomiar topografii ("Topo survey...") w menu głównym okna głównego i dokonać wyboru.

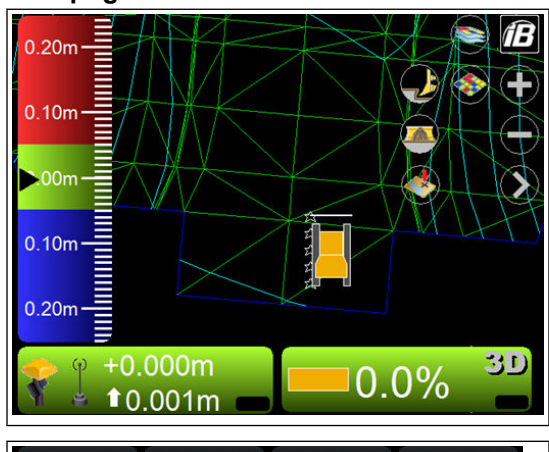

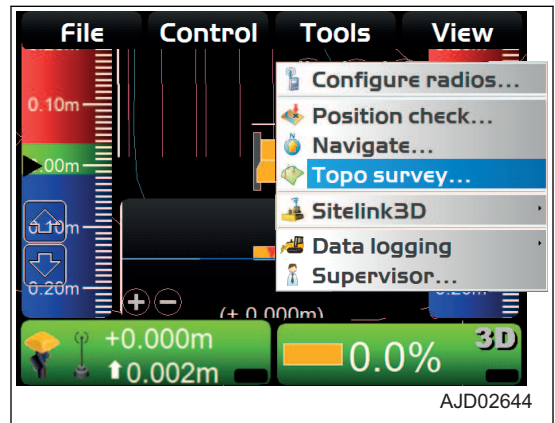

- 10. Na ekranie Pomiar topografii ("Topo Survey") wybrać opcje Nieaktywne ("Not active") dla funkcji Automatyczny pomiar topografii ("Auto-Topo:").
- 11. Nacisnąć przycisk "Ok".

Program 3DMC będzie rejestrował pomiar topografii dopóty, dopóki dla opcji Automatyczny pomiar topografii ("Auto-Topo:") nie zostanie wybrana opcja Nieaktywne ("Not active").

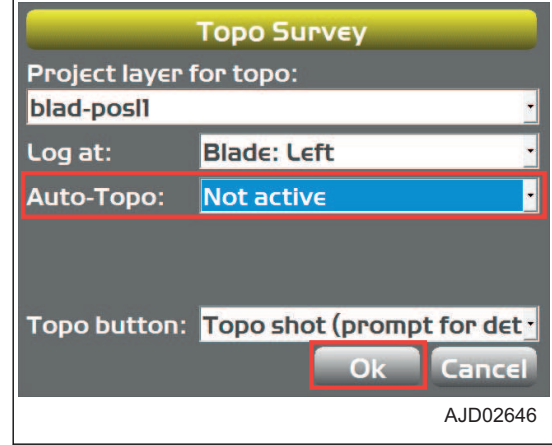

#### **UWAGI**

Istnieją 2 typy rejestrowania pomiarów topografii.

- Rejestrowanie pomiarów topografii na podstawie minimalnej odległości w poziomie Jest to przydatne do rejestrowania punktów geometrycznych lemiesza.
- Rejestrowanie pomiarów topograficznych na podstawie stałych przedziałów (czasu) Jest to przydatne do ciągłego rejestrowania położenia krawędzi lemiesza w celu przechwycenia informacji na temat rozproszenia położenia krawędzi lemiesza na podstawie sygnału satelitarnego. (Rejestrowanie punktów geometrycznych lemiesza jest podobne do metody opartej na pomiarze na podstawie minimalnej odległości w poziomie).

#### **UWAGI**

- Istnieje możliwość wstrzymania/wznowienia rejestrowania pomiarów topografii za pomocą przycisku Zdjęcie topograficzne ("Take a topo shot").
- Jeśli punkt wykonanego zdjęcia topograficznego nie zostaje wyświetlony po naciśnięciu przycisku Zdjęcie topograficzne ("Take a topo shot") i przełączeniu trybu pauzy/ wznowienia, należy zapoznać się z rozdziałem "CZYN-NOŚCI WYKONYWANE, GDY PUNKTY Z PLIKU POMIA-RU TOPOGRAFII NIE SĄ WYŚWIETLANE (4-50)".

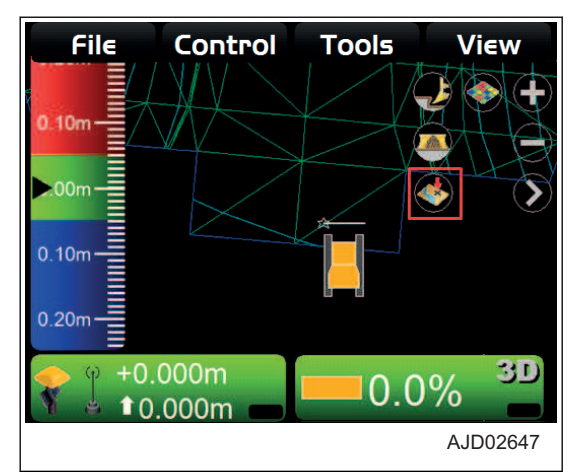

### **CZYNNOŚCI WYKONYWANE, GDY PUNKTY Z PLIKU POMIARU TOPOGRAFII NIE SĄ WYŚWIETLANE**

- 1. W oknie głównym nacisnąć "klawisz logo iB" i wyświetlić menu główne.
- 2. W menu Opcje wyświetlania ("Display options") nacisnąć opcję Punkty ("Points...") i dokonać wyboru.

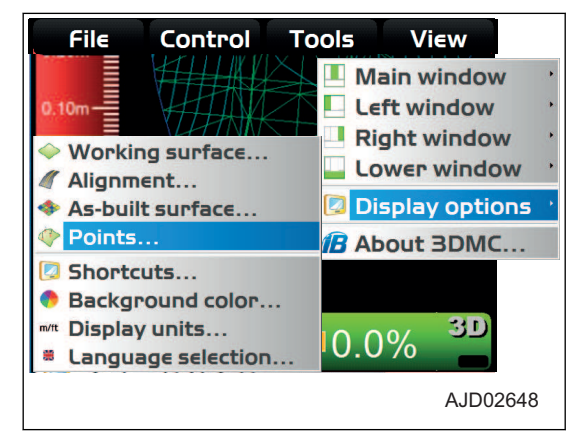

- <span id="page-138-0"></span>3. Na ekranie Opcje punktów ("Point options") zaznaczyć opcję Pokaż symbole punktów ("Show point symbols").
- 4. Nacisnąć przycisk "Ok".

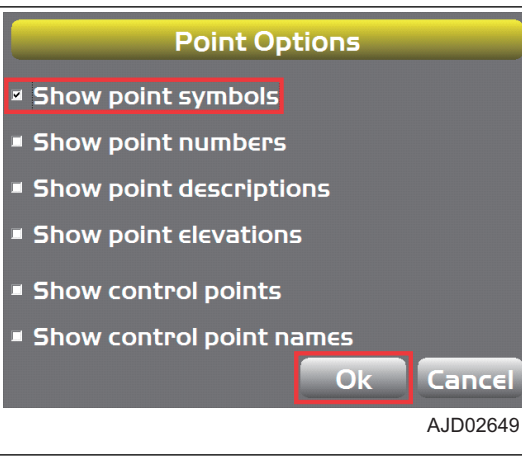

#### **ZDJĘCIE TOPOGRAFICZNE WZNIESIENIA LEMIESZA NA POTRZEBY POMIARU TOPOGRAFII W OKREŚLONYM CZASIE**

Można wybrać opcję Zdjęcie topograficzne (wymagane szczegóły) ("Topo shot (prompt for details)") lub Zdjęcie topograficzne (brak wymagań) ("Topo shot (no prompt)"), które są dostępne w obszarze Przycisk topografii ("Topo button:") na ekranie Pomiar topografii ("Topo Survey").

### **W PRZYPADKU WYBRANIA OPCJI WYMAGANE SZCZEGÓŁY**

- 1. W oknie głównym nacisnąć "klawisz logo iB" i wyświetlić menu główne.
- 2. W menu Narzędzia ("Tools") nacisnąć opcję Pomiar topografii ("Topo survey...") i dokonać wyboru.

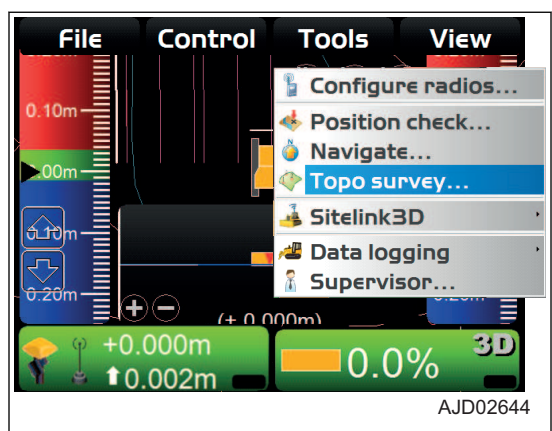

- 3. Na ekranie Pomiar topografii ("Topo Survey") wybrać opcie Nieaktywne ("Not active") dla funkcji Automatyczny pomiar topografii ("Auto-Topo:").
- 4. Wybrać opcję Zdjęcie topograficzne (wymagane szczegóły) ("Topo shot (prompt for details)") w obszarze Przycisk topografii ("Topo button:").
- 5. Nacisnąć przycisk "Ok".

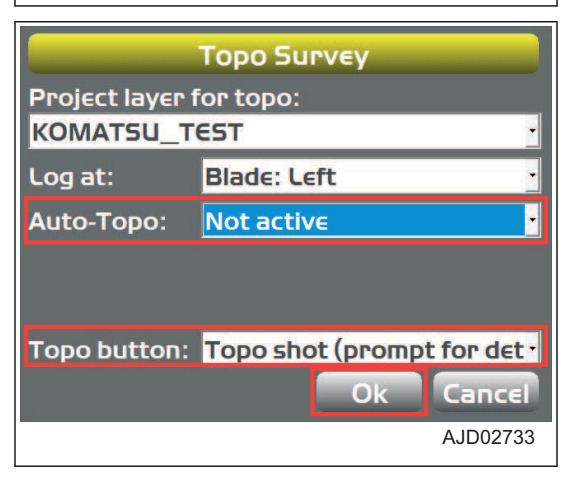

6. W oknie głównym nacisnąć przycisk Zdjęcie topograficzne ("Take a topo shot").

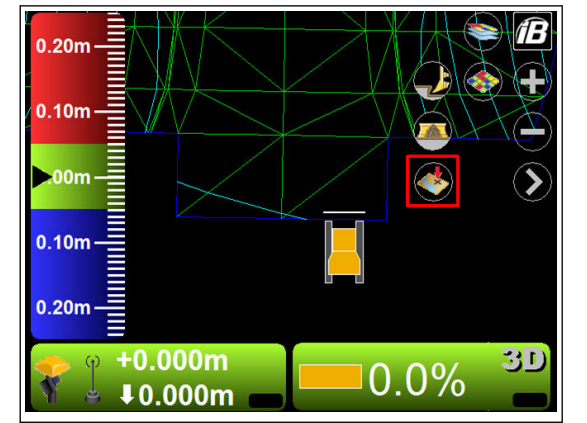

7. Na ekranie Szczegóły pozycji ("Position Details") dla opcji Opis punktu ("Point description:") wybrać Nowy opis ("<new description>").

- 8. Następnie wprowadzić informacje dotyczące punktu, używając klawiatury alfanumerycznej.
- 9. Nacisnąć przycisk "Ok".

10. Sprawdzić, czy informacje dotyczące punktu zostały wprowadzone w obszarze Opis punktu ("Point description:"), i nacisnąć przycisk "Ok".

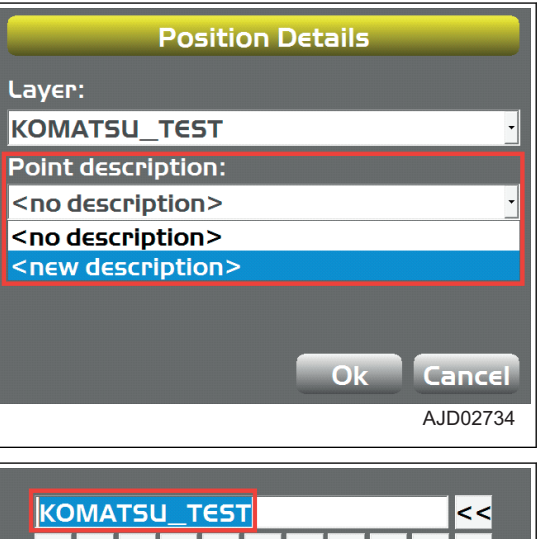

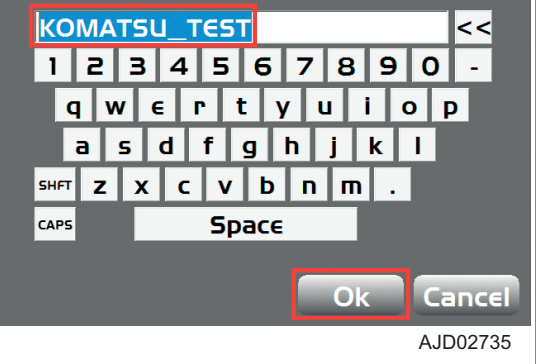

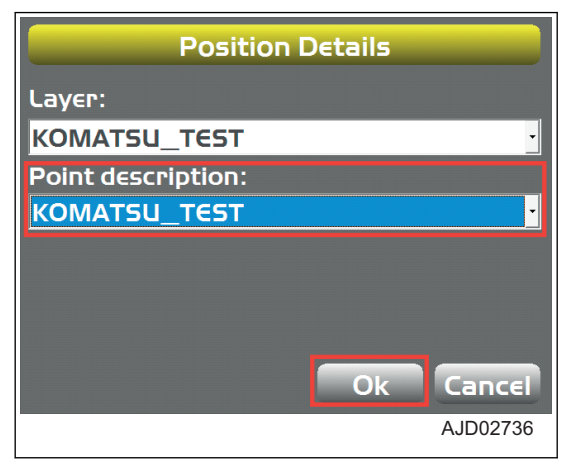

Wyświetlany jest obszar rejestrowania pomiaru topograficznego.

(Przykład) Oznaczenie △ na lewym końcu lemiesza w oknie głównym

• W oknie głównym po każdym naciśnięciu przycisku Zdjęcie topograficzne ("Take a topo shot") wykonywany jest pomiar współrzędnych krawędzi lemiesza, które są następnie rejestrowane.

Za każdym razem w obszarze Szczegóły pozycji ("Position Details") wprowadzić informacje dotyczące punktu.

Zawartość w obszarze Opis punktu ("Point description:") można sprawdzić w obszarze Opis ("Description") na ekranie Punkty ("Points").

Aby wyświetlić ekran Punkty ("Points"), należy nacisnąć kolejno przyciski Plik ("File") i Punkty ("Points") z menu głównego w oknie głównym.

- W polu Nazwa ("Name") punktu należy używać wyłącznie wartości liczbowych. Informacje na temat punktu należy wprowadzić w postaci komentarza w polu Opis ("Description").
- W oknie głównym po każdym naciśnięciu przycisku Zdjęcie topograficzne ("Take a topo shot") zostaje wyświetlony ekran Szczegóły położenia ("Position Details"). Ustawienie w obszarze Opis punktu ("Point description:") można zmienić w dowolnym czasie.

### **WYBÓR OPCJI BRAK WYMAGAŃ**

- 1. W oknie głównym nacisnąć "klawisz logo iB" i wyświetlić menu główne.
- 2. W menu Narzędzia ("Tools") nacisnąć opcję Pomiar topografii ("Topo survey...") i dokonać wyboru.

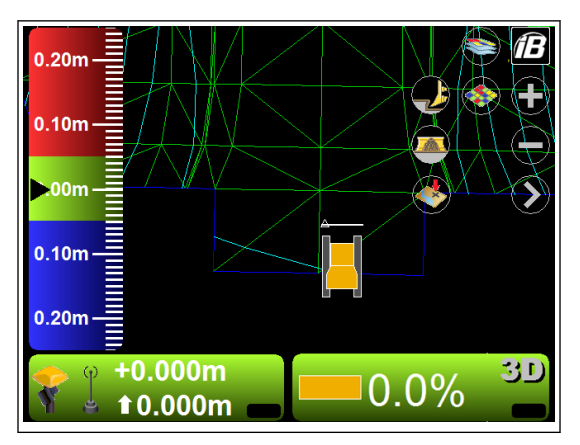

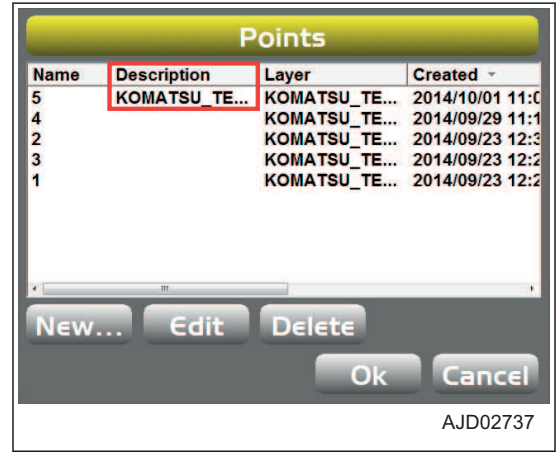

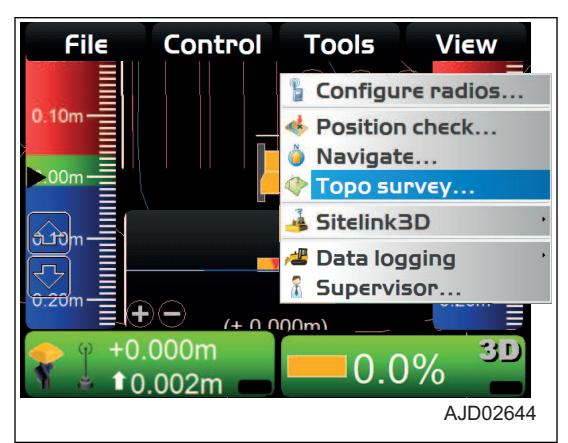

- 3. Na ekranie Pomiar topografii ("Topo Survey") wybrać opcję Nieaktywne ("Not active") dla funkcji Automatyczny pomiar topografii ("Auto-Topo:").
- 4. Wybrać opcje Zdjęcie topograficzne (brak wymagań) ("Topo shot (no prompt)"), używając opcji Przycisk topografii ("Topo button:").
- 5. Nacisnąć przycisk "Ok".
- 6. W oknie głównym nacisnąć przycisk Zdjęcie topograficzne ("Take a topo shot").

Wyświetlana jest opcja Automatyczny pomiar topografii ("Auto-Topo:") (informacje wprowadzane na ekranie szczegółów położenia) i funkcja rejestrowania pomiarów topografii.

Więcej szczegółów na temat informacji wprowadzanych na ekranie Szczegóły położenia ("Position Details") zawiera rozdział "[W PRZYPADKU WYBRANIA OPCJI WYMAGA-](#page-138-0)[NE SZCZEGÓŁY \(4-51\)](#page-138-0)".

(Przykład) Oznaczenie ○ na lewym końcu lemiesza w oknie głównym

# **TRYB PRZEŁOŻONEGO**

W trybie przełożonego w programie 3DMC przełożony może włączać lub wyłączać możliwości użytkownika w zakresie obsługi menu, przycisków i elementów ekranu.

Aby korzystać z trybu przełożonego, wymagane jest hasło.

Hasło różni się w zależności od sytuacji.

Hasło domyślne to: topcon

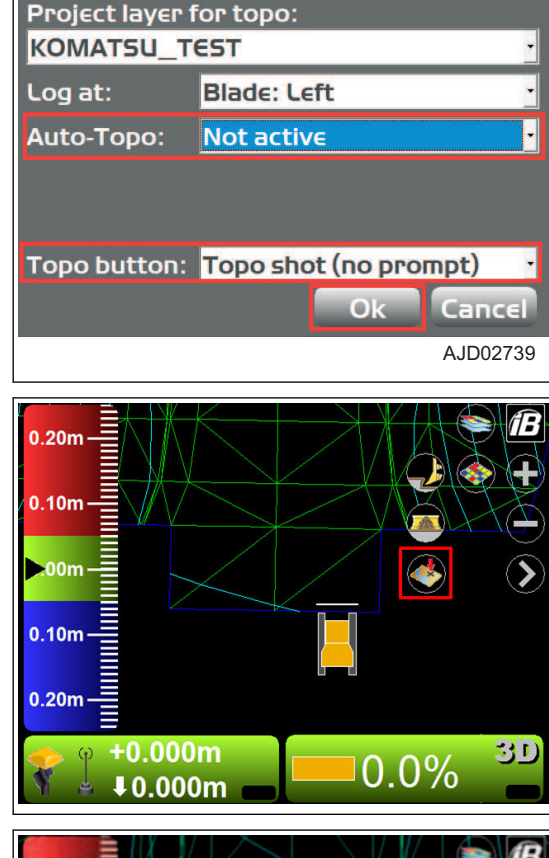

**Topo Survey** 

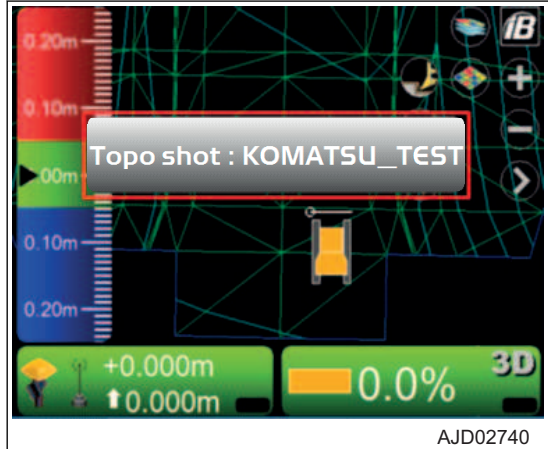

### <span id="page-142-0"></span>**PROCEDURA KORZYSTANIA Z TRYBU PRZEŁOŻONEGO**

- 1. W oknie głównym nacisnąć "klawisz logo iB" i wyświetlić menu główne.
- 2. W menu Narzędzia ("Tools") nacisnąć przycisk Przełożony ("Supervisor...") i dokonać wyboru.

- 3. Wprowadzić hasło, korzystając z klawiatury alfanumerycznej.
- 4. Nacisnąć przycisk "Ok".

#### **Zostanie wyświetlony ekran komunikatów.**

5. Nacisnąć przycisk "Ok".

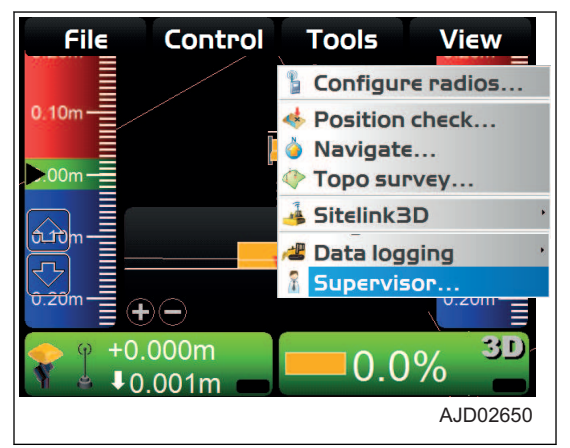

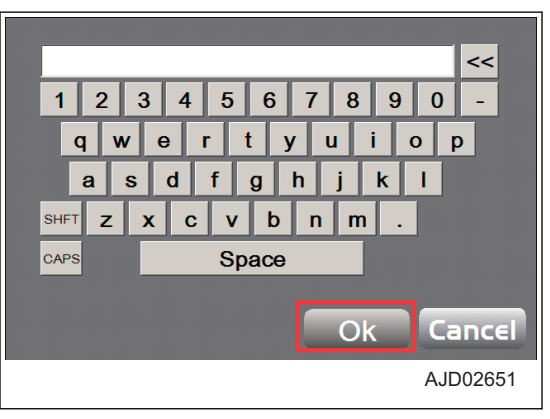

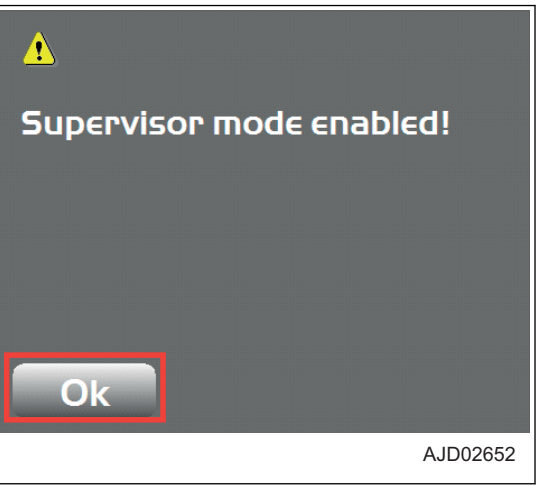

- 6. W oknie głównym nacisnąć "klawisz logo iB" i wyświetlić menu główne.
- 7. W menu Narzędzia ("Tools") nacisnąć przycisk Przełożony ("Supervisor") i wybrać menu.

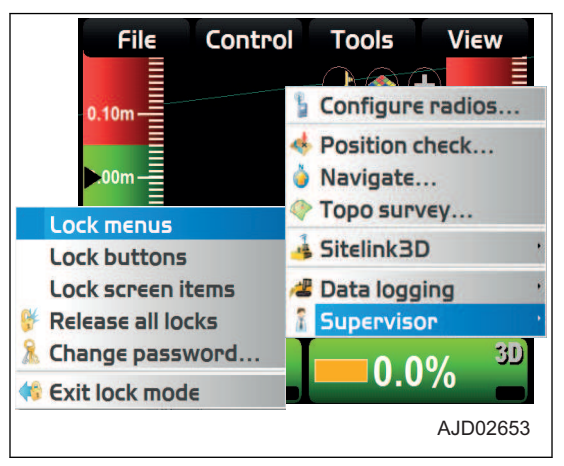

### **PROCEDURA BLOKOWANIA MENU, PRZYCISKÓW I ELEMENTÓW EKRANU**

Istnieje możliwość zablokowania menu, przycisków i elementów ekranu programu 3DMC, tak aby korzystanie z nich było niemożliwe.

- **Menu** 
	- Menu wybrane z obszaru Plik (" File"), Sterowanie ("Control"), Narzędzia ("Tools") i Widok ("View")
- Przycisk Przyciski wyświetlane na różnych ekranach (Przykład) Przycisk Edytuj ("Edit") itd., który jest wyświetlany na ekranie Pliki maszyny ("Machine files")
- Elementy ekranu Sekcja wprowadzania wartości alfanumerycznych lub menu rozwijane
- 1. Włączyć tryb przełożonego.

Informacje na temat sposobu ustawiania trybu przełożonego zawiera rozdział "[PROCEDURA KORZYSTA-](#page-142-0)[NIA Z TRYBU PRZEŁOŻONEGO \(4-55\)"](#page-142-0).

Δ

Ok

- 2. W oknie głównym nacisnąć "klawisz logo iB" i wyświetlić menu główne.
- 3. W menu Narzędzia ("Tools") wybrać opcję Przełożony ("Supervisor").
- 4. Nacisnąć i wybrać element do zablokowania (Blokuj menu ("Lock menus"), Blokuj przyciski ("Lock buttons") lub Blokuj elementy ekranu ("Lock screen items")).

#### **Zostanie wyświetlony ekran komunikatów.**

5. Nacisnąć przycisk "Ok".

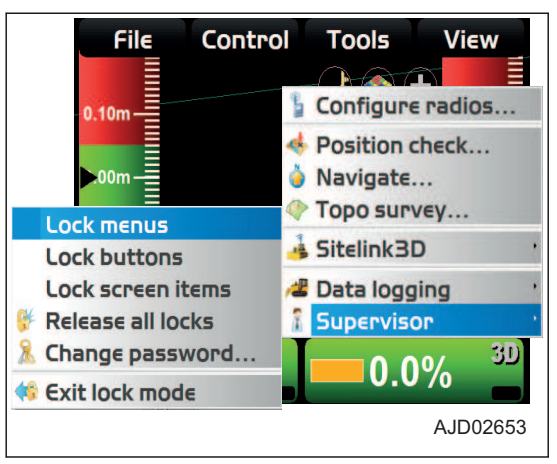

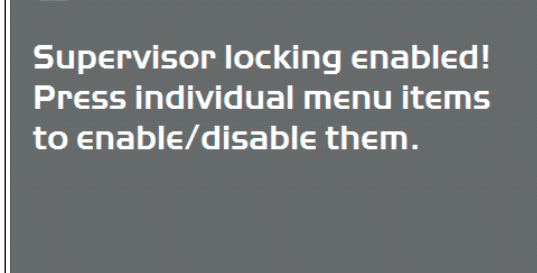

AJD02654
6. Nacisnąć element do zablokowania (menu, przycisk lub element ekranu).

Zablokowany element jest wyświetlany na czerwono.

7. Aby odblokować zablokowany element, ponownie go nacisnąć.

Odblokowany element nie jest już wyświetlany na czerwono.

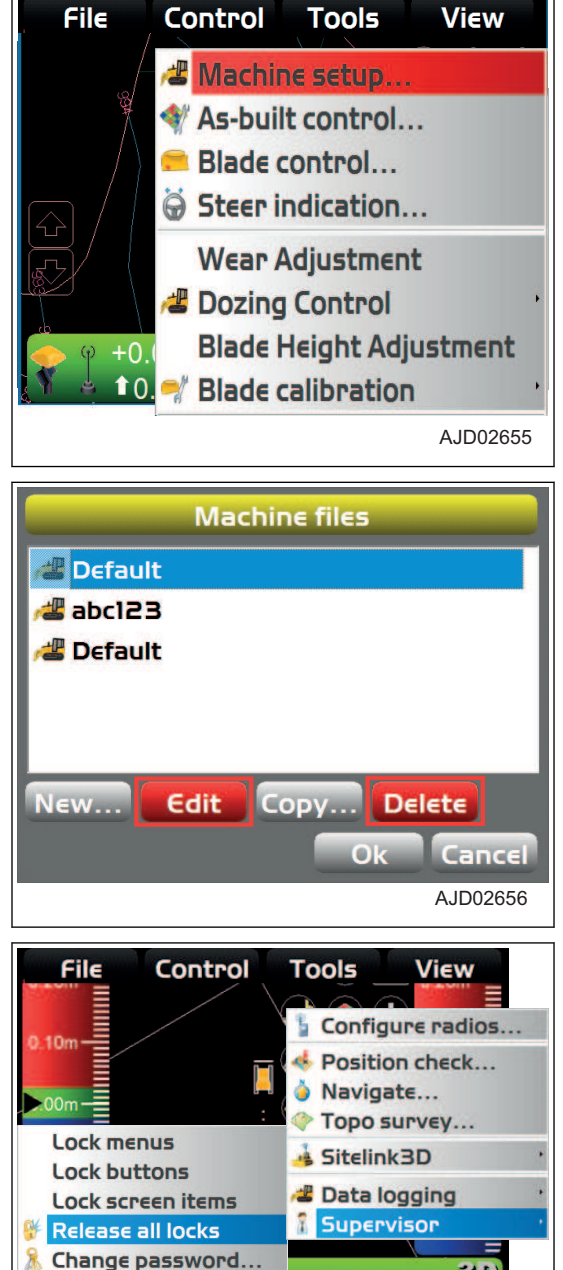

Istnieje możliwość odblokowania wszystkich zablokowanych elementów. Należy w tym celu wybrać opcję Zwolnij wszystkie blokady ("Release all locks").

#### **PROCEDURA ZMIANY HASŁA**

1. Włączyć tryb przełożonego.

Informacje na temat sposobu ustawiania trybu przełożonego zawiera rozdział ["PROCEDURA KORZYSTA-](#page-142-0)[NIA Z TRYBU PRZEŁOŻONEGO \(4-55\)](#page-142-0)".

**Exit lock mode** 

AJD02657

30

 $0.0\%$ 

- 2. W oknie głównym nacisnąć "klawisz logo iB" i wyświetlić menu główne.
- 3. W menu Narzędzia ("Tools") kolejno wybrać opcje Przełożony ("Supervisor") i Zmiana hasła ("Change password...").

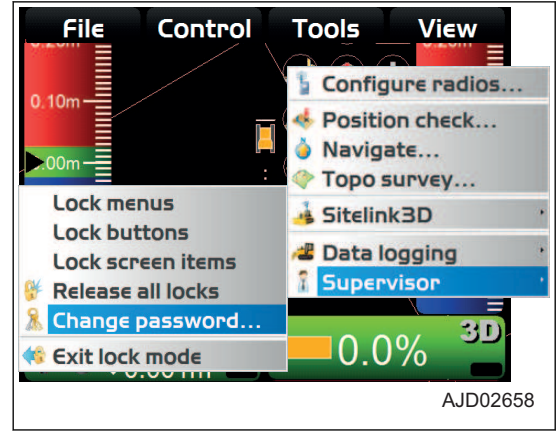

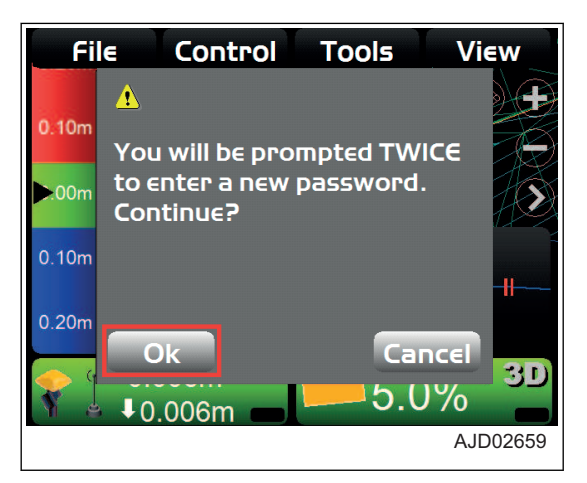

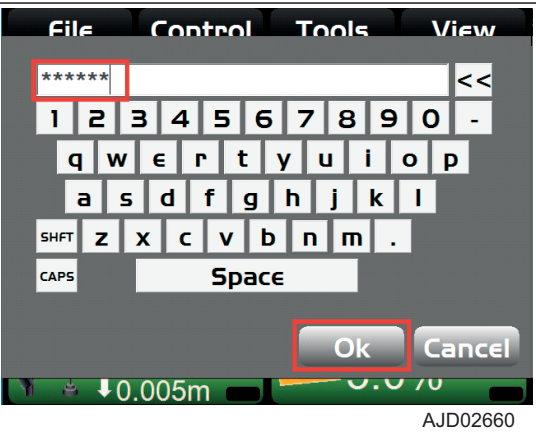

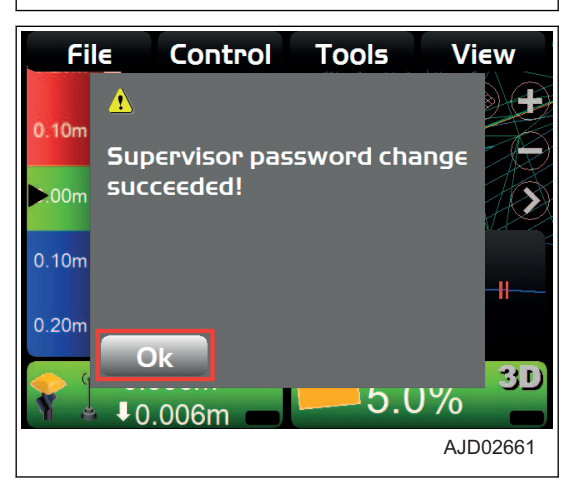

#### **Zostanie wyświetlony ekran komunikatów.**

4. Nacisnąć przycisk "Ok".

- 5. Dwukrotnie wprowadzić hasło, korzystając z klawiatury alfanumerycznej.
- 6. Nacisnąć przycisk "Ok".

7. Nacisnąć przycisk "Ok". Ponownie wyświetlone zostanie okno główne.

#### **PROCEDURA ZAKOŃCZENIA PRACY W TRYBIE BLOKADY**

Aby zakończyć korzystanie z trybu przełożonego, należy zakończyć działanie trybu blokady.

- 1. W oknie głównym nacisnąć "klawisz logo iB" i wyświetlić menu główne.
- 2. W menu Narzędzia ("Tools") kolejno wybrać opcje Przełożony ("Supervisor") i Zakończenie pracy w trybie blokady ("Exit lock mode").

Praca w trybie blokady zostaje zakończona.

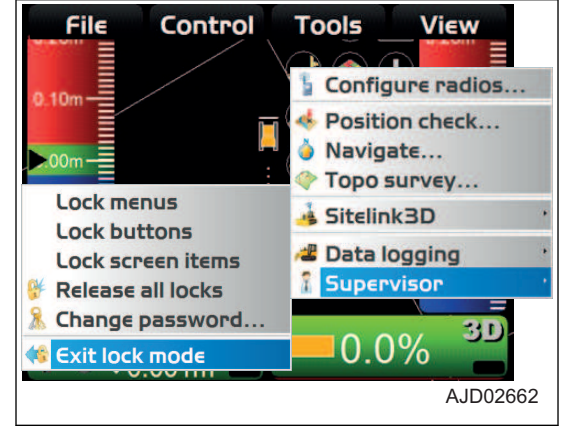

# **MENU WIDOK**

W programie 3DMC można wyświetlać kilka typów ekranu. Na każdym ekranie dostępne są przydatne informacje.

W oknie głównym należy wybrać opcje Widok ("View") w menu głównym, co umożliwi obsługę ekranów.

# **WYŚWIETLANIE OKNA GŁÓWNEGO**

W obszarze Okno główne ("Main window") można wyświetlić opcje Rzut ("Plan "), Sekcja ("Section") lub Profil ("Profile").

#### **PROCEDURA WYŚWIETLANIA OKNA GŁÓWNEGO**

Aby wyświetlić okno główne, należy postępować zgodnie z następującą procedurą.

- 1. W oknie głównym nacisnąć "klawisz logo iB" i wyświetlić menu główne.
- 2. W menu Widok ("View") wybrać opcję Okno główne ("Main window").
- 3. Nacisnąć i wybrać odpowiednie elementy do wyświetlenia. Wskaźnik wyboru przy poszczególnych elementach oznacza, że zostaną one wyświetlone.

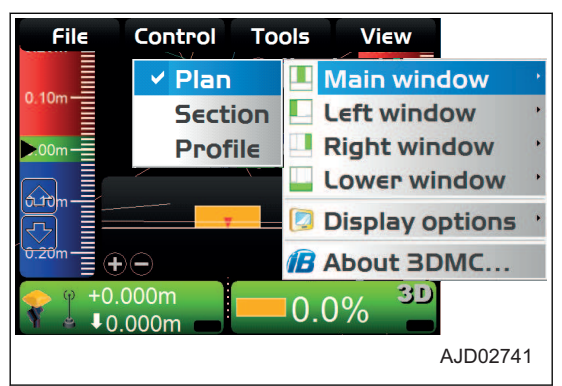

#### (Rzut)

Obraz maszyny i wybranej powierzchni widziany z góry maszyny.

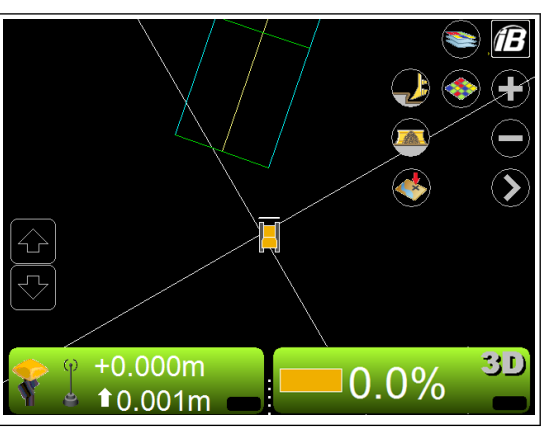

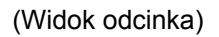

Obraz tylnej części lemiesza i przekrój boczny wybranej powierzchni.

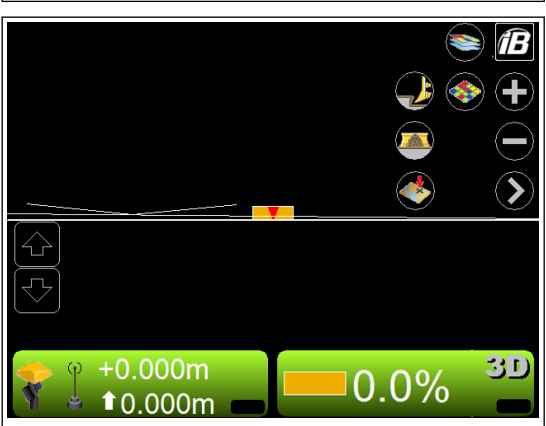

#### (Widok profilu)

Obraz i przekrój wzdłużny maszyny widzianej z boku.

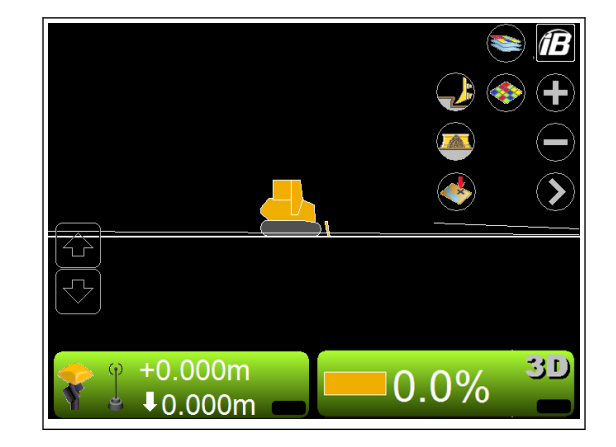

# **WYŚWIETLANIE OKNA LEWEGO**

W obszarze Okno lewe ("Left window") można wyświetlić opcje Profil ("Profile"), Sekcja ("Section") lub Wskaźnik pochylenia ("Grade indicator").

#### **PROCEDURA WYŚWIETLANIA OKNA LEWEGO**

Aby wyświetlić okno lewe, należy postępować zgodnie z następującą procedurą.

- 1. W oknie głównym nacisnąć "klawisz logo iB" i wyświetlić menu główne.
- 2. W menu Widok ("View") wybrać opcję Okno lewe ("Left window").
- 3. Nacisnąć i wybrać odpowiednie elementy do wyświetlenia. Wskaźnik wyboru przy poszczególnych elementach oznacza, że zostaną one wyświetlone.

Obraz i przekrój wzdłużny maszyny widzianej z boku.

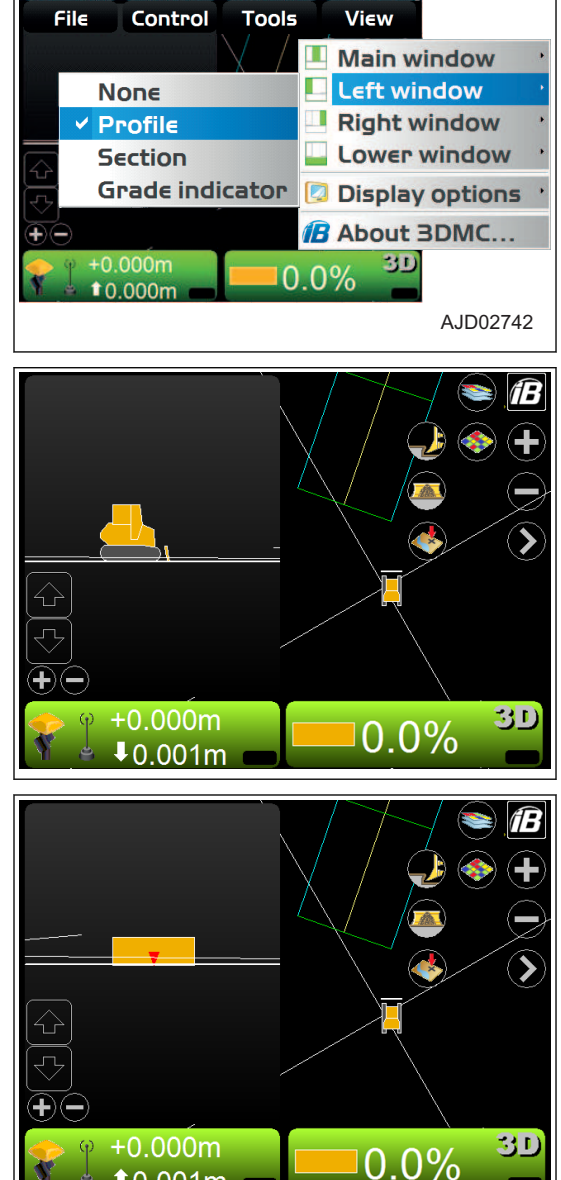

 $10.001m$ 

(Widok odcinka)

(Widok profilu)

Obraz tylnej części lemiesza i przekrój boczny wybranej powierzchni.

(Wskaźnik pochylenia)

Wielkość odcięcia/wypełnienia jest wyświetlana przez wskaźnik wypełnienia (niebieski), poziom gruntu (zielony) oraz wskaźnik odcięcia (czerwony).

Po wybraniu opcji Odwrócenie kolorów ("Invert colors") wskaźnik wypełnienia będzie czerwony, a wskaźnik odcięcia niebieski.

Więcej informacji na temat zmiany ustawienia opcji Odwróce-nie kolorów ("Invert colors") zawiera rozdział "[PROCEDURA](#page-169-0) [ZMIANY KOLORU PODŚWIETLENIA \(4-82\)"](#page-169-0).

Więcej informacji na temat zmiany sposobu wyświetlania wskaźnika pochylenia zawiera rozdział "[PROCEDURA](#page-168-0) [ZMIANY SPOSOBU WYŚWIETLANIA WSKAŹNIKA POCHYLENIA \(4-81\)](#page-168-0)".

#### **OKNO PRAWE**

Wskaźnik pochylenia ("Grade indicator") można wyświetlić w obszarze okna prawego ("Right window").

#### **PROCEDURA WYŚWIETLANIA OKNA PRAWEGO**

Aby wyświetlić okno prawe, należy postępować zgodnie z następującą procedurą.

- 1. W oknie głównym nacisnąć "klawisz logo iB" i wyświetlić menu główne.
- 2. W menu Widok ("View") wybrać opcję Okno prawe ("Right window").
- 3. Nacisnąć opcję Wskaźnik pochylenia ("Grade indicator") i dokonać wyboru.

Zostanie wyświetlony wskaźnik pochylenia.

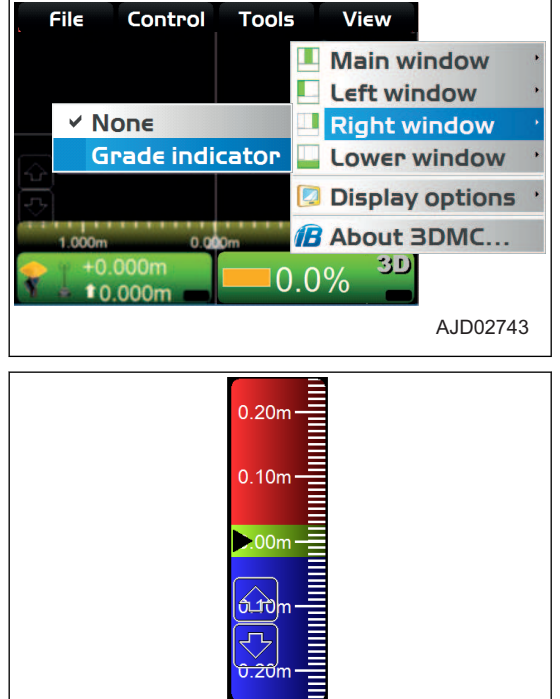

Wielkość odcięcia/wypełnienia jest wyświetlana przez wskaźnik wypełnienia (niebieski), poziom gruntu (zielony) oraz wskaźnik odcięcia (czerwony).

Po wybraniu opcji Odwrócenie kolorów ("Invert colors") wskaźnik wypełnienia będzie czerwony, a wskaźnik odcięcia niebieski.

Więcej informacji na temat zmiany ustawienia opcji Odwróce-nie kolorów ("Invert colors") zawiera rozdział "[PROCEDURA](#page-169-0) [ZMIANY KOLORU PODŚWIETLENIA \(4-82\)"](#page-169-0).

Więcej informacji na temat zmiany sposobu wyświetlania wskaźnika pochylenia zawiera rozdział "[PROCEDURA ZMIA-](#page-168-0)[NY SPOSOBU WYŚWIETLANIA WSKAŹNIKA POCHYLENIA \(4-81\)](#page-168-0)".

## **OKNO DOLNE**

W obszarze dolnego okna ("Lower window") można wyświetlić opcje Profil ("Profile"), Sekcja ("Section") lub Wskaźnik kierunku ("Light bar").

## **PROCEDURA WYŚWIETLANIA OKNA DOLNEGO**

Aby wyświetlić okno dolne, należy postępować zgodnie z następującą procedurą.

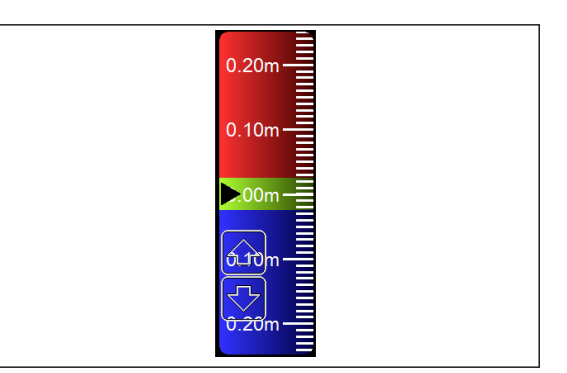

- 1. W oknie głównym nacisnąć "klawisz logo iB" i wyświetlić menu główne.
- 2. W menu Widok ("View") wybrać opcję Okno dolne ("Lower window").
- 3. Nacisnąć i wybrać odpowiednie elementy do wyświetlenia. Wskaźnik wyboru przy poszczególnych elementach oznacza, że zostaną one wyświetlone.

(Widok profilu)

Obraz i przekrój wzdłużny maszyny widzianej z boku.

(Widok odcinka)

Obraz tylnej części lemiesza i przekrój boczny wybranej powierzchni.

(Wskaźnik kierunku)

Wskazuje prawą i lewą stronę maszyny.

Więcej informacji na temat zmiany sposobu wyświetlania wskaźnika kierunku zawiera rozdział "[PROCEDURA](#page-169-0) [ZMIANY SPOSOBU WYŚWIETLANIA WSKAŹNIKA KIERUNKU \(4-82\)"](#page-169-0).

#### **OPCJE WYŚWIETLANIA**

W menu Opcje wyświetlania ("Display options") można wybrać różne metody wyświetlania danych w zależności od wybranego pliku do wyświetlenia.

#### **PROCEDURA WYŚWIETLANIA OPCJI WYŚWIETLANIA**

Aby wyświetlić dostępne opcje wyświetlania, należy postępować zgodnie z poniższą procedurą.

- 1. W oknie głównym nacisnąć "klawisz logo iB" i wyświetlić menu główne.
- 2. W menu Widok ("View") nacisnąć opcję Opcje wyświetlania ("Display options") i dokonać wyboru.
- 3. Nacisnąć wybrane menu.

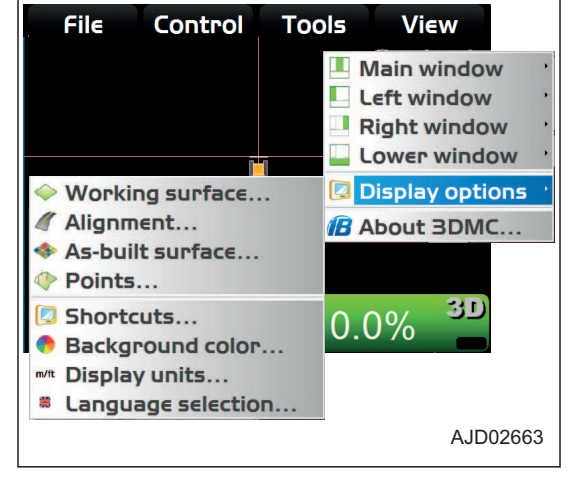

#### **PROCEDURA USTAWIANIA SPOSOBU WYŚWIETLANIA POWIERZCHNI ROBO-CZEJ**

Podczas używania pliku powierzchni należy wykonać następującą procedurę.

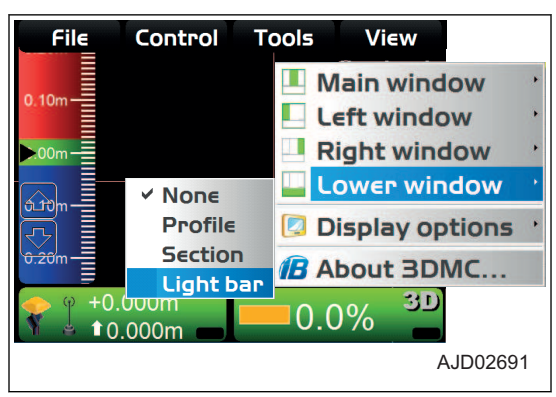

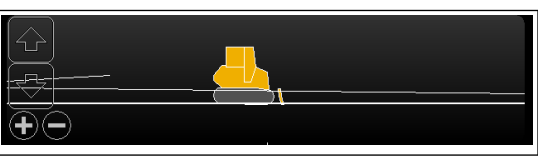

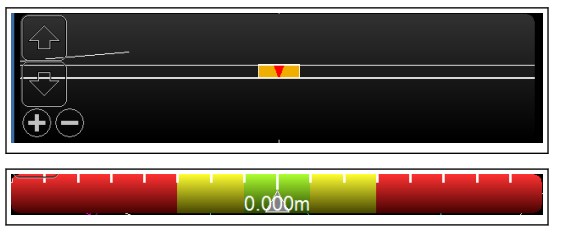

View Main window  $\blacksquare$  Left window

**Tools** 

- 1. W oknie głównym nacisnąć "klawisz logo iB" i wyświetlić menu główne.
- 2. W menu Widok ("View") kolejno wybrać Opcje wyświetlania ("Display options") i Powierzchnia robocza ("Working surface...").

3. Na karcie "TIN" nacisnąć opcję Kolor ("Color") i zmienić ustawienie Pokaż siatkę trójkątów ("Show triangle mesh"), Pokaż granice/linie przerywane ("Show boundaries/breaklines") lub Pokaż kontury dla przedziału ("Show contours at interval").

Kolory linii można zmieniać indywidualnie. Linie do wyświetlenia/linie, które nie będą wyświetlane można ustawić, zaznaczając znajdujące się obok nich pola wyboru lub usuwając ich zaznaczenie.

4. Na ekranie Wybór koloru ("Color Selection") wybrać kolor i nacisnąć przycisk "Ok".

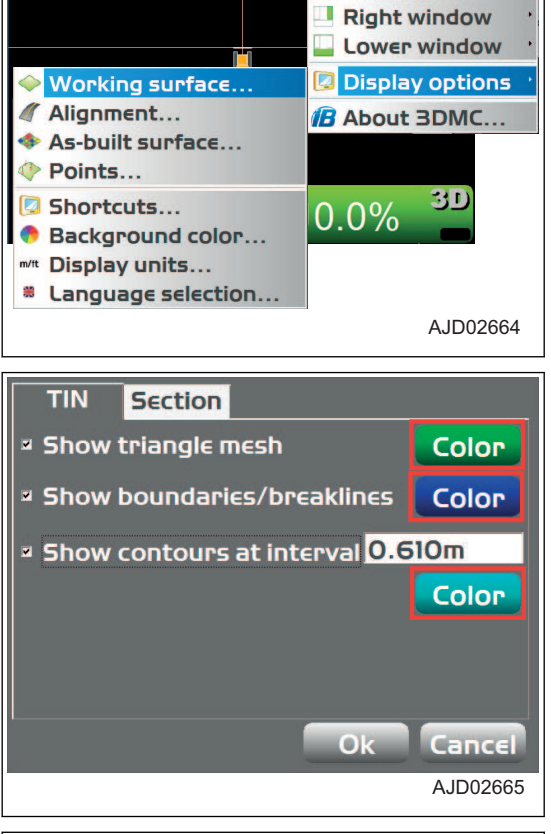

File

Control

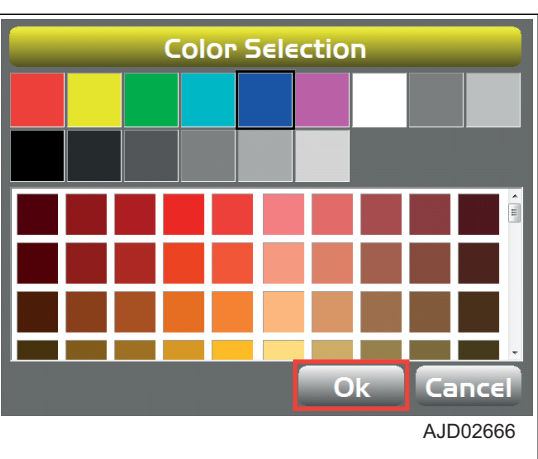

5. Na karcie Sekcja ("Section") nacisnąć przycisk Kolor ("Color") i zmienić wartość Kolor linii sekcji/profilu ("Section/ Profile line color:") lub Pokaż przejścia pochylenia ("Show grade transitions:").

Kolory linii i punktów można zmieniać indywidualnie. Można ustawić wyświetlanie (lub nie) znacznika punktu zmiany pochylenia, który jest wyświetlany w widoku sekcji i w widoku profilu, zaznaczając (lub nie) odpowiednie pole wyboru.

6. Nacisnąć przycisk "Ok".

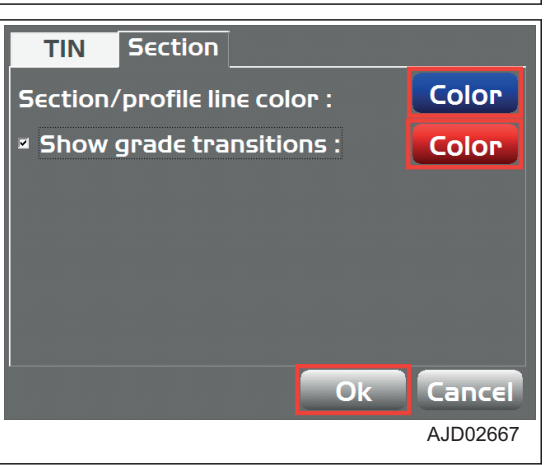

#### **PROCEDURA USTAWIANIA SPOSOBU WYŚWIETLANIA WYRÓWNANIA**

Aby użyć pliku wyrównania, należy wykonać następującą procedurę.

- 1. W oknie głównym nacisnąć "klawisz logo iB" i wyświetlić menu główne.
- 2. W menu Widok ("View") kolejno wybrać Opcje wyświetlania ("Display options") i Wyrównanie ("Alignment...").

3. Na karcie Droga ("Road") nacisnąć przycisk Kolor ("Color") i zmienić wartości Kolor linii środkowej wyrównania ("Alignment centerline color:"), Kolor linii elementu wyrównania ("Alignment feature-line color:") i Pokaż regularne linie stacji ("Show regular station lines").

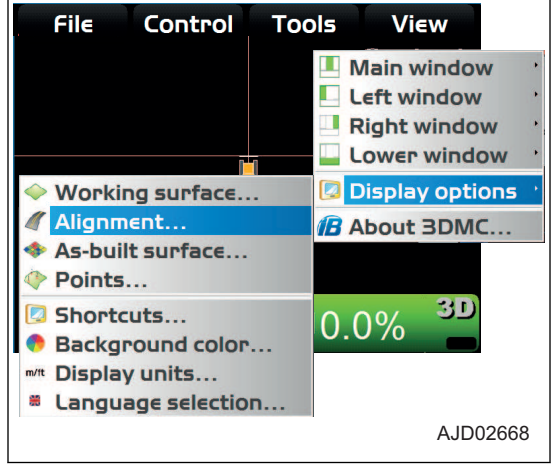

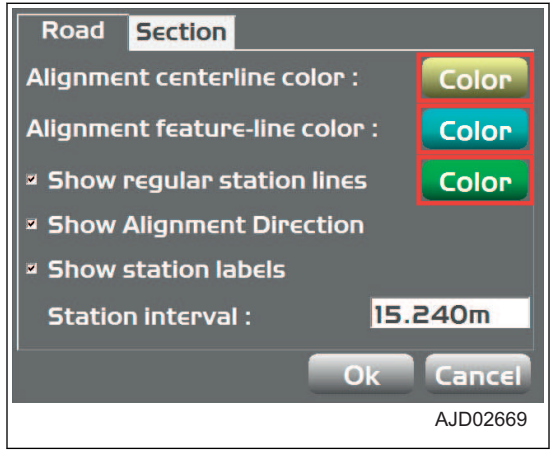

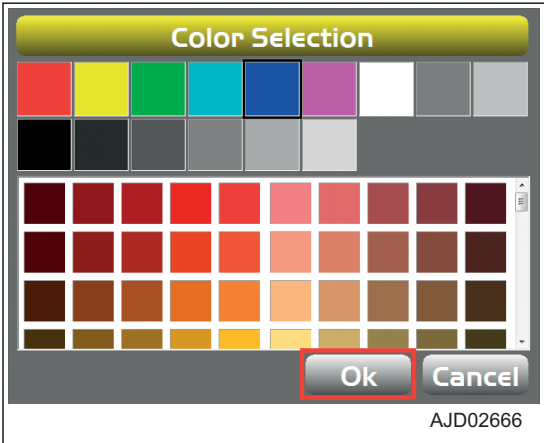

4. Na ekranie Wybór koloru ("Color Selection") wybrać kolor i nacisnąć przycisk "Ok".

5. Na karcie Sekcja ("Section") nacisnąć przycisk Kolor ("Color") i zmienić wartość Kolor linii sekcji/profilu ("Section/ Profile line color:") lub Pokaż przejścia pochylenia ("Show grade transitions:").

Kolory linii i punktów można zmieniać indywidualnie. Można ustawić wyświetlanie (lub nie) znacznika punktu zmiany pochylenia, który jest wyświetlany w widoku sekcji i w widoku profilu, zaznaczając (lub nie) odpowiednie pole wyboru.

6. Nacisnąć przycisk "Ok".

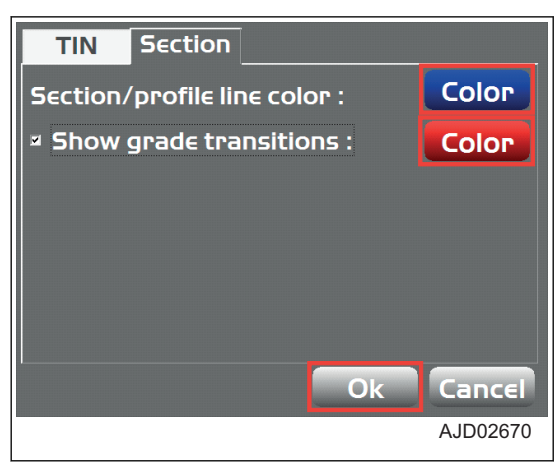

#### **PROCEDURA USTAWIANIA SPOSOBU WYŚWIETLANIA POWIERZCHNI OBRA-ZU RZECZYWISTEGO**

Aby zmienić ustawienia sposobu wyświetlania powierzchni obrazu rzeczywistego, należy wykonać następującą procedurę.

- 1. W oknie głównym nacisnąć "klawisz logo iB" i wyświetlić menu główne.
- 2. W menu Widok ("View") kolejno wybrać Opcje wyświetlania ("Display options") i Powierzchnia obrazu rzeczywistego ("As-built surface...").

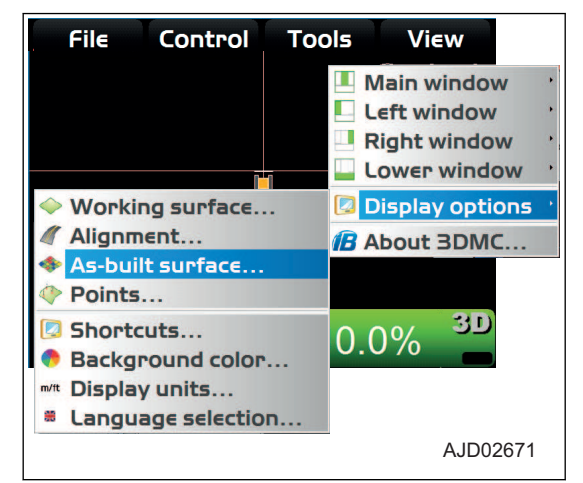

- 3. Wybrać lub wprowadzić wymagane opcje na ekranie Powierzchnia obrazu rzeczywistego ("As-built Surface") i nacisnąć przycisk "Ok".
- 4. Nacisnąć dowolny przycisk "przedziału" i zmienić kolor.

#### **UWAGI**

W sumie można użyć 13 kolorów dla operacji odcinania/ wypełniania oraz liczby operacji (liczba przejść).

5. Nacisnąć przycisk "Ok".

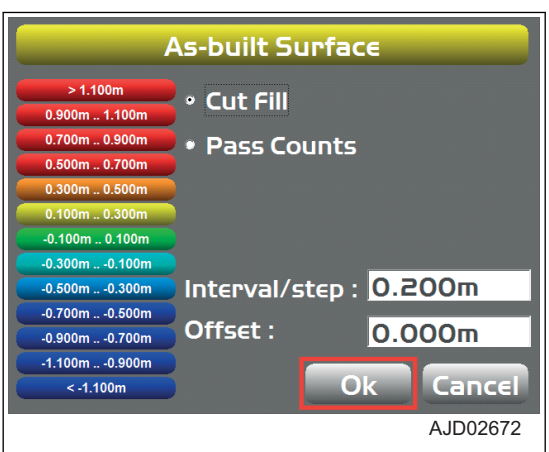

#### **PROCEDURA USTAWIANIA SPOSOBU WYŚWIETLANIA PUNKTU**

Aby zmienić ustawienie sposobu wyświetlania punktów, należy wykonać następującą procedurę.

1. W oknie głównym nacisnąć "klawisz logo iB" i wyświetlić menu główne.

2. W menu Widok ("View") kolejno wybrać Opcje wyświetlania ("Display options") i Punkty ("Points...").

Można ustawić sposób wyświetlania punktów i punktu bazowego.

(Przykład) W czasie pomiaru topografii można wyświetlić symbol lub numer punktu.

3. Na ekranie Opcje punktów ("Point options") zaznaczyć pola wyboru odpowiednich elementów do wyświetlenia i nacisnąć przycisk "Ok".

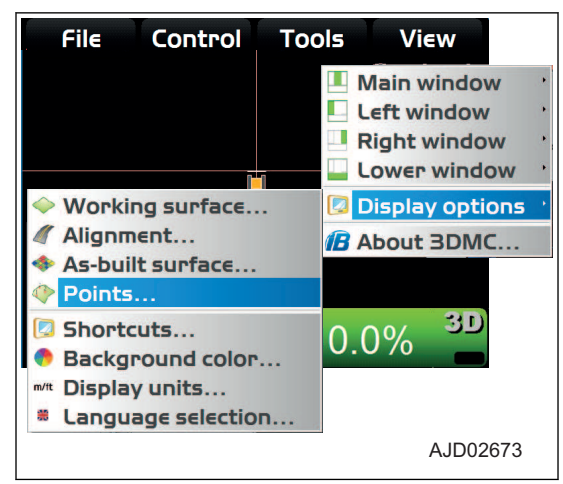

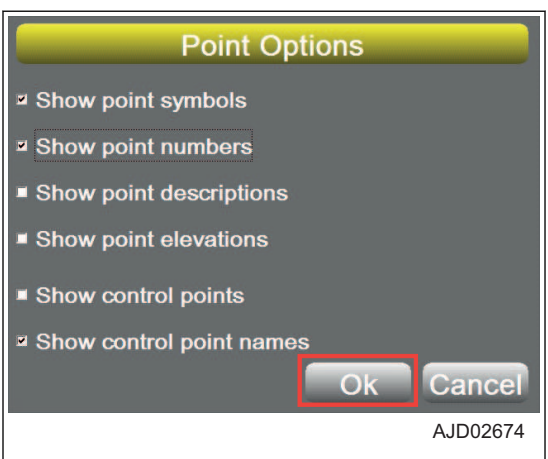

#### **PROCEDURA USTAWIANIA SPOSOBU WYŚWIETLANIA SKRÓTÓW**

(Sposób wyświetlania skrótów można ustawić w oknie głównym).

- 1. W oknie głównym nacisnąć "klawisz logo iB" i wyświetlić menu główne.
- 2. W menu Widok ("View") kolejno wybrać Opcje wyświetlania ("Display options") i Skróty ("Shortcuts...").

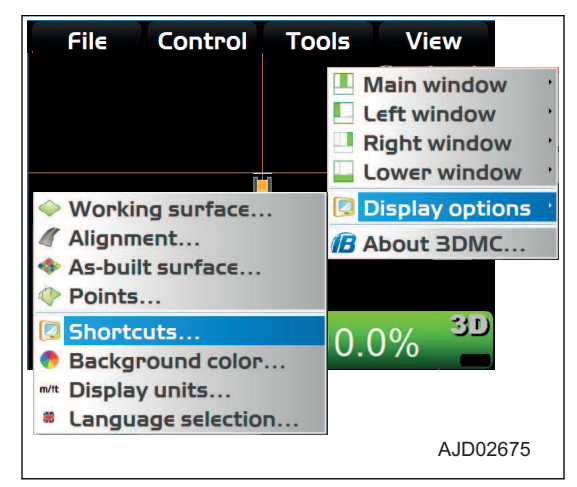

- 3. Na ekranie Skróty ("Shortcuts") wybrać pozycję Opis ("Description") i nacisnąć przycisk Modyfikuj ("Modify").
	- Jeśli dla opcji Pokaż ("Show") ustawienie zostanie zmienione na Tak ("Yes"), skrót będzie wyświetlany w oknie głównym.
	- Jeśli dla opcji Pokaż ("Show") ustawienie zostanie zmienione na Nie ("No"), skrót nie będzie wyświetlany w oknie głównym.
- 4. Nacisnąć przycisk "Ok".

Ponownie wyświetlone zostanie okno główne.

5. Sprawdzić, czy skrót jest wyświetlany w oknie głównym.

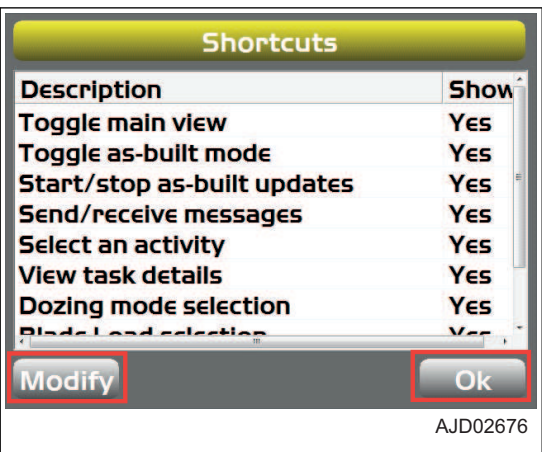

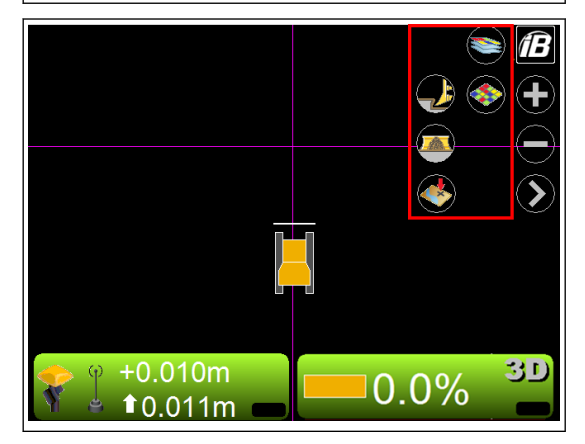

#### **PROCEDURA USTAWIANIA SPOSOBU WYŚWIETLANIA KOLORU TŁA**

Aby zmienić kolor tła w oknie głównym, należy wykonać następującą procedurę.

- 1. W oknie głównym nacisnąć "klawisz logo iB" i wyświetlić menu główne.
- 2. W menu Widok ("View") kolejno wybrać Opcje wyświetlania ("Display options") i Kolor tła ("Background color...").

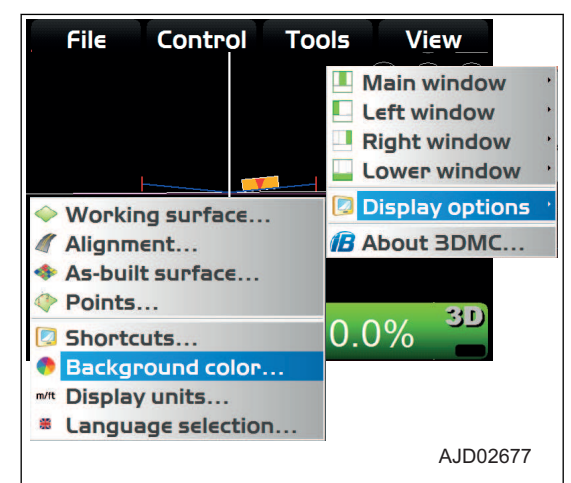

3. Na ekranie Wybór koloru ("Color Selection") wybrać kolor i nacisnąć przycisk "Ok".

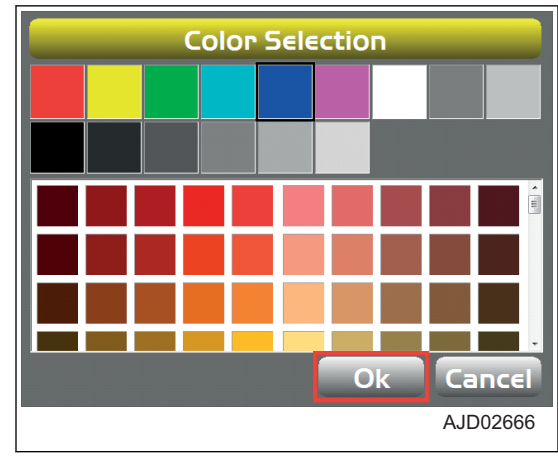

#### **PROCEDURA USTAWIANIA WYŚWIETLANYCH JEDNOSTEK**

Aby ustawić wyświetlane jednostki pracy, należy wykonać następującą procedurę.

- 1. W oknie głównym nacisnąć "klawisz logo iB" i wyświetlić menu główne.
- 2. W menu Widok ("View") kolejno wybrać Opcje wyświetlania ("Display options") i Wyświetlane jednostki ("Display units...").

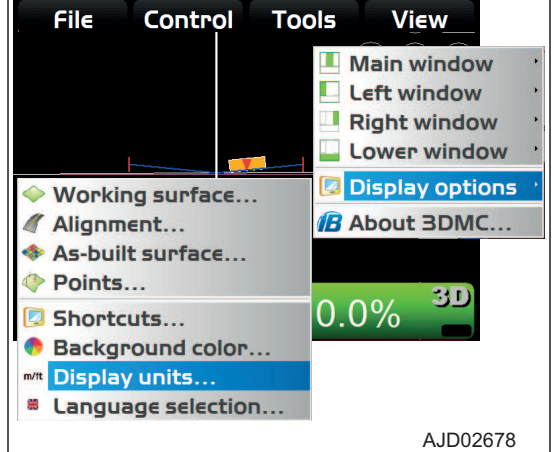

3. Na ekranie Wyświetlane jednostki ("Display units") wybrać jednostki, które mają być wyświetlane, i nacisnąć przycisk "Ok".

#### **UWAGI**

Aby zmienić liczbę miejsc dziesiętnych w odniesieniu do odległości, należy zmienić wartość "\* miejsc dzies." ("\*d.p. ") w obszarze Odległości ("Distances:").

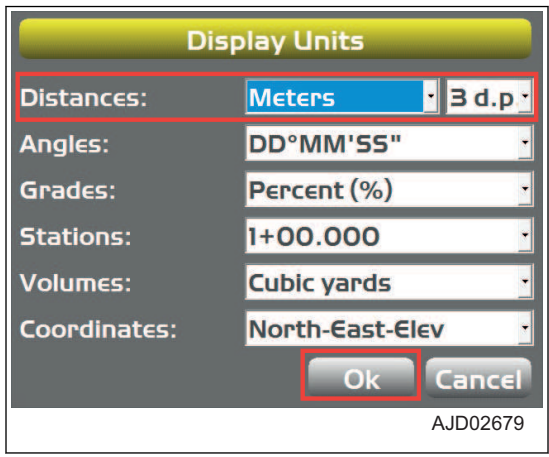

#### **PROCEDURA WYBIERANIA JĘZYKA**

Jeśli dla skrzynki sterowniczej wybrano język inny niż ten, którego użytkownik chciałby używać, należy wykonać następującą procedurę.

**View** 

**Tools** 

- 1. W oknie głównym nacisnąć "klawisz logo iB" i wyświetlić menu główne.
- 2. W menu Widok ("View") kolejno wybrać Opcje wyświetlania ("Display options") i Wybór języka ("Language Selection").
- Main window Left window Right window Lower window **Display options** Working surface... **B** About 3DMC... **// Alianment...** ◆ As-built surface... ♦ Points... 3D **B** Shortcuts...  $0.0\%$ Background color... m/lt Display units... **8** Language selection.. AJD02680 **Language Selection**  $\mathbf{u}$  and (我们) n m **TELEVIS** VZ ₩  $ZN$ Cancel Ok AJD02681

File

Control

3. Na ekranie Wybór języka ("Language Selection") wybrać język, który ma być wyświetlany, i nacisnąć przycisk "Ok". (Jeśli wybrano język angielski)

4. Zamknąć program 3DMC, a następnie ponownie go uruchomić. Po zmianie języka należy załadować do programu 3DMC wybrany jezyk.

#### **3DMC**

Informacje z programu 3DMC można wyświetlać w oknie Informacje o 3DMC ("About 3DMC...").

#### **PROCEDURA WYŚWIETLANIA INFORMACJI O 3DMC**

Aby wyświetlić informacje dotyczące programu 3DMC, należy postępować zgodnie z następującą procedurą.

- 1. W oknie głównym nacisnąć "klawisz logo iB" i wyświetlić menu główne.
- 2. W menu Widok ("View") nacisnąć opcję Informacje o 3DMC ("About 3DMC...") i dokonać wyboru.

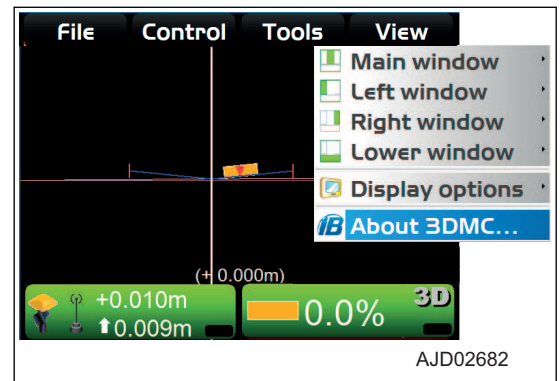

#### **Zostaną wyświetlone informacje o programie 3DMC.**

3. Nacisnąć przycisk "Ok". Ponownie wyświetlone zostanie okno główne.

# **B BDMC IB: 11.0.1.1** Firmware version: 2.37 Copyright (C) 2002 - 2013<br>Topcon Positioning Systems **Registered to:** ID: 0000000000001101000<br>0201dc31000061306333<br>36656563303130313939<br>39391e09a1d418774b7a Options..  $O<sub>k</sub>$ AJD02683

# **WYŚWIETLANIE OKNA GŁÓWNEGO**

Na ekranie skrzynki sterowniczej wyświetlane są następujące elementy.

- Okno główne (różni się w zależności od wybranego pliku i opcji wyświetlania)
- Przycisk skrótu
- Pasek narzędzi (ikony często używanych funkcji)
- Menu wyskakujące różnych funkcji (różnią się w zależności od typu otwartego pliku i wybranych informacji)

#### **KLAWISZ STEROWANIA WZNIESIENIEM**

"Klawisz sterowania wzniesieniem" wskazuje "przesunięcie odcięcia/wypełnienia" i "odczyt odcięcia/wypełnienia" na wysokości wzniesienia lemiesza.

"Klawisz sterowania wzniesieniem" wskazuje również stan połączonego czujnika w postaci grafik, komunikatów z informacjami i kolorów.

- (1) Status GNSS
- (2) Status radia
- (3) Przesunięcie odcięcia/wypełnienia (\*)
- (4) Wskaźnik AUTO (Sterowanie automatyczne)
- (5) Odczyt odcięcia/wypełnienia

\*: "Przesunięcie odcięcia/wypełnienia" oznacza wielkość przesunięcia wzniesienia na powierzchni w kierunku odcięcia/ wypełnienia.

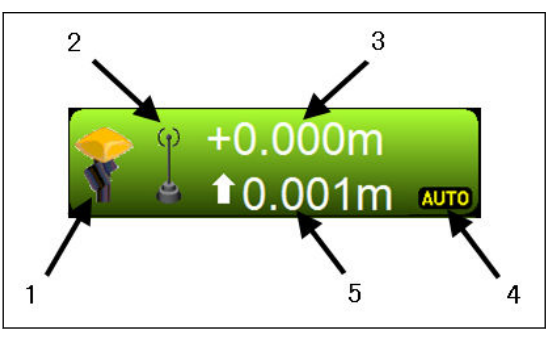

Wzniesienie powierzchni można wyregulować na stałe i tym-

czasowo; jest to ta sama wartość co wartość wprowadzana w polu Punkt nastawy wzniesienia ("Elevation set point").

- "Przesunięcie odcięcia/wypełnienia" (3) oznacza bieżące ustawienie wielkości przesunięcia odcięcia/wypełnienia i można tę wartość zmienić w dowolnym czasie. Jeśli maszyna nie może wykonać odcięcia do wzniesienia projektowego, operator reguluje ustawienie wielkości przesunięcia odcięcia/wypełnienia i zmienia wzniesienie projektowe, tak aby maszyna mogła wykonać odcięcie/wypełnienie.
- "Odczyt odcięcia/wypełnienia" (5) oznacza bieżącą wielkość odcięcia/wypełnienia. "Odczyt odcięcia/wypełnienia" (5) jest stale aktualizowany, odpowiednio do różnicy pomiędzy wzniesieniem lemiesza a bieżącym wzniesieniem powierzchni (wysokość).

#### **UWAGI**

Bieżąca wielkość odcięcia/wypełnienia oznacza odległość od bieżącego wzniesienia lemiesza do bieżącego wzniesienia projektowego (wysokość powierzchni projektowej określona na podstawie ustawienia wielkości przesunięcia odcięcia/wypełnienia).

• Kolor tła "klawisza sterowania wzniesieniem" oznacza status czujnika.

Zielony: Oznacza optymalny stan czujnika skarpowania.

Czerwony: Oznacza status błędu, przy którym sterowanie automatyczne jest wyłączone.

Pomarańczowy: Oznacza słabą dokładność GNSS.

Status ikony

Symbol X w obszarze "statusu GNSS" (1) i "statusu radia" (2) oznacza, że odpowiednie czujniki/odbiorniki sa niedostepne.

Miganie wskaźnika "statusu GNSS" (1) i "statusu radia" (2) oznacza, że próba nawiązania połączenia radiowego trwała od 3 do 10 sekund. (Poziom sygnału połączenia radiowego jest niski).

#### <span id="page-160-0"></span>**KLAWISZ STEROWANIA POCHYLENIEM**

- (1) Kąt lemiesza
- (2) Projektowy spadek poprzeczny (\*)
- (3) Typ sterowania
- (4) Wskaźnik AUTO (Sterowanie automatyczne)
- (5) Wskaźnik trybu skarpowania z tyłu

\*: Kąt poprzecznego pochylenia powierzchni w odniesieniu do kierunku jazdy maszyny.

Po naciśnięciu "klawisza sterowania pochyleniem" zostaje wyświetlony ekran Regulacja pochylenia ("Adjust Slope").

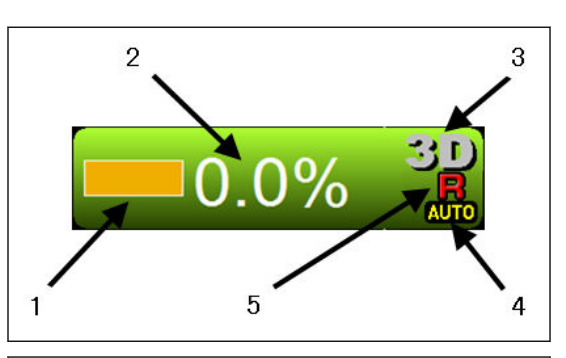

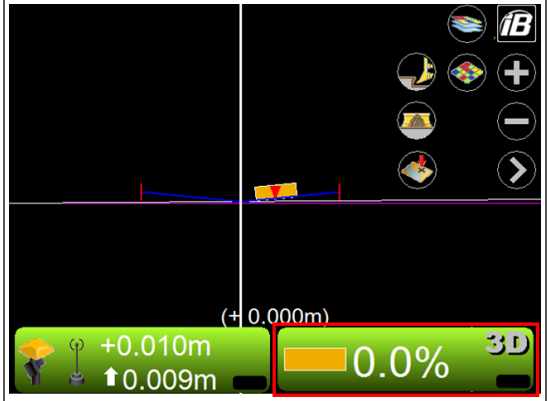

W chwili dostawy maszyny wartości Pochylenie lemiesza ("Blade slope"), Odchylenie od kursu ("Heading Offset") i Największe pochylenie ("Mainfall slope") są ustawione.

Wartości tych nie należy zmieniać.

Jeśli wartości te zostaną zmienione, utracona zostanie dokładność automatycznego sterowania lemieszem.

- Pochylenie lemiesza ("Blade slope") (kąt przechyłu): Pochylenie maszyny w prawo lub w lewo (z uwzględnieniem kąta nachylenia odchylanego lemiesza)
- Odchylenie od kursu ("Heading Offset") (kat odchylenia): Odchylenie maszyny od kursu
- Pochylenie ramy "Mainfall slope" (kąt pochylania): Pochylenie maszyny do przodu i do tyłu

Jeśli konieczne jest utrzymanie lemiesza pod określonym kątem pochylenia, należy użyć funkcji ustalania pochylenia, niezależnie od nachylenia powierzchni.

Należy nacisnąć przycisk Ustaw ("Set") po prawej stronie opcji Blokada pochylenia ("Slope locked") i wprowadzić wartość kąta pochylenia, jaka ma zostać ustalona.

Należy zaznaczyć pole wyboru opcji Blokada pochylenia ("Slope locked"); funkcja Blokada pochylenia ("Slope locked") zostaje aktywowana.

"Symbol kłódki" (6) zostaje teraz wyświetlony w obszarze "klawisza sterowania pochyleniem".

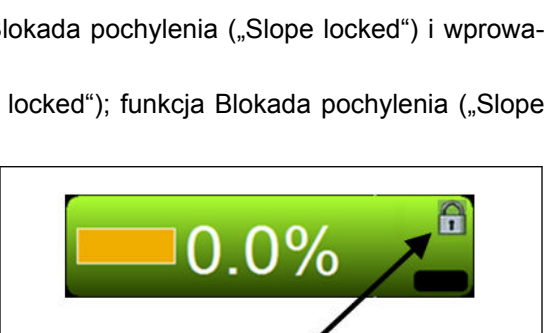

6

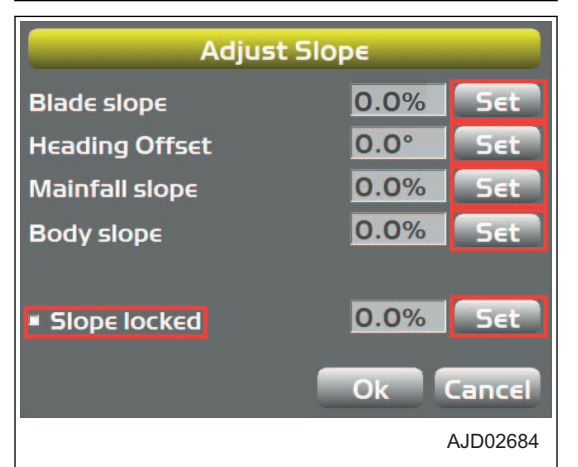

#### **UWAGI**

Funkcja blokowania pochylenia jest przydatna, jeśli bieżąca powierzchnia (S) znajduje się poza powierzchnią projektową (T) i konieczne jest odcinanie w przybliżeniu w kierunku spychania.

(L) Kąt poprzecznego pochylenia, który jest ustawiany w 3DMC, gdy używana jest funkcja blokowania pochylenia

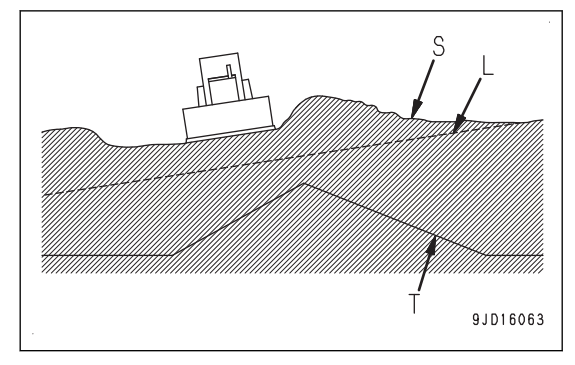

# **SKRÓT W OKNIE GŁÓWNYM**

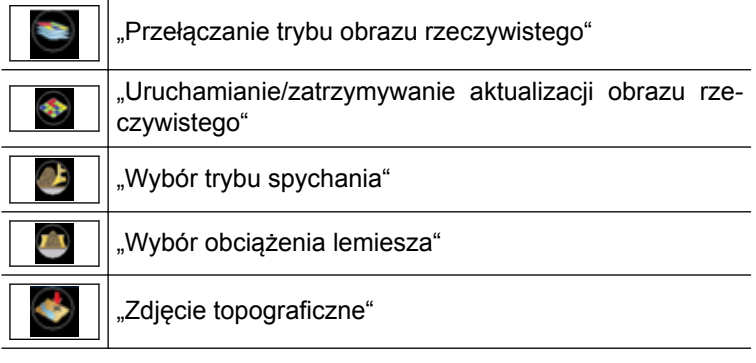

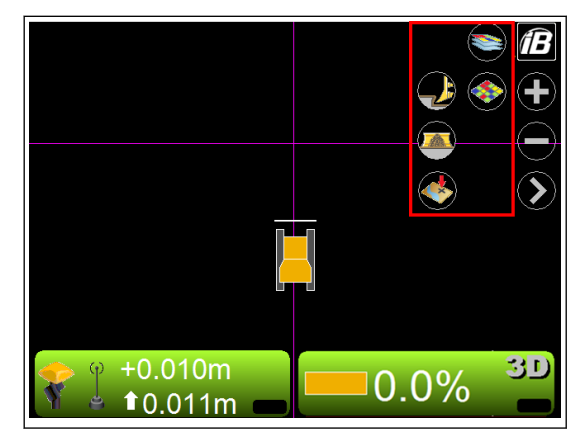

#### **PRZEŁĄCZANIE TRYBU OBRAZU RZECZYWISTEGO**

Widok trybu obrazu rzeczywistego można zmienić na Odcięcie/wypełnienie ("Cut Fill"), Liczba przejść ("Pass Counts") lub (Brak) ("<none>"), naciskając przycisk "Przełączanie trybu obrazu rzeczywistego" w oknie głównym.

(Ekran Obraz rzeczywisty: Odcięcie/wypełnienie) ("As-Built: Cut Fill") lub ekran Obraz rzeczywisty: Liczba przejść ("As-Built: Pass Counts"))

Έ  $+0.010m$ 3D  $0.0\%$  $10.011m$ íB  $+0.010m$ 30  $0.0\%$  $10.010m$ 

(Ekran Obraz rzeczywisty: Brak ("As-Built: <none>"))

#### **URUCHAMIANIE/ZATRZYMYWANIE AKTUALIZACJI OBRAZU RZECZYWISTEGO**

Istnieje możliwość uruchomienia lub zatrzymania aktualizacji powierzchni obrazu rzeczywistego poprzez naciśnięcie przycisku "uruchamiania/zatrzymywania aktualizacji obrazu rzeczywistego" w oknie głównym.

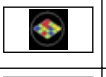

Uruchomienie aktualizacji powierzchni obrazu rzeczywistego

Zatrzymanie aktualizacji powierzchni obrazu rzeczywistego

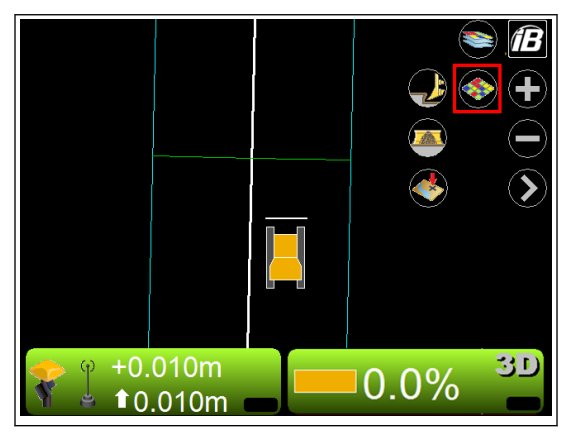

## **WYBÓR TRYBU SPYCHANIA**

Tryb spychania można ustawić, naciskając przycisk Wybór trybu spychania ("Dozing mode selection") w oknie głównym. Więcej informacji zawiera rozdział ["USTAWIENIA TRYBU SPY-](#page-51-0)

[CHANIA \(3-36\)"](#page-51-0).

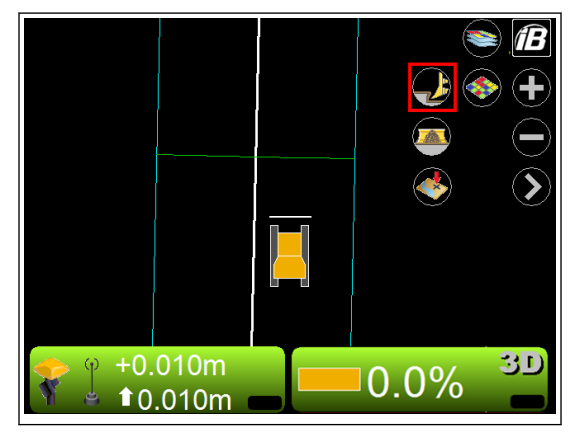

# **WYBÓR OBCIĄŻENIA LEMIESZA**

Tryb obciążenia lemiesza można ustawić, naciskając przycisk Wybór obciążenia lemiesza ("Blade Load selection") w oknie głównym.

Więcej informacji zawiera rozdział .

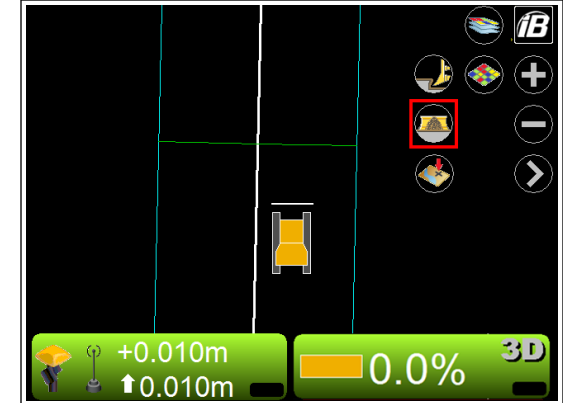

#### **ZDJĘCIE TOPOGRAFICZNE**

W oknie głównym można ustawić pomiar topograficzny, naciskając przycisk "Zdjęcie topograficzne".

Więcej informacji zawiera rozdział ["WYKONYWANIE POMIA-](#page-135-0)[RU TOPOGRAFII \(4-48\)"](#page-135-0).

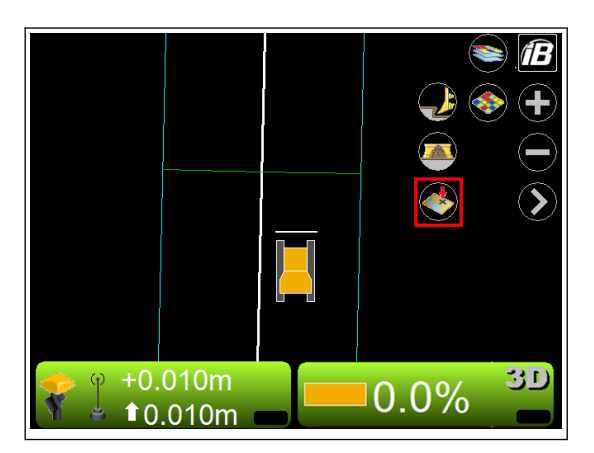

## **PASEK NARZĘDZI W OKNIE GŁÓWNYM**

#### **KLAWISZ LOGO iB**

Menu główne (dostępne po wybraniu opcji Plik ("File"), Sterowanie ("Control"), Narzędzia ("Tools") i Widok ("View")) można wyświetlić, naciskając klawisz logo "iB" w oknie głównym.

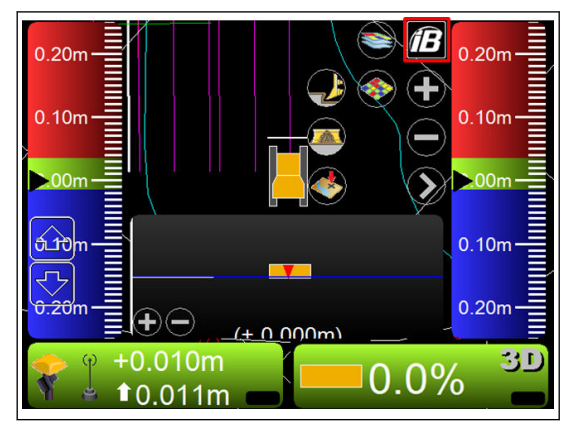

## **KLAWISZ PRZYBLIŻANIA/KLAWISZ ODDALANIA**

Istnieje możliwość powiekszenia lub zmniejszenia obrazu okna głównego; w tym celu należy nacisnąć "klawisz przybliżania" lub "klawisz oddalania" w oknie głównym.

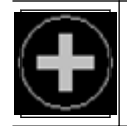

"Klawisz przybliżania"

"Klawisz oddalania"

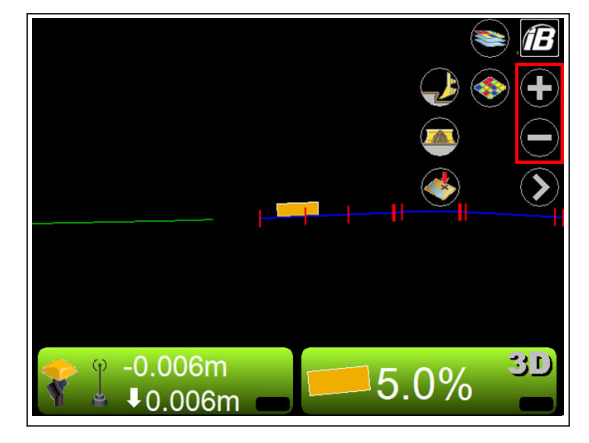

## **PRZEŁĄCZANIE GŁÓWNEGO WIDOKU**

W oknie głównym należy nacisnąć przełącznik "Przełączanie głównego widoku", co pozwoli przełączać ekrany rzutu, odcinka i profilu.

(Widok profilu + Rzut)

(Widok profilu)

(Widok odcinka)

 $\blacktriangleright$ ⊕∉  $+0.010m$ 3D  $0.0\%$  $10.010m$ íB  $\bm{\lambda}$ 3D  $+0.010m$  $0.0\%$  $10.009m$ íß Q.  $\bullet$  $(+0.000m)$  $+0.010m$ 3D  $0.0\%$  $10.010m$ 

# **PRZESUWANIE GŁÓWNEGO WIDOKU MAPY**

Korzystając z funkcji przesuwania, można przesuwać okno główne, przytrzymując je. Dzięki tej funkcji można zobaczyć miejsca oddalone od maszyny bez konieczności pomniejszania obrazu.

Funkcji tej można użyć po wybraniu opcji Rzut ("Plan").

**4-77**

# **OBSŁUGA MENU GŁÓWNEGO**

# **PROCEDURA WYŚWIETLANIA INFORMACJI O GNSS**

Podczas sprawdzania informacji o GNSS należy wykonać następującą procedurę.

1. W oknie głównym nacisnąć "klawisz sterowania wzniesieniem".

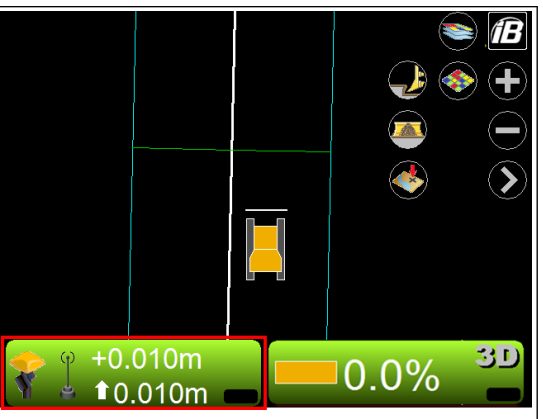

2. Na ekranie Regulacja wzniesienia ("Adjust elevation") nacisnąć przycisk Informacje o GPS ("GPS info...").

• Zakładka Położenie ustalone ("Fix") (status i jakość

Wyświetlone zostaną następujące zakładki.

sygnału GPS)

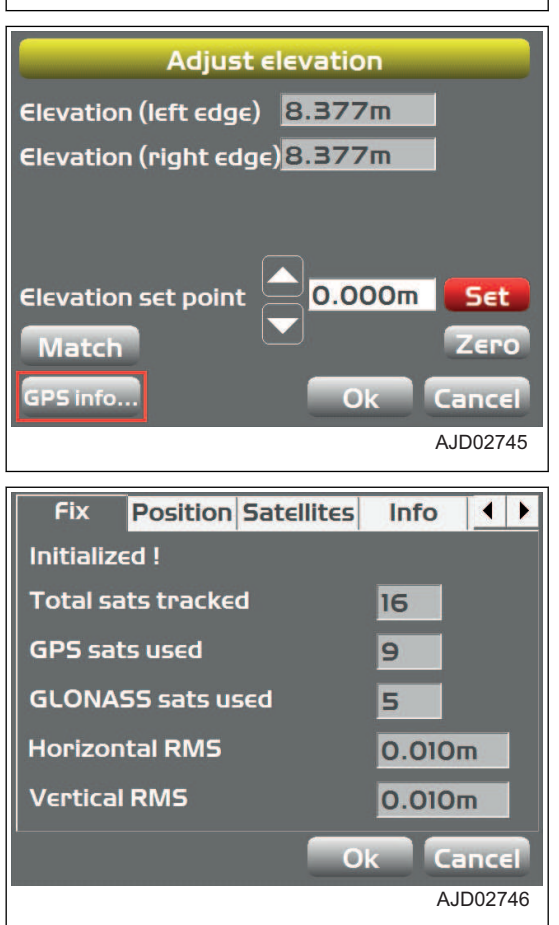

• Zakładka Położenie ("Position") (położenie krawędzi Position Satellites Info Planning 1 Fix lemiesza) N=39913.851m E=-67356.322m  $Z = 8.776$ N=39916.456m E=-67359.178m  $Z = 8.663$ Cancel Ok • Zakładka Satelity ("Satellites") (przechwytywanie sate-**Position** Satellites  $\overline{\bullet}$ Info Fix litów i wprowadzanie kąta maski) **UWAGI** Niebieskie koło oznacza satelitę GPS, a koło czerwone satelitę GLONASS. Mask angle<sup>13</sup> Ok Cancel AJD02747 • Zakładka "Info" (wyświetla informacje dotyczące od-Fix **Position Satellites** Info  $\overline{\bullet}$ biornika lub resetowania odbiornika) **SIM1234 Receiver ID Sim 1.23** Firmware CMR, age=1s, 100% **Radio link** Dist. to base 1234.000m **Reset receiver Reset RTK**  $O<sub>k</sub>$ Cancel AJD02748 • Zakładka Planowanie ("Planning") (informacje o pla-Fix Position Satellites Info Planning 1 nach dot. satelity) Estimated precisions for :<br>Thursday, August 21st, 2014  $(a)$ **Next UWAGI** Czerwona pozioma linia oznacza aktualny czas. Prev (a) Dokładność jest niska (b) Dokładność jest wysoka (t) Czas  $(b)$  $\frac{1}{200}$   $\frac{1}{200}$   $\frac{1}{200}$   $\frac{1}{200}$   $\frac{1}{200}$   $\frac{1}{200}$   $\frac{1}{200}$ Cancel  $\bigcap$ 

• Zakładka Zaawansowane ("Advanced") (zaawansowane opcje GNSS)

#### **UWAGI**

Można ustawić, czy satelita GLONASS będzie używany, czy nie. To ustawienie wpływa nie tylko na pojedynczego satelitę, ale również na wszystkie satelity GLONASS.

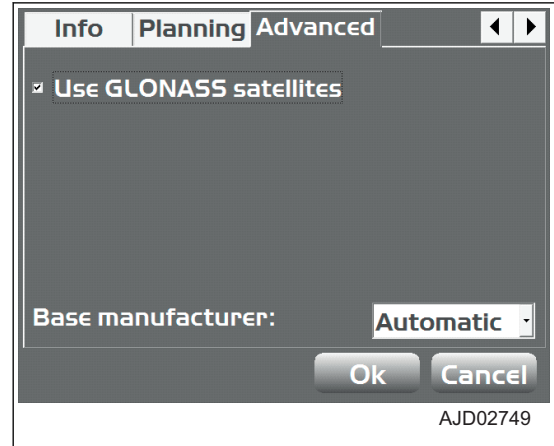

#### **UWAGI**

Jeśli maszyna i stacja bazowa korzystają z systemu GLONASS, a stacja bazowa nie została wyprodukowana przez firmę Topcon, należy wybrać odpowiedniego producenta stacji bazowej, np. Sokkia, Trimble itd. z listy Producent stacji bazowej ("Base manufacturer:").

## **PROCEDURA REGULACJI PRZESUNIĘCIA ODCIĘCIA/WYPEŁNIENIA**

Podczas regulacji ustawienia wielkości przesunięcia odcięcia/wypełnienia należy postępować według poniższej procedury.

Korzystając z menu wyskakującego, można wyregulować ustawienie wielkości przesunięcia odcięcia/wypełnienia.

Informacje na temat korzystania z menu wyskakującego zawiera rozdział "[PROCEDURA REGULACJI PRZE-](#page-170-0)[SUNIĘCIA ODCIĘCIA/WYPEŁNIENIA \(4-83\)](#page-170-0)".

1. W oknie głównym nacisnąć "klawisz sterowania wzniesieniem".

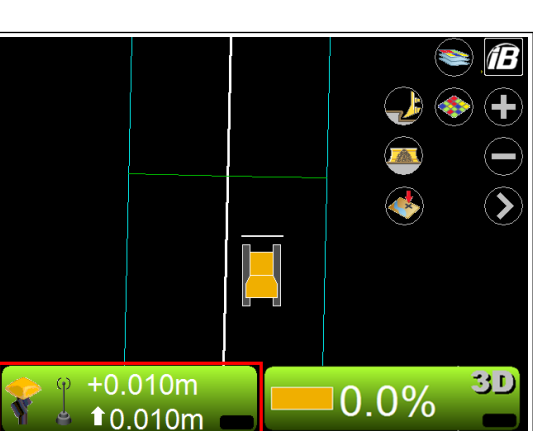

**Zostanie wyświetlony ekran Sterowanie wzniesieniem ("Adjust elevation").**

#### (Wartość Ustaw ("Set") jest wyświetlana na czerwono).

- 2. Nacisnąć obszar wprowadzania dla opcji Punkt nastawy wzniesienia ("Elevation set point").
- 3. Wprowadzić wartość, używając klawiatury numerycznej.
- 4. Nacisnąć przycisk ustaw ("Set") i zablokować opcję Punkt nastawy wzniesienia ("Elevation set point") (ustawienie wielkości przesunięcia odcięcia/wypełnienia).
- 5. Nacisnąć przycisk "Ok".

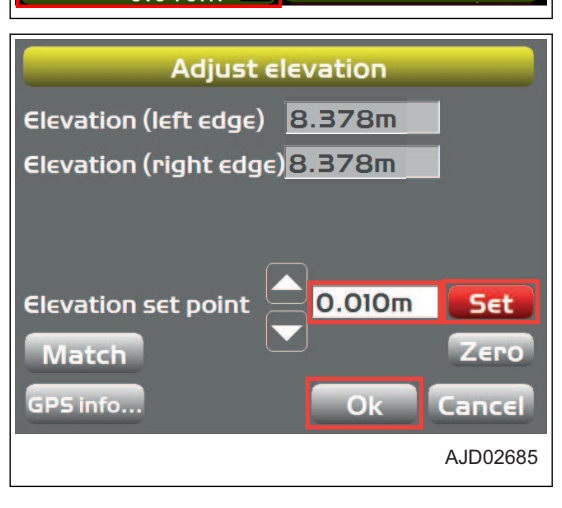

#### <span id="page-168-0"></span>**UWAGI**

Podczas wprowadzania wartości Punkt nastawy wzniesienia ("Elevation set point") można korzystać z klawiszy strzałek w górę i w dół.

#### **PROCEDURA ZMIANY SPOSOBU WYŚWIETLANIA WSKAŹNIKA POCHY-LENIA**

Istnieje możliwość zmiany sposobu wyświetlania wskaźnika pochylenia w oknie lewym lub oknie prawym.

- 1. W oknie głównym nacisnąć "klawisz logo iB" i wyświetlić menu główne.
- 2. W menu Widok ("View") wybrać kolejno przycisk Okno lewe ("Left window") (lub Okno prawe ("Right window")) i Wskaźnik pochylenia ("Grade indicator").

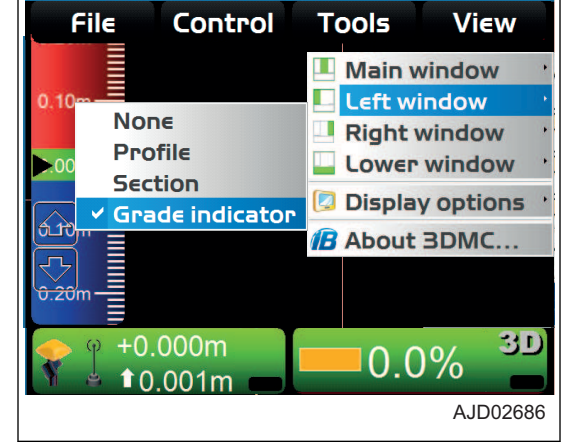

#### **PROCEDURA ZMIANY SPOSOBU WYŚWIETLANIA POCHYLENIA**

Punkt kontrolny odciecia/wypełnienia można ustawić, wybierając opcie Wyświetlanie pochylenia ("Grade display") i tworząc odniesienie do 1 punktu na krawędzi lemiesza.

- 1. Przytrzymać wskaźnik pochylenia i wyświetlić jego menu.
- 2. Wybrać opcję Wyświetlanie pochylenia ("Grade display") i nacisnąć Na lewej krawędzi ("At left edge") (Na prawej krawędzi (("At right edge")) lub W odległości od krawędzi ("In from edge").
	- Na lewej krawędzi ("At left edge") (Na prawej krawędzi ("At right edge"))

Wskaźnik pochylenia określa położenie lewego końca (prawego końca) lemiesza.

W odległości od krawędzi ("In from edge") Wskaźnik pochylenia określa położenie w określonej odległości od lewego końca (prawego końca) wprowadzania lemiesza.

Odległość od lewego końca (prawego końca) należy wprowadzić za pomocą klawiatury numerycznej.

#### **PROCEDURA ZMIANY SZEROKOŚCI NA POZIOMIE GRUNTU**

Szerokość na poziomie gruntu ("On-grade" (\*\* m)) oznacza aktualną szerokość na poziomie gruntu (kolor zielony).

- 1. Przytrzymać wskaźnik pochylenia i wyświetlić jego menu.
- 2. Wybrać opcję Szerokość na poziomie gruntu ("On-grade" (\*\* m)).
- 3. Zostanie wyświetlona klawiatura numeryczna. Zmienić szerokość na poziomie gruntu.

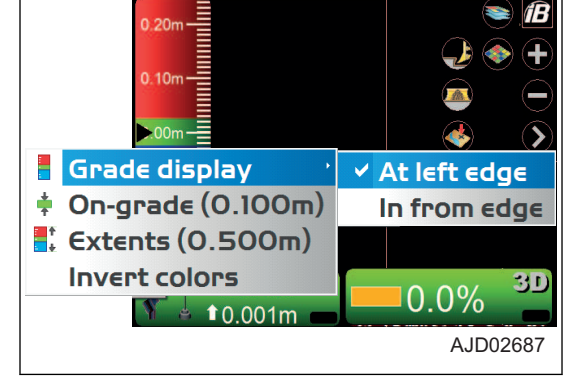

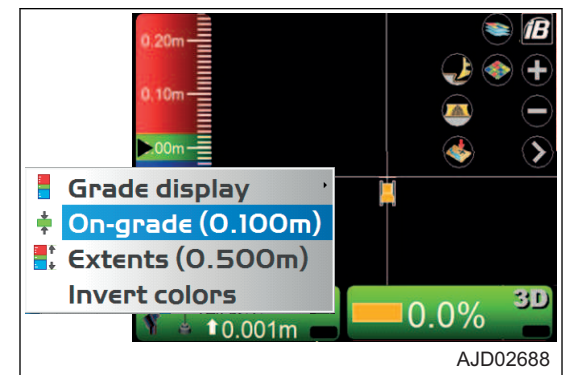

#### <span id="page-169-0"></span>**PROCEDURA ZMIANY ZAKRESU**

Zakres ("Extents" (\*\* m)) określa aktualną skalę (przedziały stopniowania) wskaźnika pochylenia.

- 1. Przytrzymać wskaźnik pochylenia i wyświetlić jego menu.
- 2. Wybrać opcje Zakres ("Extents "(\*\* m)).
- 3. Po wyświetleniu klawiatury numerycznej można zmienić przedziały stopniowania.

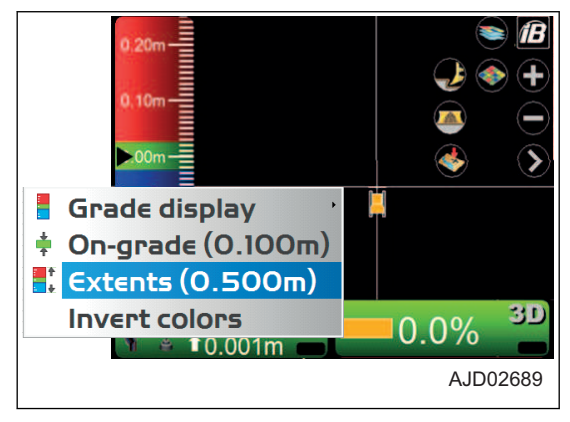

## **PROCEDURA ZMIANY KOLORU PODŚWIETLENIA**

Istnieje możliwość podświetlenia wskaźnika pochylenia po wybraniu opcji Odwrócenie kolorów ("Invert colors").

- 1. Przytrzymać wskaźnik pochylenia i wyświetlić jego menu.
- 2. Wybrać opcję Odwrócenie kolorów ("Invert colors"). Wskaźnik pochylenia zostanie podświetlony.

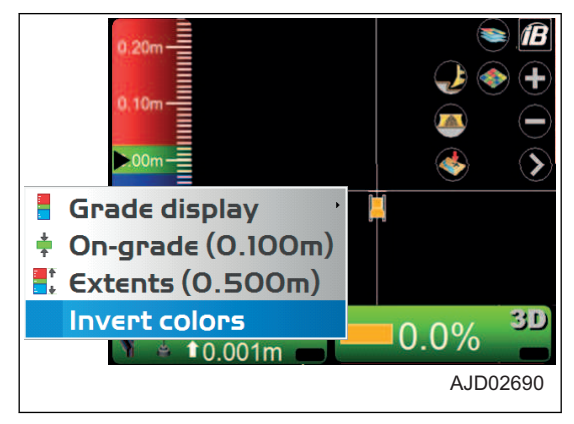

#### **PROCEDURA ZMIANY SPOSOBU WYŚWIETLANIA WSKAŹNIKA KIERUN-KU**

Istnieje możliwość zmiany sposobu wyświetlania wskaźnika kierunku.

- W oknie głównym nacisnąć "klawisz logo iB" i wyświetlić menu główne.
- 2. W menu Widok ("View") kolejno wybrać opcje Okno dolne ("Lower window") i Wskaźnik kierunku ("Light bar"). Zostanie wyświetlony wskaźnik kierunku.
- 3. Przytrzymać wskaźnik kierunku i wyświetlić w ten sposób jego menu.
- 4. Nacisnąć opcję Zielony ("Green"), Żółty ("Yellow") lub Zakres ("Extents") i zmienić kolor i zakres wskaźnika kierunku.

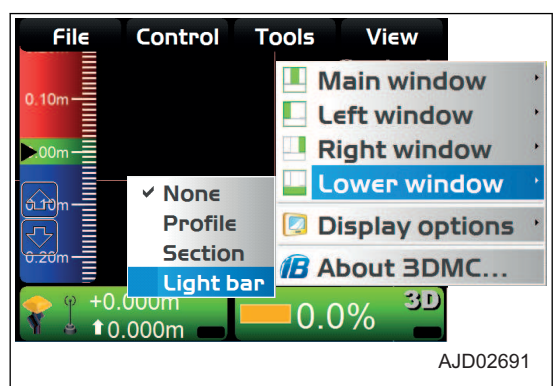

# **OBSŁUGA Z UŻYCIEM MENU WYSKAKUJĄCEGO**

#### **WYŚWIETLANIE TEKSTU ROZSZERZONEGO STATUSU W PŁASZCZYŹNIE/ PROFILU/SEKCJI**

Należy przytrzymać przycisk okna głównego, aby wyświetlić menu. Dla każdego ekranu można ustawić funkcje rozszerzone.

W menu Wyświetlany tekst ("Display text") wyświetlane są podmenu powiązane z wybranym ekranem i wybrane sekcje ekranu.

AJD02692

Elev. left edge Cut/fill left edge

**Surface name** 

**Offset to line** 

**Stationing** 

Cross-slope

T

<span id="page-170-0"></span>Należy wybrać menu, a jego informacje zostaną wyświetlone w powiązanej sekcji ekranu.

(Przykład) Po ustawieniu okna głównego na widok sekcji i przytrzymaniu części po lewej stronie, na środku lub po prawej stronie ekranu zostaną wyświetlone następujące menu.

• Po przytrzymaniu lewej części okna głównego wyświetlany jest ekran pokazany po prawej stronie.

• Po przytrzymaniu środkowej części okna głównego wyświetlany jest ekran pokazany po prawej stronie.

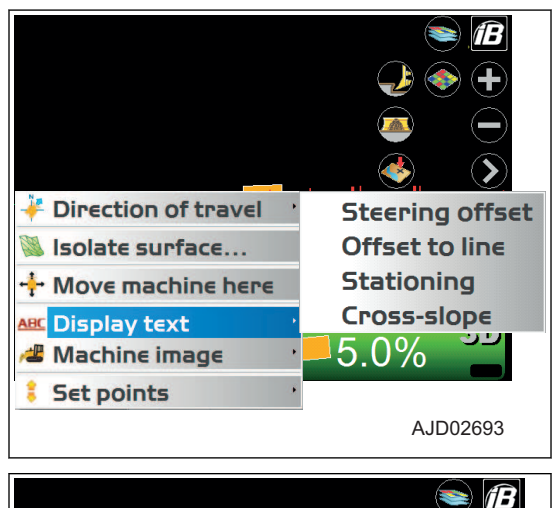

Direction of travel

Move machine here

Isolate surface...

ABC Display text

**Set points** 

**4 Machine image** 

• Po przytrzymaniu prawej części okna głównego wyświetlany jest ekran pokazany po prawej stronie.

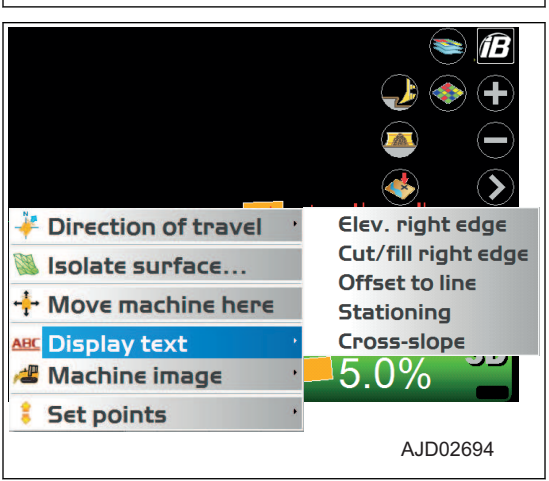

#### **UWAGI**

Po wybraniu wyświetlania w kierunku wzdłużnym lub poprzecznym w oknie lewym lub w oknie dolnym menu są wyświetlane podobnie.

#### **PROCEDURA REGULACJI PRZESUNIĘCIA ODCIĘCIA/WYPEŁNIENIA**

Korzystając z menu wyskakującego, w oknie głównym można szybko wyregulować ustawienie wielkości przesunięcia odcięcia/wypełnienia.

íĒ

- 1. Przytrzymać wciśnięty dowolny punkt w oknie głównym.
- 2. Nacisnąć opcję Aktywne (lewa strona) ("Enabled (left)") w obszarze Ustawianie punktów ("Set points").

W dolnej części ekranu po lewej stronie wyświetlona zostaje opcja Przesunięcie odcięcia/wypełnienia ("Cut/Fill offsets").

3. Nacisnać opcie Przesuniecia odciecia/wypełnienia ("Cut/ Fill offsets"), zmienić ustawienie wielkości przesunięcia odcięcia/wypełnienia i wyregulować wielkość odcięcia/wypełnienia.

- 4. Przytrzymać wciśnięty dowolny punkt w oknie głównym.
- 5. Nacisnać opcie Przyrost (\*\*) "Increment" (\*\* m) w obszarze Ustawianie punktów ("Set points").

Naciskając przycisk Przesunięcia odcięcia/wypełnienia ("Cut/Fill offsets"), można ustawić przedziały zwiększania/ zmniejszania wartości.

#### **UWAGI**

Po naciśnięciu przycisku Aktywne (prawa strona) ("Enabled (right)") w obszarze Ustawianie punktów ("Set points") wyświetlany jest obszar Regulacja pochylenia poprzecznego ("Cross slope adjustment").

Można ustawić kąt poprzecznego pochylenia powierzchni na odpowiednią wartość, naciskając przycisk Regulacja pochylenia poprzecznego ("Cross slope adjustment").

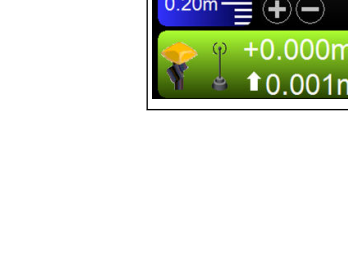

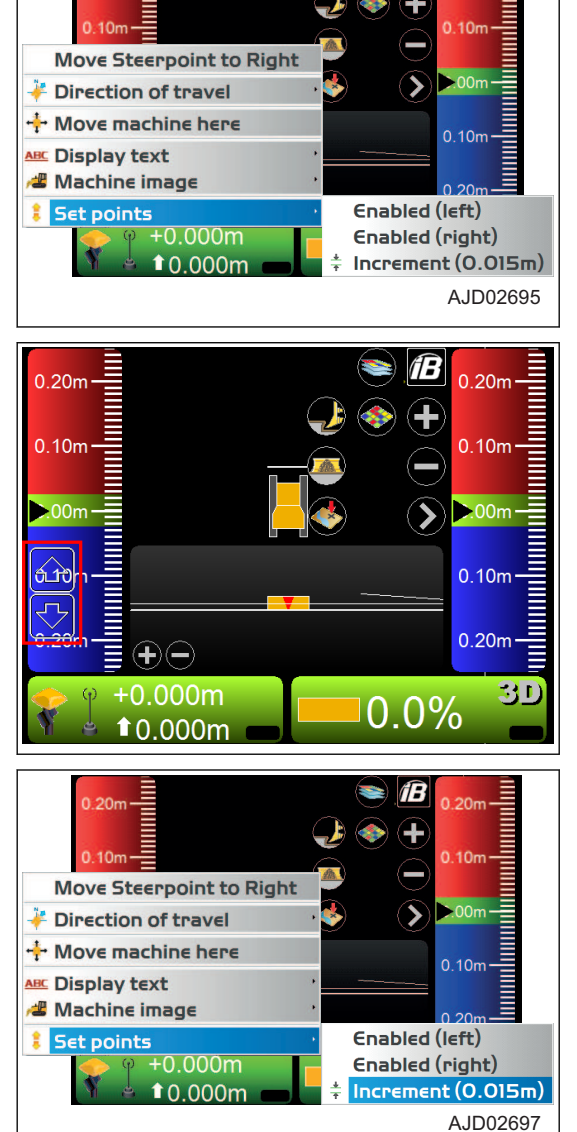

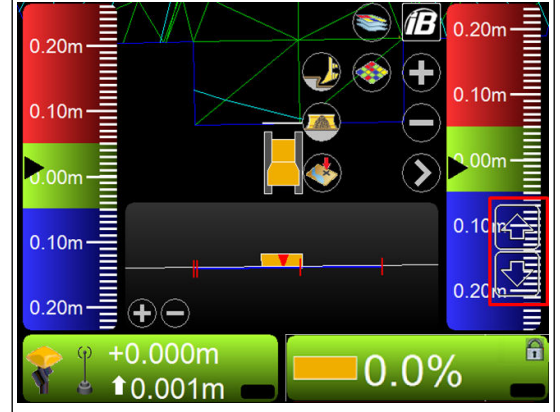

Jednak podczas regulacji kąta poprzecznego pochylenia powierzchni konieczne jest użycie funkcji ustalania pochylenia.

Na ekranie Regulacja pochylenia ("Adjust Slope") należy zaznaczyć pole wyboru Blokada pochylenia ("Slope locked"); na "klawiszu sterowania pochyleniem" zostanie wyświetlony "symbol kłódki" (1).

Informacje na temat opcji Blokada pochylenia ("Slope locked") zawiera rozdział "[KLAWISZ STEROWANIA POCHYLENIEM](#page-160-0)  $(4-73)^{n}$  $(4-73)^{n}$ .

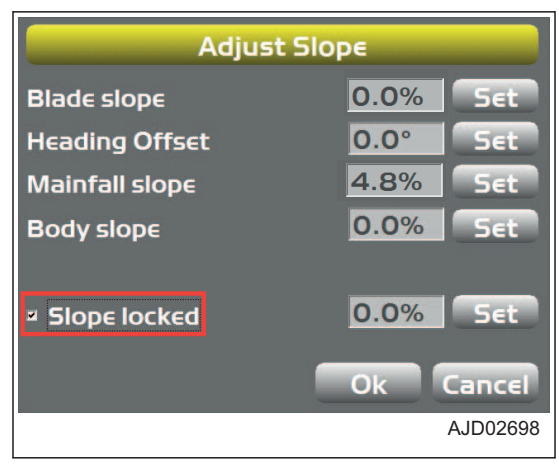

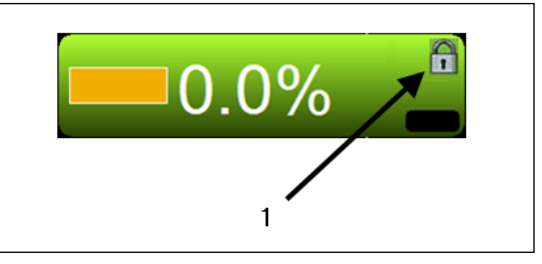

#### **PROCEDURA NAWIGOWANIA POMIĘDZY PUNKTAMI**

Nacisnąć punkt w oknie głównym i wyświetlić menu wyskakujące, a następnie przejść maszyną do tego punktu.

- 1. W oknie głównym przytrzymać punkt docelowy i wyświetlić menu.
- 2. Nacisnąć przycisk Nawigacja do punktu ("Navigate to point") i wybrać punkt docelowy.

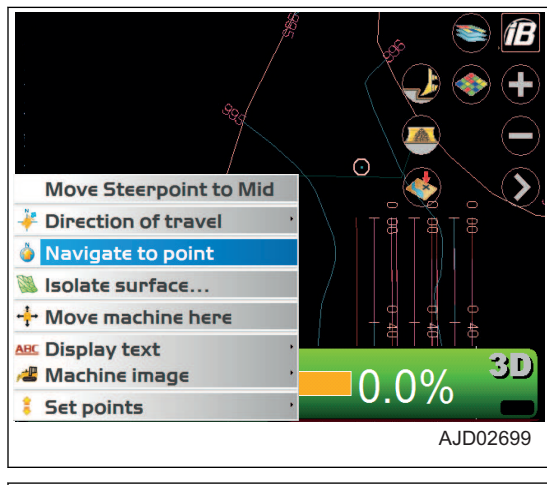

**Wynik nawigowania do punktu jest wyświetlany w oknie głównym.**

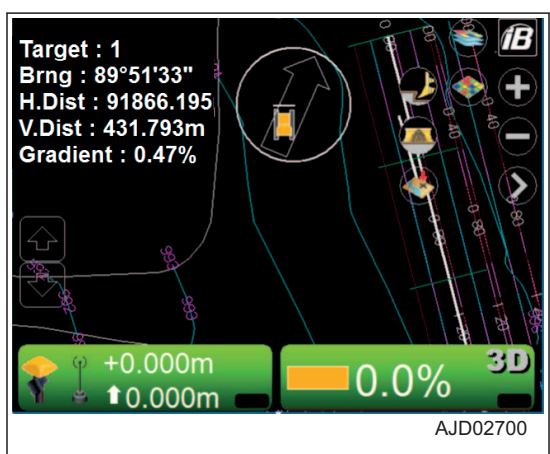

**Jeśli punkt docelowy i maszyna wyświetlane są na tym samym ekranie, strzałka znika.**

- 3. Po zakończeniu nawigowania do punktu przytrzymać okno główne i wyświetlić menu.
- 4. Nacisnąć przycisk Przerwij nawigację ("Stop navigation"). Nawigowanie do punktu zostaje przerwane.

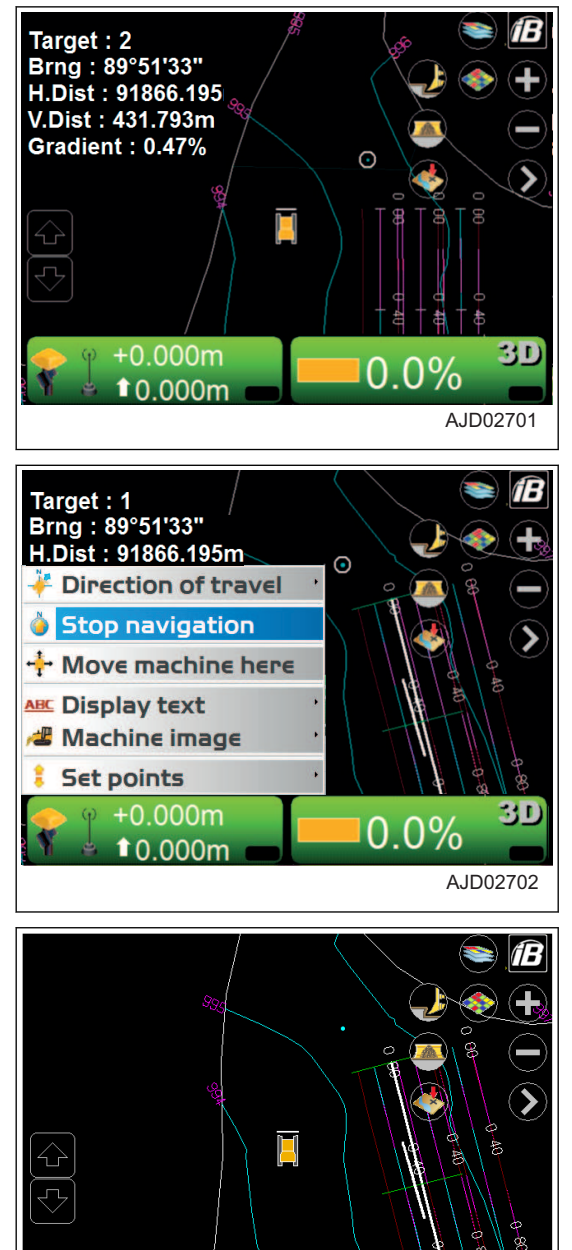

#### **PROCEDURA UŻYCIA LINII ŁAMANYCH**

#### **KIEROWANIE Z UŻYCIEM LINII ŁAMANYCH**

Podczas używania linii łamanych do kierowania należy wykonać następującą procedurę.

- 1. W oknie głównym przytrzymać linie łamaną i wyświetlić menu.
- 2. Nacisnąć przycisk Linia łamana ("Polyline"). Wyświetlana jest pozioma linia prostopadła do wybranej linii łamanej.

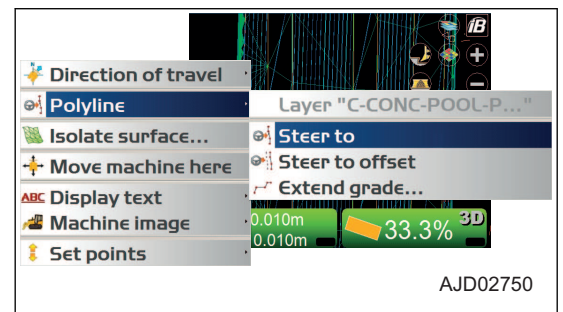

ा

 $0.0%$ 

 $+0.000m$ 

 $10,000m$ 

- 3. W oknie głównym nacisnąć "klawisz logo iB" i wyświetlić menu główne.
- 4. W menu Sterowanie ("Control") nacisnąć opcję Wskaźnik kierowania ("Steer indication...") i dokonać wyboru. Zostanie wyświetlony ekran Wskaźnik kierowania ("Steer indication").

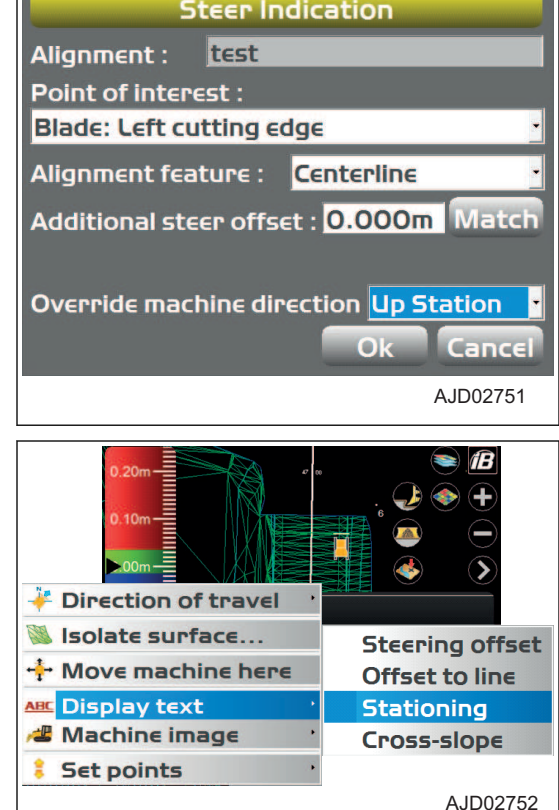

5. Zmienić ustawienia wyświetlania dotyczące kierowania. Dodatkowe informacje dot. kierowania można ustawić na ekranie widoku odcinka.

#### **SKARPOWANIE Z UŻYCIEM LINII ŁAMANYCH**

- 1. W oknie głównym przytrzymać linię łamaną dla prostego skarpowania; wyświetli się menu.
- 2. Wybrać opcję Rozszerz profil ("Extend grade...") w obszarze Łamana ("Polyline").

Oprócz linii łamanych na grafikach zostaną również wyświetlone linie poprzeczne.

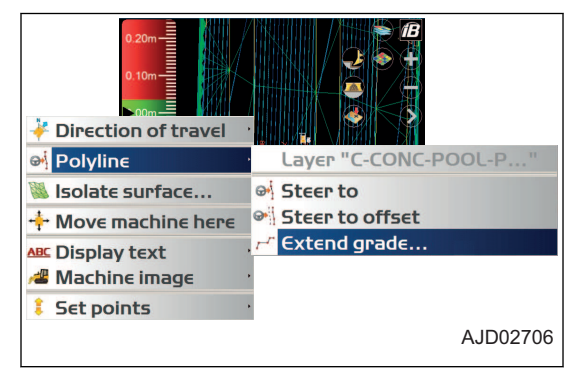

3. Wybrać opcję Proste skarpowanie (Simple Grading).

Krok 1 należy powtórzyć dla pozostałych linii łamanych.

#### **PROCEDURA USTAWIANIA IZOLOWANIA POWIERZCHNI**

Należy odizolować wybraną siatkę trójkątów dla aktywnych danych TIN i zignorować siatki trójkątów spoza tej odizolowanej jako siatki spoza zakresu projektu. Wielkość i długość wybranej siatki trójkątów można dowolnie zmieniać.

- 1. W oknie głównym przytrzymać siatkę trójkątów dla danych TIN, która ma zostać wybrana, aby wyświetlić menu.
- 2. Wybrać opcję Izolacja powierzchni ("Isolate surface...").

- 3. Na ekranie Region izolacji powierzchni ("Isolate Surface Region") oddzielić siatkę trójkątów od aktywnych danych TIN.
	- Maksymalne przejście pochylenia ("Maximum grade transition:") Istnieje możliwość zmiany wielkości siatki trójkątów (powierzchni izolowanej), która ma zostać usunięta z aktywnych danych TIN.
	- Rozszerz pochylenie na krawędzi o ("Extend grade at edge by:") Istnieje możliwość poszerzenia siatki trójkątów oddzielonej jako powierzchnia izolowana.
	- Kolor powierzchni ("Surface color:") Istnieje możliwość ustawienia koloru wyświetlania izolowanej powierzchni.
	- Kolor rozszerzenia ("Extension color:") Istnieje możliwość ustawienia koloru wyświetlania rozszerzonej izolowanej powierzchni.
- 4. Nacisnąć przycisk "Ok".

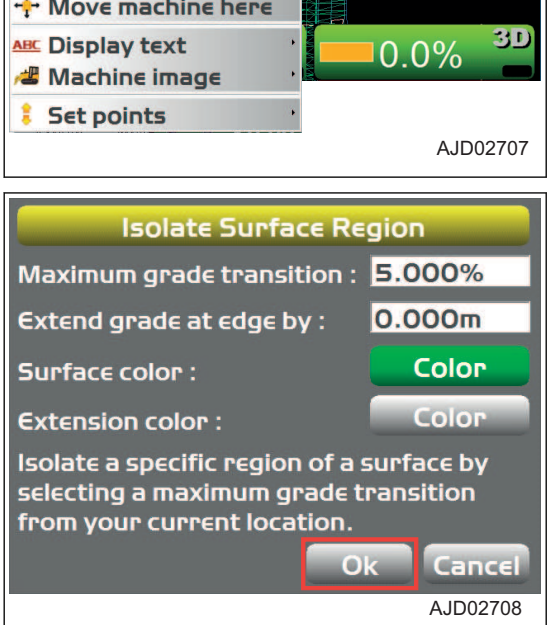

Direction of travel Isolate surface... + Move machine here **Ponownie wyświetlone zostanie okno główne.**

- 5. Po zakończeniu pracy przytrzymać okno główne i wyświetlić menu.
- 6. Wybrać opcję Zakończ izolowanie ("Stop isolating").

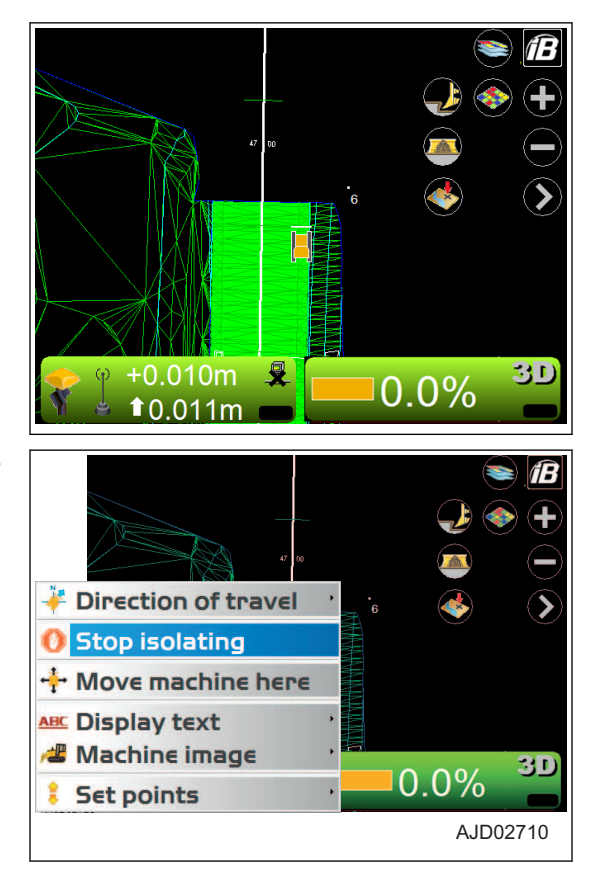

# **DANE TECHNICZNE**

# **DANE TECHNICZNE**

# **DANE TECHNICZNE: D61EXI-24**

Maszyny wyposażone w kabinę ROPS i klimatyzację

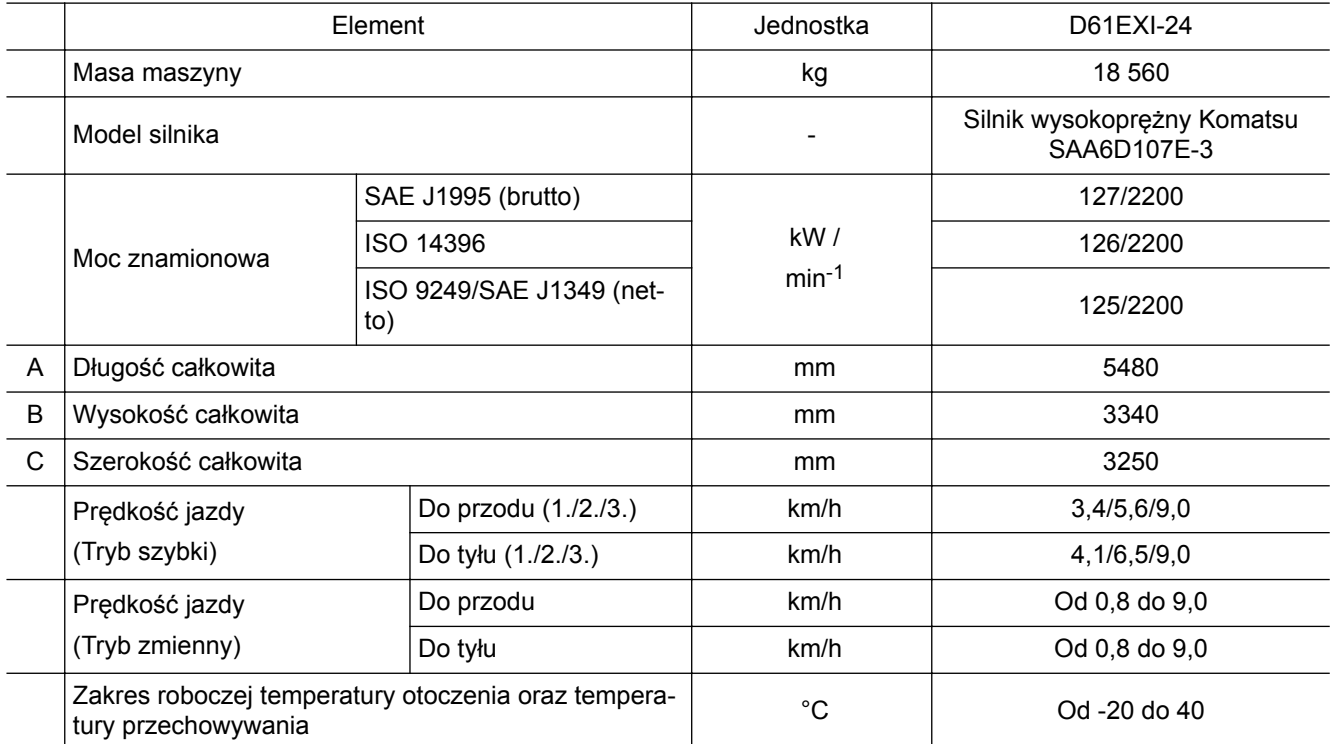

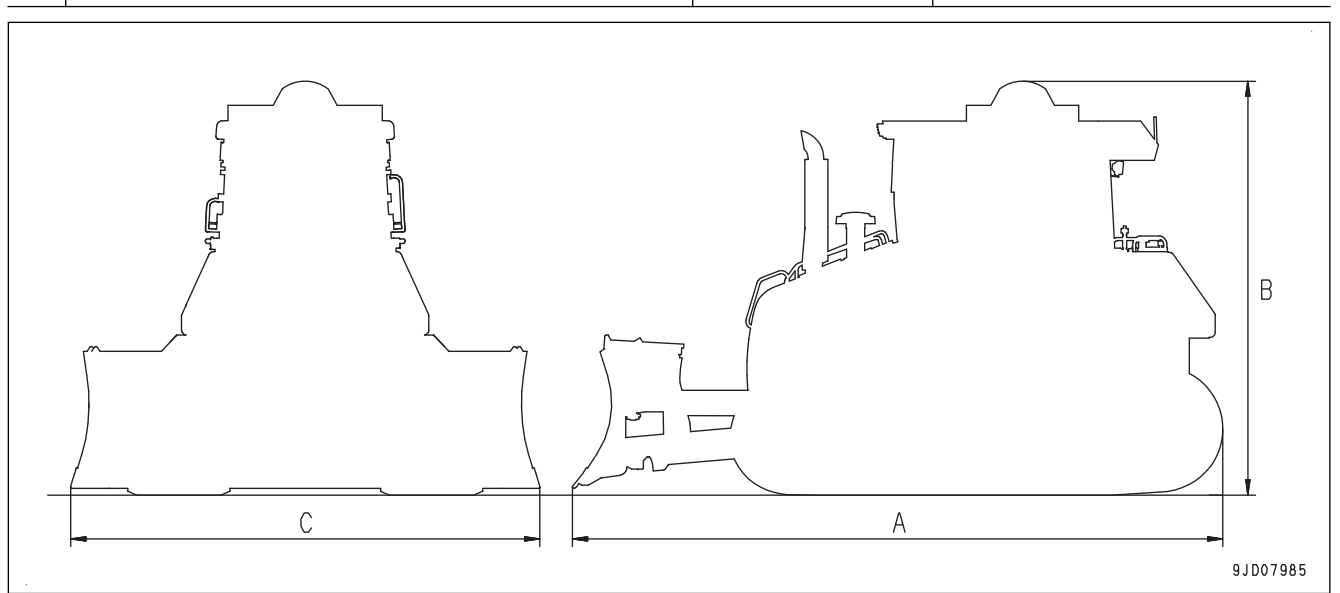

# **DANE TECHNICZNE: D61PXI-24**

Maszyny wyposażone w kabinę ROPS i klimatyzację

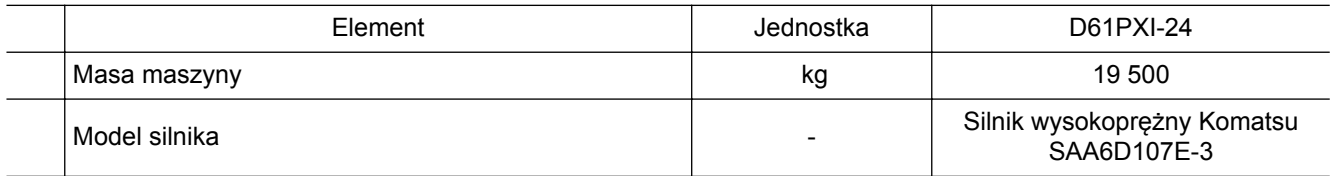
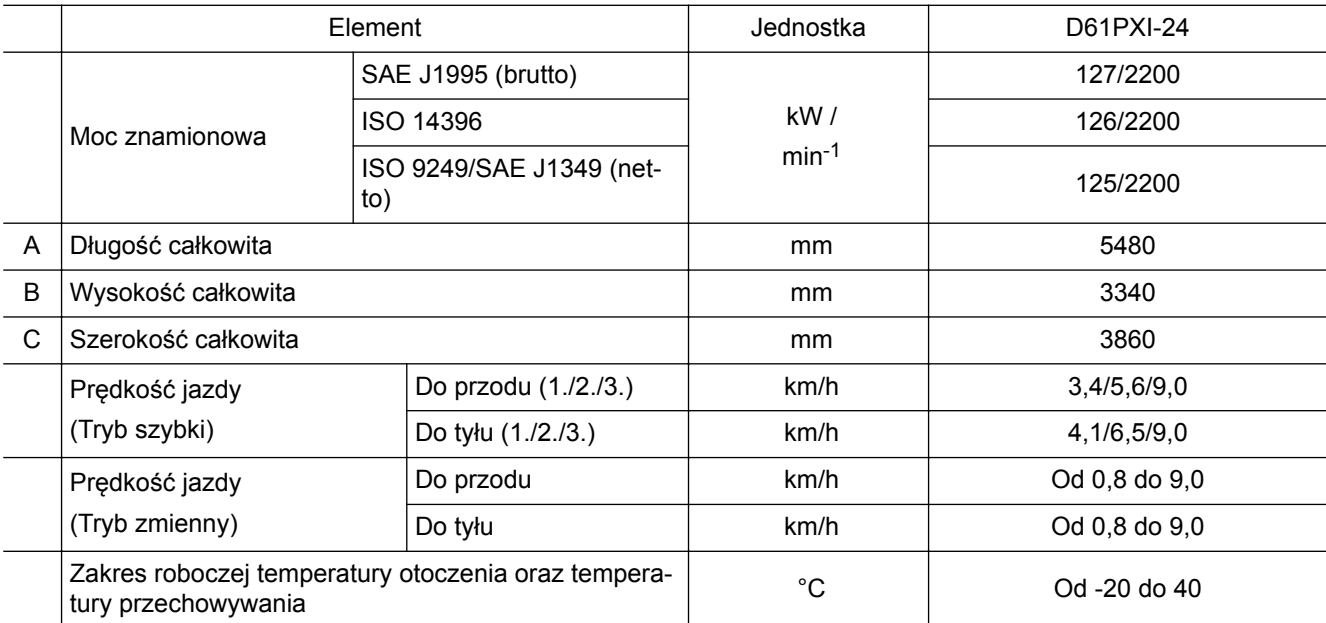

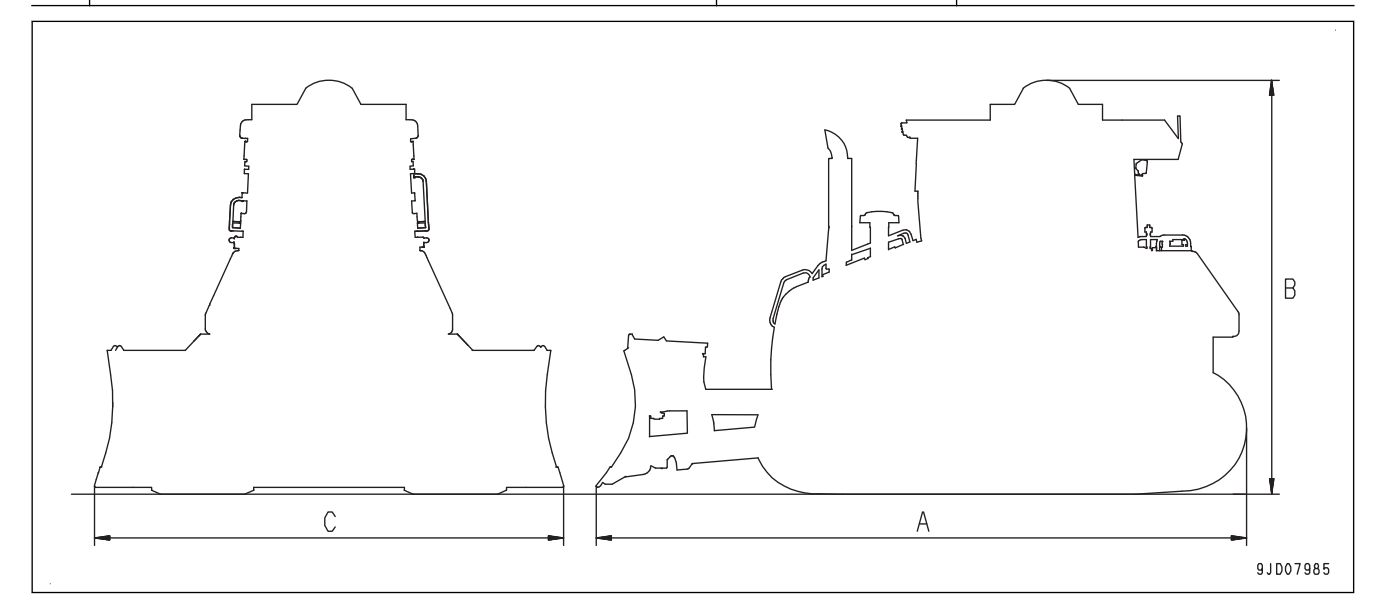

# **INDEKS**

## **Symbole**

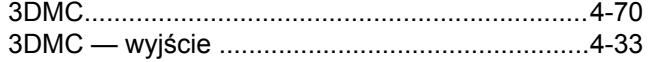

#### **A**

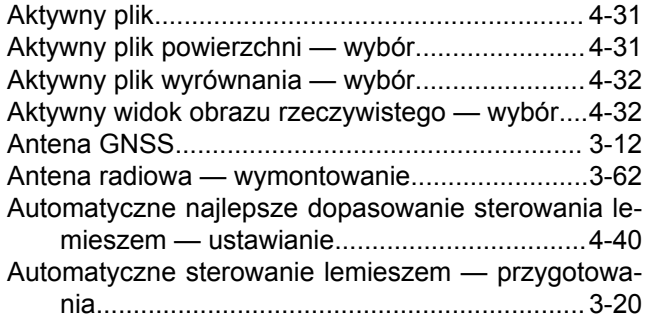

#### **B**

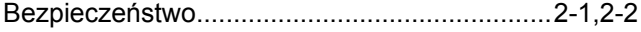

### **C**

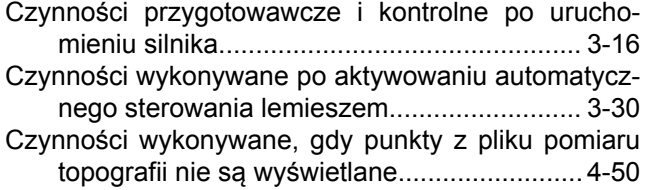

#### **D**

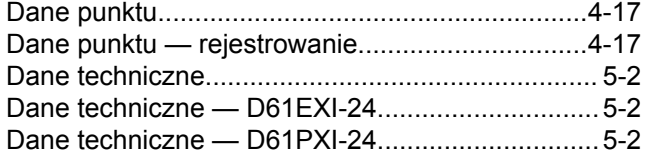

#### **F**

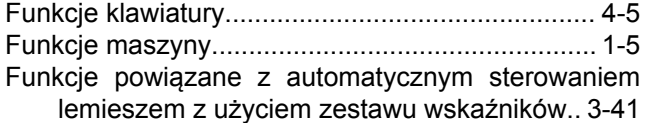

#### **G**

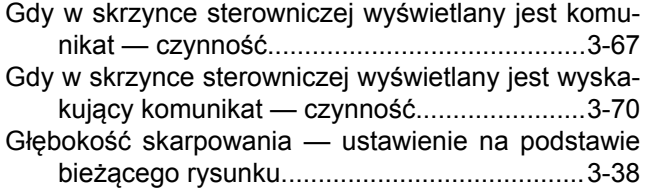

### **H**

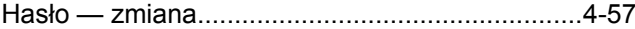

#### **I**

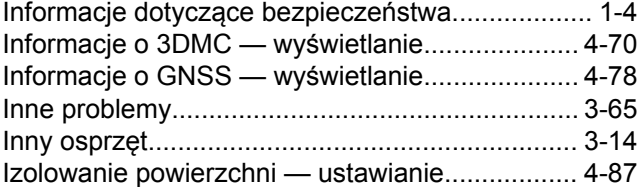

### **J**

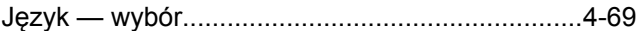

### **K**

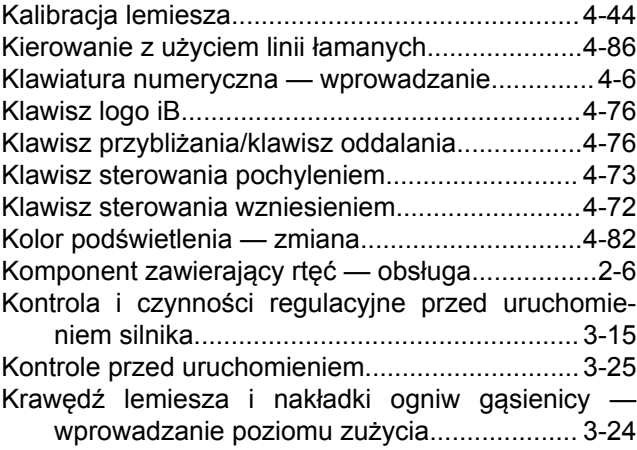

#### **L**

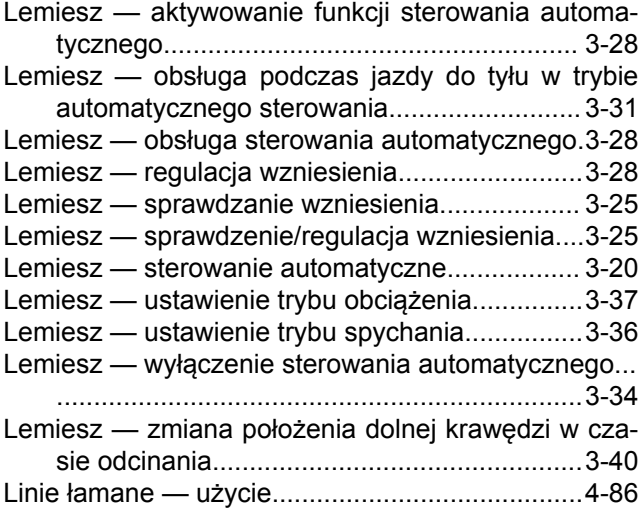

### **Ł**

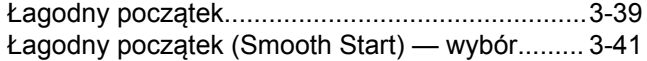

#### **M**

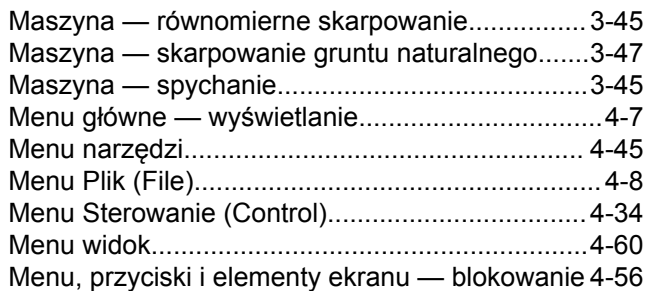

### **N**

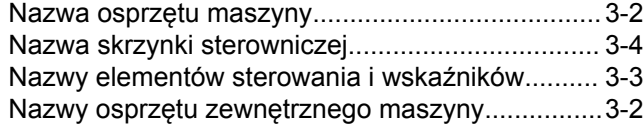

### **O**

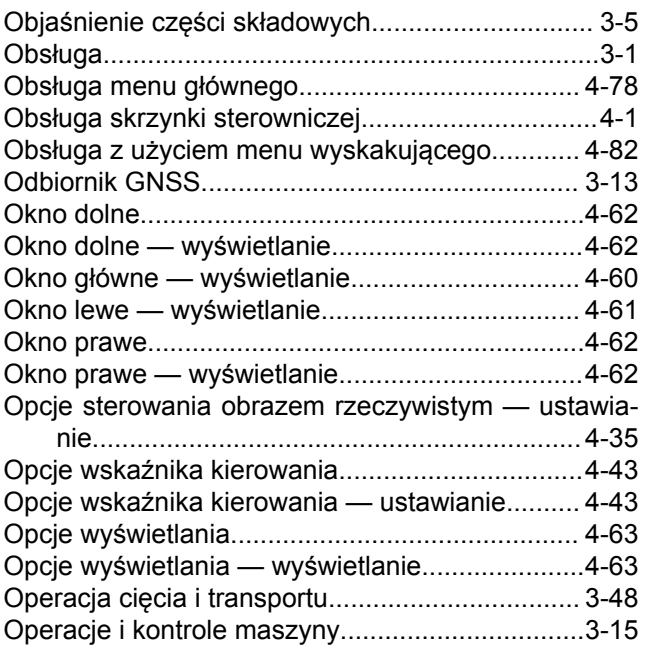

#### **P**

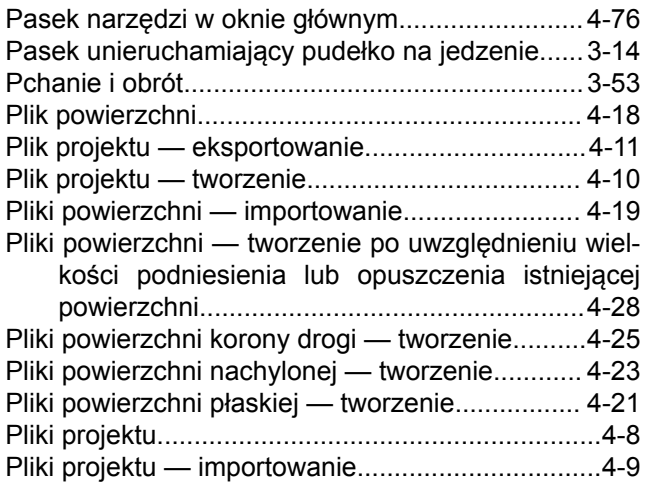

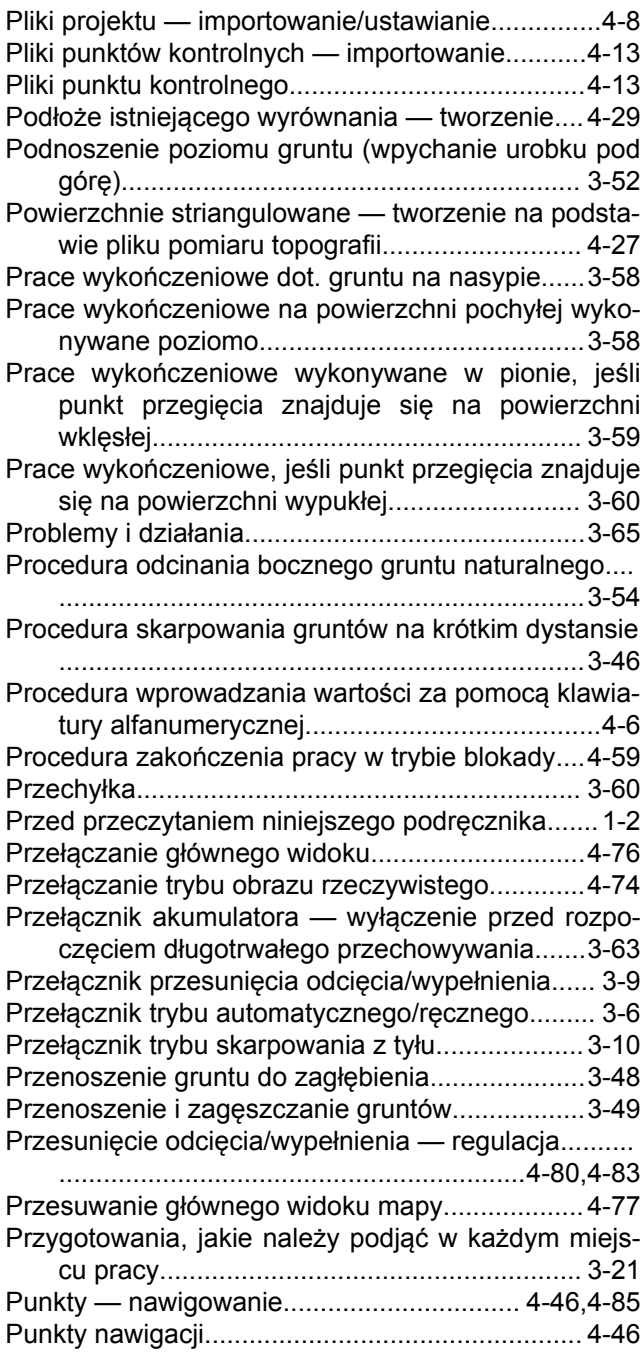

### **R**

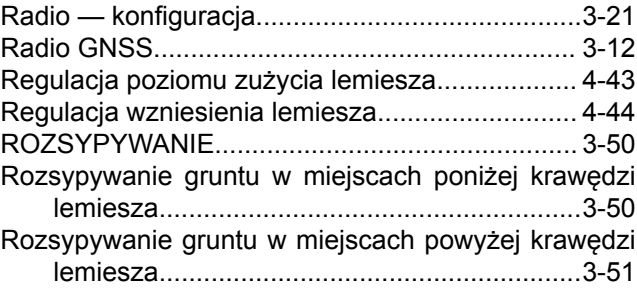

### **S**

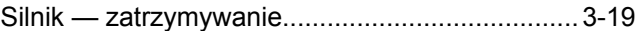

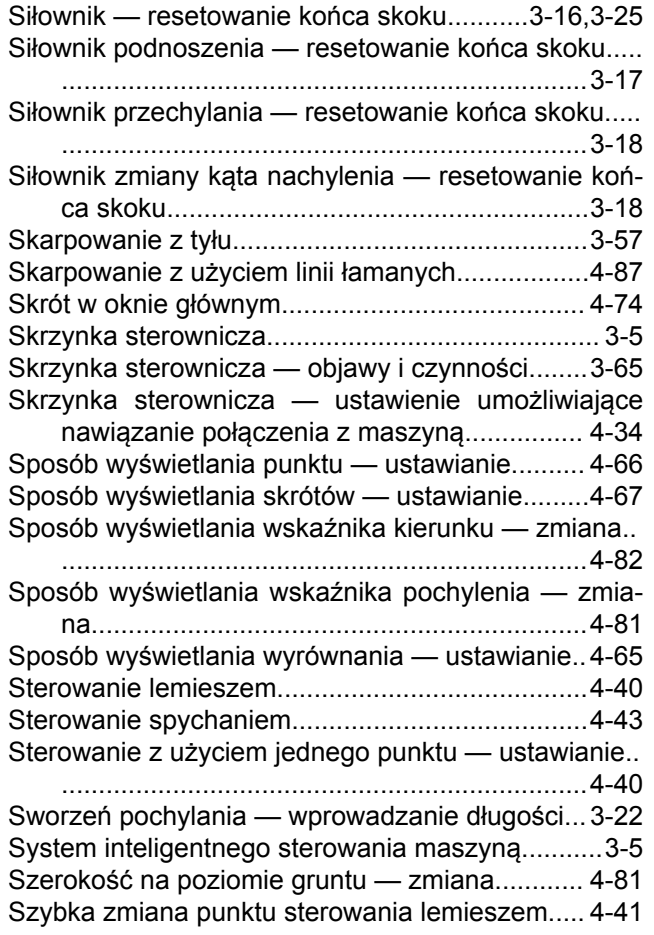

# **Ś**

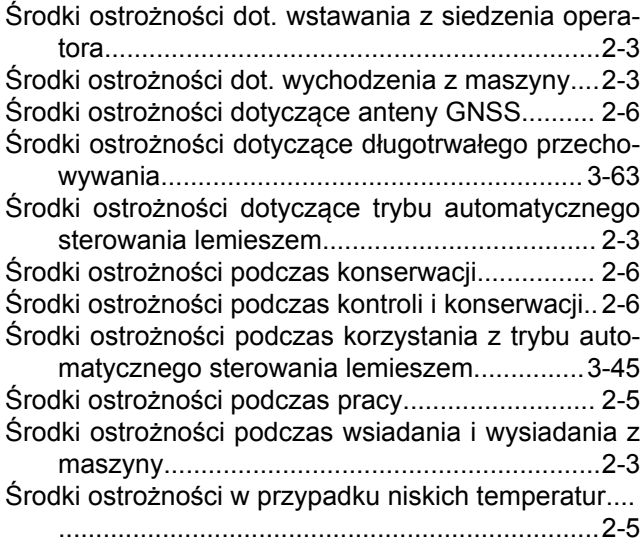

### **T**

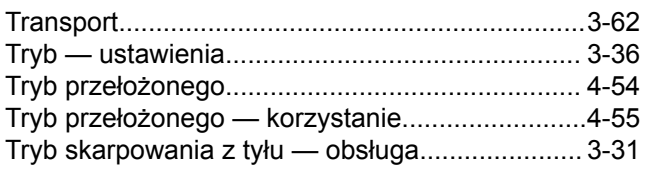

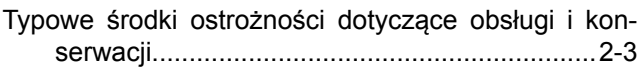

## **U**

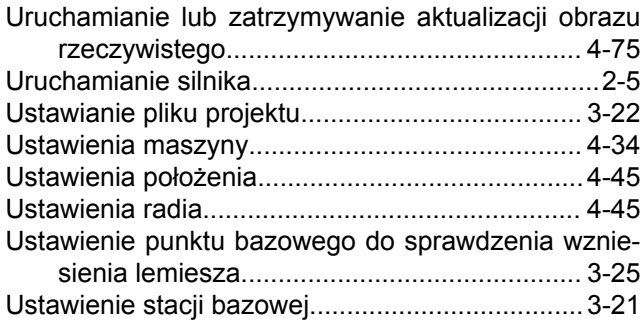

### **W**

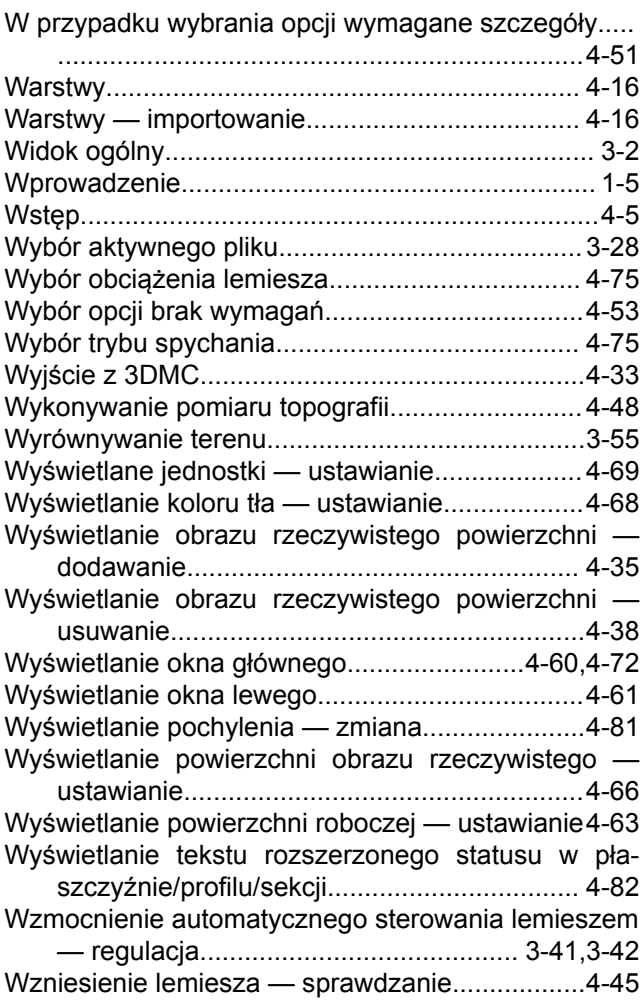

### **Z**

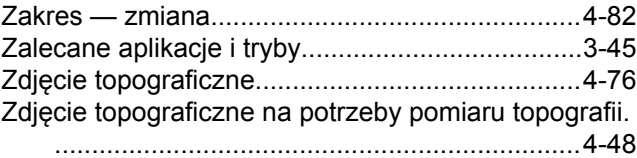

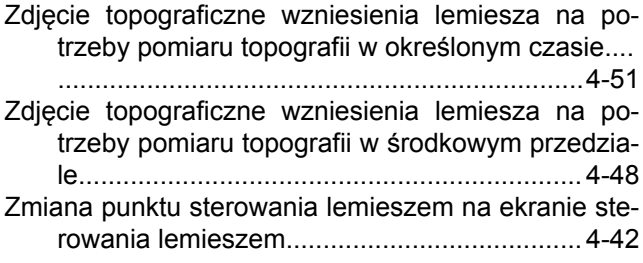

#### D61EXi-24, D61PXi-24 SPYCHACZ

Nr formularza EPLAM03440

©2017 KOMATSU Wszelkie prawa zastrzeżone Wydrukowano w Belgii 05-2017